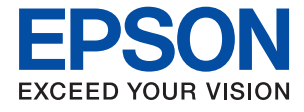

# **WF-110 Series Kullanım Kılavuzu**

# <span id="page-1-0"></span>**Copyright**

Bu yayın, Seiko Epson Corporation'ın yazılı izni olmadan kısmen veya tamamen çoğaltılamaz, bilgi erişim sistemlerinde saklanamaz veya elektronik, mekanik yöntemlerle, fotokopi, kayıt yöntemleriyle veya diğer yöntemlerle başka ortamlara aktarılamaz. Burada belirtilen bilgilerin kullanımı ile ilgili olarak hiçbir patent sorumluluğu kabul edilmez. Ayrıca burada belirtilen bilgilerin kullanımı sonucunda ortaya çıkabilecek herhangi bir hasarın da sorumluluğu kabul edilmemektedir. İşbu belgede bulunan bilgiler yalnızca bu Epson yazıcı ile kullanılmak üzere tasarlanmıştır. Bu bilgilerin diğer yazıcılar için kullanılması durumunda, Epson hiçbir sorumluluk kabul etmez.

Seiko Epson Corporation ve bağlı kuruluşları ürünü satın alanın veya üçüncü kişilerin kaza, ürünün yanlış veya kötü amaçlı olarak kullanılması, ürün üzerinde yetkisiz kişilerce yapılan değişiklikler, onarım veya tadilat veya (ABD hariç olmak üzere) Seiko Epson Corporation'ın işletme ve bakım talimatlarına aykırı hareketler nedeniyle uğradıkları zarar, kayıp, maliyet veya gider konusunda ürünü satın alana ve üçüncü kişilere karşı kesinlikle yükümlü olmayacaktır.

Seiko Epson Corporation ve üye kuruluşları, kendisi tarafından Orijinal Epson Ürünleri veya Epson Onaylı Ürünler olarak belirlenmemiş ürün seçeneklerinin veya sarf malzemelerinin kullanılmasından doğan zarar veya sorunlardan hiçbir şekilde sorumlu olmayacaktır.

Seiko Epson Corporation, kendisi tarafından Epson Onaylı Ürünler olarak belirlenmemiş arabirim kablolarının kullanılmasından kaynaklanan elektromanyetik parazitin yol açtığı zararlardan sorumlu olmayacaktır.

© 2019 Seiko Epson Corporation. All rights reserved.

Bu kılavuzun içeriğinde ve bu ürünün teknik özelliklerinde bildirimde bulunmaksızın değişiklik yapılabilir.

# <span id="page-2-0"></span>**Ticari Markalar**

- ❏ EPSON®, Seiko Epson Corporation'ın tescilli ticari markası, EPSON EXCEED YOUR VISION veya EXCEED YOUR VISION ise Seiko Epson Corporation'un ticari markalarıdır.
- ❏ QR Code is a registered trademark of DENSO WAVE INCORPORATED in Japan and other countries.
- ❏ Microsoft®, Windows®, and Windows Vista® are registered trademarks of Microsoft Corporation.
- ❏ Apple, Macintosh, macOS, OS X, Bonjour, Safari, AirPrint, the AirPrint Logo, iPad, iPhone, iPod touch, and iTunes are trademarks of Apple Inc., registered in the U.S. and other countries.
- ❏ Google Cloud Print™, Chrome™, Chrome OS™, and Android™ are trademarks of Google LLC.
- ❏ Adobe and Adobe Reader are either registered trademarks or trademarks of Adobe Systems Incorporated in the United States and/or other countries.
- ❏ Genel Bildirim: bu belgede geçen diğer ürün adları sadece tanımlama amaçlıdır ve bu ürünlerle ilgili ticari marka hakları ilgili sahiplerine aittir. Epson bu markalarla ilgili olarak hiçbir hak talep etmemektedir.

## *İçindekiler*

### *[Copyright](#page-1-0)*

### *[Ticari Markalar](#page-2-0)*

### *[Bu Kılavuz Hakkında](#page-6-0)*

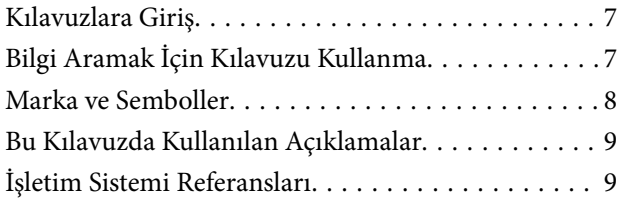

## *[Önemli Yönergeler](#page-9-0)*

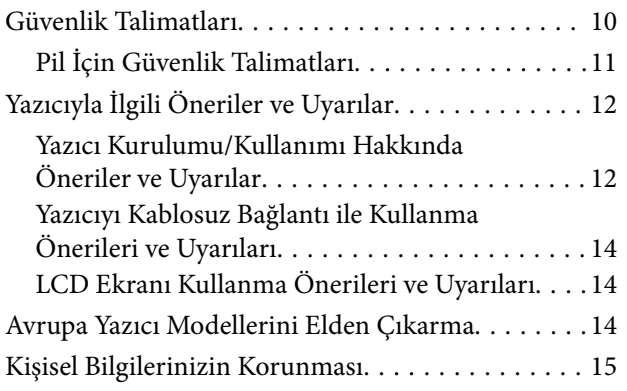

## *[Akıllı Kullanım İçin İpuçları](#page-15-0)*

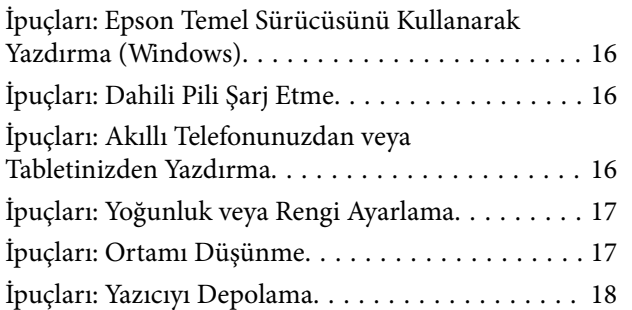

### *[Yazıcı Temel Bilgileri](#page-18-0)*

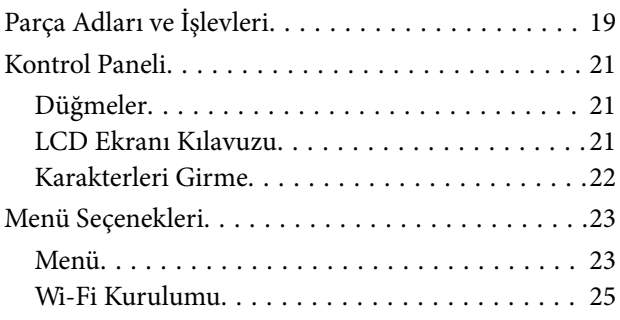

## *[Yazıcıyı Taşıma ve Nakletme](#page-26-0)*

### *[Ağ Ayarları](#page-28-0)*

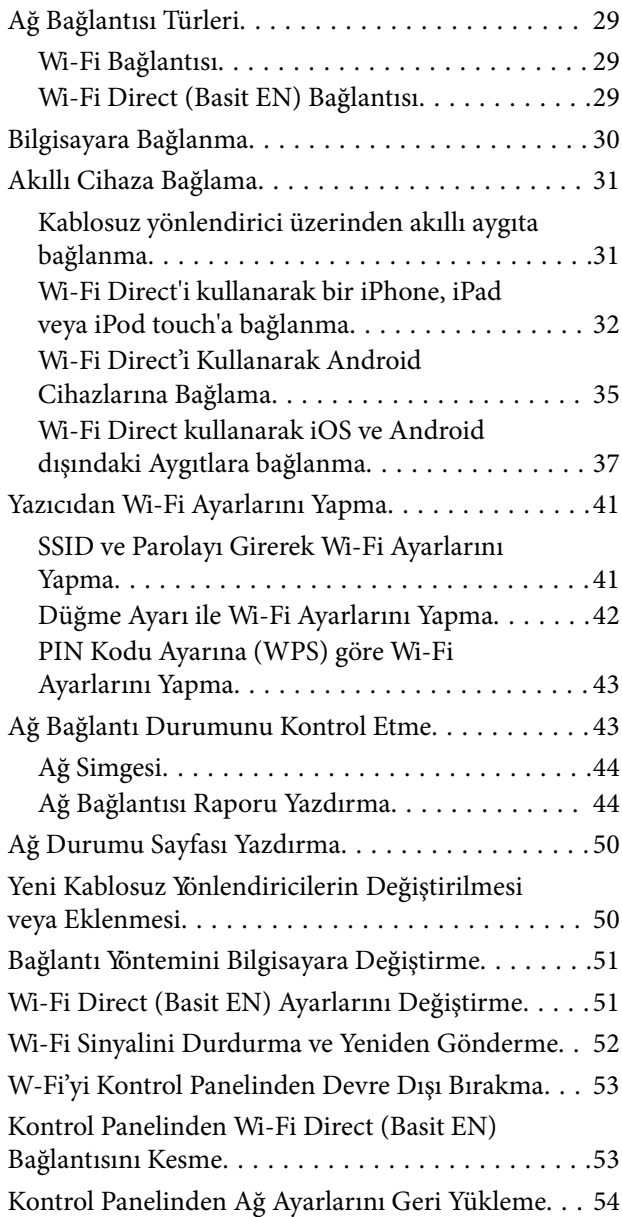

### *[Kağıt Yükleme](#page-54-0)*

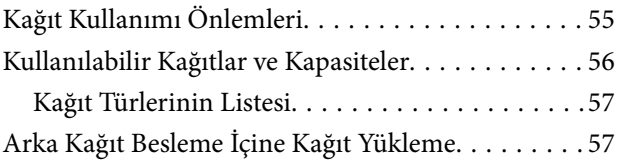

### *[Yazdırma](#page-60-0)*

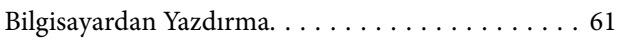

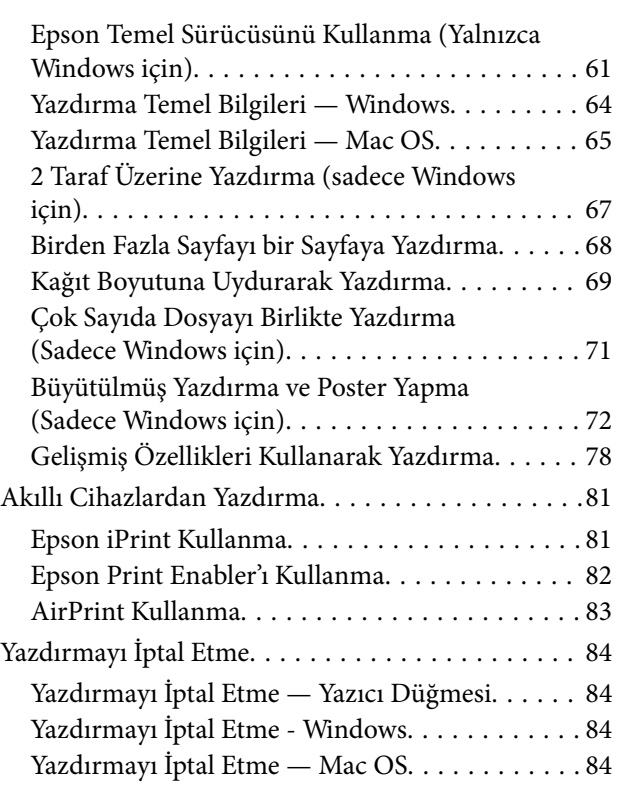

### *[Dahili Pili Şarj Etme](#page-84-0)*

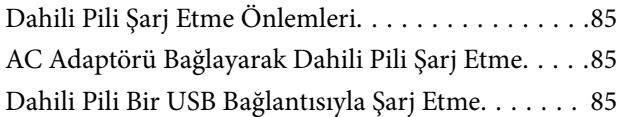

### *[İsteğe Bağlı Harici Pili Kullanma](#page-86-0)*

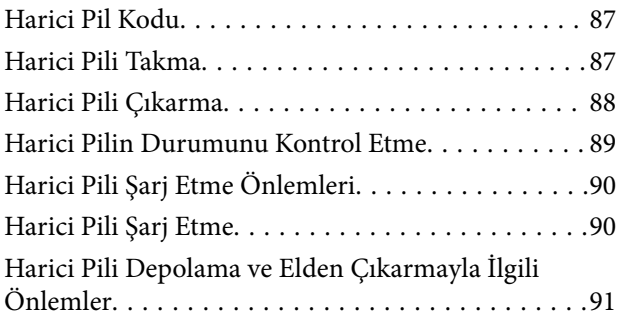

### *[Mürekkep Kartuşları ve Diğer Sarf](#page-92-0)  [Malzemelerini Değiştirme](#page-92-0)*

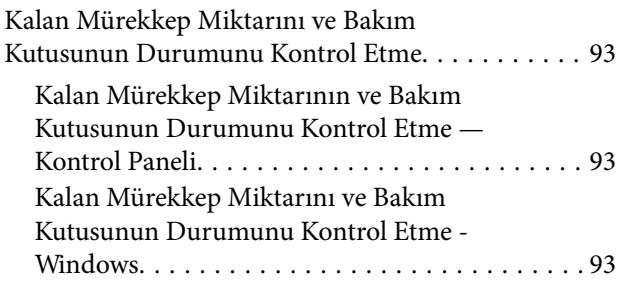

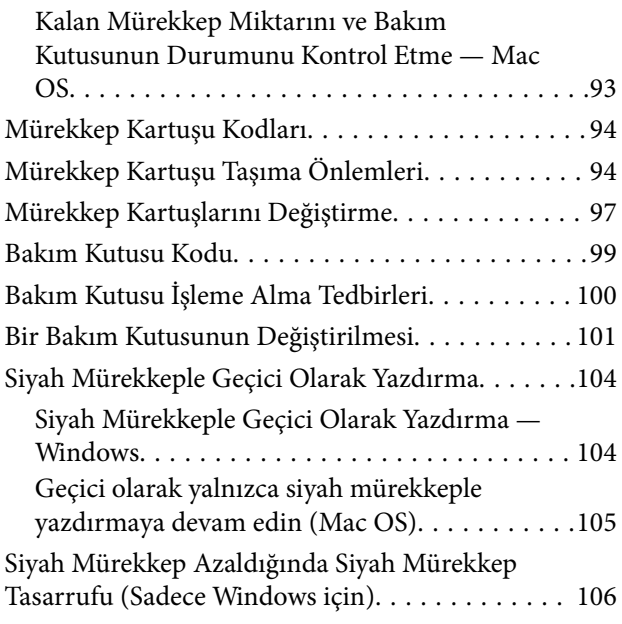

### *[Yazıcının Bakımını Yapma](#page-107-0)*

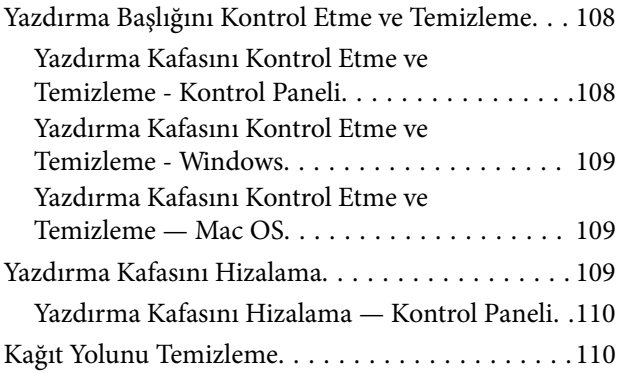

## *[Ağ Hizmeti ve Yazılım Bilgileri](#page-111-0)*

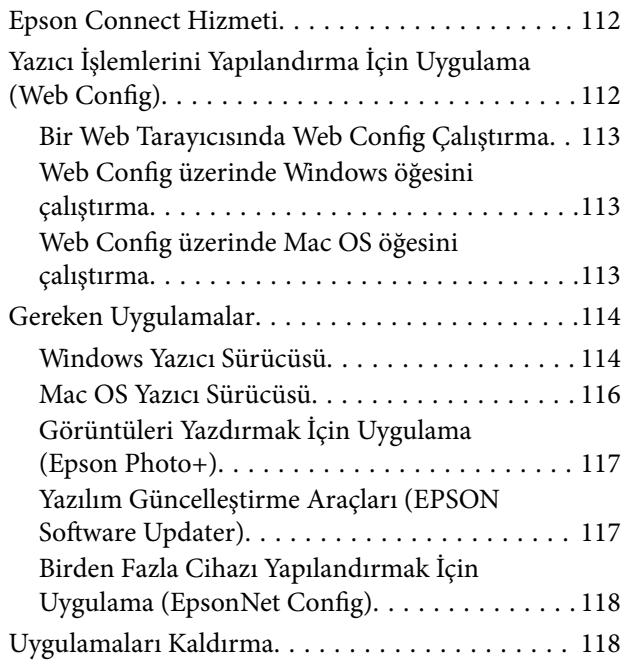

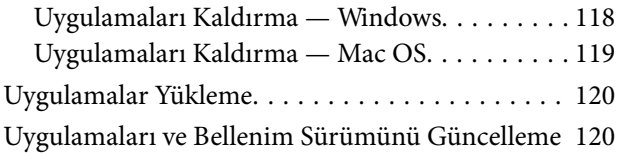

### *[Sorun Çözme](#page-121-0)*

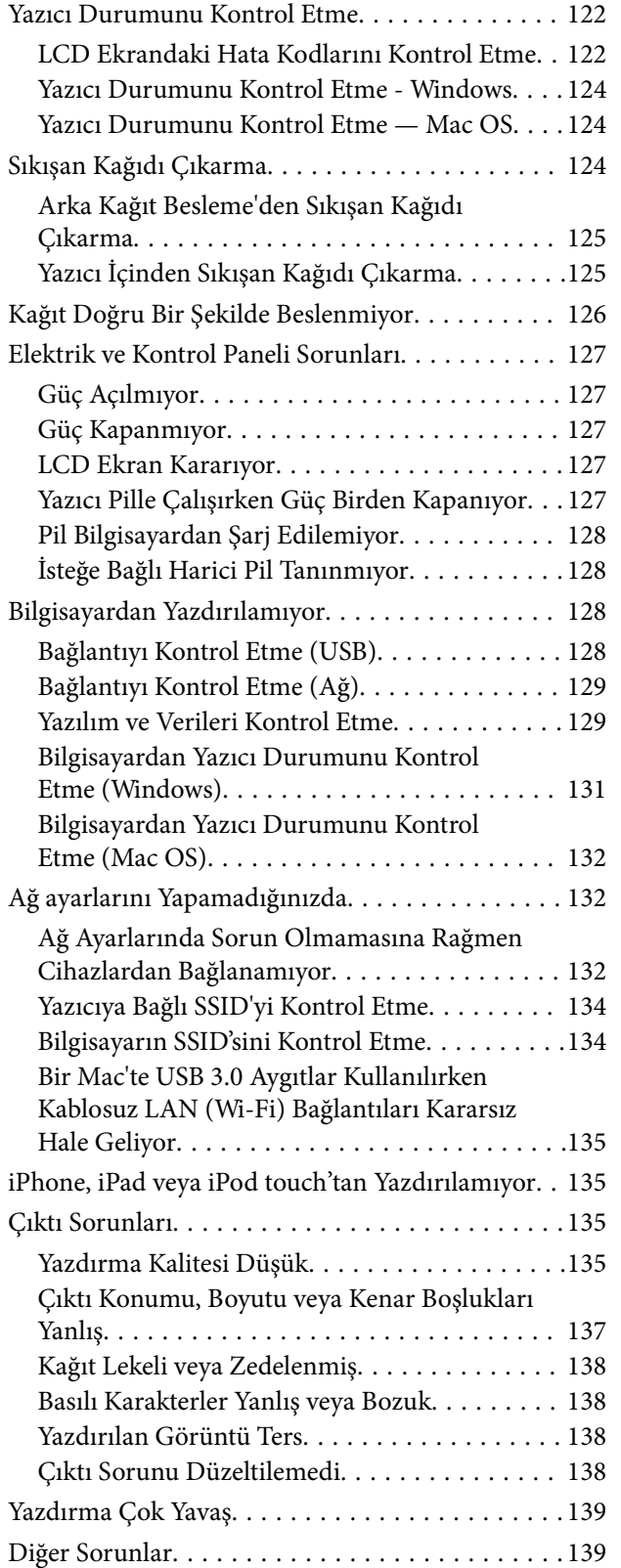

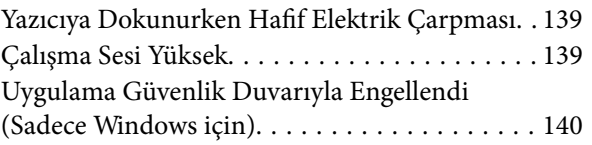

### *[Ek](#page-140-0)*

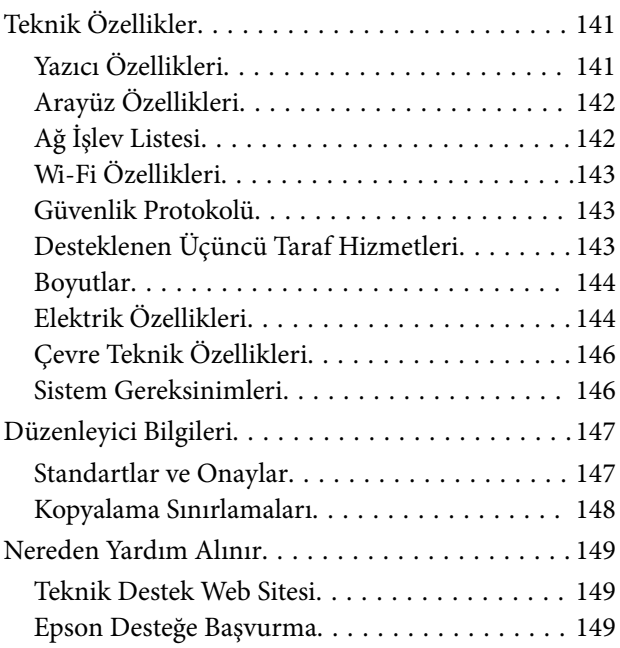

# <span id="page-6-0"></span>**Bu Kılavuz Hakkında**

## **Kılavuzlara Giriş**

Aşağıdaki kılavuzların en güncel sürümlerine ulaşmak için Epson destek web sitesini ziyaret edebilirsiniz.

[http://www.epson.eu/Support](HTTP://WWW.EPSON.EU/SUPPORT) (Avrupa)

[http://support.epson.net/](HTTP://SUPPORT.EPSON.NET/) (Avrupa dışındakiler)

❏ Buradan Başlayın (basılı kılavuz)

Yazıcı ve yazılım kurulumu, temel yazıcı kullanımı, sorun giderme ve buna benzer konular hakkında bilgi edinmek için bu kılavuza başvurabilirsiniz.

❏ Kullanım Kılavuzu (PDF kılavuz)

Bu kılavuz. Yazıcı kullanımı, yazıcıyı ağda kullanırken ağ ayarları ve sorunları çözme hakkında tüm bilgiyi ve talimatları sağlar.

Yukarıda belirtilen kılavuzların yanı sıra çeşitli Epson yazılım uygulamaları ile birlikte verilen yardım başlıklarına da bakmayı unutmayın.

## **Bilgi Aramak İçin Kılavuzu Kullanma**

PDF kılavuz, anahtar sözcüğe göre bulmak istediğiniz bilgiyi aramanızı veya yer işaretlerini kullanarak doğrudan belirli kısımlara atlamanızı sağlar.Ayrıca yalnızca gereken sayfaları da yazdırabilirsiniz.Bu bölümde bilgisayarınızda Adobe Reader X'te açılmış bir PDF kılavuzun nasıl kullanılacağı açıklanmaktadır.

#### **Anahtar sözcüğe göre arama**

**Düzen** > **Gelişmiş Arama**'ya tıklayın.Arama penceresinde bulmak istediğiniz bilgi için anahtar sözcüğü (metin) girin ve sonra **Ara** öğesine tıklayın.İsabetler bir liste olarak görüntülenir.O sayfaya gitmek için görüntülenen isabetlerden birine tıklayın.

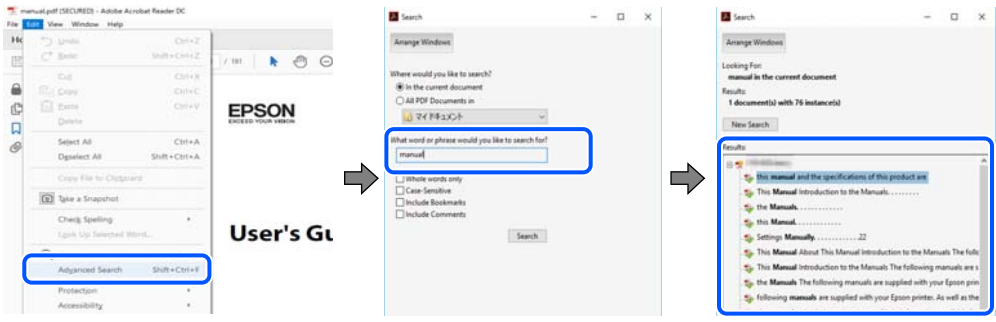

#### **Doğrudan yer işaretlerinden atlama**

O sayfaya atlamak için bir başlığa tıklayın.O bölümdeki alt düzey başlıkları görüntülemek için + veya > öğesine tıklayın.Önceki sayfaya dönmek için klavyenizde aşağıdaki işlemi gerçekleştirin.

❏ Windows: **Alt** öğesini basılı tutun ve sonra **←** öğesine basın.

<span id="page-7-0"></span>❏ Mac OS: Bir komut tuşunu basılı tutun ve sonra **←** öğesine basın.

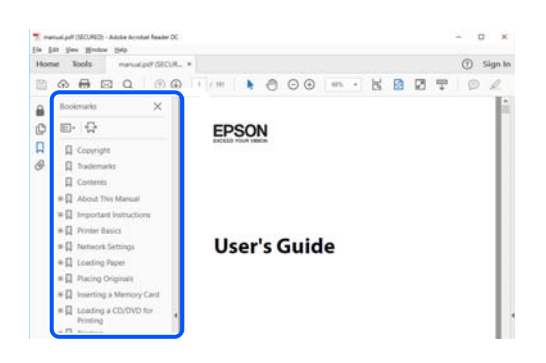

#### **Yalnızca gereken sayfalara yazdırma**

Yalnızca gereken sayfalara çıkarabilir ve yazdırabilirsiniz.**Dosya** menüsünde **Yazdır** öğesine tıklayın ve sonra **Yazdırılacak Sayfalar** içindeki **Sayfalar** içinde yazdırmak istediğiniz sayfaları belirtin.

❏ Sayfa serisi belirtmek için başlangıç sayfası ve bitiş sayfası arasına bir tire girin.

Örnek: 20 – 25

❏ Seri olmayan sayfaları belirtmek için sayfaları virgüllerle ayırın.

Örnek: 5, 10, 15

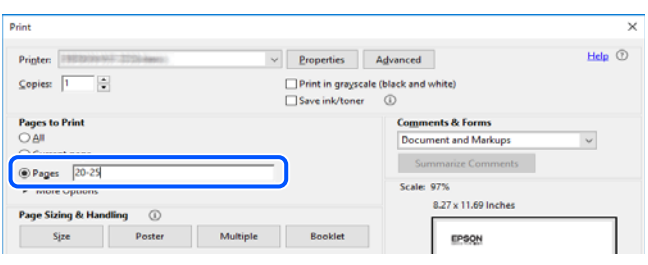

## **Marka ve Semboller**

!*Dikkat:*

*Yaralanmayı önlemek için dikkatle takip edilmesi gereken talimatlardır.*

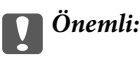

*Ekipmanınızın zarar görmesini önlemek için uyulması gereken talimatlardır.*

#### *Not:*

*Tamamlayıcı ve referans bilgiler sağlar.*

#### **İlgili Bilgi**

& İlgili bölümlere bağlanır.

## <span id="page-8-0"></span>**Bu Kılavuzda Kullanılan Açıklamalar**

- ❏ Yazıcı sürücüsü ekran görüntüleri ve Windows 10 veya macOS High Sierra'ten alınmıştır. Ekranlarda görüntülenen içerik, model ve duruma göre değişir.
- ❏ Bu kılavuzda kullanılan çizimler sadece örnek amaçlıdır. Kullanılan modele bağlı olarak küçük farklılıklar gözlemlenmesine rağmen çalışma yöntemi aynıdır.
- ❏ LCD ekranında görüntülenen bazı menü öğeleri modele ve ayarlara göre farklılık gösterir.
- ❏ Özel uygulamayı kullanarak QR kodunu okuyabilirsiniz.

## **İşletim Sistemi Referansları**

#### **Windows**

Bu kılavuzda "Windows 10", "Windows 8.1", "Windows 8", "Windows 7", "Windows Vista", "Windows XP", "Windows Server 2019", "Windows Server 2016", "Windows Server 2012 R2", "Windows Server 2012", "Windows Server 2008 R2", "Windows Server 2008", "Windows Server 2003 R2" ve "Windows Server 2003" gibi terimlerle aşağıdaki işletim sistemleri ifade edilmektedir. Ayrıca "Windows" ile tüm sürümler ifade edilmektedir.

- ❏ Microsoft® Windows® 10 işletim sistemi
- ❏ Microsoft® Windows® 8.1 işletim sistemi
- ❏ Microsoft® Windows® 8 işletim sistemi
- ❏ Microsoft® Windows® 7 işletim sistemi
- ❏ Microsoft® Windows Vista® işletim sistemi
- ❏ Microsoft® Windows® XP işletim sistemi
- ❏ Microsoft® Windows® XP Professional x64 Edition işletim sistemi
- ❏ Microsoft® Windows Server® 2019 işletim sistemi
- ❏ Microsoft® Windows Server® 2016 işletim sistemi
- ❏ Microsoft® Windows Server® 2012 R2 işletim sistemi
- ❏ Microsoft® Windows Server® 2012 işletim sistemi
- ❏ Microsoft® Windows Server® 2008 R2 işletim sistemi
- ❏ Microsoft® Windows Server® 2008 işletim sistemi
- ❏ Microsoft® Windows Server® 2003 R2 işletim sistemi
- ❏ Microsoft® Windows Server® 2003 işletim sistemi

#### **Mac OS**

Bu kılavuzda, "Mac OS" macOS Mojave, macOS High Sierra, macOS Sierra, OS X El Capitan, OS X Yosemite, OS X Mavericks, OS X Mountain Lion, Mac OS X v10.7.x ve Mac OS X v10.6.8'i ifade etmek için kullanılır.

# <span id="page-9-0"></span>**Önemli Yönergeler**

## **Güvenlik Talimatları**

Bu yazıcıyı güvenli bir şekilde kullanabilmek için bu talimatlara uyun. İleride başvurmak üzere bu kılavuzu saklayın. Ayrıca, yazıcı üzerinde belirtilen tüm uyarılara ve talimatlara uymaya özen gösterin.

❏ Yazıcınızda kullanılan sembollerden bazıları güvenliği ve yazıcının düzgün kullanımını sağlamak içindir. Sembollerin anlamlarını öğrenmek için aşağıdaki siteyi ziyaret edin.

<http://support.epson.net/symbols>

- ❏ Yalnızca yazıcıyla verilen güç kablosunu kullanın ve kabloyu başka bir ekipmanla kullanmayın. Bu yazıcıyla başka kabloların kullanımı veya ekipmanla ürünle verilen güç kablosunun kullanımı yangına veya elektrik çarpmasına neden olabilir.
- ❏ Yalnızca, AC adaptörünüz üzerindeki etikette belirtilen türden güç kaynağı kullanın ve elektriği daima, yerel güvenlik standartlarını karşılayan bir AC adaptörü ile, doğrudan standart yerel elektrik prizinden temin edin.
- ❏ Yazıcı kılavuzunda özellikle belirtilmedikçe AC adaptörünü, güç kablosunu, yazıcıyı ve özellikleri kendi başınıza hiçbir zaman sökmeyin, değiştirmeyin veya tamir etmeye çalışmayın. Bunun sonucunda yaralanma, elektrik çarpası veya yangın meydana gelebilir.
- ❏ Aşağıdaki durumlarda yazıcının ve AC adaptörünün fişini çıkarın ve servis için yetkili bir servis personeline başvurun:

Güç kablosu veya fiş hasar görmüş, yazıcının veya AC adaptörünün içine sıvı girmiş, yazıcı veya AC adaptörü yere düşürülmüş veya kasası zarar görmüş, yazıcı veya AC adaptörü normal biçimde çalışmıyor veya çalışması eskisinden farklı. Çalıştırma talimatlarında belirtilmemiş kumanda parçalarını ayarlamayın.

- ❏ AC adaptörünü, fişinin kolayca çıkarılabileceği bir prizin yakınına yerleştirin.
- ❏ Yazıcıyı veya AC adaptörünü açık alanlara, aşırı kir veya toz, su, ısı kaynaklarının yanına veya şok, titreme, yüksek sıcaklık veya neme maruz kalabileceği yerlere yerleştirmeyin veya bu tarz alanlarda depolamayın.
- ❏ Yazıcıyı doğrudan güneş ışığına maruz bırakmayın, ısıtıcıların yakınlarına yerleştirmeyin, araç içerisinde veya yüksek sıcaklıkların söz konusu olduğu benzeri yerlerde tutmayın. Yazıcının şekli bozulabilir veya mürekkep sızabilir.
- ❏ Yazıcının veya AC adaptörünün üzerine sıvı sıçratmamaya ve yazıcıyı veya AC adaptörünü ıslak ellerle kullanmamaya dikkat edin.
- ❏ AC adaptörü, modeli A461H ile birlikte gönderildiği yazıcı ile beraber kullanılmak için tasarlanmıştır. Aksi belirtilmedikçe diğer elektrikli cihazlarla kullanmayın.
- ❏ Yazıcıyı, kalp pillerinden en az 22 cm uzakta tutun. Yazıcının yaydığı radyo dalgaları, kalp pillerinin çalışmasını olumsuz yönde etkileyebilir.
- ❏ LCD ekranın zarar görmesi durumunda satıcınızla irtibata geçin. Likit kristal solüsyonun ellerinize bulaşması durumunda su ve sabunla iyice yıkayın. Likid kristal solüsyonun gözlerinize teması durumunda derhal suyla yıkayın. Bol suyla yıkadıktan sonra rahatsızlık duyarsanız veya görüş sorunları olursa hemen bir doktora başvurun.
- ❏ Yazıcıyı hava alanı veya hastane gibi elektrik cihazların kullanımının sınırlandığı yerlerde kullanırsanız, bu yerlerde geçerli olan tüm talimatlara uyduğunuzdan emin olun.
- <span id="page-10-0"></span>❏ Mürekkep çıkış yerlerinin etrafında mürekkep kalmış olabileceğinden kullanılmış mürekkep kartuşlarını tutarken dikkatli olun.
	- ❏ Cildinize mürekkep bulaşırsa söz konusu yeri su ve sabunla iyice yıkayın.
	- ❏ Mürekkep gözünüze kaçarsa gözünüzü hemen bol suyla yıkayın. Gözünüzü bol suyla yıkadıktan sonra, yine de bir rahatsızlık hissederseniz veya görmenizde bir sorun olursa, hemen bir doktora başvurun.
	- ❏ Ağzınıza mürekkep kaçarsa, hemen bir doktora başvurun.
- ❏ Mürekkep kartuşunu ve bakım kutusunu açmayın; aksi halde gözlerinize veya cildinize mürekkep bulaşabilir.
- ❏ Mürekkep kartuşlarını çok şiddetli sallamayın veya düşürmeyin. Ayrıca sıkmamaya veya etiketlerini yırtmamaya dikkat edin. Bu, mürekkep sızıntısına neden olabilir.
- ❏ Mürekkep kartuşları ve bakım kutusunu küçük çocukların ulaşamayacağı yerlerde saklayın.

### **Pil İçin Güvenlik Talimatları**

Aşağıda açıklanan harici pil isteğe bağlı bir pildir.

- ❏ Kullanıcı belgelerindeki talimatlara göre bu yazıcı için C12C934941 Epson Li-iyon pil modelini kullanın. Şarj edilemeyen pillerle (birincil piller) veya farklı kapasitelerde veya türlerde şarj edilebilir pillerle (ikincil piller) pili kullanmayın. Bu yazıcı için tasarlanmamış pillerin kullanımı kullanım sırasında aşırı boşalmaya ve şarj sırasında aşırı akımın geçmesine neden olabilir. Sonuç olarak pil ısınabilir, duman yayabilir, yırtılabilir veya tutuşabilir.
- ❏ Yazıcıyı veya harici pili mikrodalga fırına veya yüksek basınçlı kap içine koymayın. Aksi halde pil ısınabilir, duman yayabilir, yırtılabilir veya tutuşabilir.
- ❏ Yazıcıyı veya harici pili düşürmeyin veya fırlatmayın ya da güçlü darbelere maruz bırakmayın. Aksi halde, pil sızabilir veya pildeki koruma devresi hasar görebilir. Sonuç olarak pil ısınabilir, duman yayabilir, yırtılabilir veya tutuşabilir.
- ❏ Yazıcıyı veya harici pili ateş veya ısıtıcı yanı gibi sıcak bir yerde kullanmayın veya bırakmayın. Yazıcı için 80 °C'den yüksek sıcaklık ve harici pil için 50 °C'den yüksek sıcaklık olmasın. Aksi halde, plastik ayırıcı eriyebilir ve tek tek hücreler kısa devre yapabilir. Sonuç olarak pil ısınabilir, duman yayabilir, yırtılabilir veya tutuşabilir.
- ❏ Yazıcıyı veya harici pili bir taşıt içinde bırakmayın. Aksi halde pil aşırı ısınabilir.
- ❏ Yazıcıyı veya harici pili çok yüksek neme maruz bırakmayın.
- ❏ Pili ıslak elle tutmayın veya su yakınındaki yerlerde kullanmayın. Pil ıslanırsa veya suya daldırılırsa, şarj sırasında aşırı akım akacaktır. Sonuç olarak pil ısınabilir, duman yayabilir, yırtılabilir veya tutuşabilir.
- ❏ Yazıcıyı veya harici pili yakmayın veya ısıtmayın. Aksi halde pil ısınabilir, duman yayabilir, yırtılabilir veya tutuşabilir.
- ❏ Harici pilin bozuk para veya anahtarlar gibi metal nesnelerle temas etmesinden kaçının. Harici pili metal nesnelerle birlikte taşımayın veya saklamayın. Aksi halde, harici pil kısa devre olabilir. Sonuç olarak harici pil ısınabilir, duman yayabilir, yırtılabilir veya tutuşabilir.
- ❏ Harici pil terminallerine dokunmayın.
- ❏ Aşırı ısınırsa, renkte bozulma veya deformasyon oluşursa, harici pili yazıcıdan çıkarın ve kullanmayın.
- ❏ Harici pili elektrik prizine veya bir otomobil çakmak soketine takmayın. Harici pilde yüksek voltaj aşırı akımın akmasına neden olacaktır. Sonuç olarak harici pil ısınabilir, duman yayabilir, yırtılabilir veya tutuşabilir.
- ❏ Harici pili kısa devre yaptırmayın.
- ❏ Kısa devrelere karşı korumak için harici pilin dış kılıfını çıkarmayın.
- ❏ Harici pili delmeyin, vurmayın veya üzerine basmayın. Harici pil kırılırsa veya deforme olursa kısa devre yapabilir. Sonuç olarak harici pil ısınabilir, duman yayabilir, yırtılabilir veya tutuşabilir.
- <span id="page-11-0"></span>❏ Tehlikeli voltaj noktalarına veya kısa devre bileşenlerine dokunabileceğinden açıklardan herhangi birinden nesneler sokmayın.
- ❏ Bunlardan herhangi birini doğrudan harici pile lehimlemeyin. Aksi halde, yalıtıcı eriyebilir veya gaz çıkış deliği veya güvenlik işlevi hasar görebilir. Sonuç olarak harici pil ısınabilir, duman yayabilir, yırtılabilir veya tutuşabilir.
- ❏ Harici bir pil yutulursa hemen tıbbi yardım alın.
- ❏ Harici pili parçalarına ayırmayın veya değiştirmeyin. Kazaları önlemek için harici pilde bir güvenlik işlevi ve koruma devresi bulunur. Güvenlik işlevi veya koruma devresi hasar görürse harici pil ısınabilir, duman yayabilir, yırtılabilir veya tutuşabilir.
- ❏ Yazıcıyı veya harici pili sızıyorsa veya bir şekilde hasar gördüyse kullanmayın. Aksi halde pil ısınabilir, duman yayabilir, yırtılabilir veya tutuşabilir.
- ❏ Yazıcıdan veya harici pilden sıvı sızarsa (veya yazıcı veya harici pil kötü koku yayarsa) derhal yazıcıyı veya harici pili tutuşabilir nesnelerden öteye taşıyın. Aksi halde pilden sızan elektrolitler ısınabilir, duman yayabilir, yırtılabilir veya tutuşabilir.
- ❏ Harici pil asidi gözünüze girerse hemen gözlerinizi taze su ile ovuşturmadan iyice durulayın. Ve sonra hemen bir doktora gidin. Aksi halde kalıcı göz hasarı oluşabilir.
- ❏ Harici pil asidi derinize gelirse etkilenen alanı su ile iyice durulayın. Ve sonra hemen bir doktora gidin.
- ❏ Pili şarj etmek ve yazıcıyı çalıştırmak için yalnızca A461H AC adaptörü modelini kullanın.
- ❏ Belirtilen ürün dışındaki yazıcıyı veya harici pili şarj etmeyin veya kullanmayın. Aksi halde, pilin performansı düşebilir ve ömrü kısalabilir. Ek olarak, pil veya cihaz hasar görebilir ve anormal şekilde akım akmasına neden olabilir. Sonuç olarak pil ısınabilir, duman yayabilir, yırtılabilir, tutuşabilir veya patlayabilir.
- ❏ Belirtilen şarj cihazını kullanın ve şarj etme gereksinimlerine uyun. Aksi halde yazıcı veya harici pil ısınabilir, duman yayabilir, yırtılabilir veya tutuşabilir.
- ❏ Yazıcıyı veya harici pili açık alev olan veya çok sıcak yerlerde şarj etmeyin. Pildeki koruma devresi etkinleştirilirse pili şarj edemezsiniz. Koruma devresi hasar görürse, pil ısınabilir, duman yayabilir, yırtılabilir veya tutuşabilir.
- ❏ Yazıcı veya harici pil belirtilen süre içinde tam şarj olmadıysa şarj etmeyi bırakın. Aksi halde yazıcı veya harici pil ısınabilir, duman yayabilir, yırtılabilir veya tutuşabilir.
- ❏ Harici pilin kutupları vardır. Harici pil kolayca bağlanamıyor olsa bile harici pili zorla şarj cihazına veya ürüne bağlamayın. Bağlarken harici pilin kutuplarına dikkat ettiğinizden emin olun. Harici pil bağlantılarının kutuplarını (terminaller) ters çevirmeyin. Harici pil şarj sırasında yanlış bağlanırsa, harici pil ters şarj olur ve harici pilde anormal kimyasal reaksiyon oluşur. Sonuç olarak harici pil ısınabilir, duman yayabilir, yırtılabilir veya tutuşabilir.
- ❏ Harici pil bağlantılarının kutuplarını (terminaller) ters çevirmeyin. Harici pil şarj sırasında yanlış bağlanırsa, harici pil ters şarj olur ve harici pilde anormal kimyasal reaksiyon oluşur. Harici pil boşalma sırasında yanlış bağlanırsa aşırı akım akışı olabilir. Sonuç olarak harici pil ısınabilir, duman yayabilir, yırtılabilir veya tutuşabilir.

## **Yazıcıyla İlgili Öneriler ve Uyarılar**

Yazıcıya veya malınıza zarar vermeyi önlemek için şu yönergeleri okuyun ve izleyin. Bu kılavuzu daha sonra başvurmak üzere saklayın.

### **Yazıcı Kurulumu/Kullanımı Hakkında Öneriler ve Uyarılar**

❏ Yazıcı üzerindeki hava deliklerini ve aralıkları tıkamayın ya da örtmeyin.

- ❏ Düzenli olarak açılıp kapatılan fotokopi makineleri ya da hava kontrol sistemleri gibi cihazlarla aynı prize takmaktan kaçının.
- ❏ Duvar üzerinde bulunan düğmelerle veya otomatik zaman ayarlayıcılarla kontrol edilen elektrik prizleri kullanmayın.
- ❏ Tüm bilgisayar sistemini, hoparlörler ya da kablosuz telefonların yuvaları gibi elektromanyetik parazite neden olabilecek kaynaklardan uzak tutun.
- ❏ Elektrik kabloları, sürtünme, kesilme, yıpranma, kıvrılma ve düğümlenme olmayacak şekilde yerleştirilmelidir. Elektrik kabloları üzerine herhangi bir nesne koymayın ve AC adaptörü veya elektrik kablolarının üzerine basılmasına veya üzerinden geçilmesine izin vermeyin. Özellikle tüm elektrik kablolarının AC adaptöre girdiği ve AC adaptörden çıktığı noktalarda düz bir biçimde bulunmalarına dikkat edin.
- ❏ Yazıcıyla birlikte bir uzatma kablosu kullanırsanız, uzatma kablosuna takılan cihazların toplam amper değerinin kablonun amper değerini geçmediğinden emin olun. Ayrıca, elektrik prizine bağlı aygıtların toplam amper değerinin de elektrik prizinin amper değerini aşmadığından emin olun.
- ❏ Bu AC adaptörü Almanya'da kullanmayı düşünüyorsanız, kısa devre durumunda veya bu yazıcının fazla akım çekmesi durumunda gerekli korumayı sağlamak için bina tesisatında 10 veya 16 amperlik devre kesiciler kullanılmalıdır.
- ❏ Yazıcıyı kablo ile bilgisayara veya başka bir aygıta bağlarken, konektör yönlerinin doğru olmasına dikkat edin. Her konektör için yalnızca bir doğru yön vardır. Bir konektörü yanlış yönde takmak, kabloya bağlı iki aygıta da zarar verebilir.
- ❏ Yazıcıyı düz, sağlam ve yazıcının tabanından her yöne doğru daha geniş bir zemine yerleştirin. Yazıcı, eğimli bir zeminde düzgün çalışmaz.
- ❏ Yazıcıyı muhafaza ederken veya taşırken çizimde gösterildiği şekilde yerleştirin.

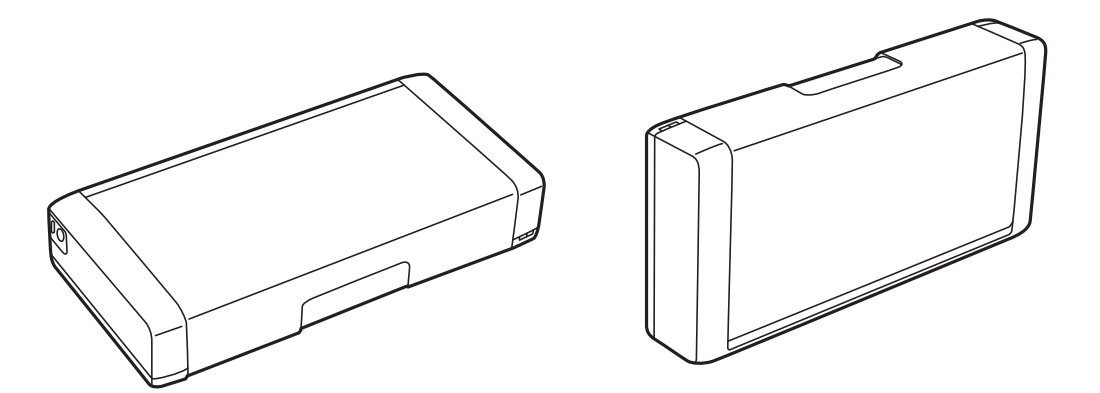

- ❏ Yazıcının önünde kağıdın tam olarak çıkartılabilmesi için yeterli yer bırakın.
- ❏ Ani ısı ve nem değişikliklerinin olduğu yerleri seçmeyin. Ayrıca yazıcıyı ve AC adaptörünü doğrudan güneş ışığı alan yerlerden, güçlü ışıktan, su ya da ısı kaynaklarından uzak tutun.
- ❏ Yazıcının üzerindeki yuvalara herhangi bir cisim sokmayın.
- ❏ Yazıcı çalışır durumdayken, elinizi yazıcının içine sokmayın.
- ❏ Yazıcının içinde bulunan beyaz düz kabloya dokunmayın.
- ❏ Yazıcının içinde ya da çevresinde yanıcı gazlar içeren aerosol ürünler kullanmayın. Bu, yangına neden olabilir.
- ❏ Yazdırma kafasını elinizle hareket ettirmeyin; aksi taktirde yazıcı zarar görebilir.
- ❏ Yazıcıyı her zaman P düğmesini kullanarak kapatın. P ışığının yanıp sönmesi duruncaya kadar yazıcının fişini çıkarmayın veya prizden gücünü kapatmayın.
- ❏ Yazıcıyı bir yere taşımadan önce, yazdırma kafasının yuvasında (en sağ), mürekkep kartuşlarının ise yerlerinde olduğundan emin olun.

<span id="page-13-0"></span>❏ Yazıcıyı uzun bir süre kullanmayacaksanız elektrik kablosunu prizden çektiğinizden emin olun.

## **Yazıcıyı Kablosuz Bağlantı ile Kullanma Önerileri ve Uyarıları**

- ❏ Bu yazıcıdan gelen radyo dalgaları tıbbi cihazların çalışmasını bozarak arızalara neden olabilir. Bu yazıcıyı tıbbi tesisler içinde ya da tıbbi cihaz yanında kullanırken, tıbbi tesisin ilgili sorumlularının talimatlarına ve tıbbi cihaza ilişkin tüm ilgili uyarı ve yönetmeliklere uyun.
- ❏ Bu yazıcıdan gelen radyo dalgaları otomatik kapılar ya da yangın alarmları gibi otomatik kumandalı cihazların çalışmasını olumsuz etkileyebilir ve arızadan ötürü kazalara neden olabilir. Bu yazıcıyı otomatik kumandalı cihazlar yanında kullanırken bu cihazlardaki tüm ilgili uyarı ve talimatları takip edin.
- ❏ Bu yazıcıyı uçakta kullanmak için havaalanı personeli tarafından verilen talimatları izleyin. Uçak içindeki anonslara göre kalkış ve iniş sırasında yazıcıyı kapatın.

## **LCD Ekranı Kullanma Önerileri ve Uyarıları**

- ❏ LCD ekranın üzerinde birkaç küçük parlak veya koyu nokta olabilir ve kendi özellikleri nedeniyle eşit olmayan bir parlaklığa sahip olabilir. Bunlar normaldir ve herhangi bir şekilde hasar görmüş oldukları anlamına gelmez.
- ❏ Temizleme için sadece kuru, yumuşak bir bez kullanın. Sıvı veya kimyasal temizlik maddeleri kullanmayın.
- ❏ LCD dış kapağı sert bir darbe alması durumunda kırılabilir. Ekranın yüzeyinin kırılması veya çatlaması durumunda satıcınız ile temasa geçin ve kırılan parçalara dokunmayın veya bu parçaları çıkartmaya çalışmayın.

## **Avrupa Yazıcı Modellerini Elden Çıkarma**

#### Yazıcıda bir pil bulunur.

Ürününüzde bulabileceğiniz üzerinde çarpı bulunan tekerlekli çöp kutusu etiketi bu ürünün ve içindeki pillerin normal ev atığıyla birlikte atılmaması gerektiğini gösterir. Ortama ve insan sağlığına olası zararı önlemek için çevreye duyarlı bir şekilde geri dönüştürülmelerini sağlamak için lütfen bu ürünü ve pillerini diğer atık işlemlerinden ayırın. Mevcut toplama tesisleri hakkında daha fazla bilgi için lütfen bu ürünü satın aldığınız yerel yönetim merkezine veya bayiye başvurun. Pb, Cd veya Hg kimyasal sembollerinin kullanımı bu metallerin pilde kullanılıp kullanılmadığını gösterir.

Bu bilgiler sadece Avrupa Birliği dahilindeki müşteriler (AVRUPA PARLAMENTOSU VE 6 Eylül 2006 TARİHLİ KONSEYİN piller ve aküler ve atık piller ve aküler ile ilgili olan 91/157/EEC Yönergesine yürürlükten kaldıran 2006/66/EC Yönergesine ve bunu çeşitli ulusal hukuk sistemlerine uyarlayan ve uygulayan yasalara uygun olarak) ve benzer düzenlemeler yürürlüğe koymuş olan Avrupa, Orta Doğu ve Afrika (EMEA) ülkelerindeki müşteriler için geçerlidir.

Diğer ülkeler için ürününüzü geri dönüştürme imkanını araştırmak için lütfen yerel yönetime başvurun.

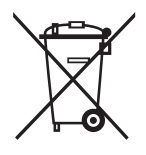

## <span id="page-14-0"></span>**Kişisel Bilgilerinizin Korunması**

Yazıcıyı başka birine verirseniz veya imha ederseniz, kontrol panelinde **Menü** > **Varsayılan Ayarları Geri Yükle** > **Tüm Ayarlar** seçeneklerini seçerek yazıcı belleğindeki tüm kişisel bilgileri temizleyin.

# <span id="page-15-0"></span>**Akıllı Kullanım İçin İpuçları**

## **İpuçları: Epson Temel Sürücüsünü Kullanarak Yazdırma (Windows)**

Epson temel sürücüsü ofisteyken veya yoldayken kolayca yazdırmanızı sağlar. PC'nizde bu yazıcının sürücüsünü yüklemeseniz veya indirmek için hiç Internet erişiminiz olmasa bile temel sürücüyü yazıcının kendisinden yükleyebilirsiniz. Tüm yapmanız gereken yazıcıyı ve bilgisayarınızı mikro USB kablosuyla bağlamaktır.

### **İlgili Bilgi**

& ["Epson Temel Sürücüsünü Kullanma \(Yalnızca Windows için\)" sayfa 61](#page-60-0)

## **İpuçları: Dahili Pili Şarj Etme**

AC adaptörünü bağlayarak yazıcıyı kullanabilirsiniz, ancak yazıcı dahili pil ile de çalışır. AC adaptörünü yazıcıya bağlayarak veya mikro USB kablosunu kullanarak pili şarj edebilirsiniz.

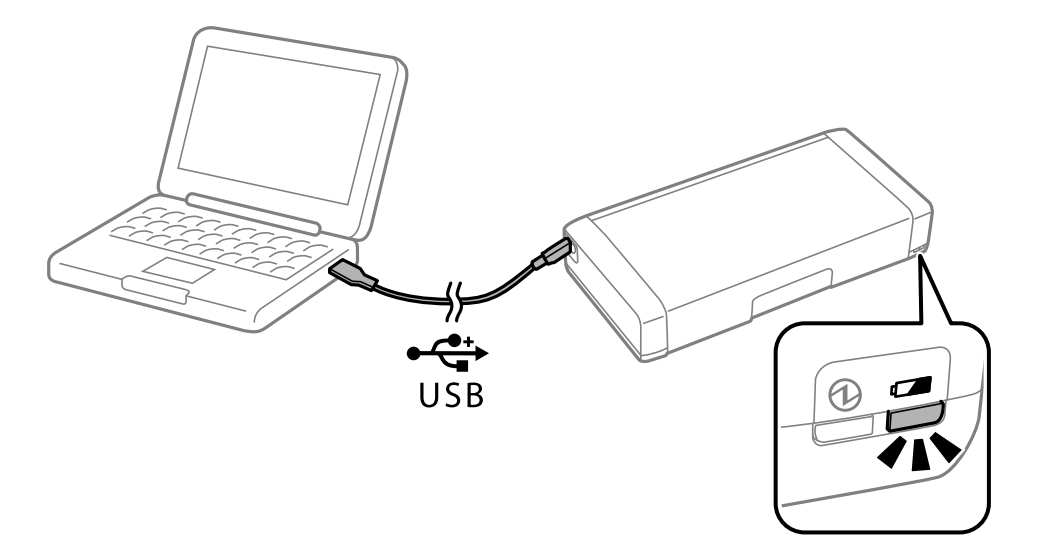

**İlgili Bilgi**

& ["Dahili Pili Şarj Etme" sayfa 85](#page-84-0)

## **İpuçları: Akıllı Telefonunuzdan veya Tabletinizden Yazdırma**

Epson iPrint, akıllı telefon veya tablet bilgisayar gibi bir akıllı cihazdan fotoğraflar, belgeler ve web sayfaları yazdırabileceğiniz bir uygulamadır. Epson iPrint "Camera Capture" özelliği kamerayı akıllı cihazınızda kullanarak bir belgeyi veya metin görüntüsünü yakalamanıza ve görüntüdeki bozulmayı ve kilit taşını düzeltirken yazdırmanıza izin verir. Ayrıntılar için aşağıdaki web sitesine bakın.

### **Akıllı Kullanım İçin İpuçları**

<span id="page-16-0"></span>[http://ipr.to](http://ipr.to/)

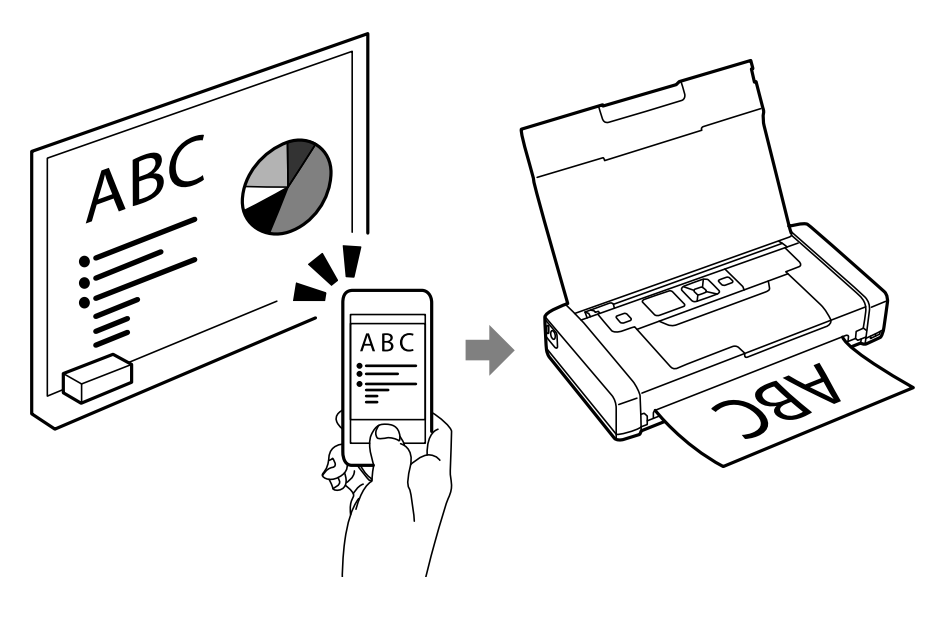

### **İlgili Bilgi**

& ["Akıllı Cihazlardan Yazdırma" sayfa 81](#page-80-0)

## **İpuçları: Yoğunluk veya Rengi Ayarlama**

Yazıcının kontrol panelinin yoğunluğunu ve rengini ayarlayabilirsiniz.

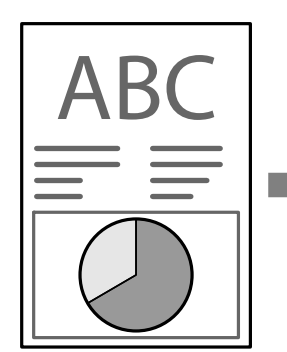

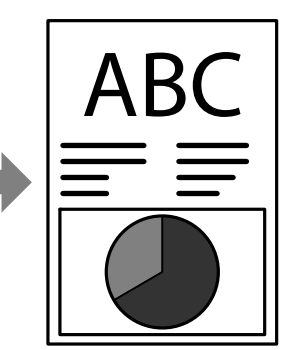

### **İlgili Bilgi** ◆ ["Menü" sayfa 23](#page-22-0)

## **İpuçları: Ortamı Düşünme**

❏ Hastaneler gibi elektronik cihazların sınırlı kullanıldığını yerlerde yazıcıyı kullandığınızda, lütfen kontrol panelinde Wi-Fi ayarını devre dışına ayarlayın.

<span id="page-17-0"></span>❏ Kütüphaneler gibi sessiz yerlerde ve açık planlı ofislerde, lütfen sessiz modunu ayarlayın. Yazıcının çalışmasını yavaşlatarak yazıcı çalışma seslerini azaltır.

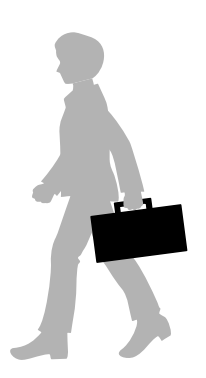

### **İlgili Bilgi**

& ["Menü" sayfa 23](#page-22-0)

## **İpuçları: Yazıcıyı Depolama**

Yazıcı kullanılmadığında gümüş klips yüzü yukarı bakacak şekilde yerleştirebilirsiniz. Yazıcıyı doğrudan güneş ışığından koruyun ve serin, kuru bir yere yerleştirin.

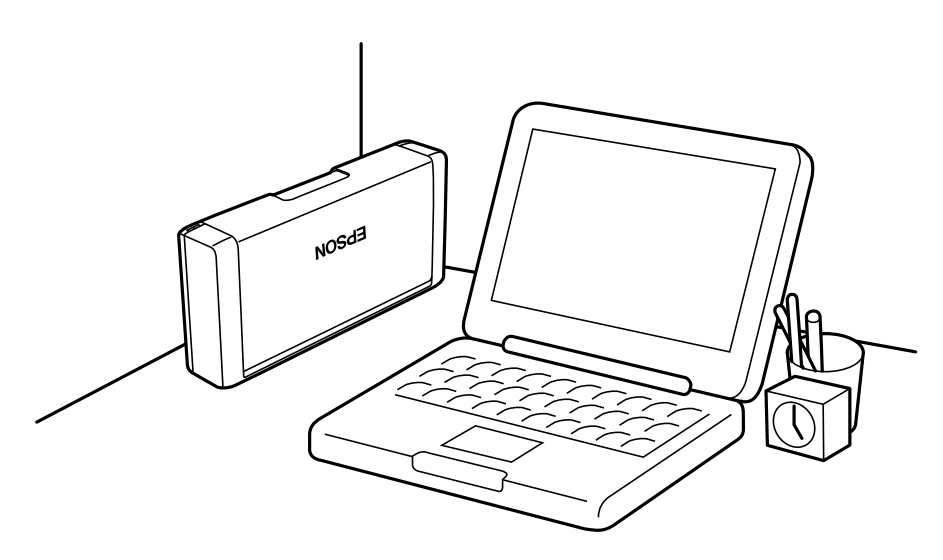

# <span id="page-18-0"></span>**Yazıcı Temel Bilgileri**

## **Parça Adları ve İşlevleri**

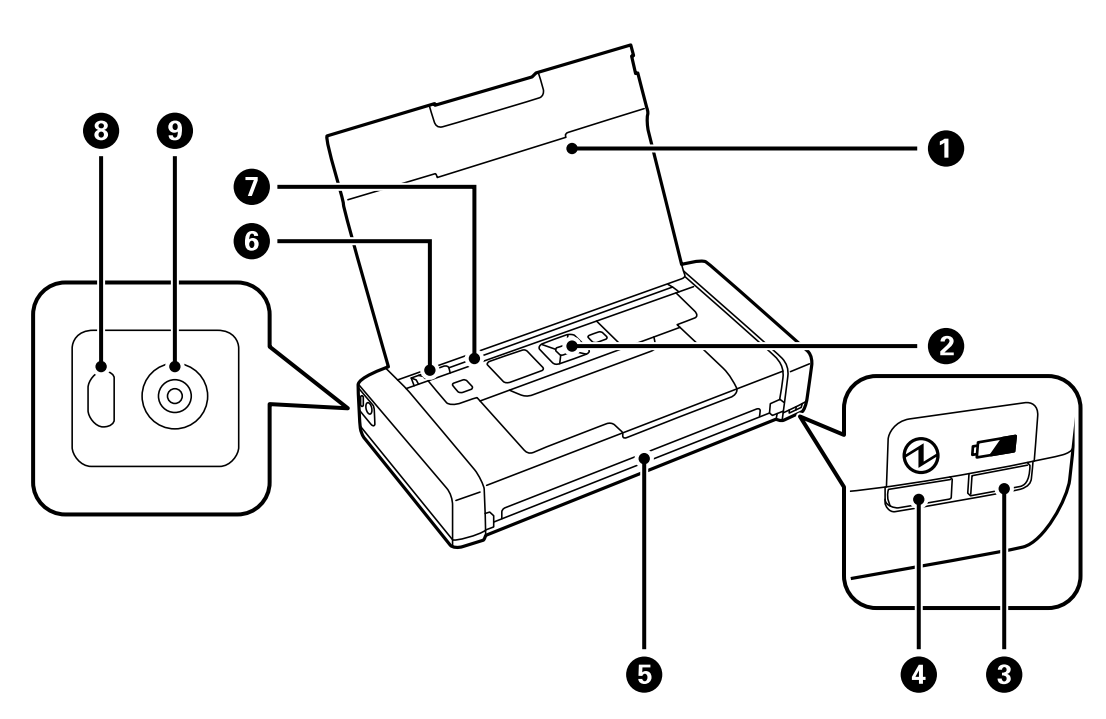

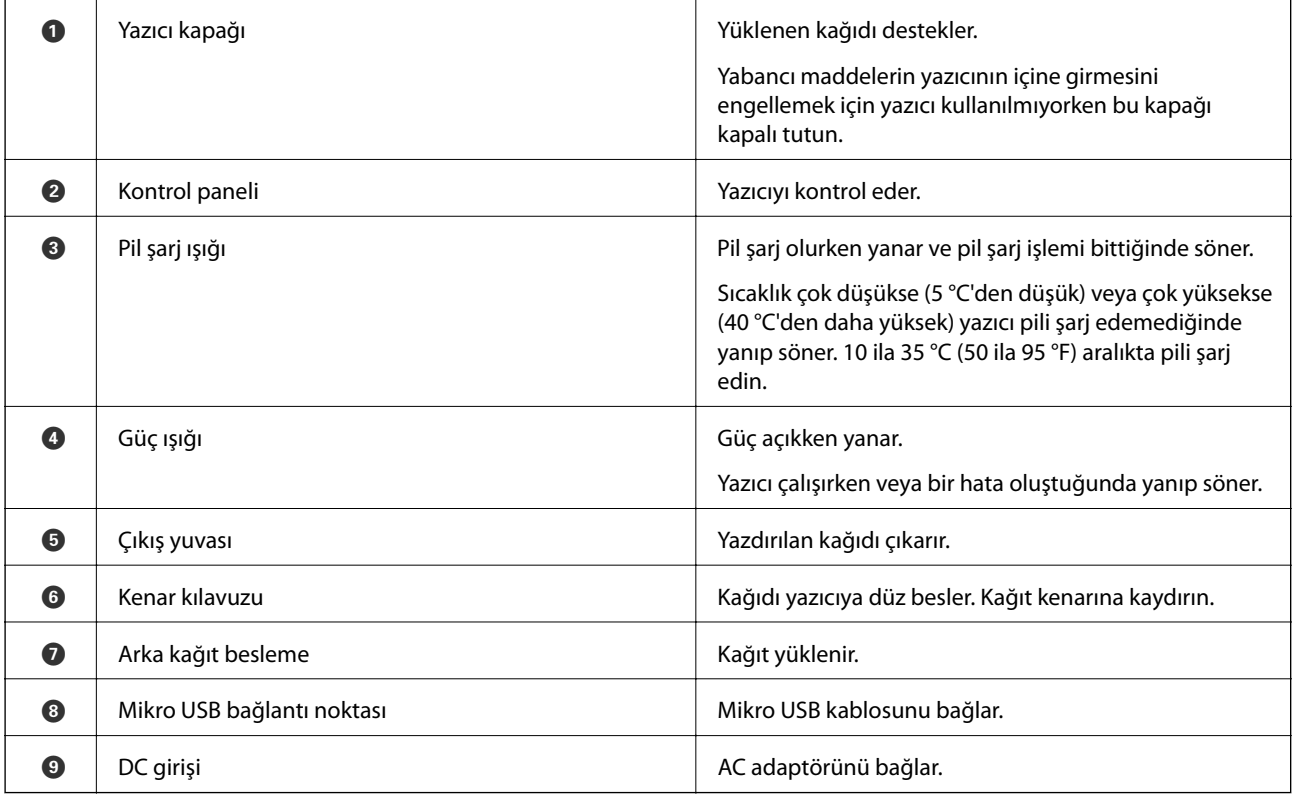

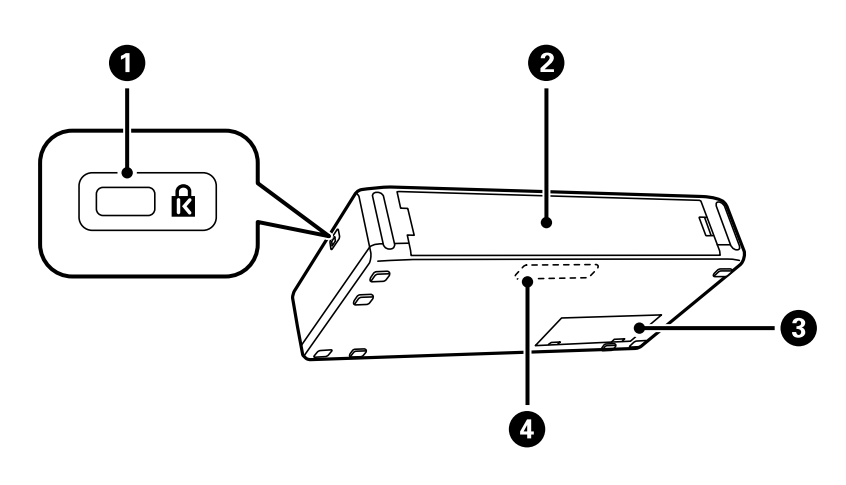

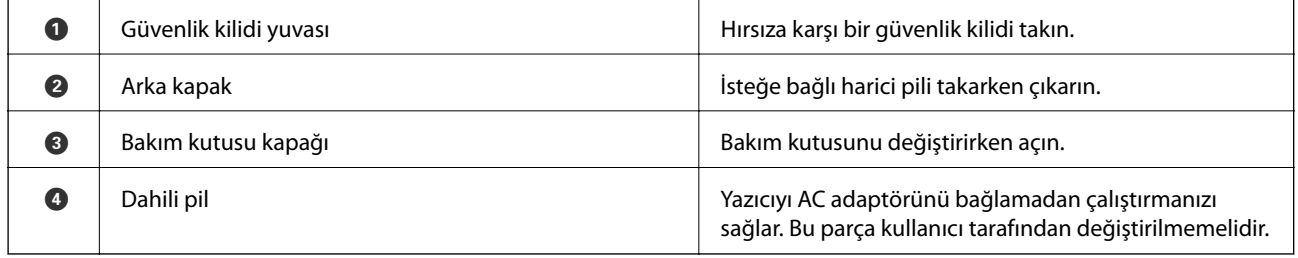

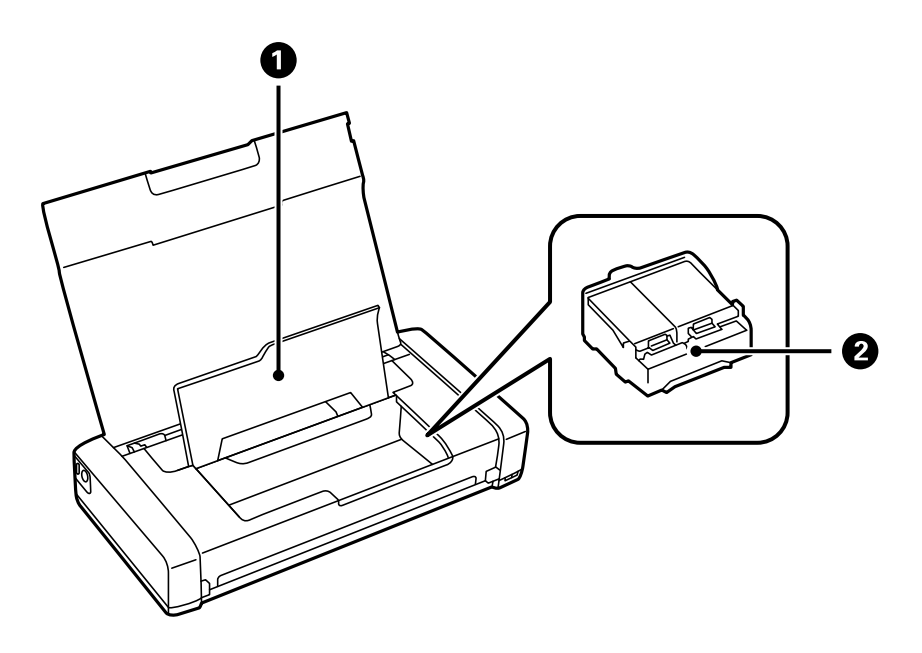

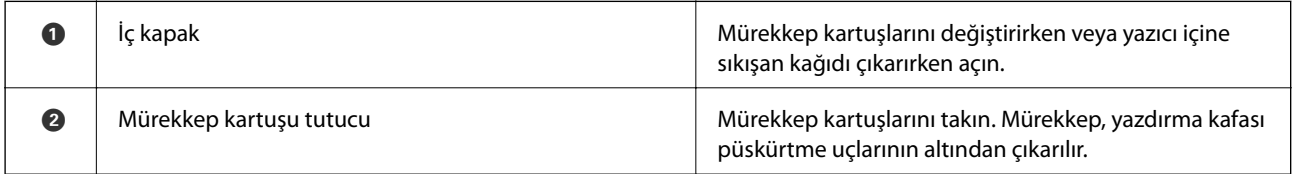

**20**

## <span id="page-20-0"></span>**Kontrol Paneli**

## **Düğmeler**

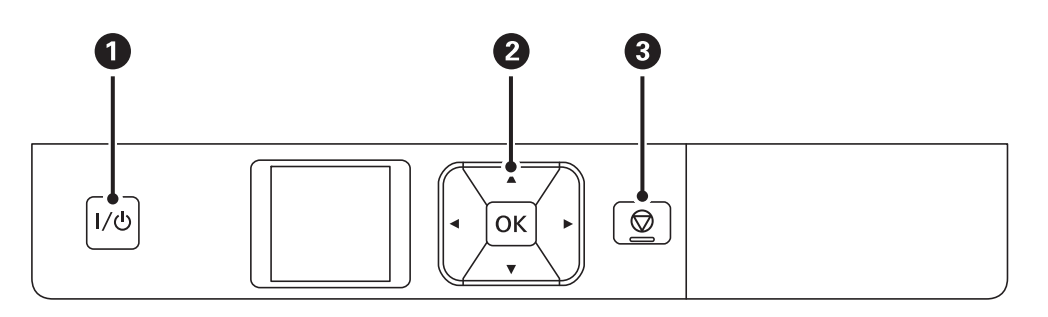

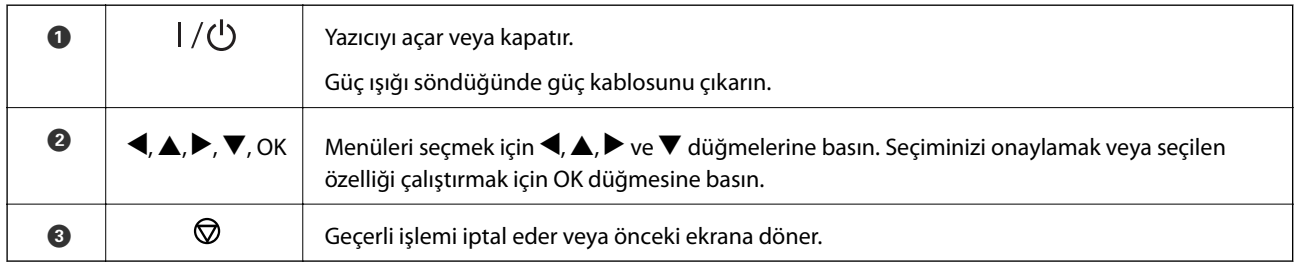

### **İlgili Bilgi**

& "LCD Ekranı Kılavuzu" sayfa 21

## **LCD Ekranı Kılavuzu**

Yazıcı açıldığında ana ekran görüntülenir. Durum simgeleri ve mürekkep kartuşlarında kalan mürekkep miktarı ana ekranda görüntülenir.

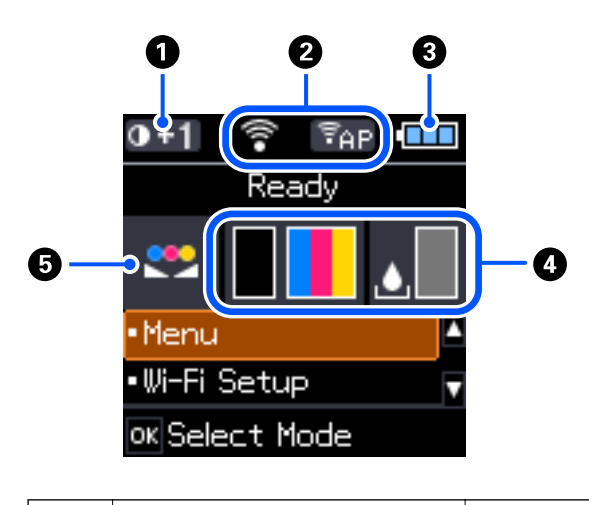

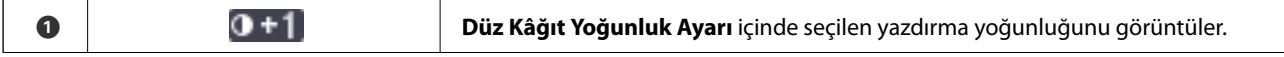

<span id="page-21-0"></span>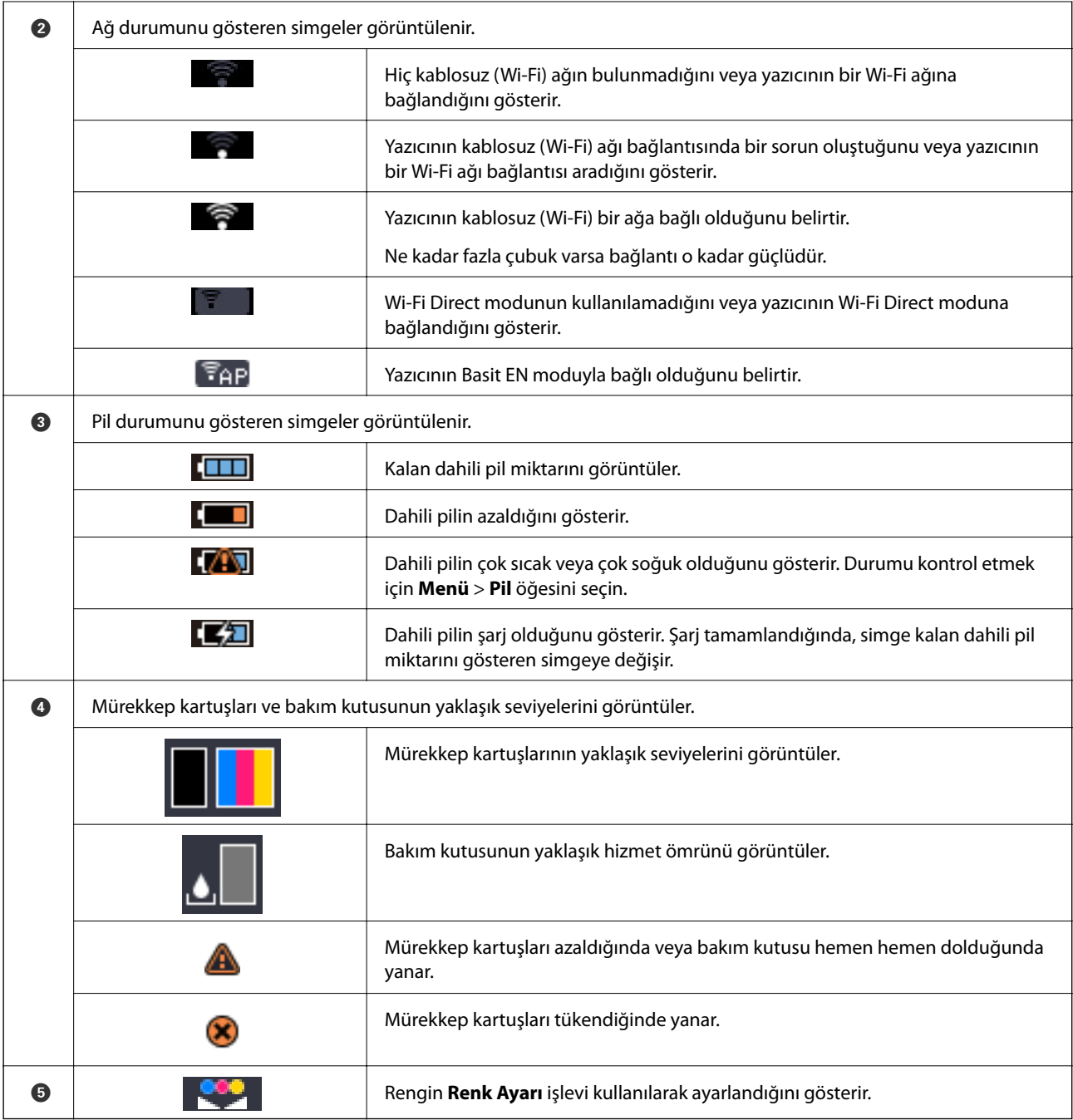

## **Karakterleri Girme**

Kontrol panelinden ağ ayarları için karakter ve semboller girmek için, LCD ekrandaki yazılım klavyesini ve  $\blacktriangle, \blacktriangledown,$  $\blacktriangle$ ve  $\blacktriangleright$  düğmelerini kullanın. Klavyede bir karakter veya işlev düğmesini seçmek için  $\blacktriangle$ ,  $\blacktriangledown$ ,  $\blacktriangle$  veya  $\blacktriangleright$  düğmesine <span id="page-22-0"></span>basın ve sonra OK düğmesine basın. Karakterleri girmeyi tamamladıktan sonra, **OK** öğesini seçin ve sonra OK düğmesine basın.

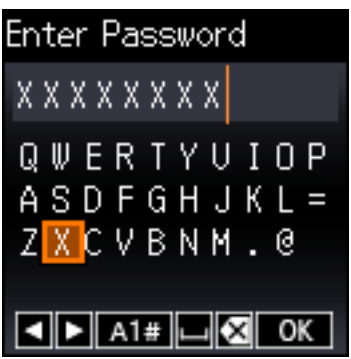

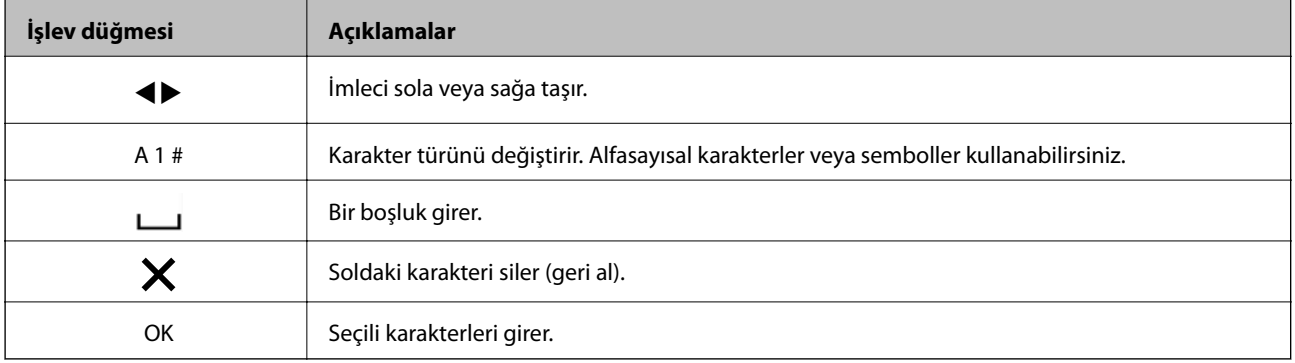

## **Menü Seçenekleri**

### **Menü**

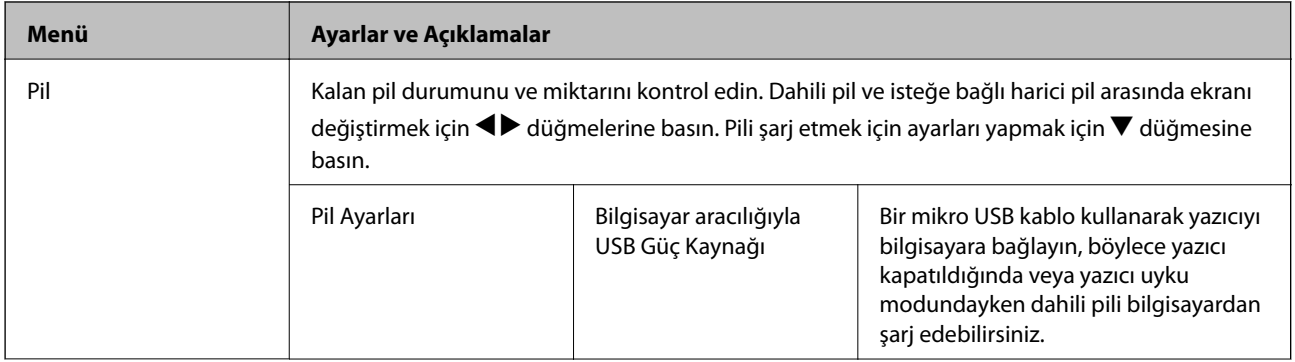

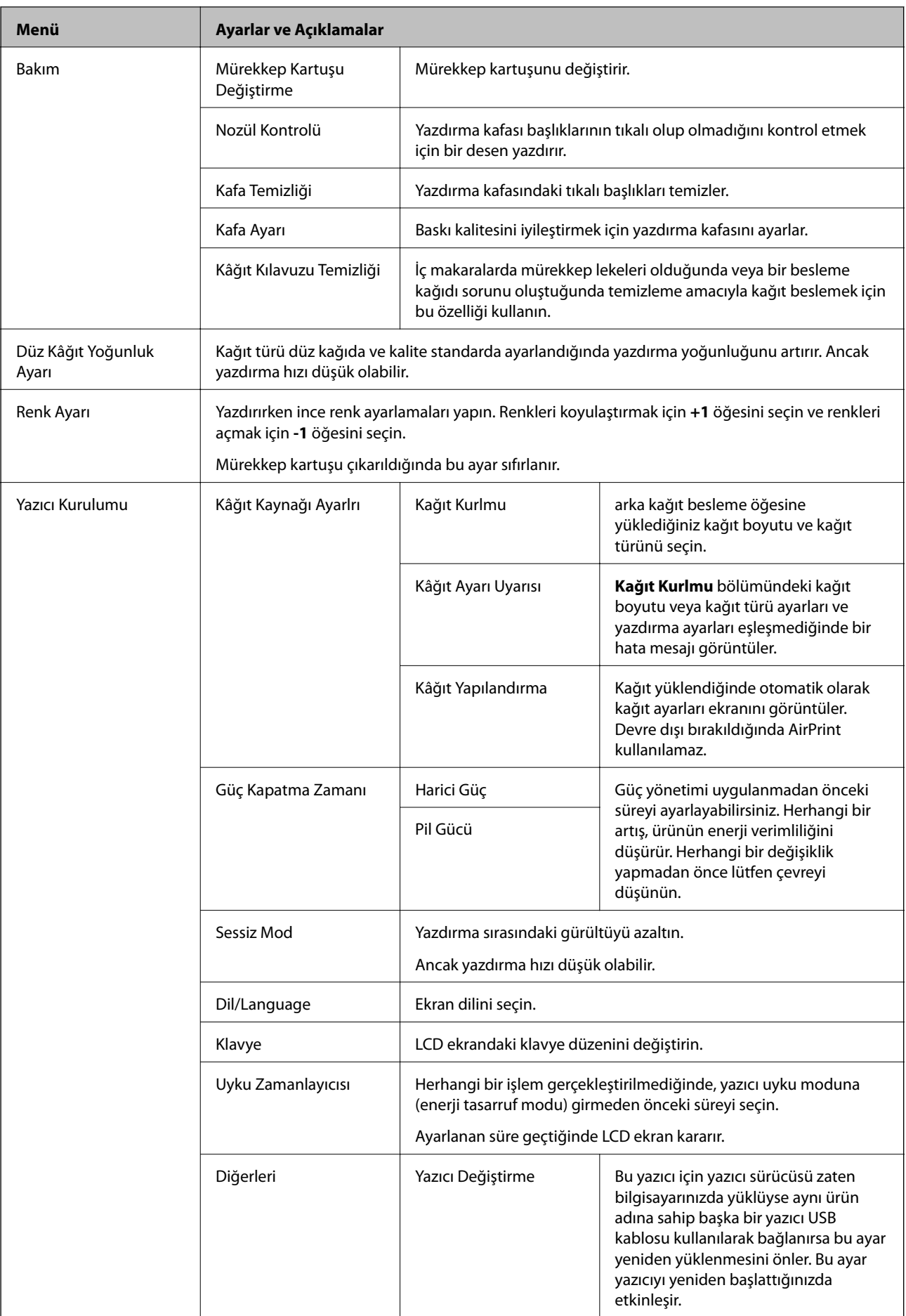

<span id="page-24-0"></span>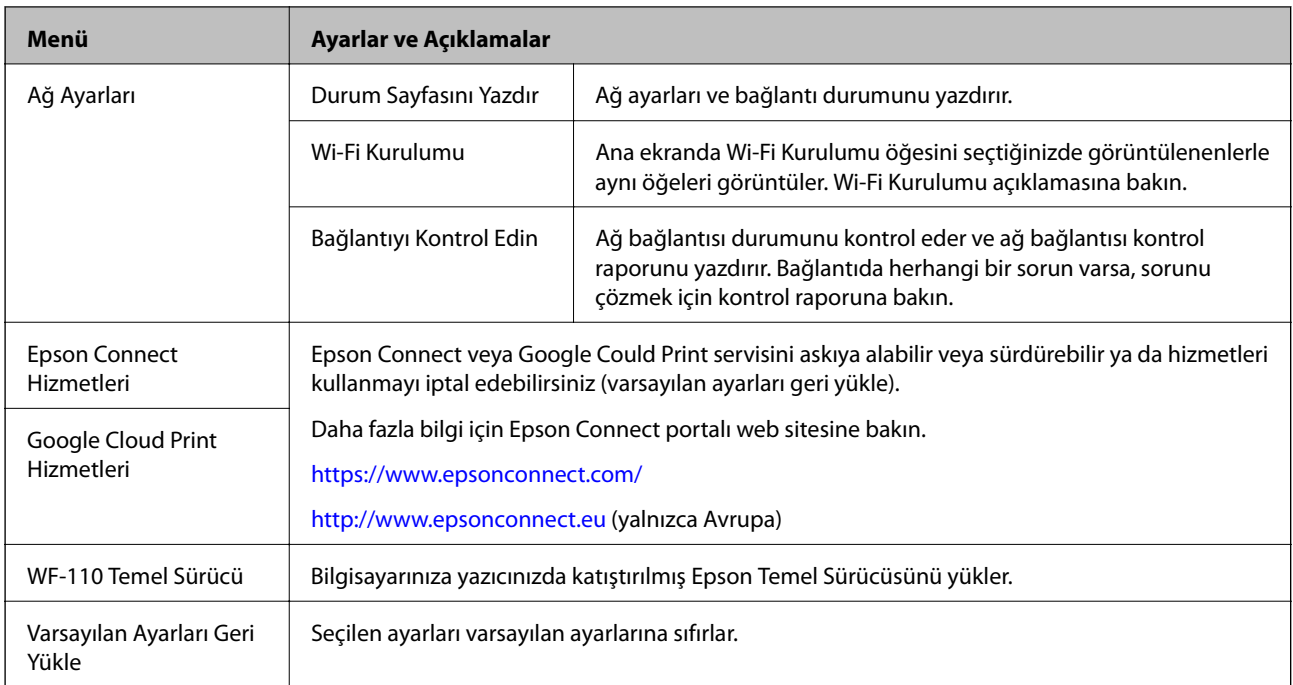

## **Wi-Fi Kurulumu**

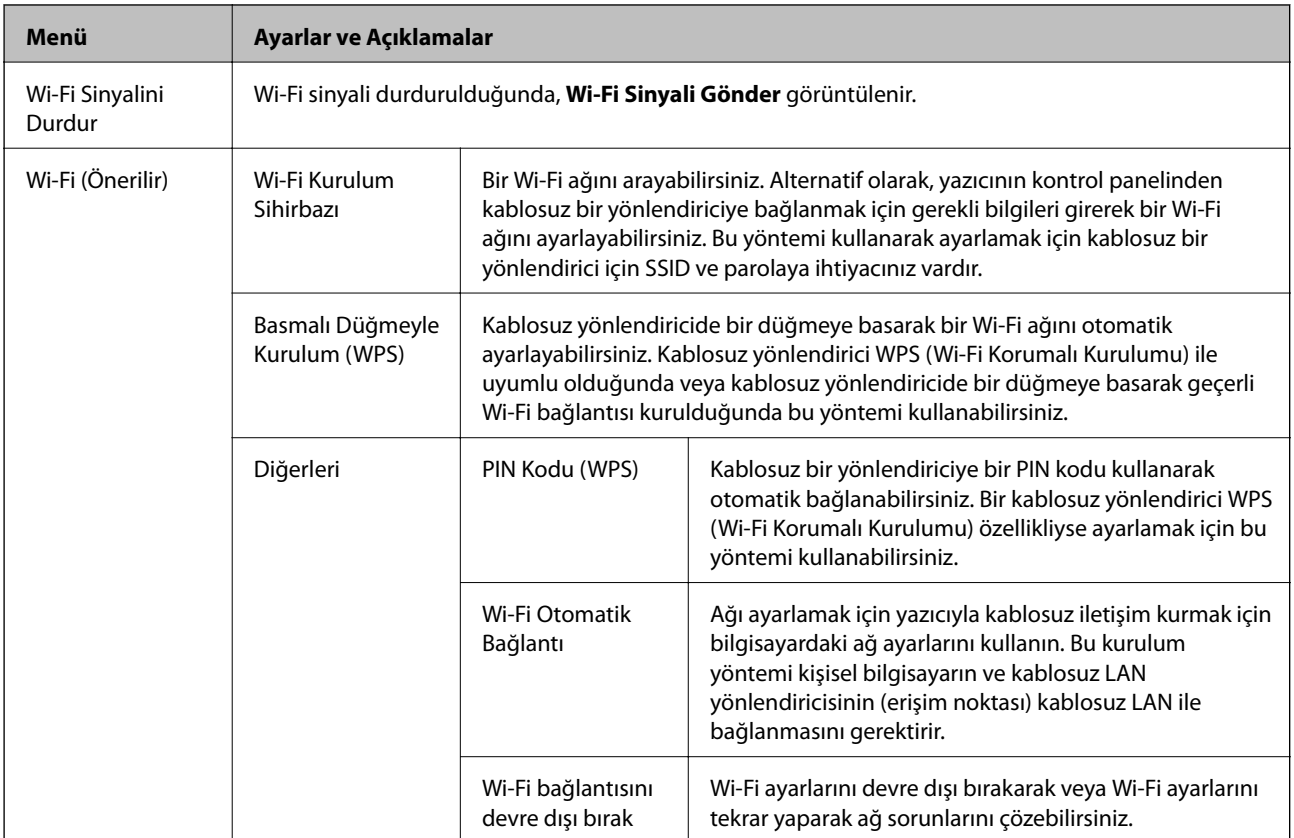

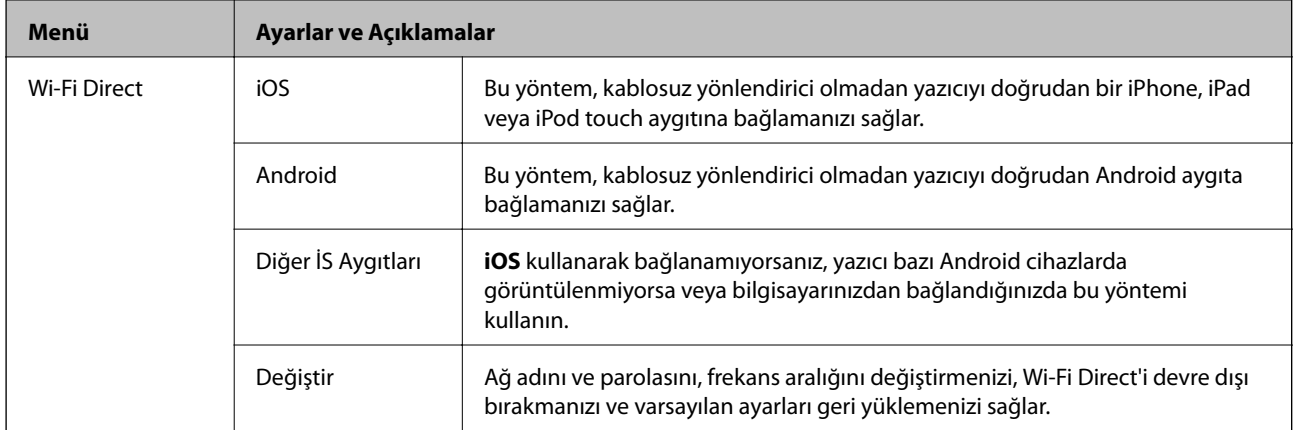

# <span id="page-26-0"></span>**Yazıcıyı Taşıma ve Nakletme**

#### c*Önemli:*

- ❏ *Güçlü etkiler yazıcıya zarar verebilir.*
- ❏ *Mürekkep kartuşlarını takılı bırakın. Kartuşların çıkartılması, yazıcı kafasını kurutarak, yazıcının baskı yapmasını engelleyebilir.*
- ❏ *Bakım kutusunu çıkarmayın; aksi halde mürekkep sızabilir.*
- ❏ *Yazıcıyı doğrudan güneş ışığına maruz bırakmayın, ısıtıcıların yakınlarına yerleştirmeyin, araç içerisinde veya yüksek sıcaklıkların söz konusu olduğu benzeri yerlerde tutmayın. Yazıcının şekli bozulabilir veya mürekkep sızabilir.*

#### *Not:*

*Gerçekleştirdiğiniz bir sonraki yazdırma işleminde yazdırma kalitesi düştüyse yazdırma başlığını temizleyin ve hizalayın.*

#### **İç Mekana veya Dış Mekana Taşıma**

#### c*Önemli:*

*Uçaklarda yazıcıyı elde taşınan bagaj olarak amanızı öneririz. Cihazı uçağa alıp alamayacağınız konusunda onay almak için hava yollarına başvurun. Havaalanındaki davranışa bağlı olarak güçlü darbeler nedeniyle yazıcı hasar görebilir veya mürekkep sızabilir.*

- ❏ Yazıcıyı kapatın ve güç ışığının ve LCD ekranın kapalı olduğundan emin olun.
- ❏ AC adaptörünün ve USB kablosunun bağlantısını kesin.
- ❏ Yazıcıyı taşımak için yazıcının kapağını kapatın.
- ❏ Yazıcının üzerine bir şey koymayın.

#### **Taşıma**

Yazıcıyı taşımak için hazırlayın, koruyucu malzemeler kullanarak kutusuna paketleyin ve sonra yazıcıyı taşıyın.

#### c*Önemli:*

*Yazıcıyı taşırken çizimde gösterildiği şekilde yerleştirin.*

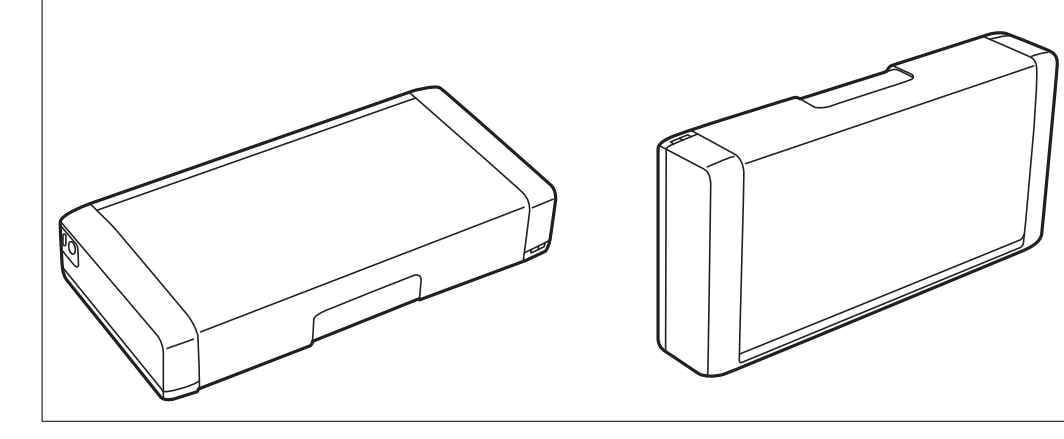

### **İlgili Bilgi**

- & ["Parça Adları ve İşlevleri" sayfa 19](#page-18-0)
- & ["Yazdırma Başlığını Kontrol Etme ve Temizleme" sayfa 108](#page-107-0)
- & ["Yazdırma Kafasını Hizalama" sayfa 109](#page-108-0)

# <span id="page-28-0"></span>**Ağ Ayarları**

## **Ağ Bağlantısı Türleri**

Aşağıdaki bağlantı yöntemlerini kullanabilirsiniz.

### **Wi-Fi Bağlantısı**

Yazıcıyı ve bilgisayarı ya da akıllı cihazı kablosuz yönlendiriciye bağlayın. Bu, ev ve iş ağları için bilgisayarların kablosuz yönlendiriciden Wi-Fi ile bağlandıkları tipik bağlantı yöntemidir.

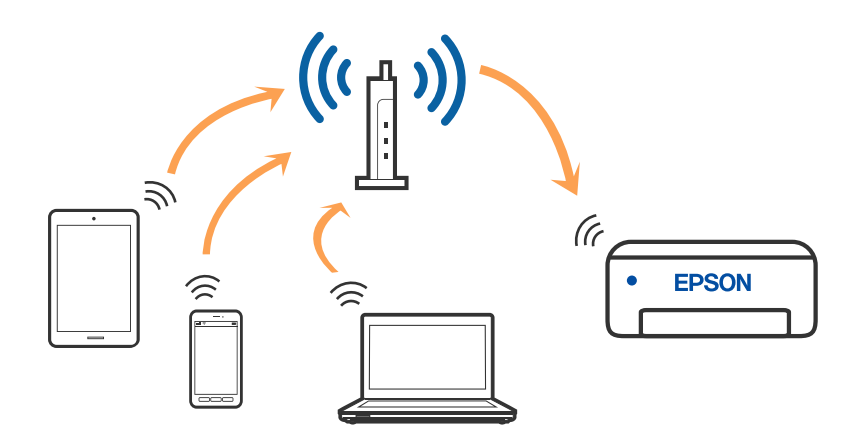

### **İlgili Bilgi**

- & ["Bilgisayara Bağlanma" sayfa 30](#page-29-0)
- & ["Akıllı Cihaza Bağlama" sayfa 31](#page-30-0)
- & ["Yazıcıdan Wi-Fi Ayarlarını Yapma" sayfa 41](#page-40-0)

## **Wi-Fi Direct (Basit EN) Bağlantısı**

Bu bağlantı yöntemini Wi-Fi'yi evde veya ofiste kullanmadığınızda veya yazıcıyı ve bilgisayar ve akıllı cihazı doğrudan bağlamak istediğinizde kullanın. Bu modda, yazıcı bir kablosuz yönlendirici görevi görür ve standart

#### **Ağ Ayarları**

<span id="page-29-0"></span>kablosuz yönlendirici kullanmanız gerekmeden yazıcıya cihazları bağlayabilirsiniz. En fazla sekiz cihaz bağlayabilirsiniz. Ancak, doğrudan yazıcıya bağlı cihazlar yazıcı yoluyla birbiriyle iletişim kuramazlar.

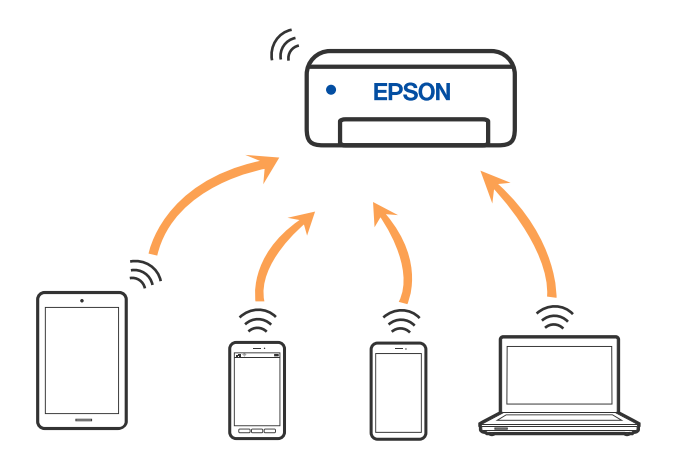

Yazıcı Wi-Fi ve Wi-Fi Direct (Basit EN) bağlantısıyla aynı anda bağlanabilir. Ancak, Wi-Fi Direct (Basit EN) bağlantısında yazıcı Wi-Fi ile bağlıyken bir ağ bağlantısı başlatırsanız, Wi-Fi bağlantısı geçici olarak kesilir.

### **İlgili Bilgi**

- & ["Wi-Fi Direct'i kullanarak bir iPhone, iPad veya iPod touch'a bağlanma" sayfa 32](#page-31-0)
- & ["Wi-Fi Direct'i Kullanarak Android Cihazlarına Bağlama" sayfa 35](#page-34-0)
- & ["Wi-Fi Direct kullanarak iOS ve Android dışındaki Aygıtlara bağlanma" sayfa 37](#page-36-0)

## **Bilgisayara Bağlanma**

Yazıcıyı bir bilgisayara bağlamak için yükleyiciyi kullanmanızı öneririz. Aşağıdaki yöntemlerden birini kullanarak yükleyiciyi çalıştırabilirsiniz.

❏ Web sitesini ayarlama

Aşağıdaki web sitesine erişin ve sonra ürünün adını girin. **Kurulum** öğesine gidin ve sonra ayarlamayı başlatın. [http://epson.sn](http://epson.sn/?q=2)

❏ Yazılım diskini kullanarak ayarlama (yalnızca bir yazılım diskiyle gelen modeller ve disk sürücüleri olan Windows bilgisayarlarına sahip kullanıcılar içindir).

Yazılım diskini bilgisayara takın ve sonra ekrandaki talimatları izleyin.

#### **Bağlantı Yöntemlerini Seçme**

Aşağıdaki ekran görüntülenene kadar ekrandaki talimatları izleyin ve sonra yazıcının bilgisayara bağlantı yöntemini seçin.

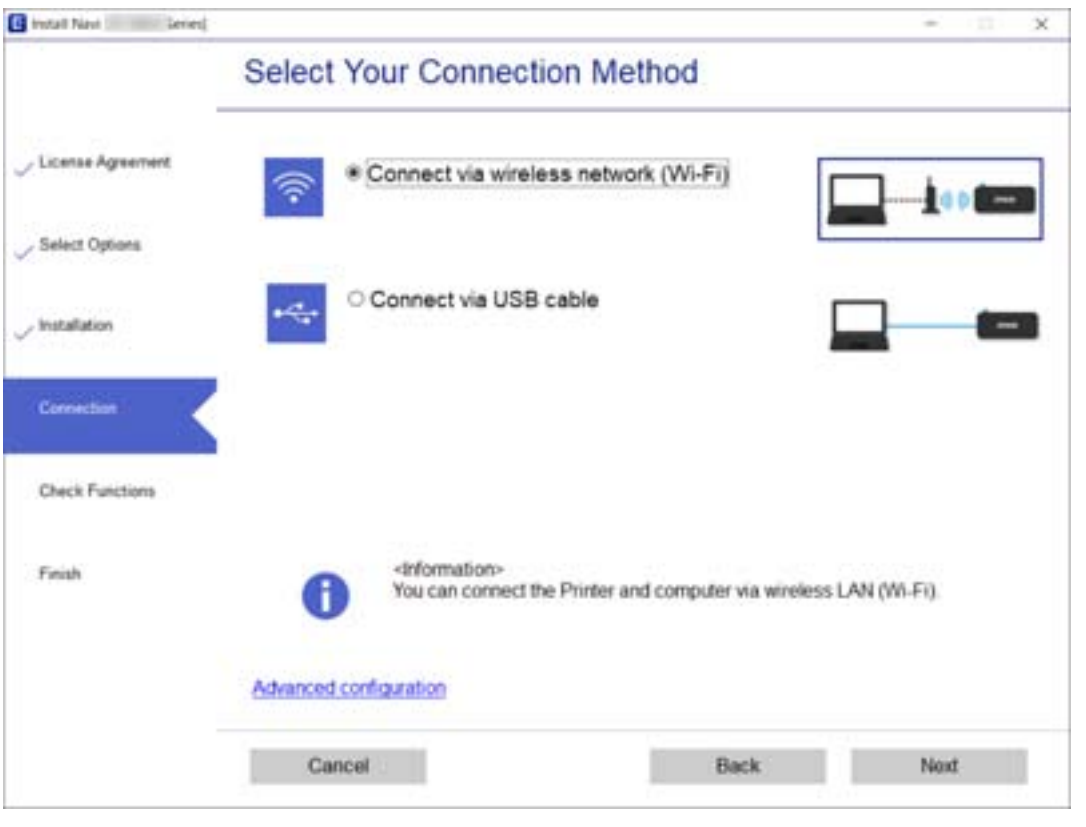

<span id="page-30-0"></span>Bağlantı türünü seçin ve sonra **İleri** öğesine tıklayın.

Ekrandaki talimatları izleyin.

## **Akıllı Cihaza Bağlama**

### **Kablosuz yönlendirici üzerinden akıllı aygıta bağlanma**

Yazıcıyı akıllı cihazla aynı Wi-Fi ağına (SSID) bağladığınızda yazıcıyı bir akıllı cihazdan kullanabilirsiniz. Yazıcıyı akıllı bir cihazdan kullanmak için aşağıdaki web sitesinden ayarlayın. Yazıcıya bağlamak istediğiniz akıllı cihazdan web sitesine erişin.

#### [http://epson.sn](http://epson.sn/?q=2) > **Kurulum**

*Not:*

- ❏ *Bir bilgisayarı ve bir akıllı cihazı yazıcıya aynı anda bağlamak istiyorsanız, önce yükleyiciyi kullanarak bilgisayardan ayarlamanızı öneririz.*
- ❏ *Bir Wi-Fi ile bağlı akıllı telefonu bağlamak istiyorsanız, yazıcınızdaki akıllı telefonun SSID'sini ve parolasını girin.*

#### **İlgili Bilgi**

- & ["SSID ve Parolayı Girerek Wi-Fi Ayarlarını Yapma" sayfa 41](#page-40-0)
- & ["Akıllı Cihazlardan Yazdırma" sayfa 81](#page-80-0)

## <span id="page-31-0"></span>**Wi-Fi Direct'i kullanarak bir iPhone, iPad veya iPod touch'a bağlanma**

Bu yöntem, kablosuz yönlendirici olmadan yazıcıyı doğrudan bir iPhone, iPad veya iPod touch aygıtına bağlanmanızı sağlar. Bu yöntemi kullanarak bağlamak için aşağıdaki koşullar gerekir. Ortamınız bu koşullarla eşleşmiyorsa **Diğer İS Aygıtları** öğesini seçerek bağlayabilirsiniz. Bağlanma hakkında ayrıntılar için aşağıdaki "İlgili Bilgiler"e bakın.

- ❏ iOS 11 veya üstü
- ❏ QR kodunu taramak için standart kamera uygulamasını kullanma
- ❏ Epson iPrint sürüm 7.0 veya üstü

Epson iPrint bir akıllı aygıttan yazdırmak için kullanılır. Önceden akıllı aygıta Epson iPrint'i yükleyin.

#### *Not:*

*Bu ayarları bağlanmak istediğiniz yazıcı ve akıllı aygıt için yalnızca bir kez yapmanız gerekir. Wi-Fi Direct'i devre dışı bırakmadıkça veya ağ ayarlarını varsayılanlarına geri yüklemedikçe bu ayarları yeniden yapmanız gerekmez.*

1. Ana ekranda **Wi-Fi Kurulumu** öğesini seçin.

Bir öğeyi seçmek için  $\blacktriangle \blacktriangledown \blacktriangle \blacktriangleright$  düğmelerini kullanın ve sonra OK düğmesine basın.

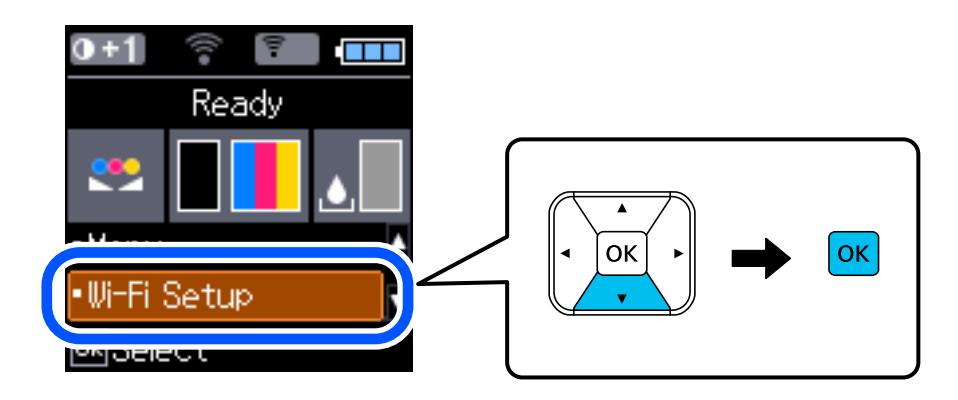

- 2. **Wi-Fi Direct** öğesini seçin.
- 3. Mesajı kontrol edin ve sonra ilerlemek için Tamam düğmesine basın.
- 4. Mesajı kontrol edin ve sonra ilerlemek için Tamam düğmesine basın.
- 5. **iOS** öğesini seçin.

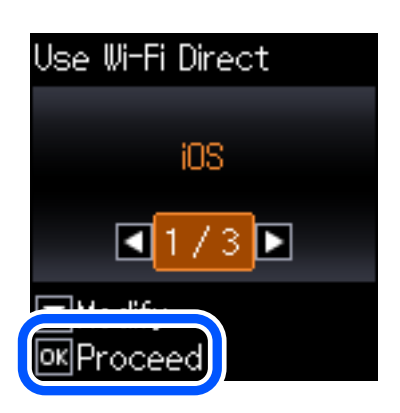

6. Mesajı kontrol edin ve sonra ilerlemek için Tamam düğmesine basın. Yazıcının kontrol panelinde QR kodu görüntülenir.

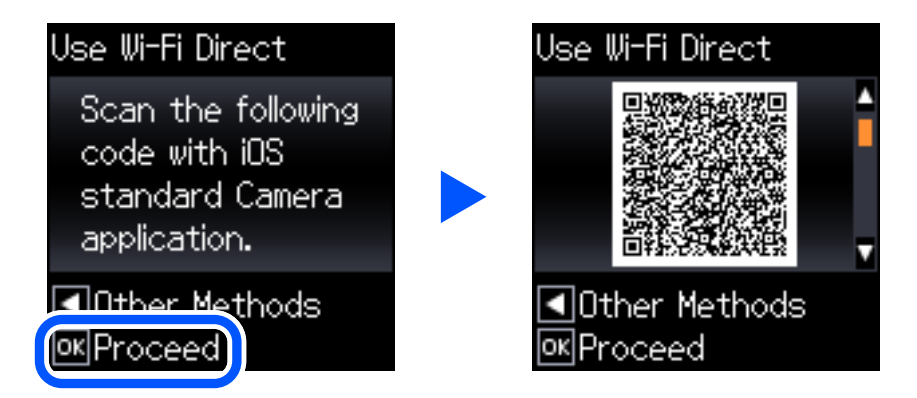

7. iPhone, iPad veya iPod touch, aygıtınızda, standart Kamera uygulamasını başlatın ve sonra FOTOĞRAF modunda yazıcının kontrol panelinde QR kodunu tarayın.

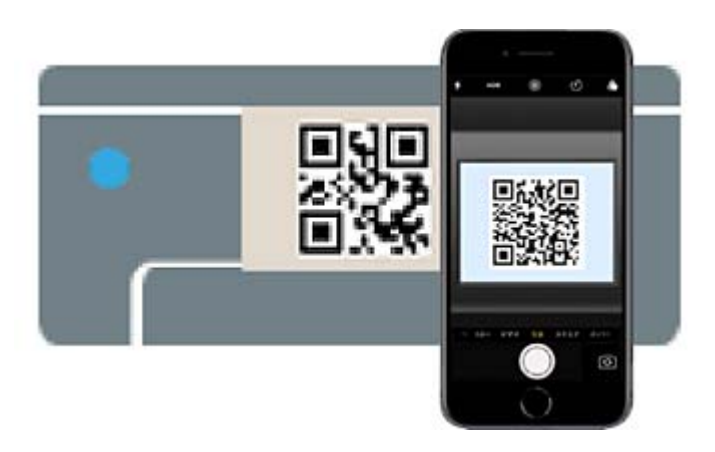

iOS 11 veya üstü için Kamera uygulamasını kullanın. Yazıcıyı iOS 10 veya daha öncesi için Kamera uygulamasın kullanan yazıcıya bağlayamazsınız. Ayrıca, QR kodlarını taramak için bir uygulama kullanarak bağlayamazsınız. Bağlanamıyorsanız < düğmesine basın. Bağlanma hakkında ayrıntılar için aşağıdaki "İlgili Bilgiler"e bakın.

8. iPhone, iPad veya iPod touch ekranında görüntülenen bildirime dokunun.

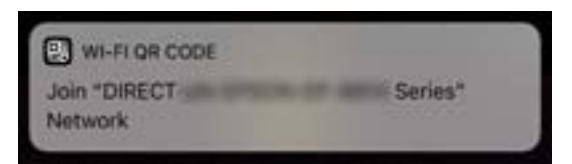

9. **Katıl** öğesine dokunun.

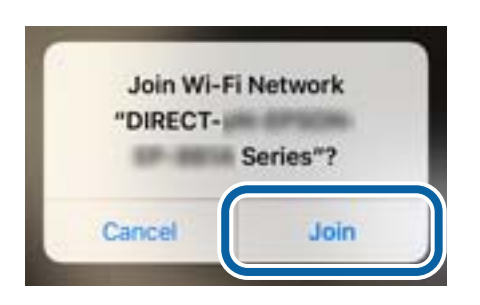

- 10. Yazıcının kontrol panelinde, Tamam düğmesine basın.
- 11. iPhone, iPad veya iPod touch aygıtında, Epson yazdırma uygulamasını başlatın. Epson yazdırma uygulaması örnekleri

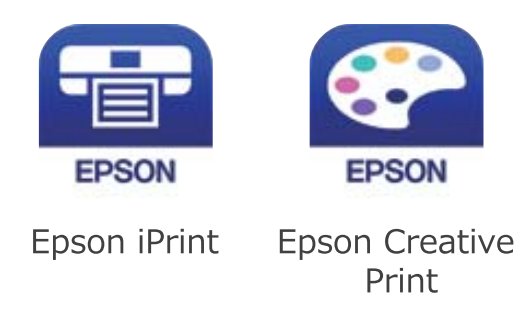

- 12. Epson yazdırma uygulaması ekranında **Printer is not selected.** öğesine dokunun.
- 13. Bağlanmak istediğiniz yazıcıyı seçin.

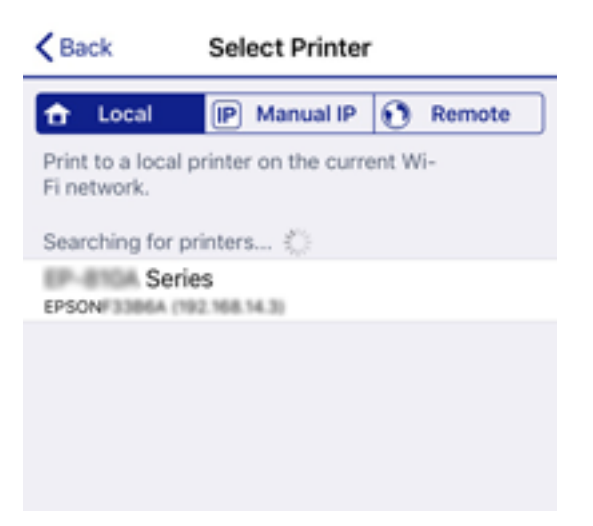

### **Ağ Ayarları**

<span id="page-34-0"></span>Yazıcıyı seçmek için yazıcının kontrol panelinde görüntülenen bilgilere bakın.

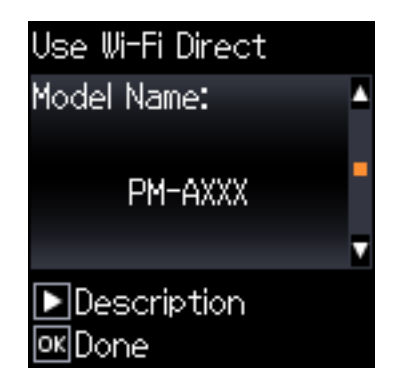

14. Yazıcının kontrol panelinde, Tamam düğmesine basın.

Yazıcıya önceden bağlanmış akıllı aygıtlar için bunları yeniden bağlamak için akıllı aygıtın Wi-Fi ekranındaki ağ adını (SSID) seçin.

### **İlgili Bilgi**

- & ["Wi-Fi Direct kullanarak iOS ve Android dışındaki Aygıtlara bağlanma" sayfa 37](#page-36-0)
- & ["Akıllı Cihazlardan Yazdırma" sayfa 81](#page-80-0)

### **Wi-Fi Direct'i Kullanarak Android Cihazlarına Bağlama**

Bu yöntem, yazıcıyı bir kablosuz yönlendirici olmadan doğrudan Android cihazınıza bağlamanızı sağlar. Bu işlevi kullanmak için aşağıdaki koşullar gerekir.

- ❏ Android 4.4 veya üstü
- ❏ Epson iPrint sürüm 7.0 veya üstü

Epson iPrint akıllı bir cihazdan yazdırmak için kullanılır. Akıllı cihaza önceden Epson iPrint'i yükleyin.

#### *Not:*

*Bu ayarları yazıcı ve bağlanmak istediğiniz akıllı cihaz için yalnızca bir kez yapmanız gerekecektir. Wi-Fi Direct'i devre dışı bırakmadığınız veya ağ ayarlarını varsayılanlarına geri yüklemediğiniz sürece bu ayarları yeniden yapmanız gerekmez.*

1. Ana ekranda **Wi-Fi Kurulumu** öğesini seçin.

Bir öğeyi seçmek için  $\blacktriangle \blacktriangledown \blacktriangle \blacktriangleright$  düğmelerini kullanın ve sonra OK düğmesine basın.

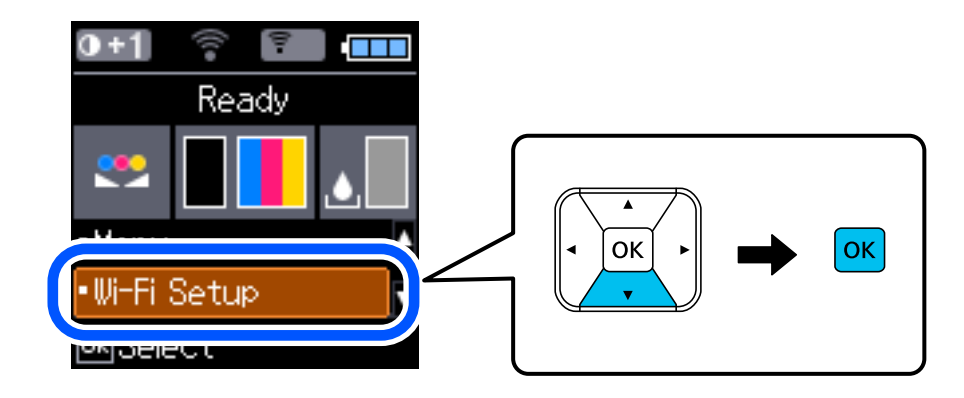

2. **Wi-Fi Direct** öğesini seçin.

- 3. Mesajı kontrol edin ve sonra ilerlemek için Tamam düğmesine basın.
- 4. Mesajı kontrol edin ve sonra ilerlemek için Tamam düğmesine basın.
- 5. **Android** öğesini seçin.

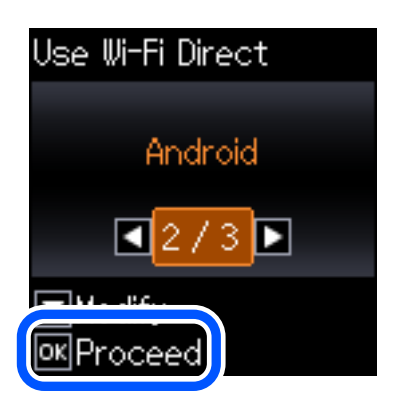

6. Akıllı cihazda, Epson iPrint'i başlatın.

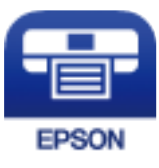

- 7. Epson iPrint ekranında, **Printer is not selected.** öğesine dokunun.
- 8. Bağlanmak istediğiniz yazıcıyı seçin.

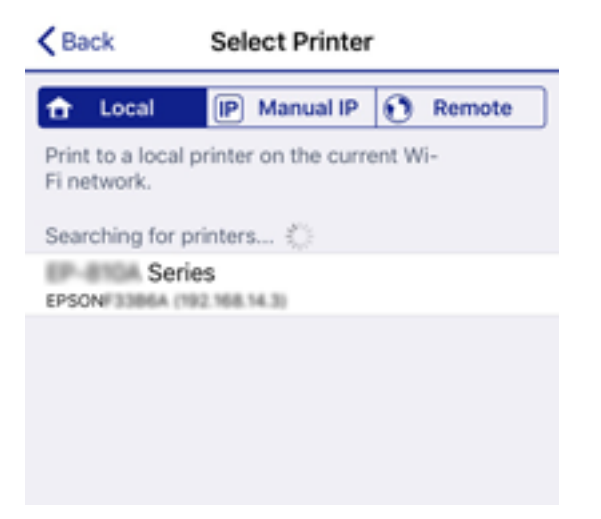
### **Ağ Ayarları**

Yazıcıyı seçmek için yazıcının kontrol panelinde görüntülenen bilgilere bakın.

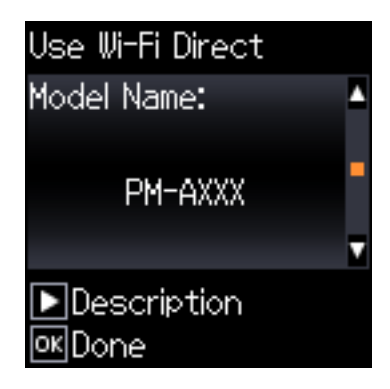

*Not:*

*Android cihazına bağlı olarak yazıcılar görüntülenmeyebilir. Yazıcılar görüntülenmiyorsa Diğer İS Aygıtları öğesini seçerek bağlayın. Bağlanmak için aşağıdaki "İlgili Bilgiler"e bakın.*

- 9. Cihaz bağlantısı onay ekranı görüntülendiğinde, **Onayla** öğesini seçin.
- 10. Yazıcının kontrol panelinde, Tamam düğmesine basın.

Yazıcıya önceden bağlanmış akıllı cihazlar için yeniden bağlamak için akıllı cihazın Wi-Fi ekranındaki ağ adını (SSID) seçin.

### **İlgili Bilgi**

- & "Wi-Fi Direct kullanarak iOS ve Android dışındaki Aygıtlara bağlanma" sayfa 37
- & ["Akıllı Cihazlardan Yazdırma" sayfa 81](#page-80-0)

## **Wi-Fi Direct kullanarak iOS ve Android dışındaki Aygıtlara bağlanma**

Bu yöntem, kablosuz yönlendirici olmadan yazıcıyı doğrudan akıllı aygıtlara bağlamanızı sağlar.

### *Not:*

*Bu ayarları bağlanmak istediğiniz yazıcı ve akıllı aygıt için yalnızca bir kez yapmanız gerekir. Wi-Fi Direct'i devre dışı bırakmadıkça veya ağ ayarlarını varsayılanlarına geri yüklemedikçe bu ayarları yeniden yapmanız gerekmez.*

1. Ana ekranda **Wi-Fi Kurulumu** öğesini seçin.

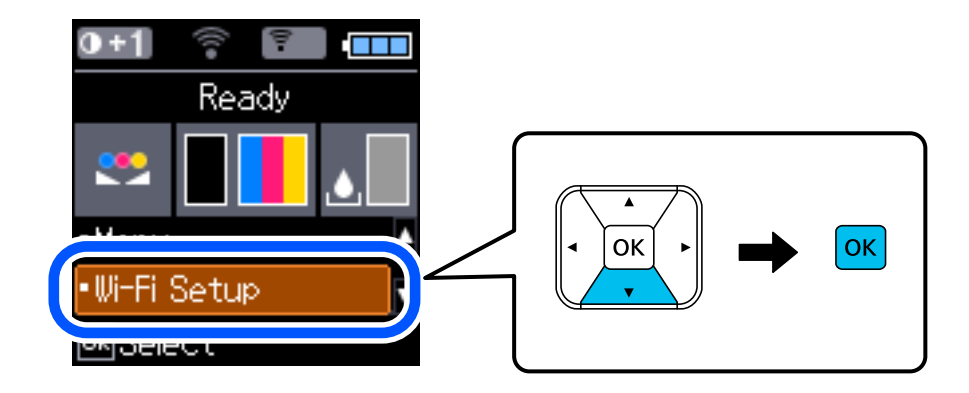

- 2. **Wi-Fi Direct** öğesini seçin.
- 3. Mesajı kontrol edin ve sonra ilerlemek için Tamam düğmesine basın.
- 4. Mesajı kontrol edin ve sonra ilerlemek için Tamam düğmesine basın.
- 5. **Diğer İS Aygıtları** öğesini seçin.

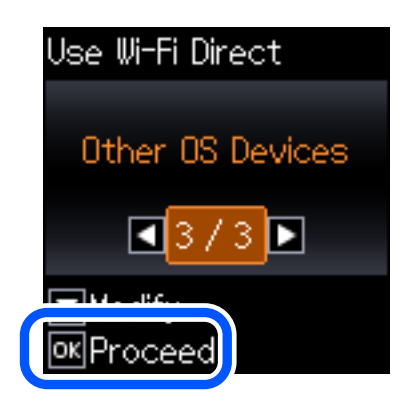

Yazıcı için Wi-Fi Direct Ağ Adı ve Parola öğeleri görüntülenir.

6. Akıllı cihazın Wi-Fi ekranında, yazıcının kontrol panelinde görüntülenen SSID'yi seçin ve sonra parolayı girin. Ekran görüntüsü iPhone'daki bir örnektir.

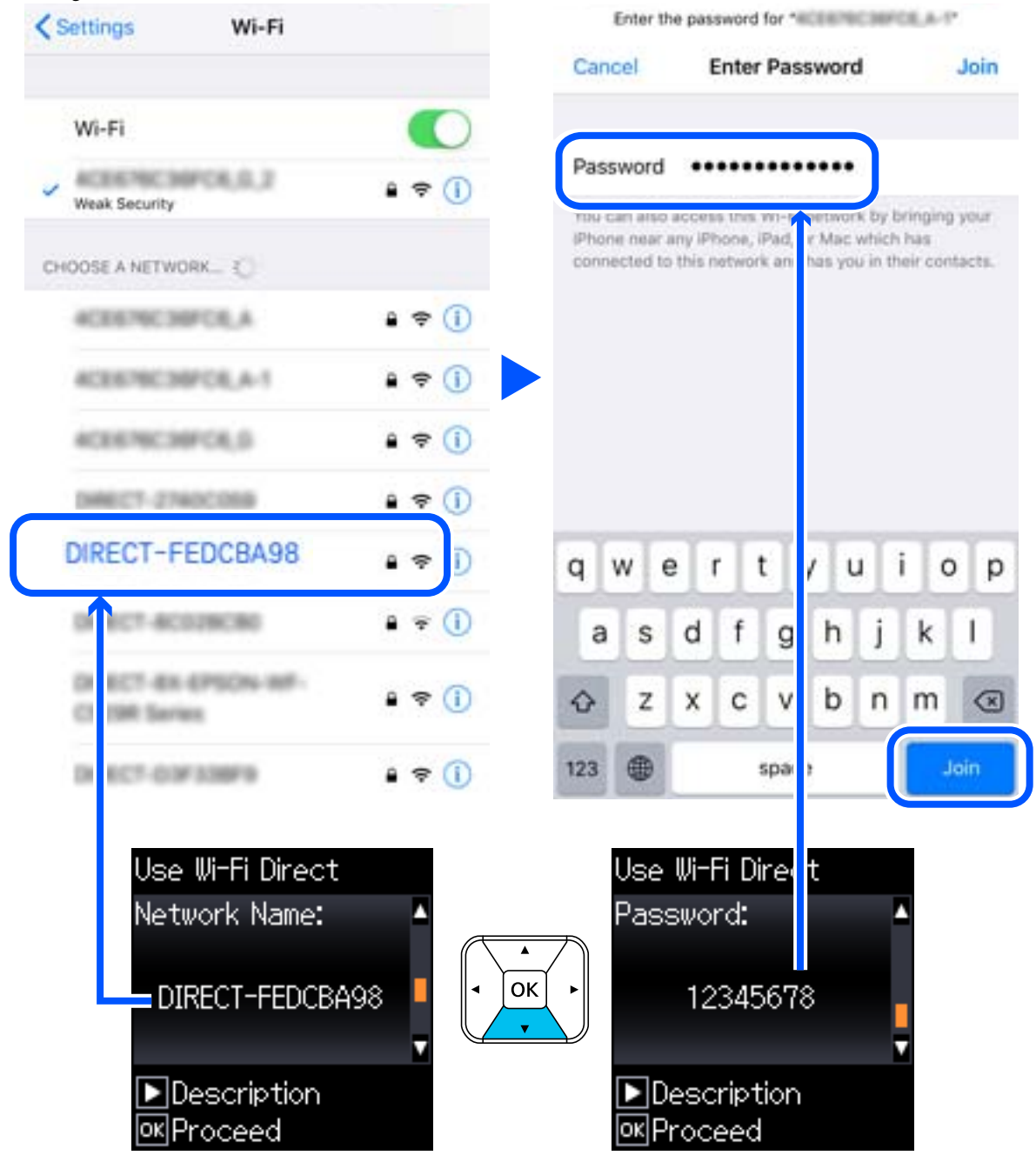

7. Yazıcının kontrol panelinde, Tamam düğmesine basın.

8. Akıllı aygıtta, Epson yazdırma uygulamasını başlatın.

Epson yazdırma uygulaması örnekleri

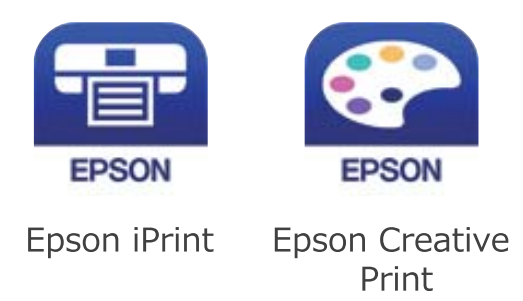

- 9. Epson yazdırma uygulaması ekranında **Printer is not selected.** öğesine dokunun.
- 10. Bağlanmak istediğiniz yazıcıyı seçin.

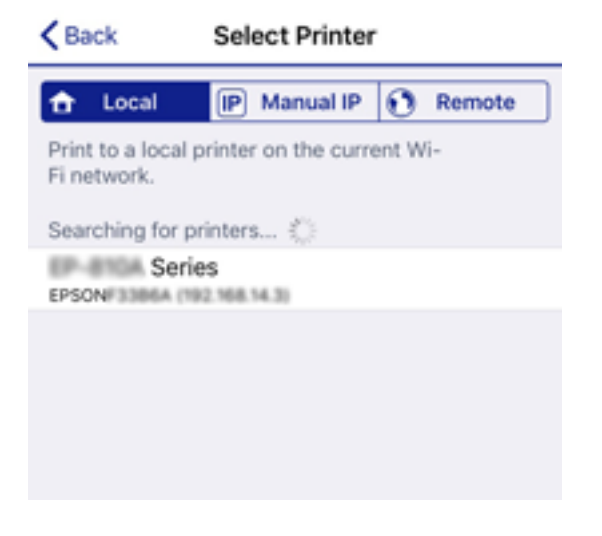

Yazıcıyı seçmek için yazıcının kontrol panelinde görüntülenen bilgilere bakın.

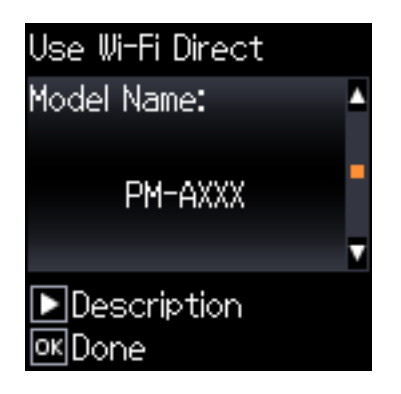

11. Yazıcının kontrol panelinde, Tamam düğmesine basın.

Yazıcıya önceden bağlanmış akıllı aygıtlar için bunları yeniden bağlamak için akıllı aygıtın Wi-Fi ekranındaki ağ adını (SSID) seçin.

### **İlgili Bilgi**

& ["Akıllı Cihazlardan Yazdırma" sayfa 81](#page-80-0)

# <span id="page-40-0"></span>**Yazıcıdan Wi-Fi Ayarlarını Yapma**

Yazıcının kontrol panelinden birçok yolla ağ ayarlarını yapabilirsiniz. Kullandığınız ortamla ve koşullarla eşleşen bağlantı yöntemini seçin.

SSID ve parola gibi kablosuz yönlendiriciye ait bilgileri biliyorsanız ayarları manüel yapabilirsiniz.

Kablosuz yönlendirici WPS'yi destekliyorsa düğme ayarı ile ayarları yapabilirsiniz.

Yazıcıyı ağa bağladıktan sonra, yazıcıyı kullanmak istediğin iz aygıttan (bilgisayar, akıllı cihaz, tablet vb.) bağlayın.

### **İlgili Bilgi**

- & "SSID ve Parolayı Girerek Wi-Fi Ayarlarını Yapma" sayfa 41
- & ["Düğme Ayarı ile Wi-Fi Ayarlarını Yapma" sayfa 42](#page-41-0)
- & ["PIN Kodu Ayarına \(WPS\) göre Wi-Fi Ayarlarını Yapma" sayfa 43](#page-42-0)

## **SSID ve Parolayı Girerek Wi-Fi Ayarlarını Yapma**

Yazıcının kontrol panelinden kablosuz bir yönlendiriciye bağlanmak için gerekli bilgileri girerek bir Wi-Fi ağını ayarlayabilirsiniz. Bu yöntemi kullanarak ayarlamak için kablosuz bir yönlendirici için SSID ve parolaya ihtiyacınız vardır.

### *Not:*

*Varsayılan ayarlarıyla bir kablosuz yönlendirici kullanıyorsanız, SSID ve parola etiket üzerindedir. SSID ve parolayı bilmiyorsanız, kablosuz yönlendiriciyi ayarlayan kişiye başvurun veya kablosuz yönlendiriciyle sağlanan belgelere bakın.*

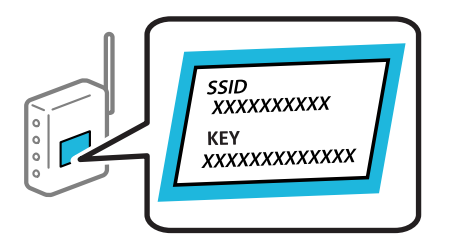

1. Ana ekranda **Wi-Fi Kurulumu** öğesini seçin.

Bir öğeyi seçmek için  $\blacktriangle \blacktriangledown \blacktriangle \blacktriangleright$  düğmelerini kullanın ve sonra OK düğmesine basın.

- 2. **Wi-Fi (Önerilir)** öğesini seçin.
- 3. İlerlemek için OK düğmesine basın.
- 4. **Wi-Fi Ayarı Shrbzı** öğesini seçin.
- 5. Yazıcının kontrol panelinden kablosuz yönlendiricinin SSID'sini seçin ve sonra OK düğmesine basın.

*Not:*

- ❏ *Bağlanmak istediğiniz SSID yazıcının kontrol panelinde görüntülenmezse listeyi güncellemek için Yeniden Ara öğesini seçin. Hala görüntülenmezse, Diğer SSID'ler öğesini seçin ve sonra SSID'yi doğrudan girin.*
- ❏ *SSID'yi bilmiyorsanız, kablosuz yönlendiricinin etiketinde yazıp yazmadığını kontrol edin. Varsayılan ayarlarıyla kablosuz yönlendiriciyi kullanıyorsanız, etikette yazılı SSID'yi kullanın.*

<span id="page-41-0"></span>6. Parolayı girin.

Ayarı tamamladıktan sonra bir ağ bağlantı raporu yazdırıp yazdırmamayı seçin.

*Not:*

❏ *Parola küçük/büyük harf duyarlıdır.*

- ❏ *Ağ adını (SSID)'yi bilmiyorsanız, bilgilerin kablosuz yönlendiricinin etiketinde yazıp yazmadığını kontrol edin. Varsayılan ayarlarıyla kablosuz yönlendiriciyi kullanıyorsanız, etiketteki SSID'yi kullanın. Bir bilgiyi bulamıyorsanız kablosuz yönlendiriciyle sağlanan belgelere bakın.*
- 7. Kurulumu tamamladıktan sonra  $\mathcal{D}$  düğmesine basın.

### *Not:*

*Bağlanamazsanız, kağıt yükleyin ve sonra bir ağ bağlantı raporu yazdırmak için OK düğmesine basın.*

### **İlgili Bilgi**

- & ["Karakterleri Girme" sayfa 22](#page-21-0)
- & ["Ağ Bağlantı Durumunu Kontrol Etme" sayfa 43](#page-42-0)
- & ["Ağ ayarlarını Yapamadığınızda" sayfa 132](#page-131-0)

## **Düğme Ayarı ile Wi-Fi Ayarlarını Yapma**

Kablosuz yönlendiricide bir düğmeye basarak bir Wi-Fi ağını otomatik ayarlayabilirsiniz. Aşağıdaki koşullar karşılandığında, bu yöntemi kullanarak ayarlayabilirsiniz.

- ❏ Kablosuz yönlendirici WPS (Wi-Fi Korumalı Kurulumu) ile uyumludur.
- ❏ Kablosuz yönlendiricide bir düğmeye basarak geçerli Wi-Fi bağlantısı kurulmuştur.
- 1. Ana ekranda **Wi-Fi Kurulumu** öğesini seçin.

- 2. **Wi-Fi (Önerilir)** öğesini seçin.
- 3. İlerlemek için OK düğmesine basın.
- 4. **Basmalı Düğmeyle Kurulum (WPS)** öğesini seçin.
- 5. Güvenlik ışıkları yanıp sönene kadar kablosuz yönlendiricide [WPS] düğmesini basılı tutun.

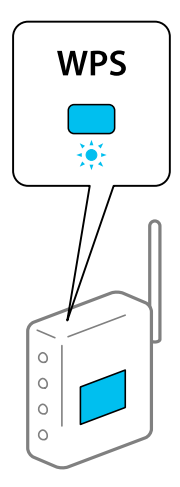

<span id="page-42-0"></span>[WPS] düğmesinin nerede olduğunu bilmiyorsanız veya kablosuz yönlendiricide hiç düğme yoksa ayrıntılar için kablosuz yönlendiricinizle verilen belgelere bakın.

6. Yazıcının kontrol panelinde OK düğmesine basın. Bundan sonra ekrandaki talimatları izleyin.

*Not:*

*Bağlantı başarısız olursa kablosuz yönlendiriciyi yeniden başlatın, yazıcıya yaklaştırın ve yeniden deneyin. Hala çalışmıyorsa bir ağ bağlantısı raporu yazdırın ve çözümü kontrol edin.*

### **İlgili Bilgi**

- & "Ağ Bağlantı Durumunu Kontrol Etme" sayfa 43
- & ["Ağ ayarlarını Yapamadığınızda" sayfa 132](#page-131-0)

## **PIN Kodu Ayarına (WPS) göre Wi-Fi Ayarlarını Yapma**

Bir kablosuz yönlendiriciye bir PIN kodu kullanarak otomatik bağlanabilirsiniz. Bir kablosuz yönlendirici WPS (Wi-Fi Korumalı Kurulumu) özellikliyse ayarlamak için bu yöntemi kullanabilirsiniz. Kablosuz yönlendiriciye bir PIN kodu girmek için bir bilgisayar kullanın.

1. Ana ekranda **Wi-Fi Kurulumu** öğesini seçin.

Bir öğeyi seçmek için  $\blacktriangle \blacktriangledown \blacktriangle \blacktriangleright$  düğmelerini kullanın ve sonra OK düğmesine basın.

- 2. **Wi-Fi (Önerilir)** öğesini seçin.
- 3. İlerlemek için OK düğmesine basın.
- 4. **Diğerleri** öğesini seçin.
- 5. **PIN Kodu (WPS)** öğesini seçin.
- 6. Bilgisayarınızı iki dakika içinde yazıcının kontrol panelinde bulunan PIN kodunu (sekiz basamaklı bir sayı) kablosuz yönlendiriciye girmek için kullanın.

#### *Not:*

*Bir PIN kodu girme hakkında ayrıntılar için kablosuz yönlendiricinizle verilen belgelere bakın.*

7. Yazıcıda OK düğmesine basın.

Ayar tamamlama mesajı görüntülendiğinde ayar tamamlanır.

*Not:*

*Bağlantı başarısız olursa kablosuz yönlendiriciyi yeniden başlatın, yazıcıya yaklaştırın ve yeniden deneyin. Hala çalışmıyorsa bir bağlantı raporu yazdırın ve çözümü kontrol edin.*

### **İlgili Bilgi**

- & "Ağ Bağlantı Durumunu Kontrol Etme" sayfa 43
- & ["Ağ ayarlarını Yapamadığınızda" sayfa 132](#page-131-0)

# **Ağ Bağlantı Durumunu Kontrol Etme**

Aşağıdaki yolla ağ bağlantı durumunu kontrol edebilirsiniz.

# <span id="page-43-0"></span>**Ağ Simgesi**

Yazıcının ana ekranındaki ağ simgesini kullanarak ağ bağlantı durumunu ve radyo dalgası gücünü kontrol edebilirsiniz.

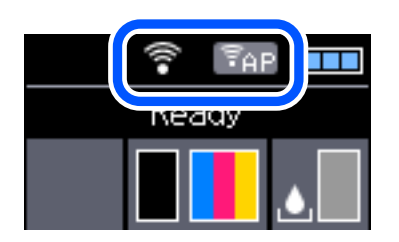

### **İlgili Bilgi**

& ["LCD Ekranı Kılavuzu" sayfa 21](#page-20-0)

# **Ağ Bağlantısı Raporu Yazdırma**

Yazıcı ve kablosuz yönlendirici arasındaki durumu kontrol etmek için bir ağ bağlantısı raporu yazdırabilirsiniz.

- 1. Kağıtları yükleyin.
- 2. Ana ekranda **Menü** öğesini seçin ve sonra OK düğmesine basın.

Bir öğeyi seçmek için  $\blacktriangle \blacktriangledown \blacktriangle \blacktriangleright$  düğmelerini kullanın ve sonra OK düğmesine basın.

- 3. **Ağ Ayarları** > **Bağlantıyı Kontrol Edin** öğesini seçin. Bağlantı kontrolü başlar.
- 4. Ağ bağlantısı raporunu yazdırmak için OK düğmesine basın. Bir hata oluşursa ağ bağlantısı raporunu kontrol edin ve sonra yazdırılan çözümleri izleyin.

### **İlgili Bilgi**

& ["Ağ Bağlantısı Raporu Hakkında Mesaj ve Çözümler" sayfa 45](#page-44-0)

## <span id="page-44-0"></span>**Ağ Bağlantısı Raporu Hakkında Mesaj ve Çözümler**

Ağ bağlantısı raporundaki mesaj ve hata kodlarını kontrol edin ve sonra çözümleri izleyin.

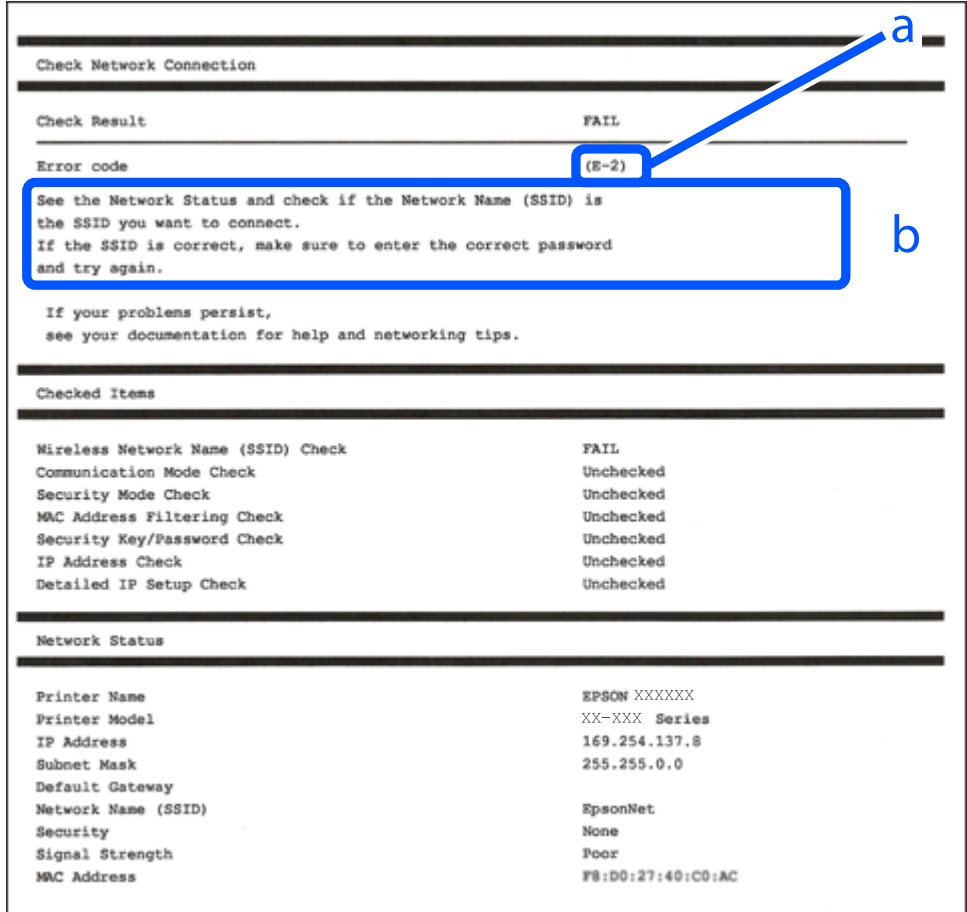

a. Hata kodu

b. Ağ Ortamındaki Mesajlar

- $\blacktriangleright$  ["E-1" sayfa 46](#page-45-0)
- $\blacktriangleright$  ["E-2, E-3, E-7" sayfa 46](#page-45-0)
- $\blacktriangleright$  ["E-5" sayfa 47](#page-46-0)
- $\blacktriangleright$  ["E-6" sayfa 47](#page-46-0)
- $\blacktriangleright$  ["E-8" sayfa 47](#page-46-0)
- $\blacktriangleright$  ["E-9" sayfa 47](#page-46-0)
- $\blacktriangleright$  ["E-10" sayfa 48](#page-47-0)
- $\blacktriangleright$  ["E-11" sayfa 48](#page-47-0)
- $\blacktriangleright$  ["E-12" sayfa 49](#page-48-0)
- $\blacktriangleright$  ["E-13" sayfa 49](#page-48-0)
- & ["Ağ Ortamındaki Mesaj" sayfa 50](#page-49-0)

## <span id="page-45-0"></span>**E-1**

### **Çözümler:**

- ❏ Ethernet kablosunun yazıcınıza, dağıtıcı veya diğer ağ aygıtınıza güvenli şekilde bağlandığından emin olun.
- ❏ Dağıtıcı veya diğer ağ aygıtınızın açık olduğundan emin olun.
- ❏ Yazıcıyı Wi-Fi ile bağlamak isterseniz yazıcı Wi-Fi ayarlarını devre dışı bırakıldığından tekrar yapın.

## **E-2, E-3, E-7**

### **Çözümler:**

- ❏ Kablosuz yönlendiricinizin açık olduğundan emin olun.
- ❏ Bilgisayarınızın veya aygıtınızın kablosuz yönlendiriciye doğru şekilde bağlandığını onaylayın.
- ❏ Kablosuz yönlendiriciyi kapatın. Yaklaşık 10 saniye bekleyin ve ardından açın.
- ❏ Yazıcıyı kablosuz yönlendiricinize yakın yerleştirin ve aralarındaki engelleri kaldırın.
- ❏ SSID bilgisini elle girdiyseniz, doğru olup olmadığını kontrol edin. SSID öğesini ağ bağlantısı raporunda bulunan **Ağ Durumu** kısmından kontrol edin.
- ❏ Kablosuz yönlendirici birden fazla SSID'ye sahipse görüntülenen SSID'yi seçin. SSID uyumlu olmayan bir frekans kullandığından yazıcı bunları görüntülemez.
- ❏ Ağ bağlantısı kurmak için düğmeyle ayarı kullanıyorsanız kablosuz yönlendiricinizin WPS desteği olduğundan emin olun. Kablosuz yönlendiricinizde WPS desteği yoksa düğmeyle ayarı kullanamazsınız.
- ❏ SSID'nizin sadece ASCII karakterler (alfa sayısal karakterler ve semboller) kullandığından emin olun. Yazıcı, ASCII olmayan karakterler içeren bir SSID'yi görüntüleyemez.
- ❏ Kablosuz yönlendiricinizi bağlamadan önce SSID ve parolanızı bildiğinizden emin olun. Kablosuz yönlendiriciyi varsayılan ayarlarıyla kullanıyorsanız SSID ve parola kablosuz yönlendirici üzerindeki bir etikette bulunur. SSID ve parolanızı bilmiyorsanız kablosuz yönlendiricinizi ayarlayan kişiyle irtibata geçin veya kablosuz yönlendiriciyle verilen belgelere bakın.
- ❏ Paylaşım yapan bir akıllı aygıttan oluşturulan bir SSID'ye bağlanıyorsanız akıllı aygıtla verilen belgelerde SSID ve parolayı kontrol edin.
- ❏ Wi-Fi bağlantınız aniden kesilirse aşağıdaki koşulları kontrol edin. Bu koşullardan herhangi bir geçerliyse aşağıdaki web sitesinden yazılımı karşıdan yükleyip çalıştırarak ağ ayarlarınızı sıfırlayın.

### [http://epson.sn](http://epson.sn/?q=2) > **Kurulum**

- ❏ Ağa düğmeyle ayar kullanarak başka bir akıllı aygıt eklendi.
- ❏ Wi-Fi ağı, itme düğmesi ayarı dışında bir yöntem kullanılarak ayarlandı.

- & ["Bilgisayara Bağlanma" sayfa 30](#page-29-0)
- & ["Yazıcıdan Wi-Fi Ayarlarını Yapma" sayfa 41](#page-40-0)

## <span id="page-46-0"></span>**E-5**

### **Çözümler:**

Erişim noktası güvenlik türünün aşağıdakilerden biri olarak ayarlandığından emin olun. Aksi takdirde kablosuz yönlendiricide güvenlik türünü değiştirin ve ardından yazıcının ağ ayarlarını sıfırlayın.

- ❏ WEP-64 bit (40 bit)
- ❏ WEP-128 bit (104 bit)
- ❏ WPA PSK (TKIP/AES)\*
- ❏ WPA2 PSK (TKIP/AES)\*
- ❏ WPA (TKIP/AES)
- ❏ WPA2 (TKIP/AES)
- \* WPA PSK, WPA Kişisel olarak da bilinir. WPA2 PSK, WPA2 Kişisel olarak da bilinir.

## **E-6**

### **Çözümler:**

- ❏ MAC adresi filtrelemenin devre dışı bırakılıp bırakılmadığını kontrol edin. Etkinse, filtrelenmemesi için yazıcının MAC adresini kaydettirin. Ayrıntılar için kablosuz yönlendiriciyle verilen belgelere bakın. Yazıcının MAC adresini, ağ bağlantı raporundaki **Ağ Durumu** kısmından kontrol edebilirsiniz.
- ❏ Kablosuz yönlendiriciniz WEP güvenliği ile paylaşılan kimlik doğrulaması kullanıyorsa kimlik doğrulama anahtarı ve dizininin doğru olduğundan emin olun.
- ❏ Kablosuz yönlendiricideki bağlanabilir aygıtların sayısı bağlamak istediğiniz ağ aygıtları sayısından az ise kablosuz yönlendiricide ayarları yaparak bağlanabilir aygıtların sayısını artırın. Ayarları yapmak için kablosuz yönlendiriciyle verilen belgelere bakın.

### **İlgili Bilgi**

& ["Ağ Bağlantısı Raporu Yazdırma" sayfa 44](#page-43-0)

## **E-8**

### **Çözümler:**

- ❏ Yazıcının IP Adresini Al ayarı **Otomatik** olarak ayarlanırsa kablosuz yönlendiricide DHCP işlevini etkinleştirin.
- ❏ Yazıcının IP Adresini Al ayarı Elle olarak ayarlanırsa elle ayarladığınız IP adresi aralık dışında olduğundan (örneğin 0.0.0.0) geçersizdir. Yazıcının denetim panelinden veya Web Config kullanarak geçerli bir IP adresi ayarlayın.

## **E-9**

### **Çözümler:**

Aşağıdakileri kontrol edin.

<span id="page-47-0"></span>❏ Cihazlar açık.

❏ Yazıcıya bağlamak istediğiniz cihazlardan Internet'e ve aynı ağdaki diğer bilgisayarlara veya ağ cihazlarına erişebiliyorsunuz.

Yukarıdakileri onayladıktan sonra yazıcınız ve ağ aygıtlarınız hala bağlanmıyorsa kablosuz yönlendiriciyi kapatın. Yaklaşık 10 saniye bekleyin ve ardından açın. Aşağıdaki web sitesinden yükleyiciyi karşıdan yükleyip çalıştırarak ağ ayarlarınızı sıfırlayın.

### [http://epson.sn](http://epson.sn/?q=2) > **Kurulum**

### **İlgili Bilgi**

& ["Bilgisayara Bağlanma" sayfa 30](#page-29-0)

### **E-10**

### **Çözümler:**

Aşağıdakileri kontrol edin.

- ❏ Ağ üzerindeki diğer cihazlar açık.
- ❏ Yazıcının IP Adresini Al özelliğini Elle olarak ayarlamışsanız ağ adresleri (IP adresi, alt ağ maskesi ve varsayılan ağ geçidi) doğrudur.

Bunlar yanlışsa ağ adresini sıfırlayın. IP adresini, alt ağ maskesini ve varsayılan ağ geçidini, ağ bağlantı raporundaki **Ağ Durumu** kısmından kontrol edebilirsiniz.

DHCP etkinleştirilirse yazıcının IP Adresini Al özelliğini **Otomatik** olarak değiştirin. IP adresini elle ayarlamak isterseniz ağ bağlantı raporundaki **Ağ Durumu** kısmından yazıcının IP adresini kontrol edin ve ardından ağ ayarları ekranında Elle öğesini seçin. Alt ağ maskesini [255.255.255.0] şeklinde ayarlayın.

Yazıcınız ve ağ aygıtlarınız hala bağlanmıyorsa kablosuz yönlendiriciyi kapatın. Yaklaşık 10 saniye bekleyin ve ardından açın.

### **İlgili Bilgi**

& ["Ağ Bağlantısı Raporu Yazdırma" sayfa 44](#page-43-0)

## **E-11**

### **Çözümler:**

Aşağıdakileri kontrol edin.

❏ Yazıcının TCP/IP Ayarı özelliğini Elle olarak ayarlarsanız varsayılan ağ geçidi adresi doğrudur.

❏ Varsayılan ağ geçidi olarak ayarlı cihaz açık.

Doğru ağ geçidi adresini ayarlayın. Varsayılan ağ geçidi adresini ağ bağlantı raporundaki **Ağ Durumu** kısmından kontrol edebilirsiniz.

### **İlgili Bilgi**

& ["Ağ Bağlantısı Raporu Yazdırma" sayfa 44](#page-43-0)

## <span id="page-48-0"></span>**E-12**

### **Çözümler:**

Aşağıdakileri kontrol edin.

- ❏ Ağ üzerindeki diğer cihazlar açık.
- ❏ Elle giriyorsanız, ağ adresleri (IP adresi, alt ağ maskesi ve varsayılan ağ geçidi) doğru.
- ❏ Diğer cihazlara yönelik ağ adresleri (alt ağ maskesi ve varsayılan ağ geçidi) aynı.
- ❏ IP adresi diğer cihazlarla çakışmıyor.

Yukarıdakileri onayladıktan sonra yazıcınız ve ağ aygıtlarınız hala bağlanmıyorsa aşağıdakileri deneyin.

- ❏ Kablosuz yönlendiriciyi kapatın. Yaklaşık 10 saniye bekleyin ve ardından açın.
- ❏ Yükleyiciyi kullanarak ağ ayarlarını tekrar yapın. Yükleyiciyi aşağıdaki web sitesinden çalıştırabilirsiniz.

### [http://epson.sn](http://epson.sn/?q=2) > **Kurulum**

❏ WEP güvenlik türünü kullanan bir kablosuz yönlendiricide birden fazla parola kaydedebilirsiniz. Birden fazla parola kaydettirilirse, ilk kaydettirilen parolanın yazıcıda ayarlı olup olmadığını kontrol edin.

### **İlgili Bilgi**

- & ["Ağ Bağlantısı Raporu Yazdırma" sayfa 44](#page-43-0)
- & ["Bilgisayara Bağlanma" sayfa 30](#page-29-0)

## **E-13**

### **Çözümler:**

Aşağıdakileri kontrol edin.

- ❏ Kablosuz yönlendirici, dağıtıcı ve yönlendirici gibi ağ aygıtları açık.
- ❏ Ağ cihazlarına yönelik TCP/IP Ayarı elle yapılmamış. (Diğer ağ aygıtlarına ait TCP/IP Ayarı elle gerçekleştirilirken, yazıcının TCP/IP Ayarı otomatik olarak ayarlanırsa yazıcı ağı, diğer aygıtlara ait ağdan farklı olabilir.)

Yukarıdakiler kontrol edildikten sonra da çalışmazsa aşağıdakileri deneyin.

- ❏ Kablosuz yönlendiriciyi kapatın. Yaklaşık 10 saniye bekleyin ve ardından açın.
- ❏ Yazıcıyla aynı ağ üzerindeki bilgisayarda, yükleyiciyi kullanarak ağ ayarlarını yapın. Yükleyiciyi aşağıdaki web sitesinden çalıştırabilirsiniz.

### [http://epson.sn](http://epson.sn/?q=2) > **Kurulum**

❏ WEP güvenlik türünü kullanan bir kablosuz yönlendiricide birden fazla parola kaydedebilirsiniz. Birden fazla parola kaydettirilirse, ilk kaydettirilen parolanın yazıcıda ayarlı olup olmadığını kontrol edin.

- & ["Ağ Bağlantısı Raporu Yazdırma" sayfa 44](#page-43-0)
- & ["Bilgisayara Bağlanma" sayfa 30](#page-29-0)

## <span id="page-49-0"></span>**Ağ Ortamındaki Mesaj**

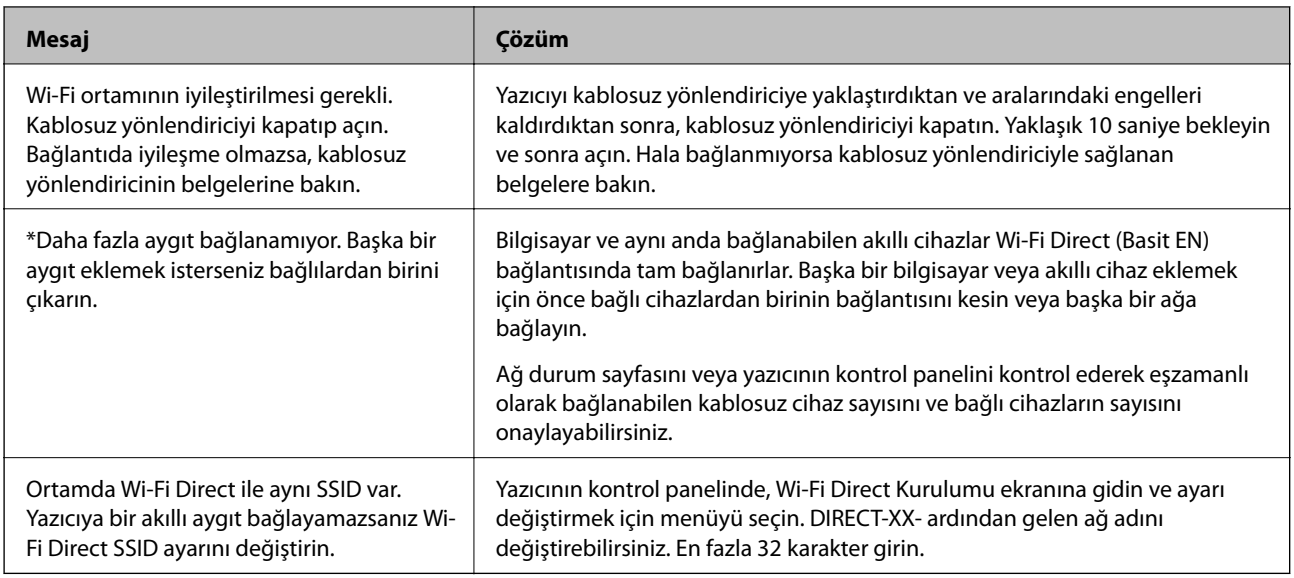

# **Ağ Durumu Sayfası Yazdırma**

Ayrıntılı ağ bilgilerini yazdırarak kontrol edebilirsiniz.

- 1. Kağıtları yükleyin.
- 2. Ana ekranda **Menü** öğesini seçin.

Bir öğeyi seçmek için  $\blacktriangle \blacktriangledown \blacktriangle \blacktriangleright$  düğmelerini kullanın ve sonra OK düğmesine basın.

- 3. **Ağ Ayarları** > **Durum Sayfasını Yazdır** öğesini seçin.
- 4. OK düğmesine basın.

Ağ durumu sayfası yazdırılır.

# **Yeni Kablosuz Yönlendiricilerin Değiştirilmesi veya Eklenmesi**

Bir kablosuz yönlendiriciyi değiştirme nedeniyle SSID değişirse veya bir kablosuz yönlendirici eklenirse ve yeni bir ağ ortamı kurulursa, Wi-Fi ayarlarını sıfırlayın.

### **İlgili Bilgi**

& ["Bağlantı Yöntemini Bilgisayara Değiştirme" sayfa 51](#page-50-0)

# <span id="page-50-0"></span>**Bağlantı Yöntemini Bilgisayara Değiştirme**

Yükleyiciyi kullanın ve farklı bir bağlantı yönteminde yeniden ayarlayın.

❏ Web sitesini ayarlama

Aşağıdaki web sitesine erişin ve sonra ürünün adını girin. **Kurulum** öğesine gidin ve sonra ayarlamayı başlatın. [http://epson.sn](http://epson.sn/?q=2)

❏ Yazılım diskini kullanarak ayarlama (yalnızca bir yazılım diskiyle gelen modeller ve disk sürücüleri olan Windows bilgisayarlarına sahip kullanıcılar içindir).

Yazılım diskini bilgisayara takın ve sonra ekrandaki talimatları izleyin.

### **Bağlantı Yöntemlerini Değiştirmeyi Seçme**

Aşağıdaki ekran görüntülenene kadar ekrandaki talimatları izleyin.

**Yazıcı bağlantısını tekrar kurun (yeni ağ yönlendirici veya USB'yi ağa değiştirme gibi durumlar için)** öğesini Yazılımı Yükle ekranından seçin ve sonra **İleri** öğesine tıklayın.

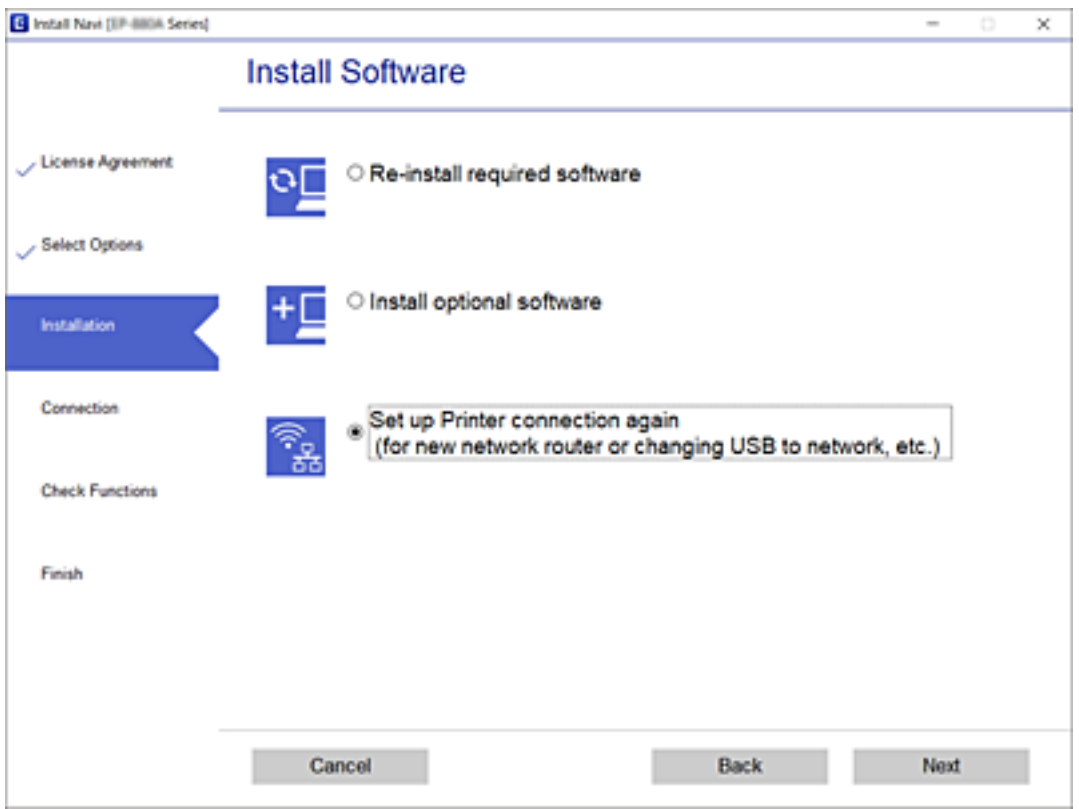

# **Wi-Fi Direct (Basit EN) Ayarlarını Değiştirme**

Bir Wi-Fi Direct (Basit EN) bağlantısı etkinleştirildiğinde, ağ adı ve parola gibi Wi-Fi Direct ayarlarını değiştirebilirsiniz.

1. Ana ekranda **Wi-Fi Kurulumu** öğesini seçin.

### 2. **Wi-Fi Direct** öğesini seçin.

- 3. İlerlemek için OK düğmesine basın.
- 4. İlerlemek için OK düğmesine basın.
- 5. Ayar ekranını görüntülemek için  $\nabla$  düğmesine basın.
- 6. Değiştirmek istediğiniz menü öğesini seçin.

Aşağıdaki menü öğelerini seçebilirsiniz.

### ❏ **Ağ Adını Değiştirin**

Yazıcıyı isteğe bağlı adınıza bağlamak için Wi-Fi Direct (Basit EN) ağ adını (SSID) değiştirin. Ağ adını (SSID) kontrol panelinin yazılım klavyesinde görüntülenen ASCII karakterler olarak ayarlayabilirsiniz.

Ağ adını değiştirirken (SSID), bağlı tüm aygıtların bağlantısı kesilir. Aygıtı yeniden bağlamak istiyorsanız yeni ağ adını (SSID) kullanın.

### ❏ **Şifreyi Değiştir**

Yazıcıyı isteğe bağlı değerinize bağlamak için Wi-Fi Direct (Basit EN) parolasını değiştirin. Parolayı kontrol panelinin yazılım klavyesinde görüntülenen ASCII karakterler olarak ayarlayabilirsiniz.

Parolayı değiştirirken, bağlı tüm aygıtların bağlantısı kesilir. Aygıtı yeniden bağlamak istiyorsanız yeni parolayı kullanın.

### ❏ **Frekans Aralığını Değiştir**

Wi-Fi Direct'in yazıcıya bağlanmak için kullanılan frekans aralığını değiştirin. 2,4 GHz veya 5 GHz'yi seçebilirsiniz.

Frekans aralığını değiştirirken, bağlı tüm aygıtların bağlantısı kesilir. Aygıtı yeniden bağlayın.

5 GHz'ye değiştirirken 5 GHz frekans aralığını desteklemeyen aygıtlardan yeniden bağlanamayacağınızı unutmayın.

### ❏ **Wi-Fi Direct özelliği devre dışı**

Yazıcının Wi-Fi Direct (Basit EN) ayarlarını devre dışı bırakın. Devre dışı bırakırken, Wi-Fi Direct (Basit EN) bağlantısında yazıcıya bağlı tüm aygıtların bağlantısı kesilir.

### ❏ **Varsayılan Ayarları Geri Yükle**

Tüm Wi-Fi Direct (Basit EN) ayarlarını varsayılanlarına geri yükleyin.

Yazıcıya bağlı akıllı aygıtın Wi-Fi Direct (Basit EN) bağlantısı bilgileri silinir.

7. Ekrandaki talimatı izleyin.

# **Wi-Fi Sinyalini Durdurma ve Yeniden Gönderme**

Örneğin yazıcıyı bir USB bağlantısı üzerinden kullanırken gereksiz Wi-Fi iletişimini önlemek istediğinizde, güç tasarrufu için Wi-Fi sinyalini kapatabilirsiniz. Bu işlev Wi-Fi ve Wi-Fi Direct sinyallerini kapatmanızı sağlar. Wi-Fi'ı bir sonraki kez kullanmak istediğinizde, her iki sinyali de açabilir ve otomatik olarak yazıcıda kayıtlı Wi-Fi bağlantısına yeniden bağlanabilirsiniz.

### 1. Ana ekranda **Wi-Fi Kurulumu** öğesini seçin.

2. **Wi-Fi Sinyalini Durdur** öğesini seçin.

Wi-Fi sinyali durdurulduğunda, **Wi-Fi Sinyali Gönder** görüntülenir.

Wi-Fi sinyalini yeniden açarken, yazıcı, yazıcıda kayıtlı Wi-Fi bağlantısı bilgilerinde bulunan ağa bağlanır (SSID). Wi-Fi Direct'i kullanırken, kullandığınız cihazdan yazıcıya bağlanın.

# **W-Fi'yi Kontrol Panelinden Devre Dışı Bırakma**

Wi-Fi devre dışı bırakıldığında, Wi-Fi bağlantısı kesilir.

1. Ana ekranda **Wi-Fi Kurulumu** öğesini seçin.

Bir öğeyi seçmek için  $\blacktriangle \blacktriangledown \blacktriangle \blacktriangleright$  düğmelerini kullanın ve sonra OK düğmesine basın.

- 2. **Wi-Fi (Önerilir)** öğesini seçin.
- 3. İlerlemek için OK düğmesine basın.
- 4. **Diğerleri** öğesini seçin.
- 5. **Wi-Fi bağlantısını devre dışı bırak** öğesini seçin.
- 6. Mesajı kontrol edin ve sonra OK düğmesine basın.

# **Kontrol Panelinden Wi-Fi Direct (Basit EN) Bağlantısını Kesme**

Bir Wi-Fi Direct (Basit EN) bağlantısını devre dışı bırakmak için iki yöntem vardır; yazıcının kontrol panelini kullanarak tüm bağlantıları devre dışı bırakabilirsiniz veya bilgisayardan veya akıllı cihazdan her bağlantıyı devre dışı bırakın. Bu kısımda tüm bağlantıların nasıl devre dışı bırakılacağı açıklanmaktadır.

### c*Önemli:*

*Wi-Fi Direct (Basit EN) bağlantısı devre dışı bırakıldığında, tüm bilgisayarlar ve Wi-Fi Direct (Basit EN) bağlantısında yazıcıya bağlı akıllı cihazların bağlantısı kesilir.*

### *Not:*

*Belirli bir cihazın bağlantısını kesmek istiyorsanız, bağlantıyı yazıcıdan kesmek yerine cihazdan kesin. Wi-Fi Direct (Basit EN) bağlantısını cihazdan kesmek için aşağıdaki yöntemlerden birini kullanın.*

- ❏ *Yazıcının ağ adına (SSID) olan Wi-Fi bağlantısını kesin.*
- ❏ *Başka bir ağ adına (SSID) bağlanın.*
- 1. Ana ekranda **Wi-Fi Kurulumu** öğesini seçin.

- 2. **Wi-Fi Direct** öğesini seçin.
- 3. İlerlemek için Tamam düğmesine basın.
- 4. İlerlemek için Tamam düğmesine basın.
- 5. Ayar ekranını görüntülemek için $\blacktriangledown$  düğmesine basın.
- 6. **Wi-Fi Direct özelliği devre dışı** öğesini seçin.
- 7. Mesajı kontrol edin ve sonra Tamam düğmesine basın.

# **Kontrol Panelinden Ağ Ayarlarını Geri Yükleme**

Tüm ağ ayarlarını varsayılanlarına geri yükleyebilirsiniz.

1. Ana ekranda **Menü** öğesini seçin.

- 2. **Varsayılan Ayarları Geri Yükle** > **Ağ Ayarları** öğesini seçin.
- 3. Mesajı kontrol edin ve sonra OK düğmesine basın.

# <span id="page-54-0"></span>**Kağıt Yükleme**

# **Kağıt Kullanımı Önlemleri**

- ❏ Belgeler ile birlikte verilen talimat sayfalarını okuyun.
- ❏ Yüklemeden önce kağıdın kenarlarını havalandırın ve hizalayın. Fotoğraf kağıdını havalandırmayın veya kıvırmayın. Bu işlem, yazdırılabilir tarafın hasar görmesine sebep olabilir.

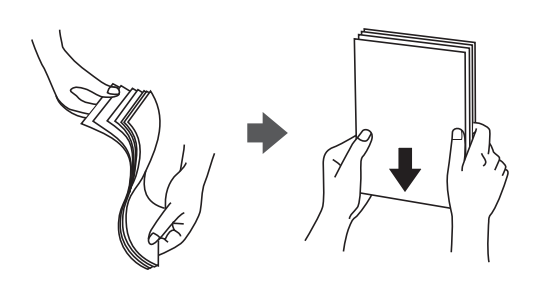

❏ Kağıt kıvrılmış ise yüklemeden önce bu kağıdı düzeltin veya hafifçe ters yöne kıvırın. Kıvrılmış kağıtlara yazdırmak kağıt sıkışmalarına veya çıktılar üzerinde bulaşmalara sebep olabilir.

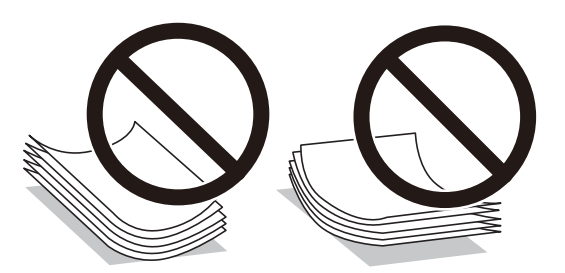

- ❏ Dalgalı, yırtılmış, kesilmiş, katlanmış, nemli, çok kalın, çok ince veya üzerinde etiketler bulunan kağıtlar kullanmayın. Bu gibi kağıtlar kullanmak kağıt sıkışmalarına veya çıktılar üzerinde bulaşmalara sebep olabilir.
- ❏ Yüklemeden önce zarfların kenarlarını havalandırın ve hizalayın. Yığın haline getirilmiş zarflar havayla dolmuşsa onları yüklemeden önce sıkıştırarak düzleştirin.

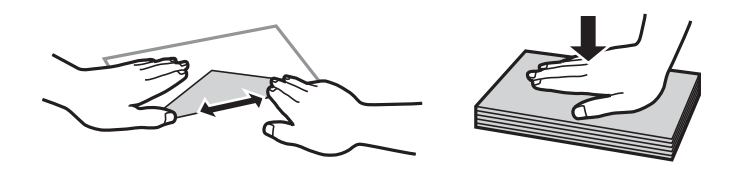

- ❏ Kıvrılmış veya katlanmış zarfları kullanmayın. Bu zarfları kullanmak kağıt sıkışmalarına veya çıktılar üzerinde bulaşmalara sebep olabilir.
- ❏ Kapağında veya pencereli zarflarda yapıştırıcı yüzey bulunan zarfları kullanmayın.
- ❏ Yazdırma işlemi esnasında kıvrılabileceğinden çok ince zarflar kullanmaktan kaçının.

### **İlgili Bilgi**

& ["Yazıcı Özellikleri" sayfa 141](#page-140-0)

# <span id="page-55-0"></span>**Kullanılabilir Kağıtlar ve Kapasiteler**

Epson, yüksek kaliteli çıktılar elde etmeniz için orijinal Epson kağıtları kullanmanızı önerir.

### **Orijinal Epson Kağıdı**

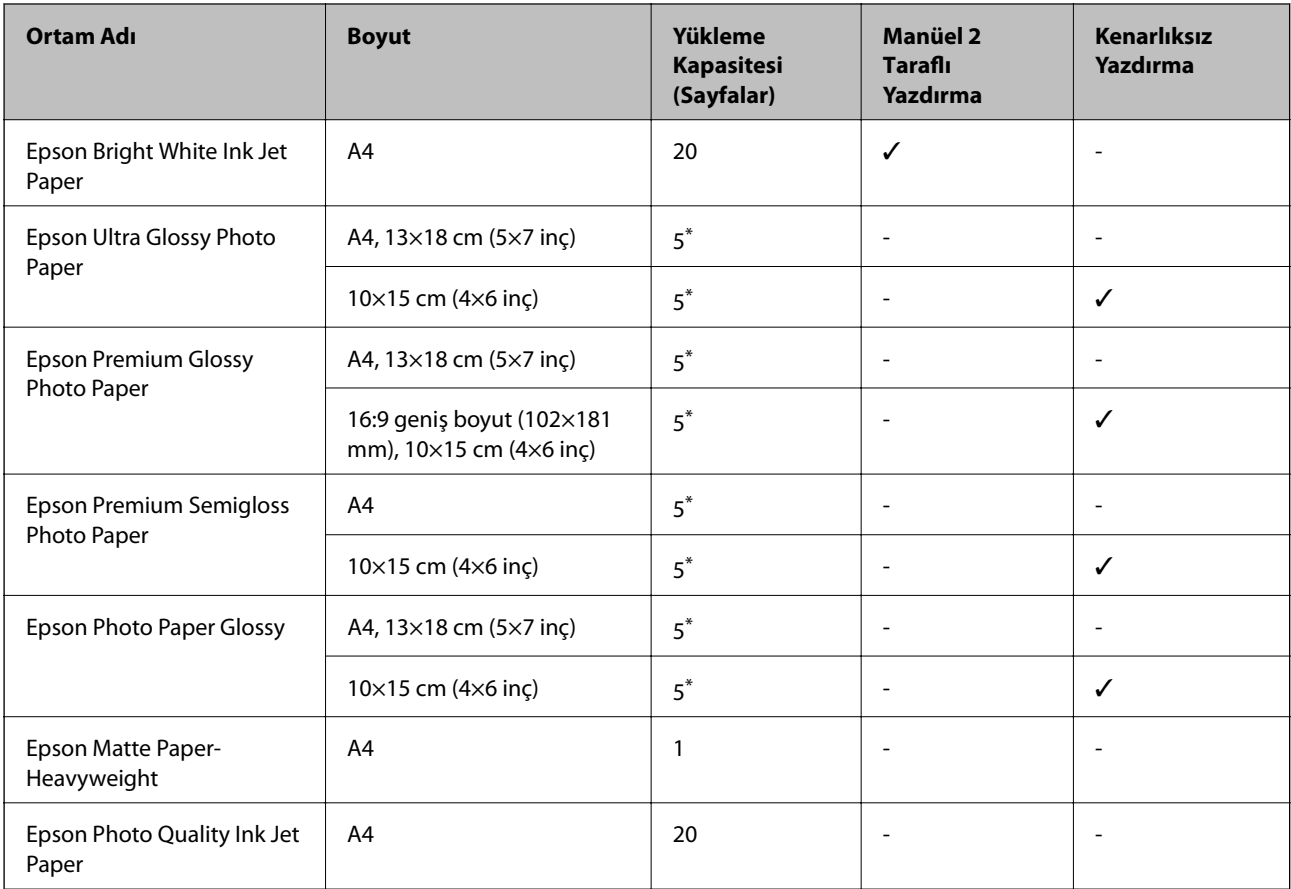

\* Dosya beslemesi doğru şekilde yapılmıyorsa ya da çıktıda eşit olmayan renkler veya lekelenmeler varsa her seferinde bir sayfa kağıt yükleyin.

### *Not:*

*Kağıtların bulunabilirliği konuma göre değişir. Bölgenizde bulunabilen kağıtlar hakkında en güncel bilgi için Epson destek bölümüne başvurun.*

### **Piyasada Satılan Kağıt**

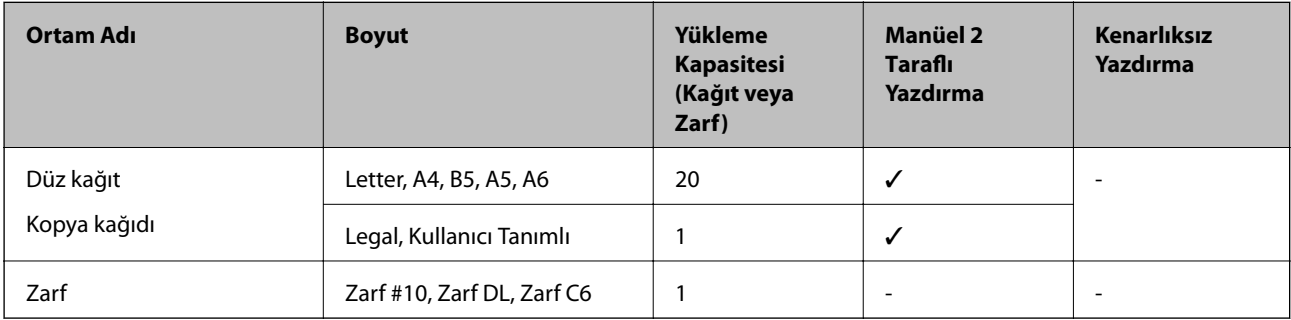

# <span id="page-56-0"></span>**Kağıt Türlerinin Listesi**

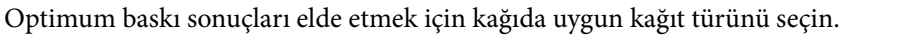

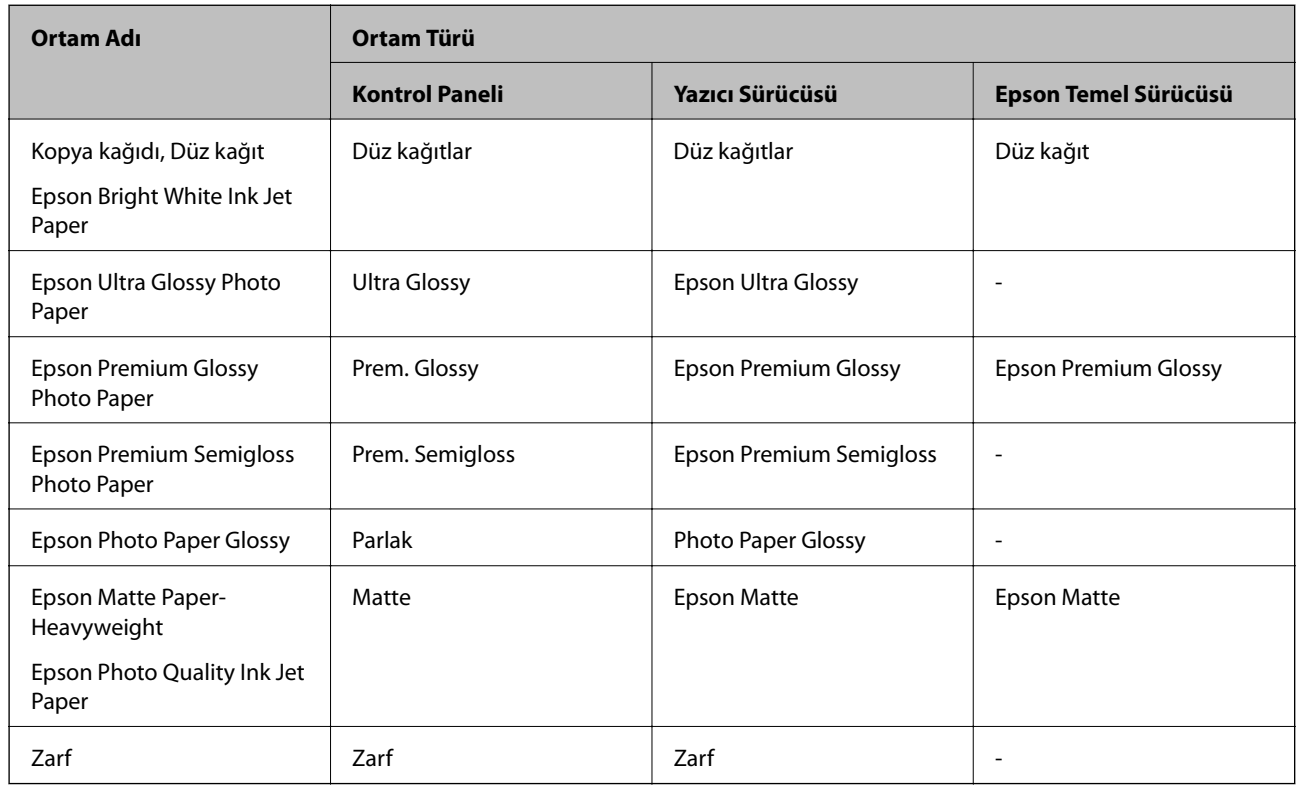

# **Arka Kağıt Besleme İçine Kağıt Yükleme**

1. Yazıcı kapağını açmak için yazıcının ön tarafındaki parçayı yukarı kaldırın.

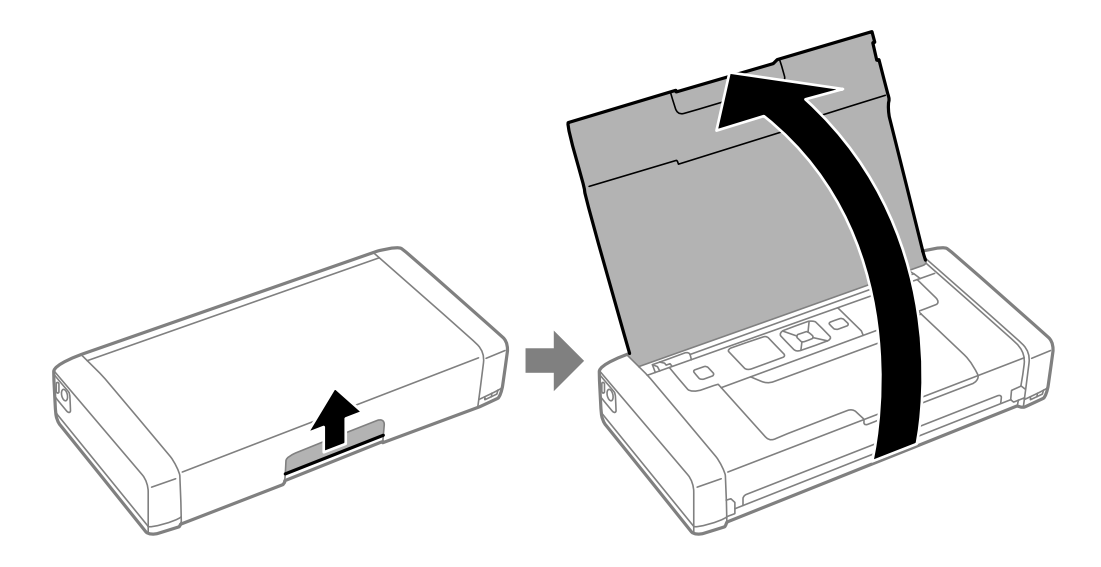

Kullanım Kılavuzu

2. Kenar kılavuzunu kaydırın.

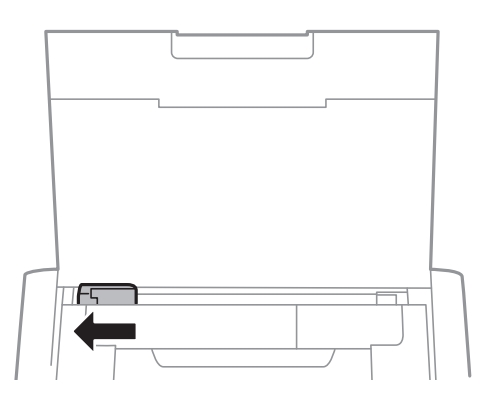

3. Yazdırılabilir yüzü yukarı bakacak şekilde kağıdı dikey bir şekilde arka kağıt beslemesinin sağ tarafına yükleyin.

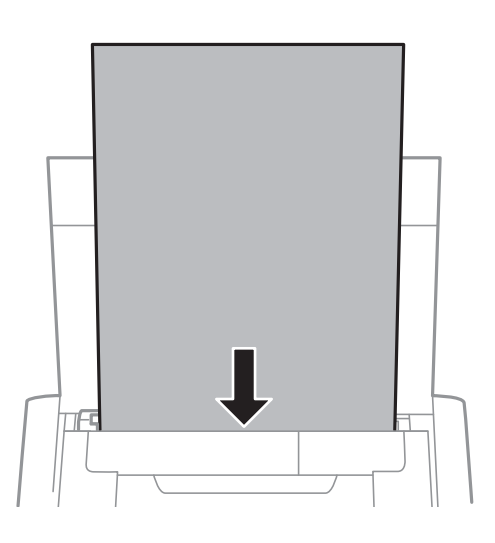

### c*Önemli:*

*Kağıtta belirtilen maksimum sayıda sayfadan fazla yükleme yapmayın.*

❏ Zarflar

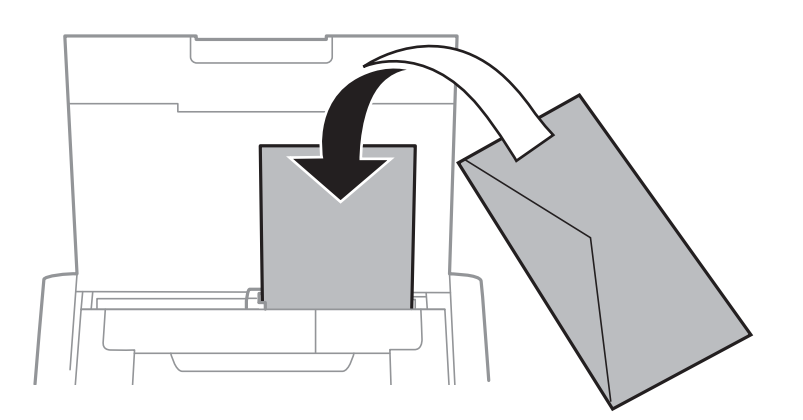

❏ Önceden delinmiş kağıt

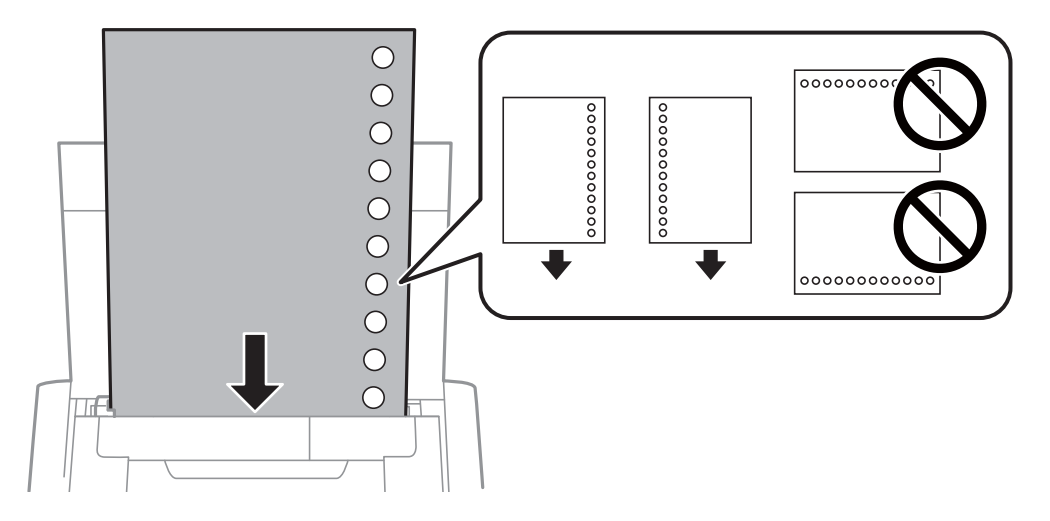

### *Not:*

*Aşağıdaki durumlarda önceden delinmiş kağıt kullanabilirsiniz.*

- ❏ *Yükleme kapasitesi: bir sayfa*
- ❏ *Kullanılabilir boyut: A4, B5, A5, A6, Letter, Legal*
- ❏ *Ciltleme delikleri: üst veya alttaki cilt deliklerine sahip kağıtları yüklemeyin. Delikler üzerine yazdırmaktan kaçınmak için dosyanızın baskı konumunu ayarlayın.*
- 4. Kenar kılavuzunu kağıdın kenarına kadar kaydırın.

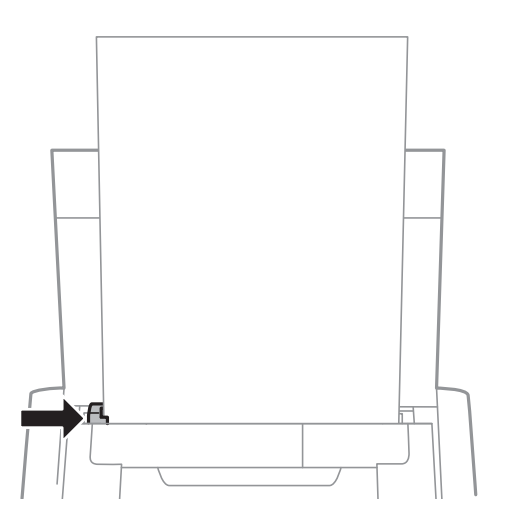

### *Not:*

*Kenar kılavuzunu taşıyamazsanız, sağ taraftaki parça doğru konumda olmayabilir. Kenar kılavuzunu en sola kaydırın, sağ taraftaki parçayı en sağa kaydırın ve sonra yeniden deneyin.*

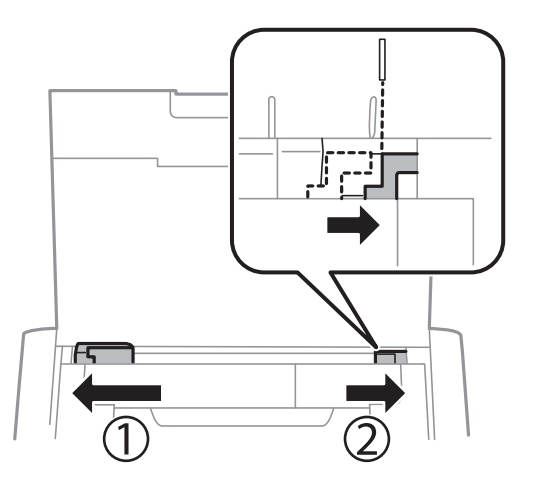

5. Kontrol panelinde, arka kağıt besleme içine yüklediğiniz kağıt boyutu ve kağıt türünü ayarlayın.

### *Not:*

- ❏ *Menü > Yazıcı Kurulumu > Kâğıt Kaynağı Ayarlrı > Kağıt Kurlmu seçimi ile her bir kağıt kaynağı için kağıt boyutu ve kağıt türü ayarlarını da görüntüleyebilirsiniz.*
- ❏ *Kalan kağıdı paketine geri koyun. Kağıdı yazıcı içinde bırakmanız durumunda kağıt kıvrılabilir veya yazdırma kalitesi düşebilir.*

### **İlgili Bilgi**

& ["Kağıt Kullanımı Önlemleri" sayfa 55](#page-54-0)

# <span id="page-60-0"></span>**Yazdırma**

c*Önemli:*

*Yazıcı çalışırken AC adaptörünün bağlantısını kesmeyin. Yazdırma yavaşlayabilir ve kağıt sıkışması oluşabilir.*

# **Bilgisayardan Yazdırma**

## **Epson Temel Sürücüsünü Kullanma (Yalnızca Windows için)**

Yazıcının sürücüsü bilgisayarda yüklü değilken, Epson temel sürücüsünü yazıcıdan yükleyebilirsiniz. Ancak, Epson temek sürücüsü yalnızca sınırlı özelliklerle geldiğinden, yazıcının sürücüsünü yüklemenizi öneririz.

*Not:*

*Windows XP, Service Pack 3 veya üstü için desteklenir.*

## **Epson Temel Sürücüsünü Yükleme (Yalnızca Windows için)**

- 1. Yazıcının bilgisayardan bağlantısını kesin.
- 2. Kontrol panelinde **Menü** > **WF-110 Temel Sürücü** öğesini seçin. Kurulumu başlatmak için OK düğmesine basın.
- 3. Ekrandaki talimatlar görüntülendiğinde, yazıcıyı ve bilgisayarı bir mikro USB kablosuyla bağlayın ve kontrol panelinde OK düğmesine basın.

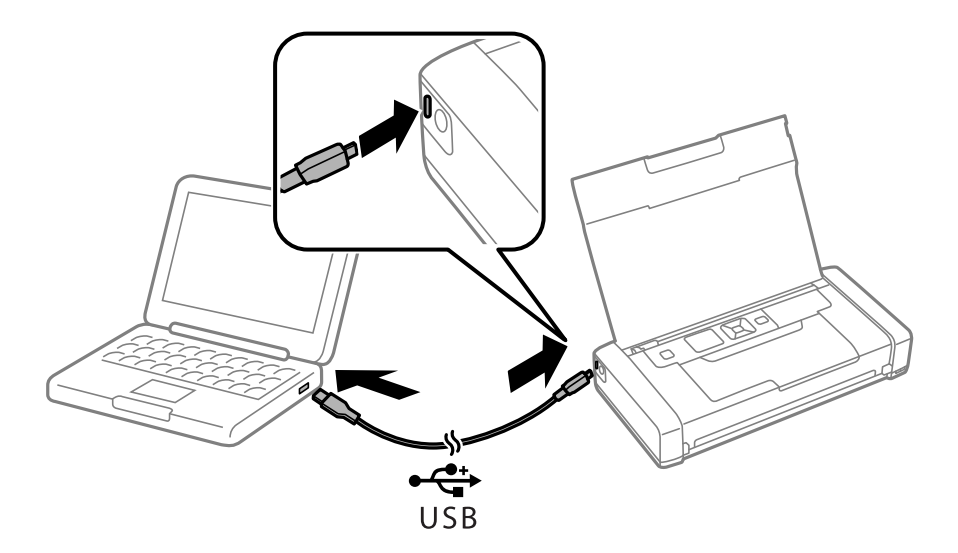

- 4. Bilgisayarda **Bilgisayar** veya **Bilgisayarım**'da, **EPSON** > **KURULUM** öğesini çift tıklatın.
- 5. Kurulumu tamamlamak için ekrandaki talimatları izleyin.

## **Yazdırma Temelleri — Epson Temel Sürücüsü (Yalnızca Windows için)**

- 1. Yazıcıya kağıt yükleyin.
- 2. Yazdırmak istediğiniz dosyayı açın.
- 3. Yazıcı sürücüsü penceresine girin.
- 4. Uygulamada belirlediğiniz yönü **Yönlendirme** olarak **Düzen** sekmesinde seçin.

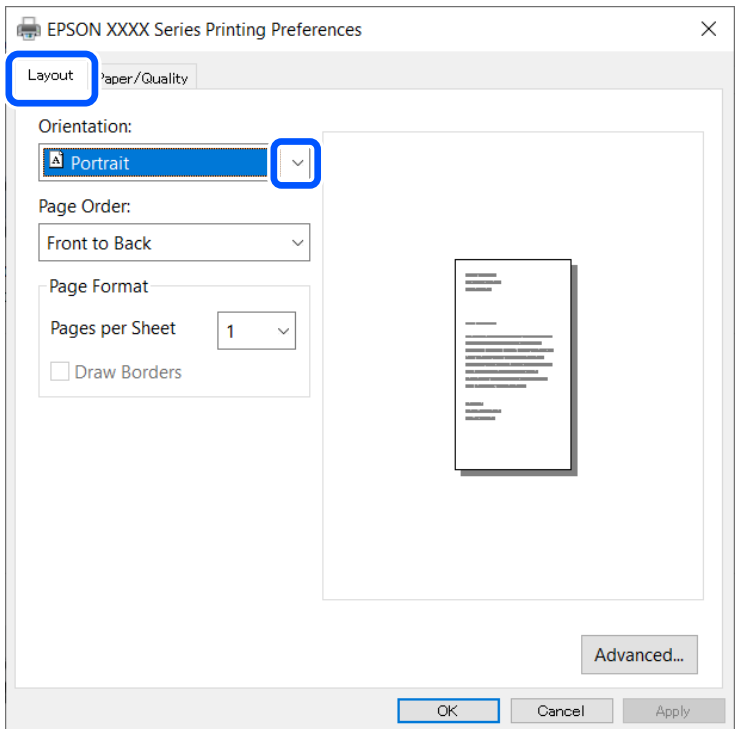

5. **Kağıt/Kalite** sekmesinde aşağıdaki ayarları yapın.

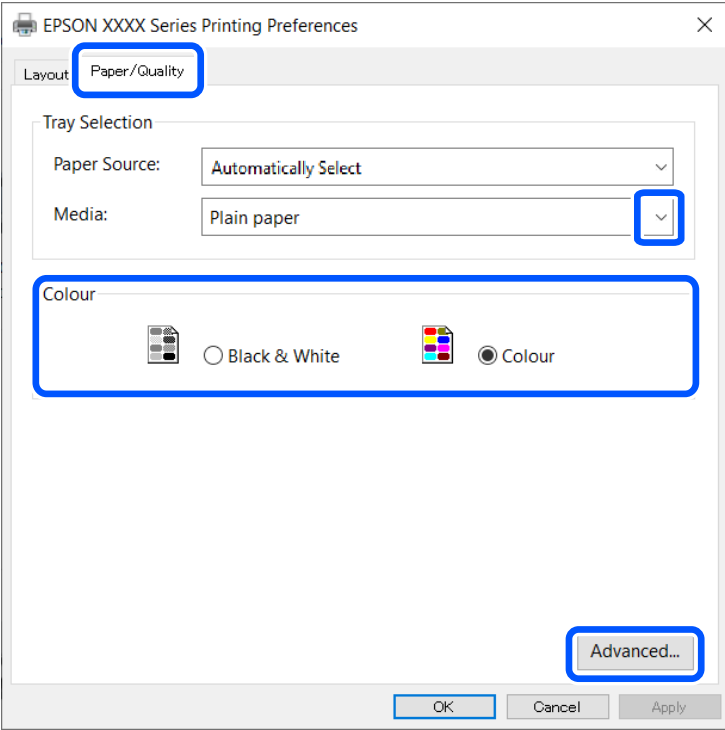

- ❏ Ortam: Yüklediğiniz kağıt türünü seçin.
- ❏ Renkli: Tam renkli veya monokrom yazdırmayı seçin
- 6. **Gelişmiş**'i tıklatın, uygun ayarları yapın ve ardından **TAMAM**'ı tıklatın.

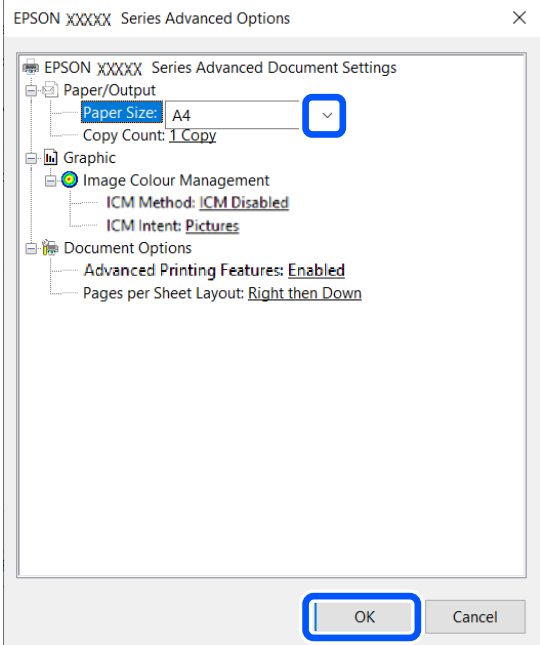

Kağıt Boyutu: Uygulamada belirlediğiniz kağıt boyutunu seçin.

7. **Tamam** öğesini tıklatın.

### **Yazdırma**

<span id="page-63-0"></span>8. **Yazdır** öğesini tıklatın.

### **İlgili Bilgi**

& ["Epson Temel Sürücüsünü Yükleme \(Yalnızca Windows için\)" sayfa 61](#page-60-0)

## **Yazdırma Temel Bilgileri — Windows**

#### *Not:*

❏ *Ayar öğelerinin açıklamaları için çevrimiçi yardıma bakın. Bir öğeyi sağ tıklatın ve ardından Yardım öğesini tıklatın.*

- ❏ *Uygulamaya bağlı olarak işlemler farklılık gösterebilir. Ayrıntılar için uygulamanın yardımına bakın.*
- 1. Yazıcıya kağıt yükleyin.
- 2. Yazdırmak istediğiniz dosyayı açın.
- 3. **Dosya** menüsünden **Yazdır** veya **Yazdırma Ayarı** öğesini seçin.
- 4. Yazıcınızı seçin.
- 5. Yazıcı sürücüsü penceresine erişim için **Tercihler** veya **Özellikler** öğesini seçin.

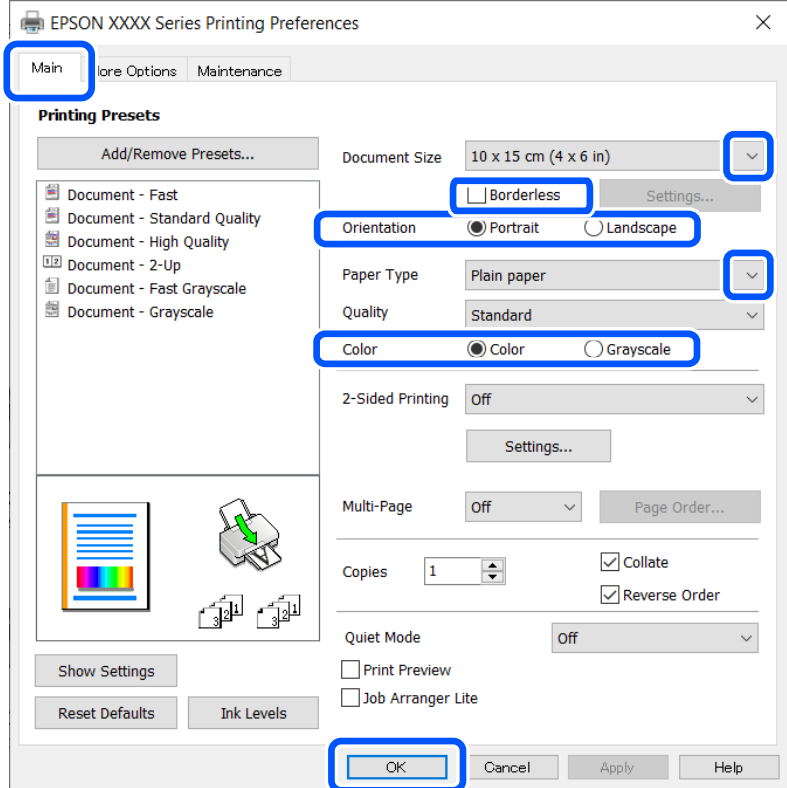

- 6. Aşağıdaki ayarları yapın.
	- ❏ Kağıt Boyutu: Uygulamada belirlediğiniz kağıt boyutunu seçin.
	- ❏ Kenarlıksız: Görüntünün etrafında kenar boşlukları olmayacak şekilde yazdırmayı seçin.
	- ❏ Yön: Uygulamada belirlediğiniz yönü seçin.
- <span id="page-64-0"></span>❏ Kağıt Türü: Yüklediğiniz kağıt türünü seçin.
- ❏ Renk: Siyah veya gri tonlarında yazdırmak istiyorsanız **Griölçek** öğesini seçin.
- *Not:*

*Zarflar üzerine yazdırırken, Yatay öğesini Yön ayarı olarak seçin.*

- 7. Yazıcı sürücüsü penceresini kapatmak için **Tamam** öğesini tıklatın.
- 8. **Yazdır** öğesini tıklatın.

### **İlgili Bilgi**

- & ["Kullanılabilir Kağıtlar ve Kapasiteler" sayfa 56](#page-55-0)
- & ["Arka Kağıt Besleme İçine Kağıt Yükleme" sayfa 57](#page-56-0)
- & ["Kağıt Türlerinin Listesi" sayfa 57](#page-56-0)

## **Yazdırma Temel Bilgileri — Mac OS**

*Not:*

*Bölümdeki açıklamalarda örnek olarak TextEdit kullanılmaktadır. Uygulamaya bağlı olarak işlemler ve erkanlar farklılık gösterebilir. Ayrıntılar için uygulamanın yardımına bakın.*

- 1. Yazıcıya kağıt yükleyin.
- 2. Yazdırmak istediğiniz dosyayı açın.
- 3. Yazdırma iletişimine ulaşmak için **Dosya** menüsünden **Yazdır** öğesini veya başka bir komut seçin.

Gerekirse yazdırma penceresini genişletmek için **Ayrıntıları Göster** veya d öğesine tıklayın.

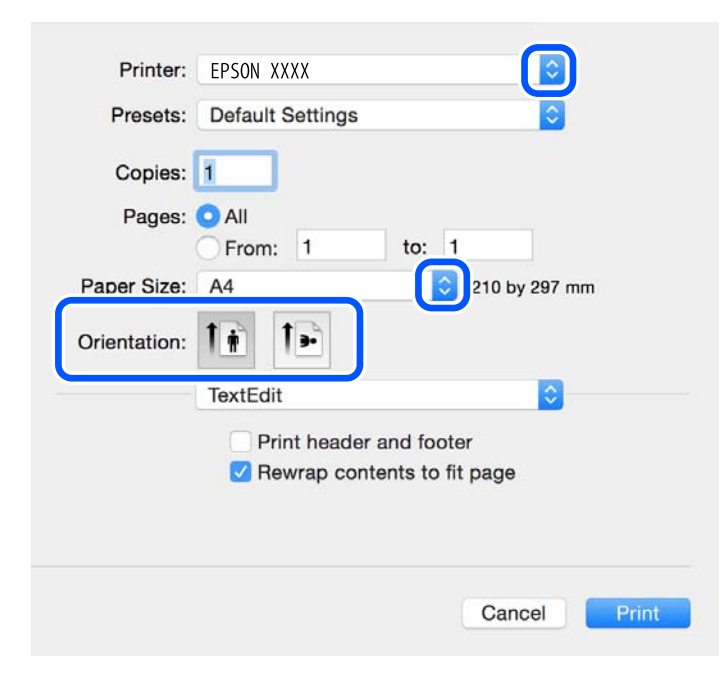

- 4. Aşağıdaki ayarları yapın.
	- ❏ Yazıcı: yazıcınızı seçin.

#### **Yazdırma**

- ❏ Ön ayarlar: kayıtlı ayarları ne zaman kullanmak istediğinizi seçin.
- ❏ Kağıt Boyutu: yazıcıya yüklediğiniz kağıt boyutunu seçin.

Kenarlıklar olmadan yazdırırken "kenarlıksız" bir kağıt boyutu seçin.

❏ Yön: uygulamada belirlediğiniz yönü seçin.

#### *Not:*

- ❏ *Yukarıdaki ayar menüleri görüntülenmezse yazdırma penceresini kapatın, Dosya menüsünden Sayfa Yapısı'nı seçin ve ardından ayarları yapın.*
- ❏ *Mektuplar üzerine yazdırırken yatay yön seçin.*
- 5. Açılır menüden **Yazdırma Ayarları** öğesini seçin.

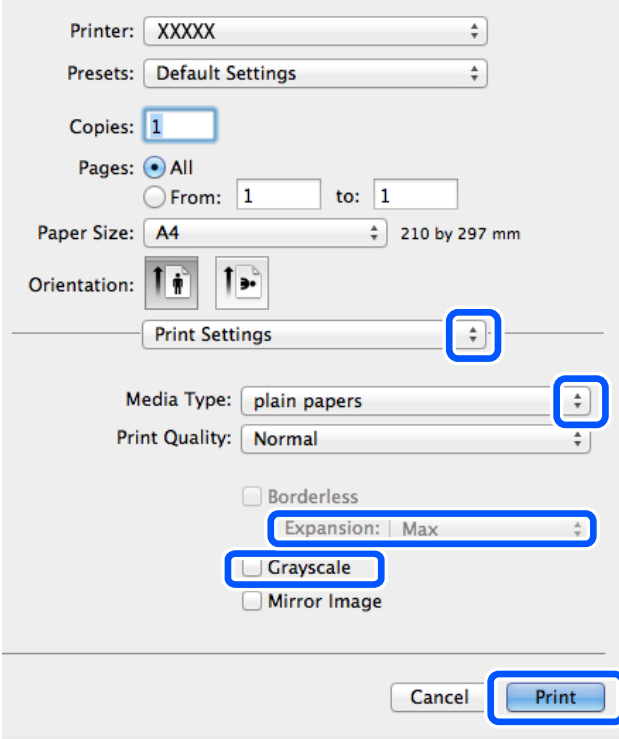

#### *Not:*

*OS X Mountain Lion veya üstünde Yazdırma Ayarları menüsü görüntülenmezse Epson yazıcı sürücüsü düzgün bir şekilde yüklenmemiştir.*

*Apple menüsünden Sistem Tercihleri > Yazıcılar ve Tarayıcılar (veya Yazdırma ve Tarama, Yazdırma ve Fakslama) öğesini seçin, yazıcıyı kaldırın ve yazıcıyı yeniden ekleyin. Yazıcı eklemek için aşağıdakileri takip edin.*

### *[http://epson.sn](http://epson.sn/?q=2)*

- 6. Aşağıdaki ayarları yapın.
	- ❏ Kağıt Kaynağı: kağıdı yüklediğiniz kağıt kaynağını seçin. Yazıcı sadece tek bir kağıt kaynağına sahipse bu öğe görüntülenmez.
	- ❏ Ortam Türü: yüklediğiniz kağıt türünü seçin.
	- ❏ Baskı Kalitesi: baskı kalitesini seçin.

Yüksek kaliteli bir ayar seçme yazdırma hızını düşürebilir.

❏ Genişleme: kenarlıksız kağıt boyutu seçildiğinde kullanılabilir.

Kenarlıksız yazdırma işlemleri esnasında kağıdın kenarlarında boşluk kalmaması amacıyla yazdırma verisi kağıt boyutunu biraz aşacak şekilde büyütülür. Büyütme miktarını seçin.

- ❏ Griölçek: siyah veya gri tonlarında yazdırmak için seçin.
- 7. **Yazdır** öğesine tıklayın.

### **İlgili Bilgi**

- & ["Kullanılabilir Kağıtlar ve Kapasiteler" sayfa 56](#page-55-0)
- & ["Arka Kağıt Besleme İçine Kağıt Yükleme" sayfa 57](#page-56-0)
- & ["Kağıt Türlerinin Listesi" sayfa 57](#page-56-0)

## **2 Taraf Üzerine Yazdırma (sadece Windows için)**

Yazıcı sürücüsü çift ve tek sayfaları otomatik olarak ayırarak yazdırır. Yazıcı tek sayfalara yazdırma işlemini tamamladıktan sonra talimatları izleyerek kağıtları ters çevirerek çift sayfaları yazdırın. Çıktıyı katlayarak oluşturulabilecek bir kitaplık da yazdırabilirsiniz.

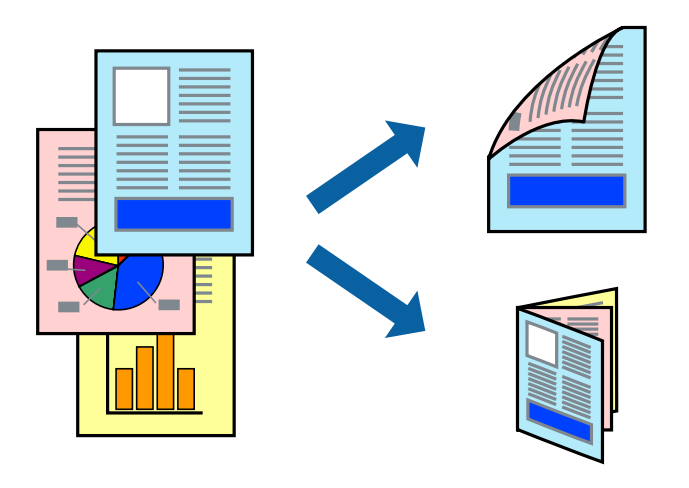

#### *Not:*

- ❏ *Bu özellik, kenarlıksız yazdırma için kullanılamaz.*
- ❏ *2 taraflı yazdırmaya uygun olmayan kağıt kullanmanız durumunda yazdırma kalitesi düşebilir ve kağıt sıkışmaları meydana gelebilir.*
- ❏ *Kağıda ve veriye bağlı olarak mürekkep sayfanın diğer tarafına geçebilir.*
- ❏ *EPSON Status Monitor 3 devre dışıysa, yazıcı sürücüsüne erişin, Genişletilmiş Ayarlar sekmesinde Bakım öğesine tıklayın ve ardından EPSON Status Monitor 3'ü Etkinleştir öğesini seçin.*
- ❏ *Yazıcıya bir ağ üzerinden erişiliyor veya paylaştırılmış bir yazıcı olarak kullanılıyorsa 2 taraflı yazdırma kullanılamayabilir.*
- 1. Yazıcıya kağıt yükleyin.
- 2. Yazdırmak istediğiniz dosyayı açın.
- 3. Yazıcı sürücüsü penceresine girin.
- 4. **Manuel (Uzun kenar cilt payı)** veya **Manuel (Kısa kenar cilt payı)** öğesini **2- taraflı yazdırma** seçeneğinden **Ana** sekmesindeyken seçin.
- 5. **Ayarlar** öğesine tıklayın, uygun ayarları yapın ve ardından **Tamam** öğesine tıklayın.

### *Not:*

*Kitapçık şeklinde yazdırmak için Kitapçık öğesini seçin.*

- 6. **Ana** ve **Daha Fazla Seçenek** sekmelerindeki diğer öğeleri de ayarlayın ve ardından **Tamam** öğesine tıklayın.
- 7. **Yazdır** öğesine tıklayın.

İlk tarafın yazdırılması tamamlandığında, bilgisayarda bir açılır pencere görüntülenir. Ekrandaki talimatları izleyin.

### **İlgili Bilgi**

- & ["Kullanılabilir Kağıtlar ve Kapasiteler" sayfa 56](#page-55-0)
- & ["Arka Kağıt Besleme İçine Kağıt Yükleme" sayfa 57](#page-56-0)
- & ["Yazdırma Temel Bilgileri Windows" sayfa 64](#page-63-0)

## **Birden Fazla Sayfayı bir Sayfaya Yazdırma**

İki veya dört sayfalık veriyi tek bir kağıda yazdırabilirsiniz.

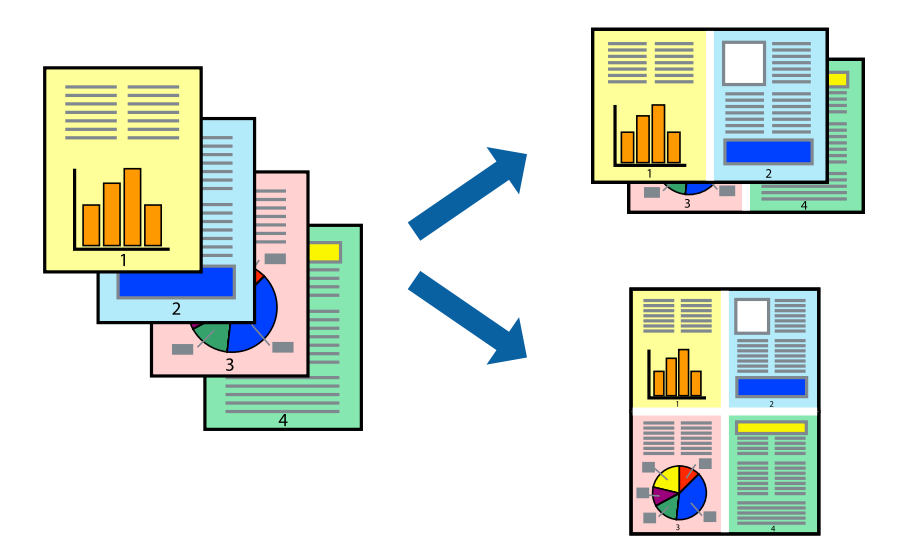

## **Birden Fazla Sayfayı bir Sayfaya Yazdırma - Windows**

### *Not:*

*Bu özellik, kenarlıksız yazdırma için kullanılamaz.*

- 1. Yazıcıya kağıt yükleyin.
- 2. Yazdırmak istediğiniz dosyayı açın.
- 3. Yazıcı sürücüsü penceresine girin.
- 4. **2-Up** veya **4-Up**'yı **Çok sayfalı** ayarı olarak **Ana** sekmesinden seçin.
- 5. **Sayfa Sırası**'na tıklayın, ilgili ayarları yapın ve pencereyi kapatmak için **Tamam**'a tıklayın.
- 6. **Ana** ve **Daha Fazla Seçenek** sekmelerindeki diğer öğeleri de ayarlayın ve ardından **Tamam**'a tıklayın.
- 7. **Yazdır**'a tıklayın.

### **İlgili Bilgi**

- & ["Arka Kağıt Besleme İçine Kağıt Yükleme" sayfa 57](#page-56-0)
- & ["Yazdırma Temel Bilgileri Windows" sayfa 64](#page-63-0)

## **Birden Fazla Sayfayı bir Sayfaya Yazdırma — Mac OS**

- 1. Yazıcıya kağıt yükleyin.
- 2. Yazdırmak istediğiniz dosyayı açın.
- 3. Yazdırma iletişimine erişin.
- 4. Açılır menüden **Düzen**'i seçin.
- 5. Sayfa sayısını **Yaprak Başına Sayfa Adedi**, **Yerleşim Yönü** (sayfa sırası) ve **Kenar** seçeneklerinden seçin.
- 6. Gereken diğer öğeleri ayarlayın.
- 7. **Yazdır** öğesine tıklayın.

### **İlgili Bilgi**

- & ["Arka Kağıt Besleme İçine Kağıt Yükleme" sayfa 57](#page-56-0)
- & ["Yazdırma Temel Bilgileri Mac OS" sayfa 65](#page-64-0)

## **Kağıt Boyutuna Uydurarak Yazdırma**

Yazıcıya yüklediğiniz kağıt boyutuna uydurarak yazdırma yapabilirsiniz.

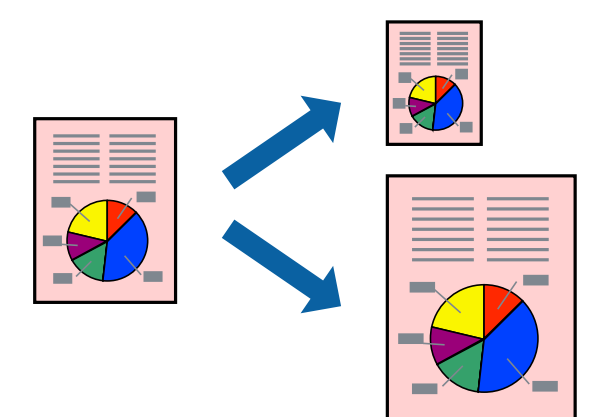

## **Kağıt Boyutuna Uydurarak Yazdırma - Windows**

#### *Not:*

*Bu özellik, kenarlıksız yazdırma için kullanılamaz.*

- 1. Yazıcıya kağıt yükleyin.
- 2. Yazdırmak istediğiniz dosyayı açın.
- 3. Yazıcı sürücüsü penceresine girin.
- 4. **Daha Fazla Seçenek** sekmesinden aşağıdaki ayarları yapın.
	- ❏ Kağıt Boyutu: Uygulamada belirlediğiniz kağıt boyutunu seçin.
	- ❏ Çıktı Kağıt: Yazıcıya yüklediğiniz kağıt boyutunu seçin.
		- **Sayfaya Sığdır** otomatik olarak seçilir.

#### *Not:*

*Sayfanın ortasında küçültülmüş bir resim yazdırmak isterseniz, Orta seçeneğini seçin.*

- 5. **Ana** ve **Daha Fazla Seçenek** sekmelerindeki diğer öğeleri de ayarlayın ve ardından **Tamam**'a tıklayın.
- 6. **Yazdır**'a tıklayın.

### **İlgili Bilgi**

- & ["Arka Kağıt Besleme İçine Kağıt Yükleme" sayfa 57](#page-56-0)
- & ["Yazdırma Temel Bilgileri Windows" sayfa 64](#page-63-0)

## **Kağıt Boyutuna Uydurarak Yazdırma — Mac OS**

- 1. Yazıcıya kağıt yükleyin.
- 2. Yazdırmak istediğiniz dosyayı açın.
- 3. Yazdırma iletişimine erişin.
- 4. Uygulamada belirlediğiniz kağıt boyutunu **Kağıt Boyutu** ayarı olarak seçin.
- 5. Açılan menüden **Kağıt İşleme**'yi seçin.
- 6. **Kağıt boyutuna göre ölçekle**'yi seçin.
- 7. Yazıcıya yüklediğiniz kağıt boyutunu **Hedef Kağıt Boyutu** olarak seçin.
- 8. Gereken diğer öğeleri ayarlayın.
- 9. **Yazdır** öğesine tıklayın.

- & ["Arka Kağıt Besleme İçine Kağıt Yükleme" sayfa 57](#page-56-0)
- & ["Yazdırma Temel Bilgileri Mac OS" sayfa 65](#page-64-0)

# **Çok Sayıda Dosyayı Birlikte Yazdırma (Sadece Windows için)**

**İş Düzenleyici Lite** farklı uygulamalar tarafından oluşturulan birden fazla dosyayı birleştirmenize ve tek bir yazdırma işi olarak yazdırmanıza imkan tanır. Düzen, yazdırma sırası ve yönü gibi dosyalar için yazdırma ayarlarını belirtebilirsiniz.

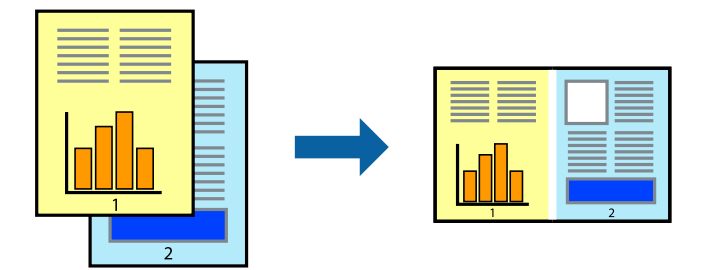

### *Not:*

*İş Düzenleyici Lite öğesine kayıtlı bir Projeyi Yazdır açmak için yazıcı sürücüsünün Bakım sekmesinde İş Düzenleyici Lite öğesine tıklayın. Daha sonra dosyayı seçmek için Dosya menüsünden Aç öğesini seçin. Kaydedilen dosyaların uzantısı "ecl"dir.*

- 1. Yazıcıya kağıt yükleyin.
- 2. Yazdırmak istediğiniz dosyayı açın.
- 3. Yazıcı sürücüsü penceresine girin.
- 4. **İş Düzenleyici Lite** seçeneğini **Ana** sekmesinden seçin.
- 5. Yazıcı sürücüsü penceresini kapatmak için **Tamam** düğmesine tıklayın.
- 6. **Yazdır**'a tıklayın.

**İş Düzenleyici Lite** penceresi görüntülenir ve yazdırma işi **Projeyi Yazdır**'a eklenir.

- 7. **İş Düzenleyici Lite** penceresi açıldığında, mevcut dosya ile birleştirmek istediğiniz dosyayı açın ve ardından 3. - 6. adımları tekrarlayın.
	- *Not:*

*İş Düzenleyici Lite penceresini kapatırsanız, kaydedilmeyen Projeyi Yazdır'si silinir. Daha sonra yazdırmak için Dosya menüsünden Kaydet öğesini seçin.*

- 8. **Projeyi Yazdır**'sini gerektiği şekilde düzenlemek için **İş Düzenleyici Lite**'de **Düzen** ve **Düzenle** menülerini seçin.
- 9. **Yazdır** seçeneğini **Dosya** menüsünden seçin.

- & ["Arka Kağıt Besleme İçine Kağıt Yükleme" sayfa 57](#page-56-0)
- & ["Yazdırma Temel Bilgileri Windows" sayfa 64](#page-63-0)

## **Büyütülmüş Yazdırma ve Poster Yapma (Sadece Windows için)**

Daha büyük bir poster oluşturmak için çok sayıda sayfaya bir resim yazdırabilirsiniz. Sayfaları birbirine yapıştırmaya yardımcı olacak hizalama işaretleri de yazdırabilirsiniz.

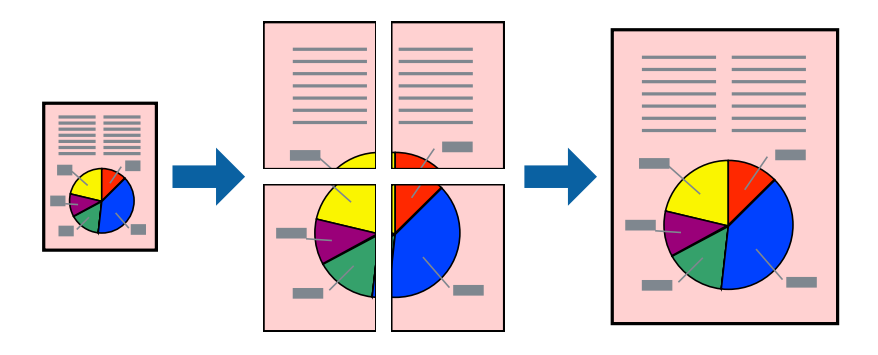

### *Not:*

*Bu özellik, kenarlıksız yazdırma için kullanılamaz.*

- 1. Yazıcıya kağıt yükleyin.
- 2. Yazdırmak istediğiniz dosyayı açın.
- 3. Yazıcı sürücüsü penceresine girin.
- 4. **2x1 Poster**, **2x2 Poster**, **3x3 Poster** veya **4x4 Poster** seçeneğini **Çok sayfalı** bölümünden **Ana** sekmesinden seçin.
- 5. **Ayarlar**'a tıklayın, uygun ayarları yapın ve ardından **Tamam**'a tıklayın.
- 6. **Ana** ve **Daha Fazla Seçenek** sekmelerindeki diğer öğeleri de ayarlayın ve ardından **Tamam**'a tıklayın.
- 7. **Yazdır**'a tıklayın.

- & ["Arka Kağıt Besleme İçine Kağıt Yükleme" sayfa 57](#page-56-0)
- & ["Yazdırma Temel Bilgileri Windows" sayfa 64](#page-63-0)
## **Çakışan Hizalama İşaretleri Kullanarak Poster Yapma**

**2x2 Poster** seçildiğinde ve **Çakışan Hizalama İşaretleri**, **Kesme KıIavuz Çizgilerini Yazdır**'nda seçildiğinde nasıl poster yapılacağının bir örneği.

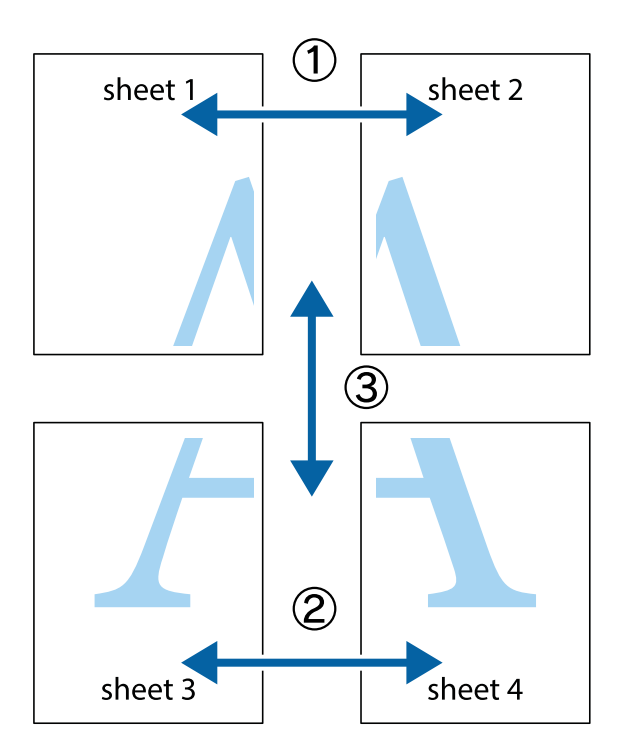

1. Sheet 1 ve Sheet 2 hazırlayın. Üst ve alt çarpı işaretlerinin ortasından dikey mavi çizgi boyunca Sheet 1 kenar boşluklarını kesin.

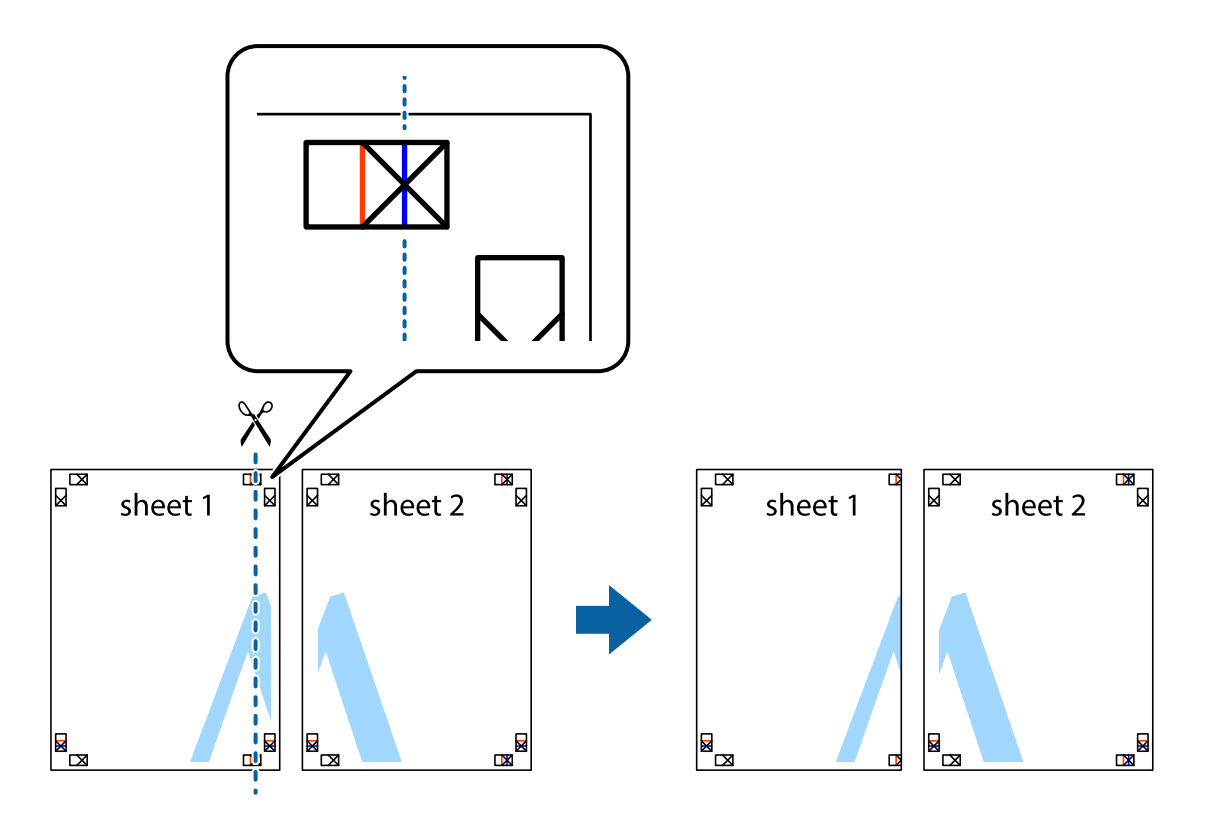

2. Sheet 1 kenarını Sheet 2 üstüne yerleştirip, çarpı işaretlerini hizalayın ve ardından iki sayfayı arkadan geçici olarak bantlayın.

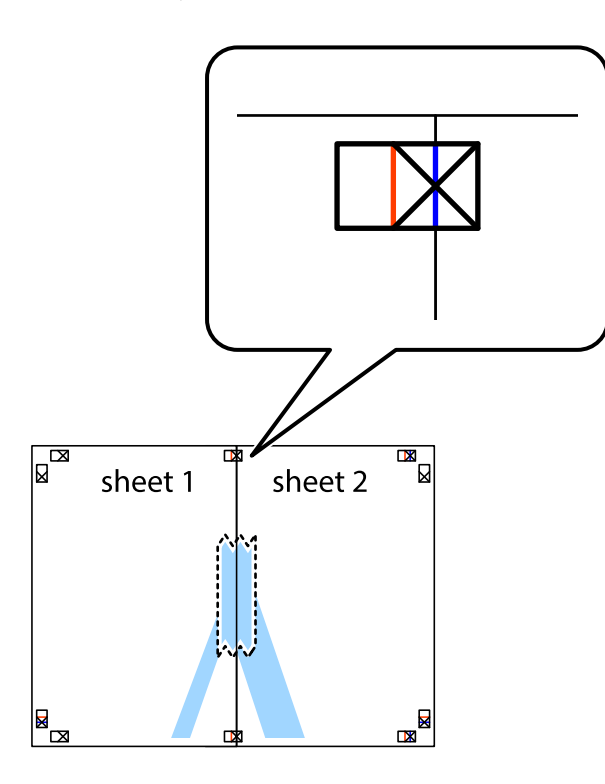

3. Hizalama işaretlerindeki kırmızı dikey çizgi boyunca bantlı sayfaları ikiye kesin (bu sefer çarpı işaretlerinin solundaki çizgi).

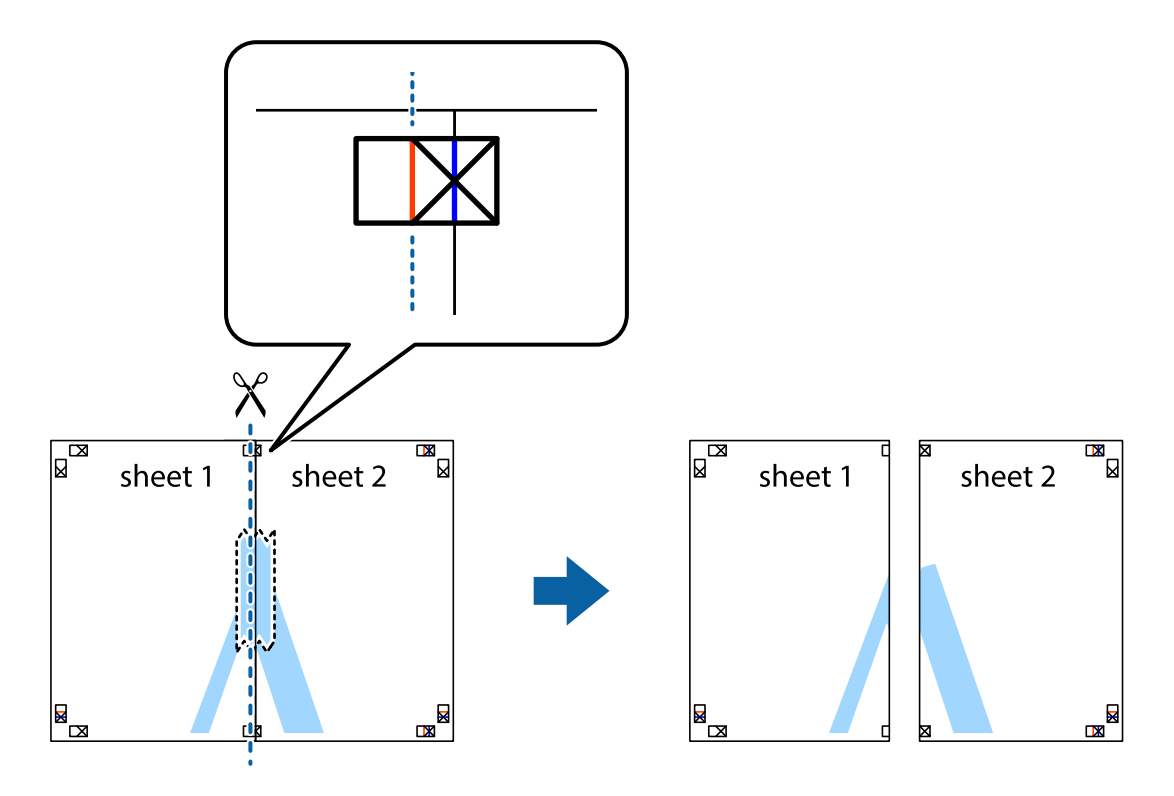

4. Sayfaları arkadan birbirine bantlayın.

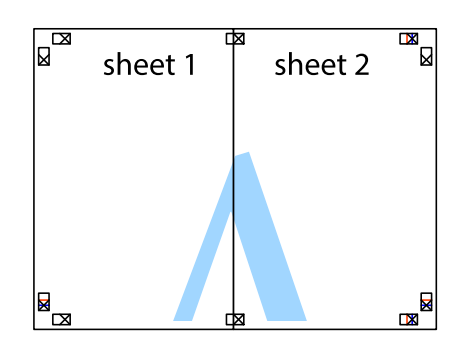

- 5. Sheet 3 ve Sheet 4'yı birbirine bantlamak için 1'den 4'e kadar olan adımları tekrarlayın.
- 6. Sol ve sağ çarpı işaretlerinin ortasından yatay mavi çizgi boyunca Sheet 1 ve Sheet 2 kenar boşluklarını kesin.

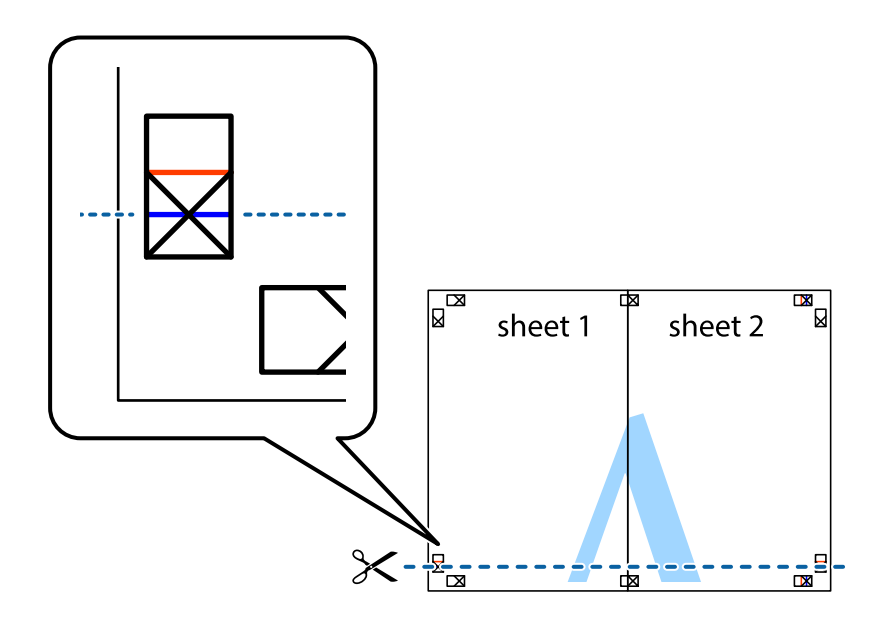

7. Sheet 1 ve Sheet 2 kenarını Sheet 3 ve Sheet 4 kenarına yerleştirin ve ardından çarpı işaretlerini hizalayıp, arkadan geçici olarak birbirine bantlayın.

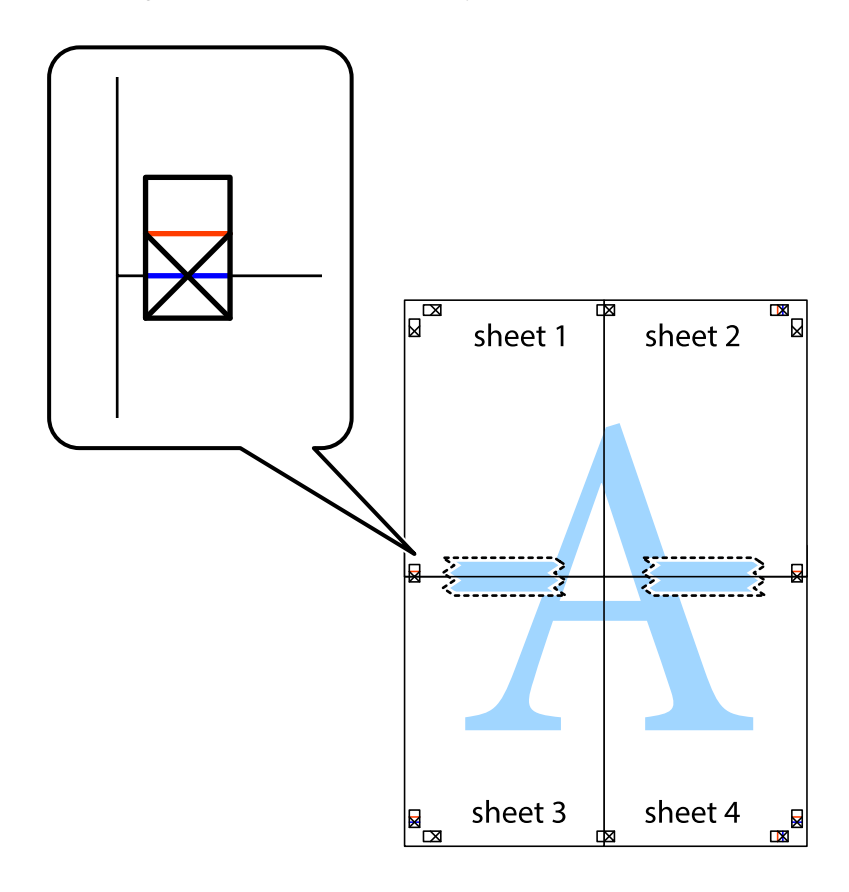

8. Hizalama işaretlerindeki kırmızı yatay çizgi boyunca bantlı sayfaları ikiye kesin (bu sefer çarpı işaretlerinin üstündeki çizgi).

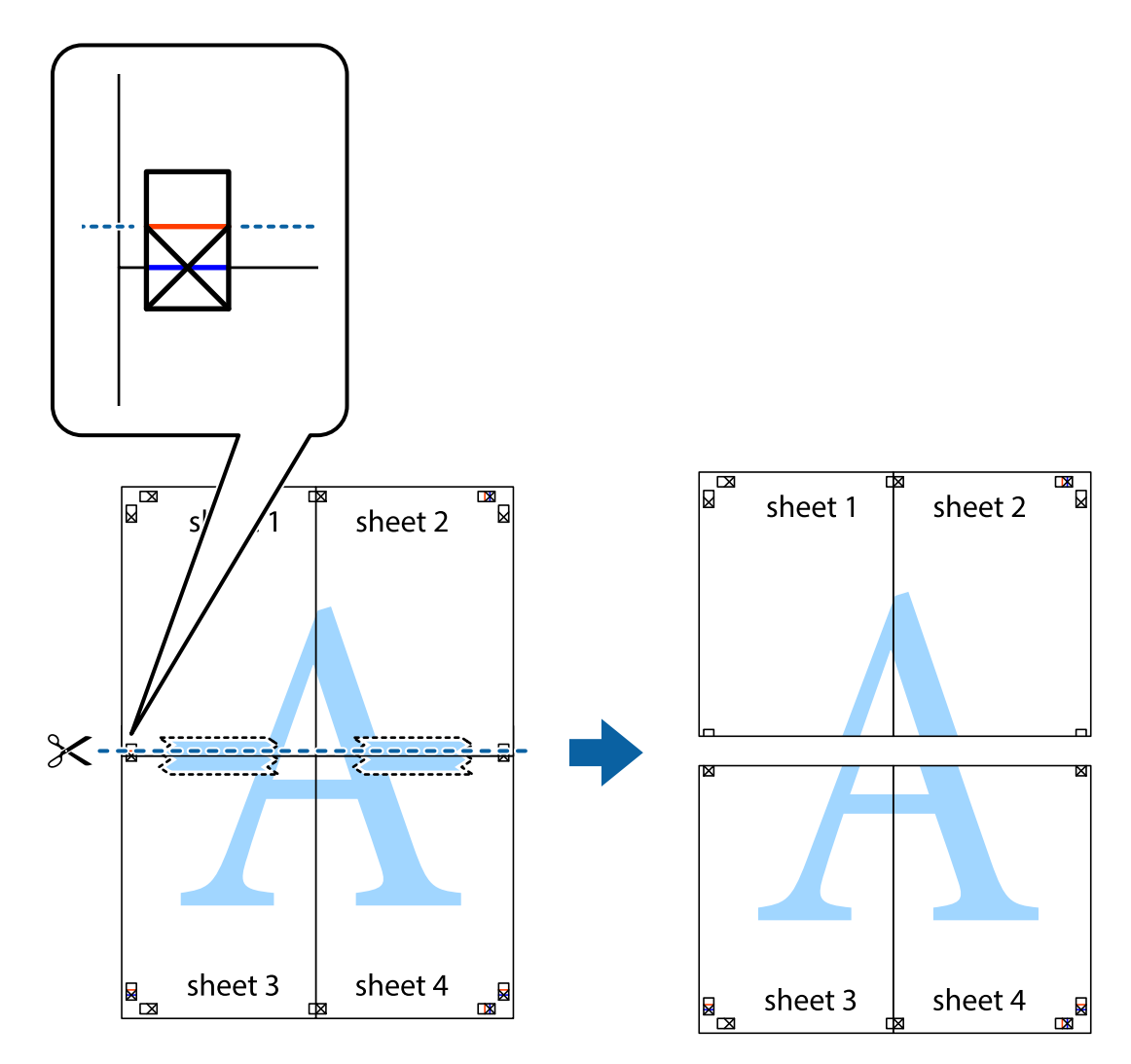

9. Sayfaları arkadan birbirine bantlayın.

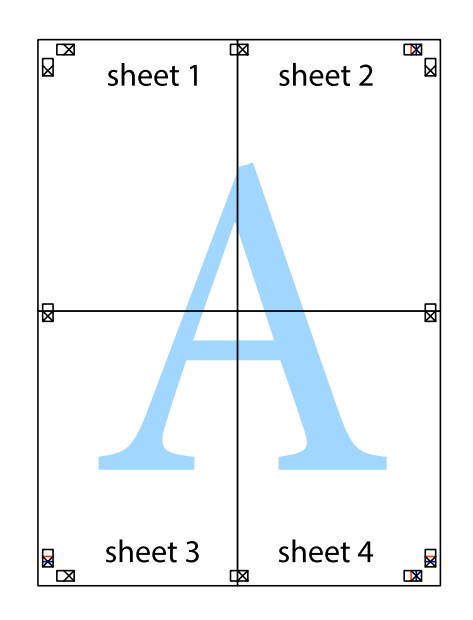

Kullanım Kılavuzu

- sheet 1 sheet 2 sheet 1 sheet 2 sheet 3 sheet 3 sheet<sub>4</sub> sheet 4  $\rightarrow$
- 10. Kalan kenar boşluklarını dış kılavuz boyunca kesin.

## **Gelişmiş Özellikleri Kullanarak Yazdırma**

Bu bölümde, yazıcı sürücüsündeki çeşitli ek düzen ve yazdırma özellikleri tanıtılmaktadır.

### **İlgili Bilgi**

- & ["Windows Yazıcı Sürücüsü" sayfa 114](#page-113-0)
- & ["Mac OS Yazıcı Sürücüsü" sayfa 116](#page-115-0)

## **Kolayca Yazdırmak için bir Yazdırma Önayarı Ekleme**

Yazıcı sürücüsünde kendi sık kullanılan yazdırma önayarınızı oluşturursanız, listeden önayarı seçerek kolayca yazdırabilirsiniz.

### **Windows**

Kendi önayarlarını eklemek için **Kağıt Boyutu** veya **Kağıt Türü** sekmesinde **Ana** ve **Daha Fazla Seçenek** öğelerini ayarlayın ve ardından **Önayarları Ekle/Kaldır** seçeneğinde **Yazdırma Ön Ayarları** öğesine tıklayın.

### *Not:*

*Eklenen bir önayarı silmek için Önayarları Ekle/Kaldır öğesine tıklayın, listeden silmek istediğiniz önayar adını seçin ve ardından silin.*

### **Mac OS**

Yazdırma iletişimine erişin.Kendi önayarlarınızı eklemek için, **Kağıt Boyutu** ve **Ortam Türü** gibi seçenekleri ayarlayın ve ardından mevcut ayarları **Önayarlar** ayarında kaydedin.

### *Not:*

*Eklenen bir önayarı silmek için Ön Ayarlar > Ön Ayarları Göster öğesine tıklayın, listeden silmek istediğiniz önayar adını seçin ve ardından silin.*

## **Küçültülmüş veya Büyütülmüş Belge Yazdırma**

Bir belgenin boyutunu belirli bir yüzde olarak küçültebilir veya büyütebilirsiniz.

### **Windows**

*Not: Bu özellik, kenarlıksız yazdırma için kullanılamaz.*

**Kağıt Boyutu**'nu **Daha Fazla Seçenek** sekmesinde ayarlayın.**Belgeyi Küçült/Büyüt**, **Yakınlaştır** seçeneklerini seçin ve bir yüzde girin.

### **Mac OS**

*Not: Uygulamaya bağlı olarak işlemler farklılık gösterir.Ayrıntılar için uygulamanın yardımına bakın.*

**Dosya** menüsünden **Sayfa Yapısı** (veya **Yazdır**) öğesini seçin.**Biçim**'den yazıcıyı seçin, kağıt boyutunu seçin ve ardından **Ölçek**'e bir yüzde girin.Pencereyi kapatın ve ardından temel yazdırma talimatlarını izleyerek yazdırın.

### **İlgili Bilgi**

& ["Yazdırma Temel Bilgileri — Mac OS" sayfa 65](#page-64-0)

### **Yazdırma Rengini Ayarlama**

Yazdırma işlemi için kullanılan renkleri ayarlayabilirsiniz.

**PhotoEnhance** özelliği orijinal resim verisinin kontrastını, doygunluğunu ve parlaklığını otomatik olarak ayarlayarak daha net resimler ve daha canlı renkler üretir.

*Not:*

❏ *Bu ayarlamalar orijinal veriye uygulanmaz.*

❏ *PhotoEnhance konu konumunu analiz ederek rengi ayarlar.Bu nedenle eğer konu konumunu resmi küçülterek, büyüterek, kırparak veya döndürerek değiştirdiyseniz, renk beklenmeyen şekilde değişebilir.Kenarlıksız ayarını değiştirmek konu konumunu da değiştirir ve rengin değişmesine neden olur.Resim odak dışındaysa, ton doğal olmayabilir.Renk değiştirilir veya yapay hale gelirse, PhotoEnhance dışında bir modda yazdırın.*

### **Windows**

**Renk Düzeltme** sekmesinde bulunan **Daha Fazla Seçenek** üzerinden renk düzeltme yöntemini seçin.

**Otomatik** öğesini seçtiğinizde renkler otomatik olarak kağıt türü ve yazdırma kalitesi ayarlarına ayarlanır.**Özel** öğesini seçtiğinizde ve **Gelişmiş** öğesine tıkladığınızda kendi ayarlarınızı yapabilirsiniz.

### **Mac OS**

Yazdırma iletişimine erişin.Açılır menüden **Renk Eşleme** öğesini ve ardından **EPSON Renk Kontrolleri** öğesini seçin.Açılır menüden **Renk Seçenekleri** öğesini ve ardından mevcut seçeneklerden birini seçin.**Gelişmiş Ayarlar** seçeneğinin yanında bulunan oka tıklayın ve gerekli ayarlamaları yapın.

## **Bir Filigran Yazdırma (Sadece Windows için)**

Çıktılarınızda "Gizli" gibi bir filigran yazdırabilirsiniz. Ayrıca kendi filigranınızı da ekleyebilirsiniz.

*Not: Bu özellik, kenarlıksız yazdırma ile kullanılamaz.*

**Filigran Özellikleri** seçeneğine **Daha Fazla Seçenek** sekmesinde tıklayın ve ardından bir filigran seçin. Filigran rengi ve konumu gibi ayrıntıları değiştirmek için **Ayarlar**'a tıklayın.

## **Bir Üstbilgi ve Altbilgi Yazdırma (Sadece Windows için)**

Kullanıcı adı ve yazdırma tarihi gibi bilgileri üstbilgi veya altbilgi olarak yazdırabilirsiniz.

**Filigran Özellikleri** seçeneğine **Daha Fazla Seçenek** sekmesinde tıklayın ve ardından **Üstbilgi/Altbilgi** seçeneğini seçin. **Ayarlar**'a tıklayın ve açılır listeden gereken öğeleri seçin.

## **Temiz Barkodlar Yazdırma (Yalnızca Windows İçin)**

Bir barkodu temiz yazdırabilir ve taranmasını kolaylaştırabilirsiniz. Bu özelliği yalnızca yazdırdığınız barkod taranamıyorsa etkinleştirin.

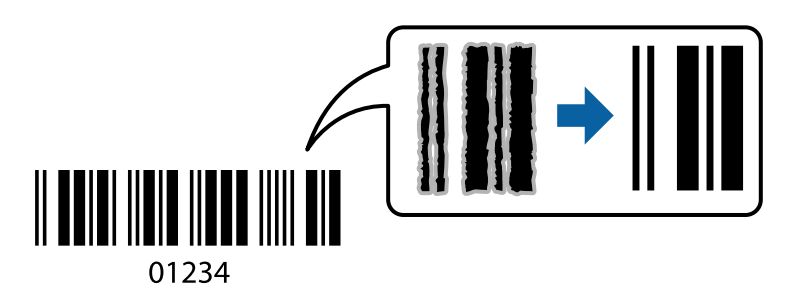

Bu özelliği aşağıdaki koşullarda kullanabilirsiniz.

- ❏ Kağıt: Düz kağıt, Kopya kağıdı veya Zarf
- ❏ Kalite: **Standart**

Yazdırma kalitesi yazdırırken değişebilir. Yazdırma hızı düşebilir ve yazdırma yoğunluğu yükselebilir.

#### *Not:*

- ❏ *Bulanıklık giderme şartlara bağlı olarak her zaman mümkün olmayabilir.*
- ❏ *Barkodun boyutunu artırma taramayı kolaylaştırabilir.*
- ❏ *Barkot modu kullanarak yazdırırken, Düz Kâğıt Yoğunluk Ayarı seçenekleri yansıtılmaz.*

### *Yazdırma Ayarları*

Yazıcı sürücüsünün **Bakım** sekmesinde, **Genişletilmiş Ayarlar** öğesine tıklayın ve sonra **Barkot modu** öğesini seçin.

# **Akıllı Cihazlardan Yazdırma**

## **Epson iPrint Kullanma**

Epson iPrint, akıllı telefon veya tablet bilgisayar gibi bir akıllı cihazdan fotoğraflar, belgeler ve web sayfaları yazdırabileceğiniz bir uygulamadır. Yerel yazdırma, yazıcınız ile aynı kablosuz ağa bağlı bir akıllı cihazdan yazdırma ya da internet üzerinde bir uzak konumdan yazdıran uzaktan yazdırmayı kullanabilirsiniz. Uzaktan yazdırmayı kullanmak için, yazıcınızı Epson Connect servisine kaydedin.

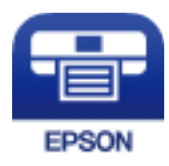

**İlgili Bilgi** ◆ ["Epson Connect Hizmeti" sayfa 112](#page-111-0)

## **Epson iPrint Öğesinin Takılması**

Epson iPrint uygulamasını akıllı cihazınıza aşağıdaki URL veya QR kodundan kurabilirsiniz.

<http://ipr.to/c>

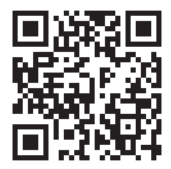

### **Epson iPrint Kullanarak Yazdırma**

Epson iPrint uygulamasını akıllı cihazınızdan başlatın ve ana ekrandan kullanmak istediğiniz öğeyi seçin.

### **Yazdırma**

Aşağıdaki ekranlar önceden uyarılmadan değiştirilebilir. İçerik ürüne bağlı olarak değişebilir.

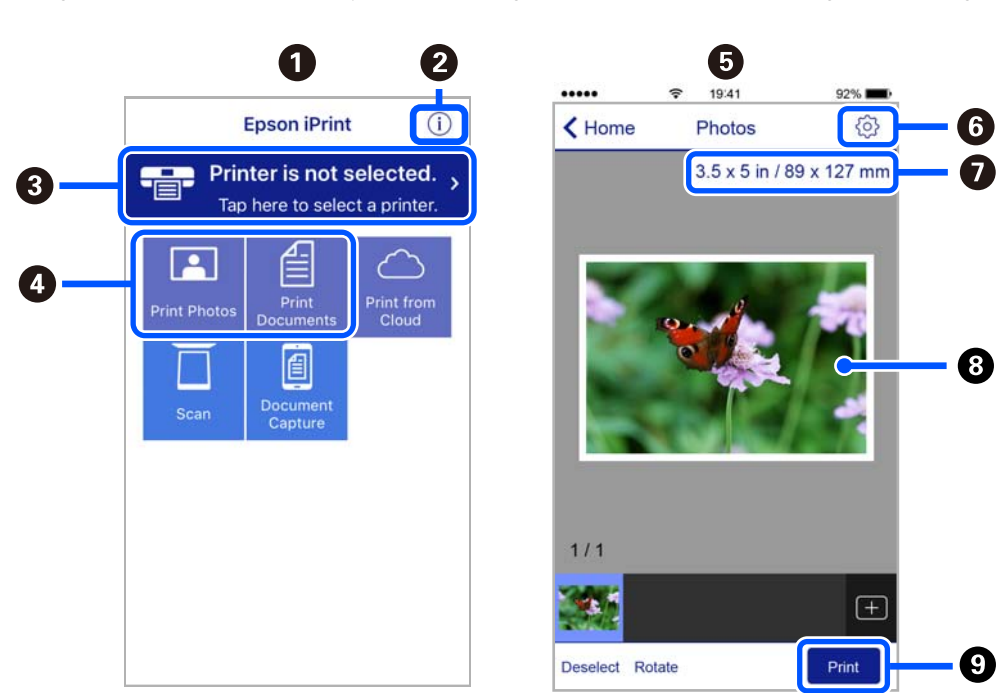

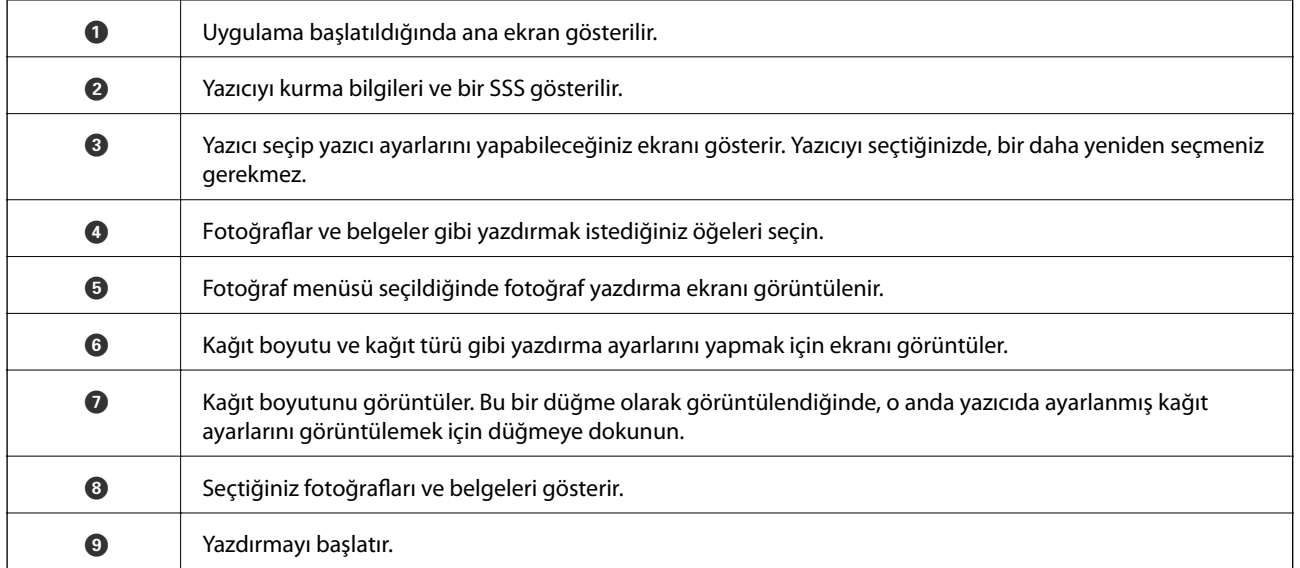

*Not:*

*iPhone işletim sistemi çalışan iPad, iPod touch ve iOS kullanarak belge menüsünden yazdırmak için yazdırmak istediğiniz belgeyi Epson iPrint uygulamasındaki dosya paylaşım işlevinden yararlanarak aktardıktan sonra iTunes uygulamasını başlatın.*

## **Epson Print Enabler'ı Kullanma**

Belgelerinizi, e-postalarınızı, fotoğraflarınızı ve web sayfalarınızı Android doğrudan telefonunuzdan veya tabletinizden (Android v4.4 veya üstü) yazdırabilirsiniz. Birkaç dokunuşla Android aygıtınız aynı kablosuz ağa bağlı Epson yazıcıyı keşfedecektir.

*Not: Cihaza bağlı olarak işlemler farklılık gösterebilir.*

- 1. Yazıcıya kağıt yükleyin.
- 2. Yazıcınızı kablosuz yazdırma için ayarlayın.
- 3. Android aygıtınıza Google Play'den Epson Print Enabler eklentisini yükleyin.
- 4. Android aygıtınızı yazıcınızın kullandığı kablosuz ağa bağlayın.
- 5. Android cihazınızda **Ayarlar**'a gidin, **Bağlı cihazlar** > **Yazdırma** öğesini seçin ve sonra Epson Print Enabler'ı etkinleştirin.
- 6. Chrome gibi bir Android uygulamasından menü simgesine dokunun ve ekrandakileri yazdırın.

*Not: Yazıcınızı göremiyorsanız Tüm Yazıcılar'a dokunun ve yazıcınızı seçin.*

## **AirPrint Kullanma**

AirPrint en son iOS sürümüyle iPhone, iPad ve iPod touch'tan ve en son sürüme sahip OS X veya macOS ile Mac'ten anlık kablosuz yazdırmayı etkinleştirir.

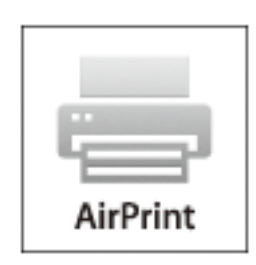

### *Not:*

*Ürününüzün kontrol panelindeki kağıt yapılandırma mesajlarını devre dışı bıraktıysanız AirPrint kullanamazsınız.Gerekirse mesajları etkinleştirmek için aşağıdaki bağlantıya bakın.*

- 1. Kâğıdı ürününüze yükleyin.
- 2. Ürününüzü kablosuz yazdırma için ayarlayın.Aşağıdaki bağlantıya bakın.

### [http://epson.sn](http://epson.sn/?q=2)

- 3. Apple aygıtını ürününüzün kullandığıyla aynı kablosuz ağa bağlayın.
- 4. Aygıtınızdan ürününüze yazdırın.

*Not: Ayrıntılar için Apple web sitesindeki AirPrint sayfasına bakın.*

### **İlgili Bilgi**

- & ["Arka Kağıt Besleme İçine Kağıt Yükleme" sayfa 57](#page-56-0)
- ◆ ["Menü" sayfa 23](#page-22-0)

# **Yazdırmayı İptal Etme**

#### *Not:*

- ❏ *Windows'ta, bir yazdırma işini tamamen yazıcıya gönderildikten sonra bilgisayardan iptal edemezsiniz.Bu durumda, yazıcının kontrol panelini kullanarak yazdırma işini iptal edin.*
- ❏ *Mac OS'te birden fazla sayfa yazdırırken, kontrol panelini kullanarak işlerin hepsini iptal edemezsiniz.Bu durumda, yazdırma işini bilgisayardan iptal edin.*
- ❏ *Ağ üzerinden Mac OS X v10.6.8 ile bir yazdırma işi gönderdiyseniz, yazdırmayı bilgisayardan iptal edemezsiniz.Bu durumda, yazıcının kontrol panelini kullanarak yazdırma işini iptal edin.*

## **Yazdırmayı İptal Etme — Yazıcı Düğmesi**

Yürütülmekte olan yazdırma işini iptal etmek için,  $\mathcal{D}$  düğmesine basın.

## **Yazdırmayı İptal Etme - Windows**

- 1. Yazıcı sürücüsü penceresine girin.
- 2. **Bakım** sekmesini seçin.
- 3. **Yazdırma Kuyruğu**'na tıklayın.
- 4. İptal etmek istediğiniz işe sağ tıklayın ve ardından **İptal** öğesini seçin.

### **İlgili Bilgi**

& ["Windows Yazıcı Sürücüsü" sayfa 114](#page-113-0)

## **Yazdırmayı İptal Etme — Mac OS**

- 1. **Dock** içindeki yazıcı simgesine tıklayın.
- 2. İptal etmek istediğiniz öğeyi seçin.
- 3. İşi iptal edin.
	- ❏ OS X Mountain Lion veya üstü

 $\text{Therefore }$ göstergesi yanındaki  $\bowtie$  düğmesine tıklayın.

 $\Box$  Mac OS X v10.6.8 — v10.7.x **Sil**'e tıklayın.

# **Dahili Pili Şarj Etme**

# **Dahili Pili Şarj Etme Önlemleri**

- ❏ Yazıcıyı kullanmasanız bile pil yavaş yavaş biter. Yazıcıyı pille çalıştırmadan önce pili şarj edin.
- ❏ Pil tasarrufu için yazıcıyı kullanmadığınızda kapatmanızı öneririz. Yazıcıyı otomatik kapanmaya da ayarlayabilirsiniz.
- ❏ Pili tamamen şarj etmiş olsanız bile pilin kullanılabilir süresi düşük sıcaklıktaki ortamlarda daha kısadır.
- ❏ Şarj etmeden önce pili tamamen kullanmanız gerekmez.
- ❏ Pil şarj edildikten veya kullanıldıktan hemen sonra sıcak olabilir; bu normaldir.
- ❏ 10 ila 35 °C (50 ila 95 °F) aralıkta pili şarj edin. Düşük veya yüksek sıcaklıklarda şarj ederseniz pil tam olarak şarj edilemeyebilir veya pil bozulabilir.
- ❏ Pilin kullanılabilir süresi pil tam olarak şarj edildikten sonra bile büyük ölçüde azsa pil servis ömrünün sonunda olabilir. Pili değiştirmek için Epson desteğine başvurun.
- ❏ Yazıcıyı uzun süre kullanmayacaksanız, bitmesini önlemek için pili düzenli olarak şarj edin. Yazıcı açılmazsa pili otuz dakikadan uzun süre şarj edin ve sonra yazıcıyı yeniden açın.

# **AC Adaptörü Bağlayarak Dahili Pili Şarj Etme**

Güç kablosunu AC adaptörüne bağlayın, AC adaptörünü yazıcıya bağlayın ve sonra güç kablosunu prize takın.

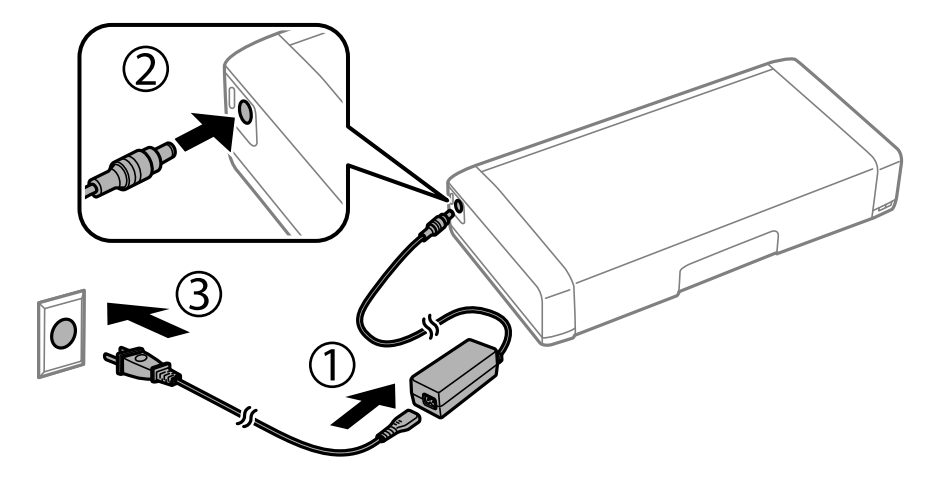

*Not:*

❏ *Pil şarj olurken pil şarj ışığı yanar ve pil şarj işlemi bittiğinde söner.*

❏ *Pilin tam şarj olması yaklaşık 2.5 saat sürer.*

# **Dahili Pili Bir USB Bağlantısıyla Şarj Etme**

Pili bir pil şarj cihazından veya USB bağlantısı olan bir bilgisayardan şarj edebilirsiniz. Aşağıda yazıcının şarj özellikleri gösterilmektedir.

- ❏ USB bağlantısıyla şarj etmek için giriş: DC 5 V (maksimum 1,5 A)
- ❏ Şarj süresi:

USB Bağlantı Noktası (5 V/1,5 A): yaklaşık 2.5 saat

USB Bağlantı Noktası (5 V/0,5 A): yaklaşık 10 saat

❏ Pil akım kapasitesi: 1.86 Ah (3.6 V)

Pili bir bilgisayardan şarj etmek için aşağıdaki talimatları izleyin.

- 1. Bilgisayarın açık olduğundan emin olun. Bilgisayar hazırda bekleme veya uyku modundaysa pili şarj edemezsiniz; bu durumda bilgisayarı uyandırın.
- 2. Yazıcıyı bir mikro USB kablosu kullanarak bilgisayara bağlayın.

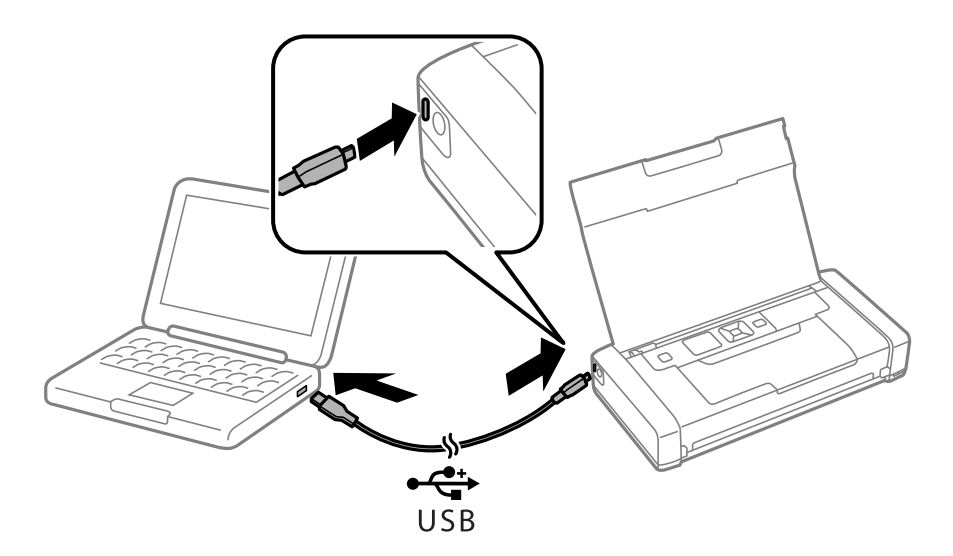

*Not:*

*Bir USB hub kullanarak pili şarj edemezsiniz. Yazıcıyı doğrudan bilgisayara bağlayın.*

3. Yazıcı açıksa kapatmak için  $\bigcup$  düğmesine basın.

### *Not:*

- ❏ *Pil şarjı başlamazsa kontrol panelinde Menü > Pil > Pil Ayarları öğesini seçin, Bilgisayar aracılığıyla USB Güç Kaynağı öğesini etkinleştirin ve sonra yeniden deneyin.*
- ❏ *Yazıcı uyku modundayken yazıcıyı kapatmasanız bile pili şarj edebilirsiniz.*
- ❏ *Şarj sırasında bilgisayar yazıcıyı bir USB toplu depolama cihazı olarak tanır.*
- ❏ *Pil şarj olurken pil şarj ışığı yanar ve şarj tamamlandığında söner.*

# **İsteğe Bağlı Harici Pili Kullanma**

# **Harici Pil Kodu**

Epson, orijinal Epson Pil kullanmanızı önermektedir. Epson, orijinal olmayan pilin kalitesini ve güvenilirliğini garanti edemez. Orijinal olmayan pil kullanılması Epson'un garanti kapsamına girmeyen hasarlara neden olabilir ve bazı koşullarda yazıcının istikrarsız çalışmasına yol açabilir.

Orijinal harici pil kodu aşağıda verilmiştir.

C12C934941

# **Harici Pili Takma**

- 1.  $\bigcup$  düğmesine basarak yazıcıyı kapatın.
- 2. Güç kablosu ve USB kablosu gibi tüm kabloların bağlantılarını kesin.
- 3. Arka kapağı çıkarın.

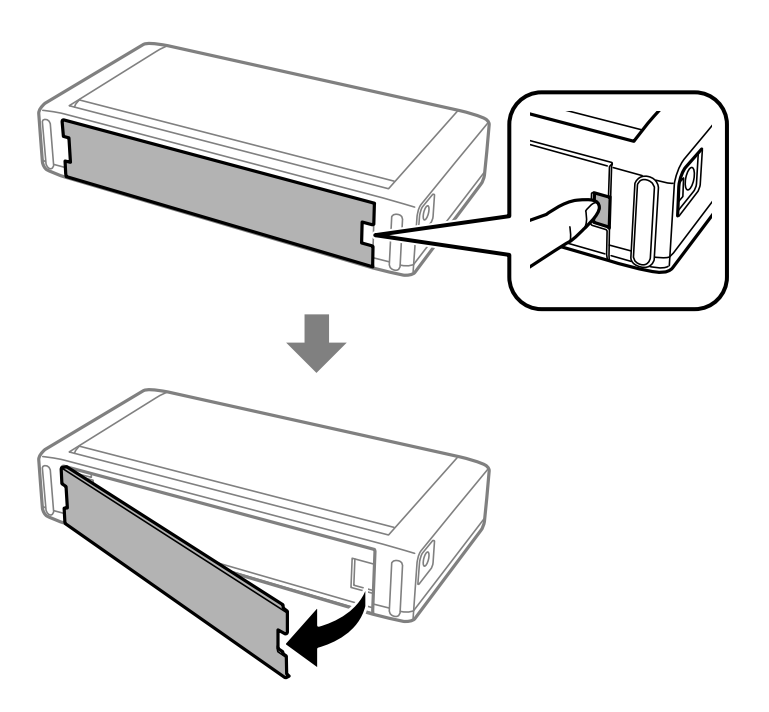

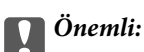

*Çizimde gösterilen kısma dokunmayın, ıslanmasına izin vermeyin ve bu kısma ataş gibi metal nesneler düşürmeyin; aksi halde yazıcı hasar görebilir.*

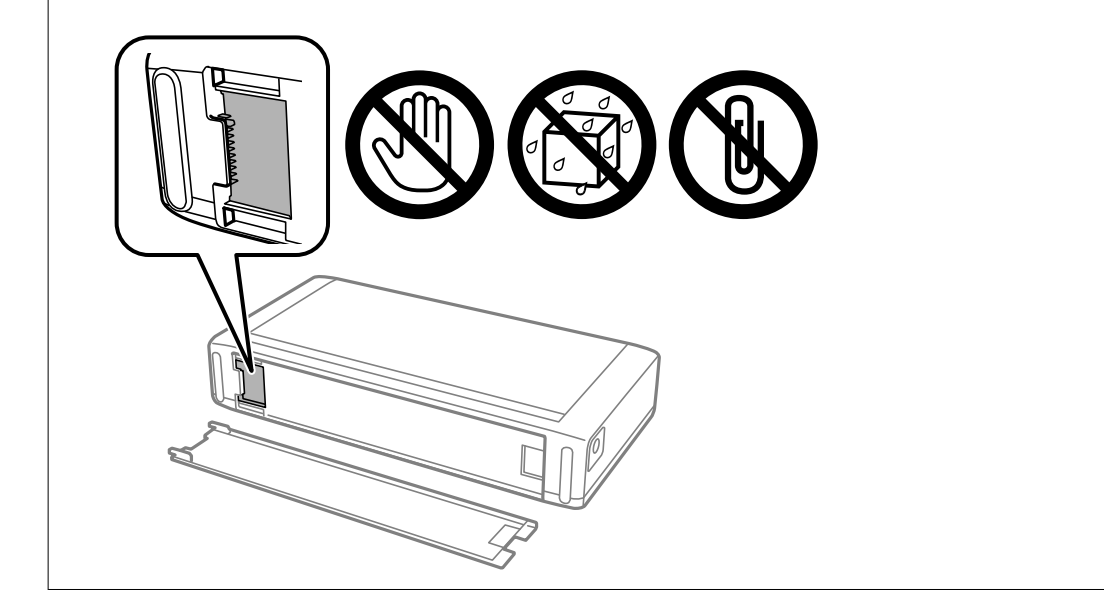

4. Pili takın.

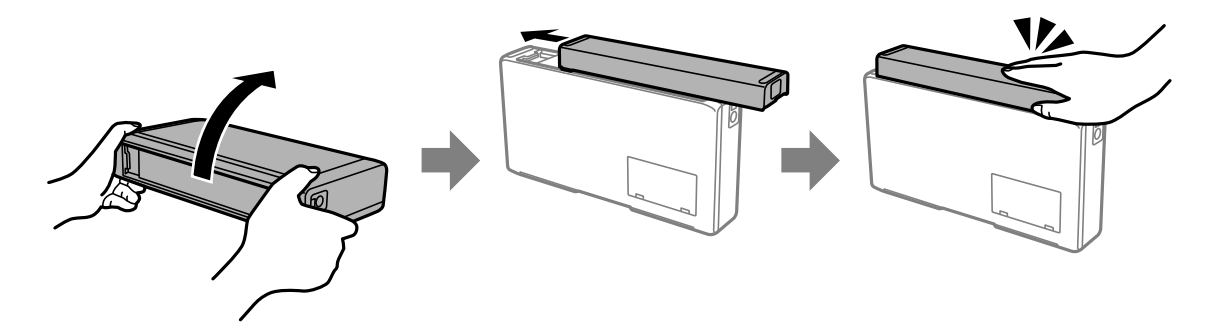

# **Harici Pili Çıkarma**

- 1.  $\bigcirc$  düğmesine basarak yazıcıyı kapatın.
- 2. Güç kablosu ve USB kablosu gibi tüm kabloların bağlantılarını kesin.
- 3. Çizimde gösterilen kısmı itin ve sonra pili çıkarın.

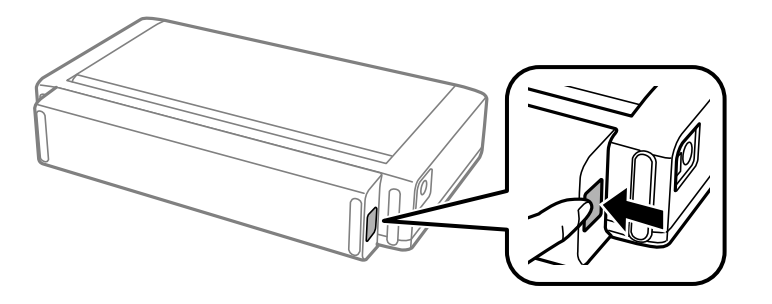

4. Arka kapağı takın ve sonra yerine oturana kadar itin.

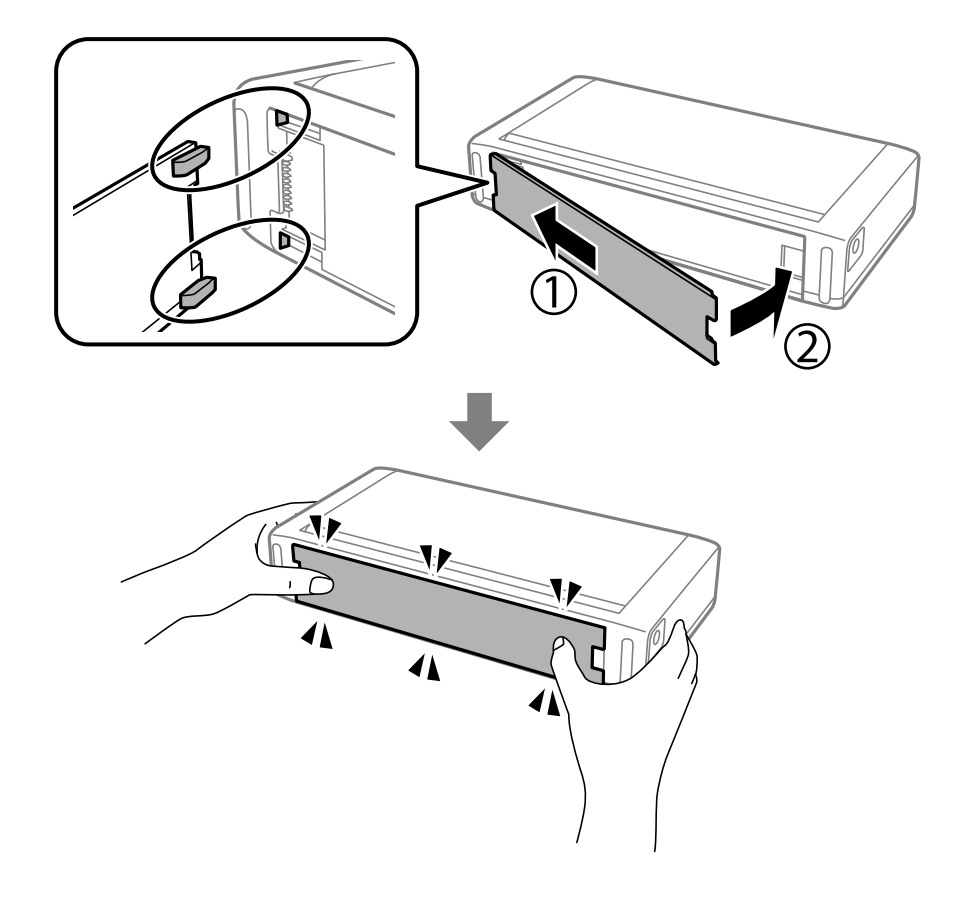

# **Harici Pilin Durumunu Kontrol Etme**

- ❏ Kalan pilin miktarını kontrol edebilirsiniz. Ana ekranda **Menü** > **Pil** öğesini seçin.
	- Dahili pil ve isteğe bağlı harici pil arasında ekranı değiştirmek için <br/>  $\blacklozenge$  düğmelerine basın.
- ❏ Ana ekrandaki simgeyi kullanarak pilin durumunu kontrol edebilirsiniz.
- ❏ Harici pil bittiğinde ekran dahili pil simgesine değişir.

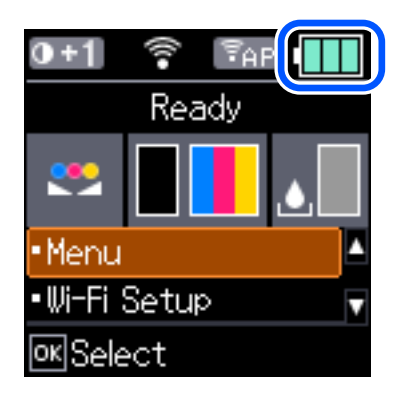

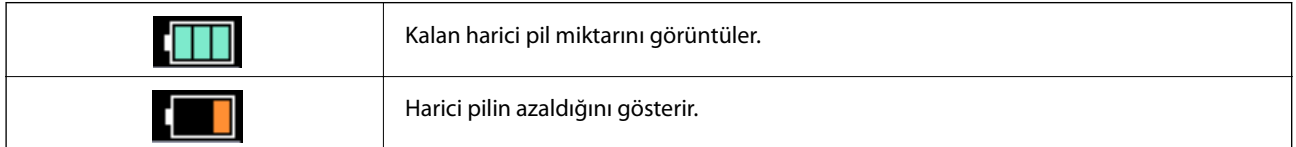

<span id="page-89-0"></span>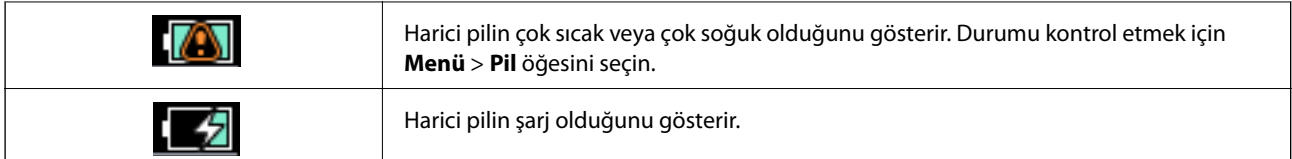

# **Harici Pili Şarj Etme Önlemleri**

- ❏ Yazıcıyı kullanmasanız bile pil yavaş yavaş biter. Yazıcıyı pille çalıştırmadan önce pili şarj edin.
- ❏ Pil tasarrufu için yazıcıyı kullanmadığınızda kapatmanızı öneririz. Yazıcıyı otomatik kapanmaya da ayarlayabilirsiniz.
- ❏ Pili tamamen şarj etmiş olsanız bile pilin kullanılabilir süresi düşük sıcaklıktaki ortamlarda daha kısadır.
- ❏ Şarj etmeden önce pili tamamen kullanmanız gerekmez.
- ❏ Pil şarj edildikten veya kullanıldıktan hemen sonra sıcak olabilir; bu normaldir.
- ❏ Pili 10 ila 35 °C aralığında şarj edin. Düşük (5 °C'den az) veya yüksek (40 °C'den yüksek) sıcaklıklarda şarj ederseniz yil tam şarj edilmeyebilir veya pil bozulabilir.
- ❏ Şarj işlemi yalnızca yazıcı boştaysa, uyku modundaysa veya kapalıysa gerçekleşir.
- ❏ Pilin kullanılabilir süresi pil tam olarak şarj edildikten sonra bile büyük ölçüde azsa pil servis ömrünün sonunda olabilir. Pili yenisiyle değiştirmenizi öneririz.
- ❏ Yazıcıyı uzun süre kullanmayacaksanız, bitmesini önlemek için pili düzenli olarak şarj edin. Yazıcı açılmazsa pili 30 dakikadan uzun süre şarj edin ve sonra yazıcıyı yeniden açın.
- ❏ Uzun süre kullanılmadıysa kullanmadan önce pili şarj edin. Pil şarj ışığı yanmazsa pili 30 dakikadan uzun süre şarj edin. Işık sönük kalırsa Epson desteğine başvurun.

# **Harici Pili Şarj Etme**

Güç kablosunu AC adaptörüne bağlayın, AC adaptörünü pil takılı olarak yazıcıya bağlayın veya pilin kendisine bağlayın ve sonra güç kablosunu prize takın.

### **Pil takılıyken**

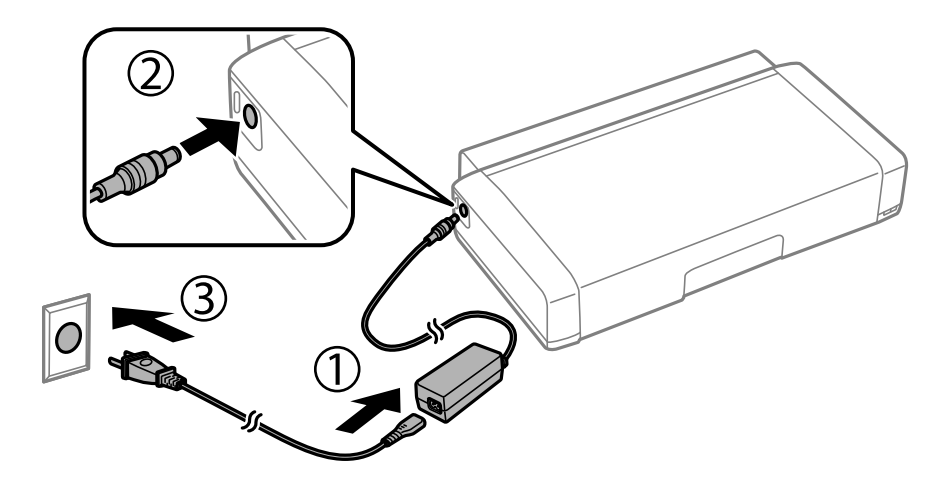

### **Pili tek başına şarj ederken**

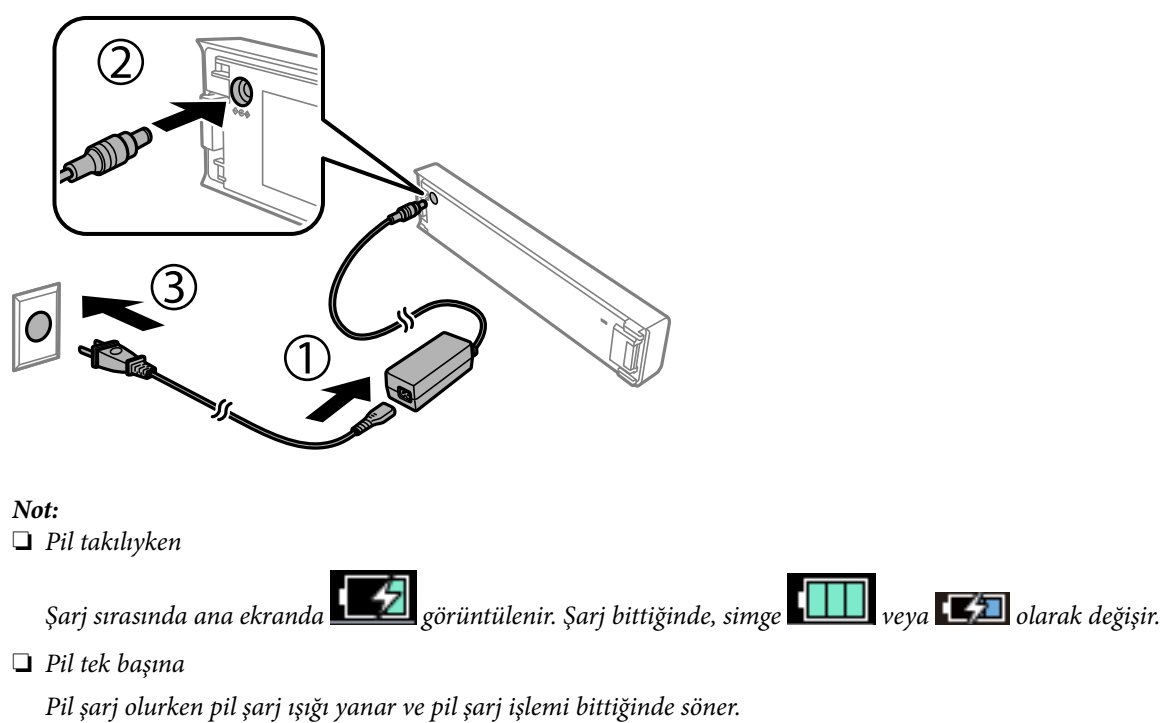

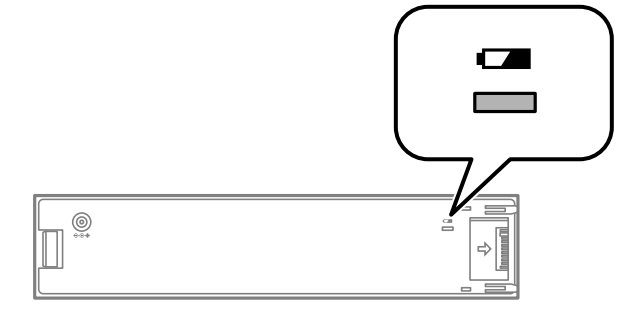

❏ *Pilin tam şarj olması yaklaşık 2.5 saat sürer.*

### **İlgili Bilgi**

& ["Harici Pili Şarj Etme Önlemleri" sayfa 90](#page-89-0)

# **Harici Pili Depolama ve Elden Çıkarmayla İlgili Önlemler**

- ❏ Yutma tehlikesini ortadan kaldırmak için pili çocukların erişemeyecekleri bir yerde depolayın.
- ❏ Yazıcı uzun süre kullanılmayacaksa yazıdan pilin aşırı boşalmasını önlemek için pili çıkarın ve ayrı bir yerde depolayın.
- ❏ Pili sıcaklığın çok yüksek olduğu yerlerde depolamayın.
- ❏ Pili elden çıkarmadan önce tamamen boşalttığınızdan emin olun.
- ❏ Pili sıradan atıklar gibi atmayın. Yerel yasalara uygun olarak bir toplama veya geri dönüştürme kutusuna atın.

### **İsteğe Bağlı Harici Pili Kullanma**

 $\hfill\Box$  Pili yakmayın veya ateşe atmayın.

# **Kalan Mürekkep Miktarını ve Bakım Kutusunun Durumunu Kontrol Etme**

Yaklaşık mürekkep seviyesini ve bakım kutusunun yaklaşık servis ömrünü kontrol paneli veya bilgisayardan kontrol edebilirsiniz.

*Not:*

*Mürekkep seviyesi düşük mesajı görüntülenirken yazdırmaya devam edebilirsiniz. Gerektiğinde mürekkep kartuşlarını değiştirin.*

## **Kalan Mürekkep Miktarının ve Bakım Kutusunun Durumunu Kontrol Etme — Kontrol Paneli**

Ana ekran üzerinden yaklaşık mürekkep seviyelerini ve bakım kutusunun yaklaşık kullanım ömrünü izleyebilirsiniz.

### **İlgili Bilgi**

& ["LCD Ekranı Kılavuzu" sayfa 21](#page-20-0)

## **Kalan Mürekkep Miktarını ve Bakım Kutusunun Durumunu Kontrol Etme - Windows**

- 1. Yazıcı sürücüsü penceresine girin.
- 2. **EPSON Status Monitor 3**'e **Bakım** sekmesinde tıklayın ve ardından **Ayrıntılar**'a tıklayın.

*Not:*

*EPSON Status Monitor 3 devre dışıysa, Genişletilmiş Ayarlar'a Bakım sekmesinde tıklayın ve ardından EPSON Status Monitor 3'ü Etkinleştir'ü seçin.*

### **İlgili Bilgi**

& ["Windows Yazıcı Sürücüsü" sayfa 114](#page-113-0)

## **Kalan Mürekkep Miktarını ve Bakım Kutusunun Durumunu Kontrol Etme — Mac OS**

1. Apple menüsünden **Sistem Tercihleri** > **Yazıcılar ve Tarayıcılar** (veya **Yazdır ve Tara**, **Yazdır ve Faksla**) öğesini seçin ve sonra yazıcıyı seçin.

- <span id="page-93-0"></span>2. **Seçenekler ve Malzemeler** > **Uygulama** > **Yazıcı Uygulamasını Aç** öğesine tıklayın.
- 3. **EPSON Status Monitor** öğesine tıklayın.

# **Mürekkep Kartuşu Kodları**

Epson, özgün Epson mürekkep kartuşlarını kullanmanızı önermektedir. Epson, orijinal olmayan mürekkeplerin kalitesini ve güvenilirliğini garanti edemez. Orijinal olmayan mürekkep kullanılması Epson'un garanti kapsamına girmeyen hasarlara neden olabilir ve bazı koşullarda yazıcının istikrarsız çalışmasına yol açabilir. Orijinal olmayan mürekkep seviyelerine ilişkin bilgiler görüntülenemeyebilir.

Orijinal Epson mürekkep kartuşlarının kodları aşağıda verilmiştir.

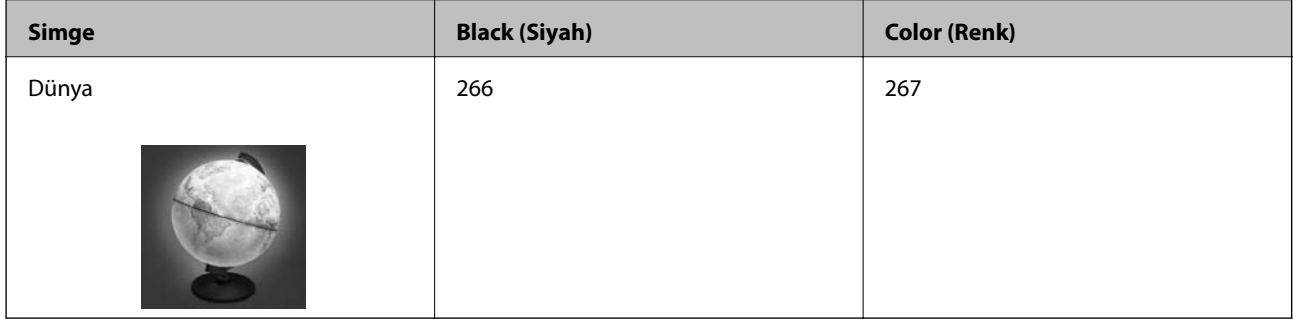

### *Not:*

*Avrupa'daki kullanıcılar, Epson mürekkep kartuşu verimleri hakkında bilgi için aşağıdaki web sitesini ziyaret edebilir. <http://www.epson.eu/pageyield>*

### **İlgili Bilgi**

& ["Teknik Destek Web Sitesi" sayfa 149](#page-148-0)

# **Mürekkep Kartuşu Taşıma Önlemleri**

Mürekkep Kartuşlarını değiştirmeden önce aşağıdaki talimatları okuyun.

### **İşleme tedbirleri**

- ❏ Mürekkep kartuşlarını normal oda sıcaklığında saklayın ve doğrudan güneş ışığından uzak tutun.
- ❏ Epson mürekkep kartuşlarını paket üzerinde yazılı son kullanma tarihinden önce kullanmanızı önerir.
- ❏ En iyi sonuçları almak için mürekkep kartuşunu ambalajını açtıktan sonraki altı ay içinde kullanın.
- ❏ Mümkün olan en iyi sonuçları elde etmek için mürekkep kartuşu paketlerinin alt kısımları aşağıya bakacak şekilde muhafaza edin.
- ❏ Saklandığı soğuk bir ortamdan çıkarılan mürekkep kartuşunu kullanmadan önce oda sıcaklığında en az üç saat ısınmaya bırakın.
- ❏ Kartuş ambalajını ancak yazıcıya takmaya hazır olduğunuzda açın. Güvenilirliğini sürdürmek için kartuş vakumlu şekilde ambalajlanmıştır. Kullanmadan önce kartuşu uzun süre paketten çıkarılmış şekilde bırakırsanız, normal yazdırma işlemi mümkün olmayabilir.

❏ Takmadan önce sarı bandı kartuştan çıkarmanız gerekir; aksi takdirde yazdırma kalitesi düşebilir veya yazdıramayabilirsiniz. Kartuş üzerindeki etiketi çıkarmayın veya yırtmayın; aksi takdirde mürekkep sızabilir.

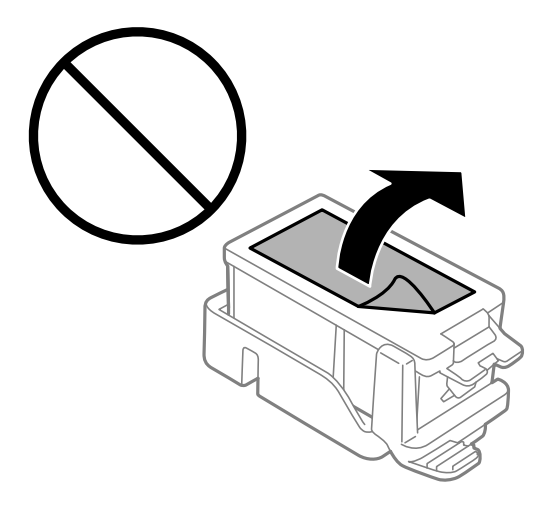

❏ Resimde gösterilen kısımlara dokunmayın. Bu, normal çalışma ve yazdırma işlemini engelleyebilir.

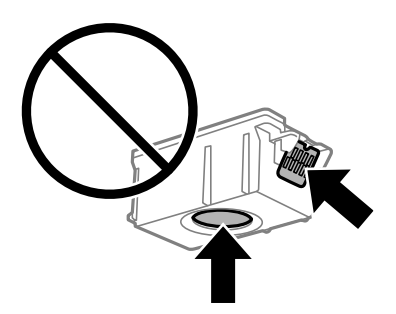

- ❏ Tüm mürekkep kartuşlarını takın; aksi halde yazdıramazsınız.
- ❏ Güç kapalı şekilde kartuşu değiştirmeye çalışmayın. Yazdırma kafasını elinizle hareket ettirmeyin; aksi taktirde yazıcı zarar görebilir.
- ❏ Mürekkep dolumu esnasında yazıcıyı kapatmayın. Mürekkep dolum işlemi tamamlanmazsa yazdırma işlemi gerçekleştiremeyebilirsiniz.
- ❏ Kartuş değişimi sırasında yazıcıyı kapatmayın veya yazıcıyı mürekkep kartuşları çıkarılmış biçimde bırakmayın. Aksi halde, yazdırma kafası başlıklarında kalan mürekkep kurur ve yazdıramayabilirsiniz.
- ❏ Kartuş tutucuya toz veya benzeri nesneler girmemesine özen gösterin. Tutucunun içindeki herhangi bir nesne yazdırma sonuçlarını etkileyebilir veya yazdırma işlemine engel teşkil edebilir. Tutucuya herhangi bir şey girmesi durumunda onu dikkatlice çıkarın.
- ❏ Mürekkep kartuşunu doğru yöne bakacak şekilde takın. Kartuş yanlış yöne bakacak şekilde takılırsa, takma alanı hasar görebilir ve yazıcı yazdırma işlemi gerçekleştiremeyebilir.

❏ Daha sonra kullanmak veya bertaraf etmek üzere kartuşu yazıcıdan çıkarttığınızda, mürekkebin kurumasını veya kartuşun çevresindeki alanın mürekkeple lekelenmesini önlemek için kapağı kartuşun mürekkep tahliye noktasına geri taktığınızdan emin olun.

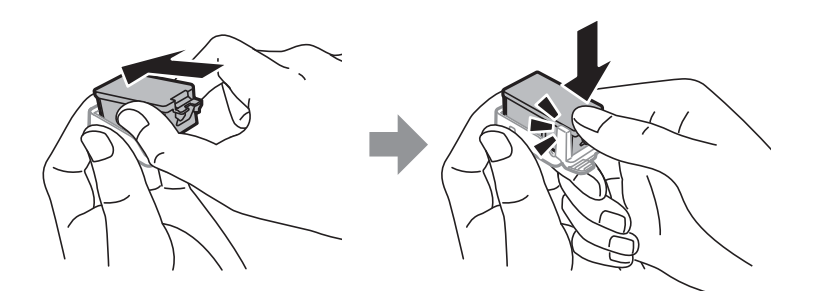

- ❏ Bu yazıcı, her kartuş tarafından kullanılan mürekkep miktarı bilgisini izleyen yeşil bir yongaya sahip mürekkep kartuşları kullanır. Bu, kartuş boşalmadan önce yazıcıdan çıkarılsa bile, yeniden yazıcıya taktığınızda bu kartuşu hala kullanabileceğiniz anlamına gelir. Ancak, bir kartuşu takarken, yazıcı performansını garanti altına almak için biraz mürekkep harcanabilir.
- ❏ Maksimum mürekkep verimi elde etmek için bir mürekkep kartuşunu yalnızca yenisiyle değiştirmeye hazır olduğunuzda çıkarın. Düşük mürekkep seviyesine sahip mürekkep kartuşları tekrar takıldığında kullanılamayabilir.
- ❏ En yüksek baskı kalitesini elde etmek ve yazdırma kafasının korunmasına yardımcı olmak amacıyla, yazıcınız size kartusun değiştirilmesi mesajı verdiği sırada, kartuş içerisinde yedek olarak bir miktar mürekkep bırakılmaktadır. Verilen tüketim rakamlarına bu rezerv dahil değildir.
- ❏ Mürekkep kartuşları geri dönüşümlü maddeler içeriyor olsa da, bu durum yazıcının işlevini veya çalışmasını etkilemez.
- ❏ Mürekkep kartuşların özellikleri ve görünümleri geliştirmek amacıyla önceden bildirmeksizin değiştirilebilir.
- ❏ Mürekkep kartuşunu parçalara ayırmayın veya şeklini değiştirmeyin, aksi takdirde normal yazdırma yapamayabilirsiniz.
- ❏ Değiştirme için yazıcı ile birlikte gelen kartuşları kullanamazsınız.
- ❏ Verilen tüketim rakamları bastığınız resimlere, kullandığınız kağıt tipine, yaptığınız baskı sıklığına ve sıcaklık gibi ortam koşullarına bağlı olarak değişiklik gösterebilir.
- ❏ Mürekkep kartuşu değişimini hızlıca tamamlayın. Yazıcıyı mürekkep kartuşları çıkarılmış şekilde bırakmayın.

### **Mürekkep Tüketimi**

- ❏ Optimum yazdırma kafası performansı elde etmek için bakım işlemleri sırasında tüm kartuşlardan biraz mürekkep tüketilir. Mürekkep kartuşlarını değiştirdiğinizde veya yazıcıyı açtığınızda da mürekkep tüketilebilir.
- ❏ Tek renkli veya gri ölçekli baskı alırken, kağıt türü ve baskı kalitesi ayarlarına bağlı olarak, siyah mürekkep yerine renkli mürekkepler kullanılabilir. Bunun nedeni, siyah rengi oluşturmak için renkli mürekkeplerin belirli bir karışımının kullanılmasıdır.
- ❏ Yazıcınızla gelen mürekkep kartuşlarındaki mürekkep başlangıç ayarları sırasında kısmen kullanılır. Yüksek kalitede çıktı elde etmek için yazıcınızın yazdırma kafası tamamen mürekkeple doldurulacaktır. Bu işlem bir miktar mürekkep tüketir; bu nedenle bu kartuşlarla daha sonra takılacak olan kartuşlara oranla daha az sayfa yazdırılabilir.

# **Mürekkep Kartuşlarını Değiştirme**

### c*Önemli:*

- ❏ *Mürekkep kartuşlarını sallamayın.*
- ❏ *Mürekkep kartuşu değişimini hızlıca tamamlayın. Yazıcıyı mürekkep kartuşları çıkarılmış şekilde bırakmayın.*
- 1. Aşağıdakilerden birini yapın.
	- ❏ Mürekkep kartuşlarının değiştirilmesi istendiğinde

Hangi mürekkep kartuşunun değiştirilmesi gerektiğini kontrol edin ve sonra OK düğmesine basın. **Şimdi değiştir** öğesini seçin ve sonra OK düğmesine basın.

❏ Mürekkep kartuşlarını tükenmeden önce değiştirirken

Ana ekrandan **Menü** > **Bakım** > **Mürekkep Kartuşu Değiştirme** öğesini seçip OK düğmesine basın.

2. Mürekkep kartuşunu paketinden çıkarın ve sonra yalnızca sarı bandı çıkarın.

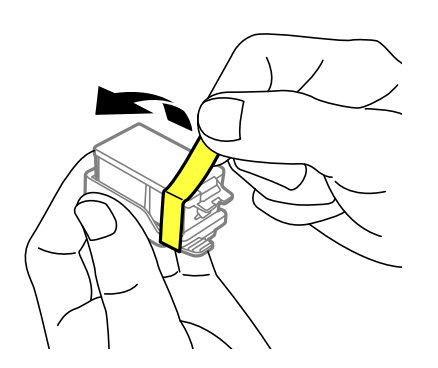

3. Kapağı çıkarın.

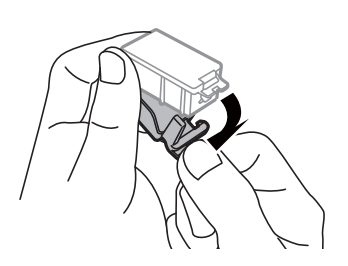

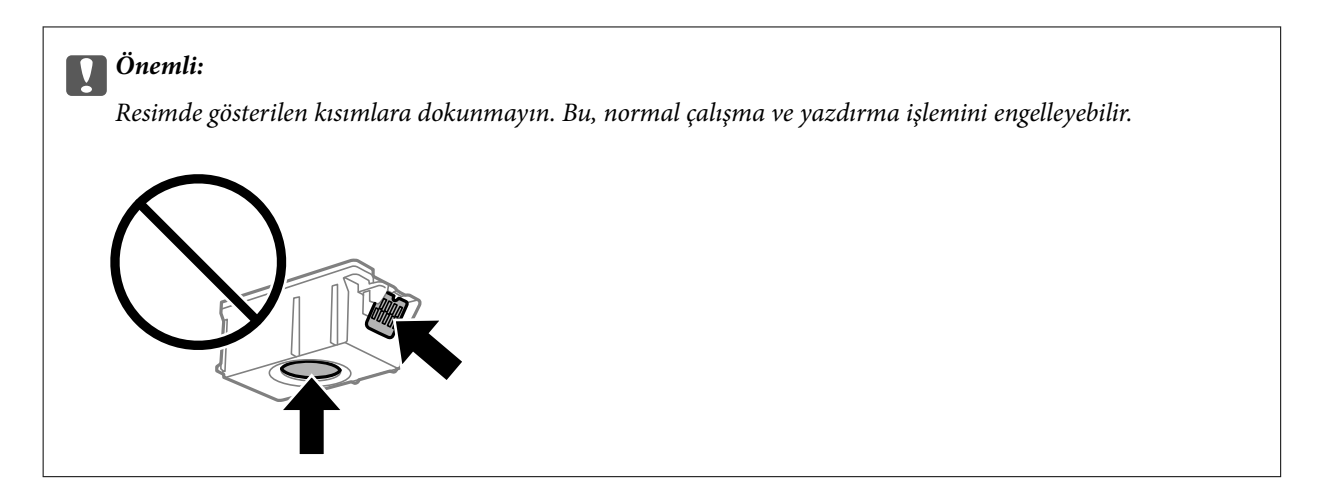

- 4. OK düğmesine basın.
- 5. iç kapak öğesini açın.

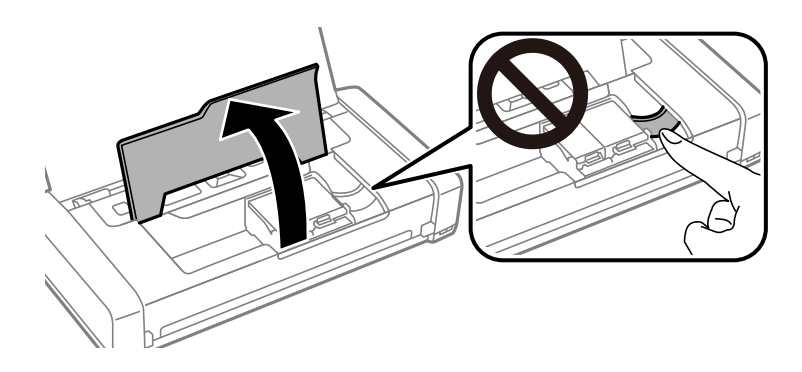

6. Mürekkep kartuşunun kilidini açmak için kolu itin ve sonra kartuşu çapraz olarak çekip çıkarın.

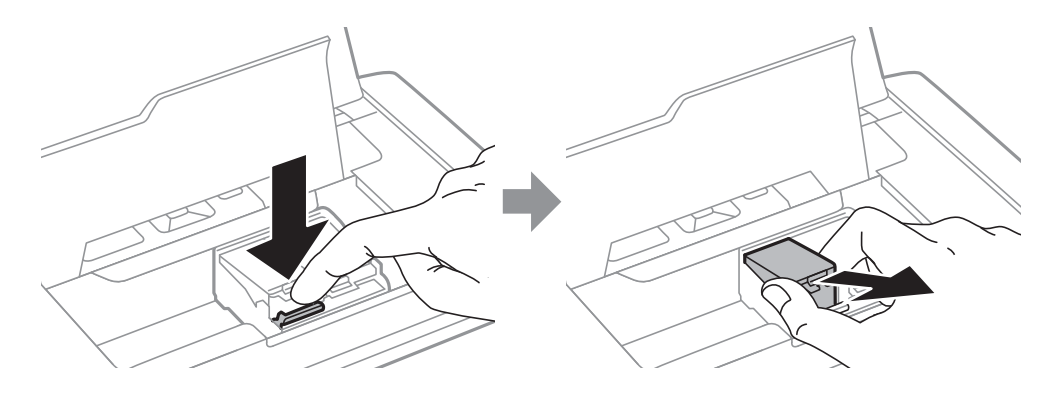

7. Mürekkep kartuşunu kartuş tutucusuna çapraz olarak takın ve yerine oturana kadar yavaşça aşağı doğru itin.

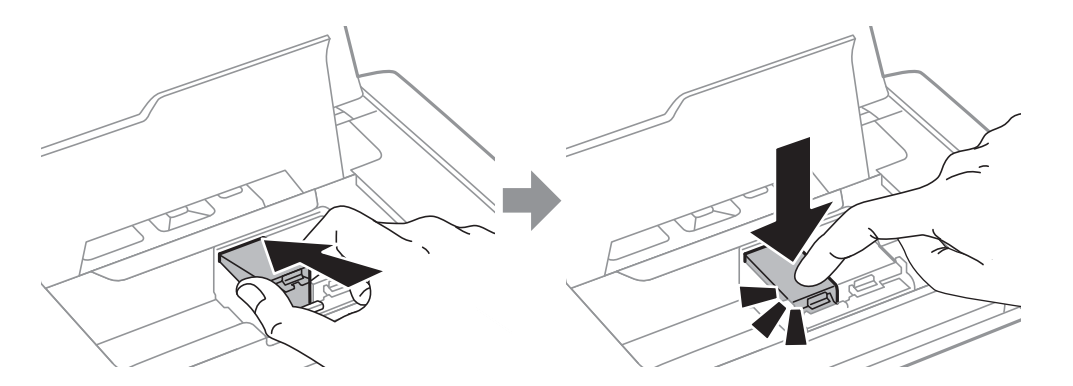

### <span id="page-98-0"></span>c*Önemli:*

- ❏ *Mürekkep kartuşunu doğru yöne bakacak şekilde takın. Kartuş yanlış yöne bakacak şekilde takılırsa, takma alanı hasar görebilir ve yazıcı yazdırma işlemi gerçekleştiremeyebilir.*
- ❏ *Siyah kartuşu sol tutucuya ve renkli kartuşu sağ tutucuya taktığınızdan emin olun.*

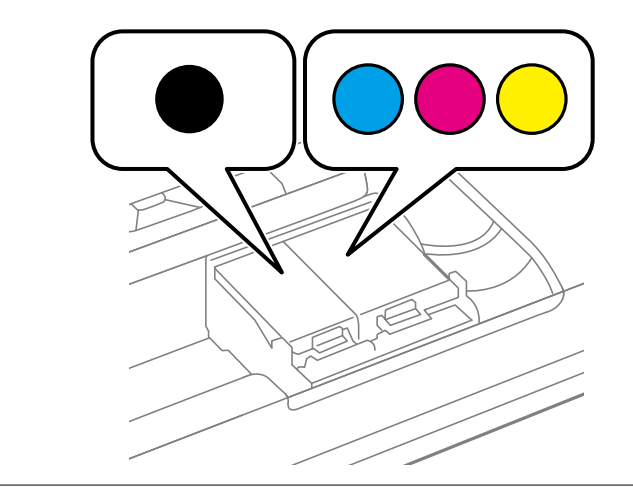

- 8. iç kapak öğesini kapatın.
- 9. OK düğmesine basın.

Mürekkep doldurma işlemi başlar.

### c*Önemli:*

- ❏ *Mürekkep dolumu esnasında yazıcıyı kapatmayın. Mürekkep dolum işlemi tamamlanmazsa yazdırma işlemi gerçekleştiremeyebilirsiniz.*
- ❏ *Daha sonra kullanmak veya bertaraf etmek üzere kartuşu yazıcıdan çıkarttığınızda, mürekkebin kurumasını veya kartuşun çevresindeki alanın mürekkeple lekelenmesini önlemek için kapağı kartuşun mürekkep tahliye noktasına geri taktığınızdan emin olun.*

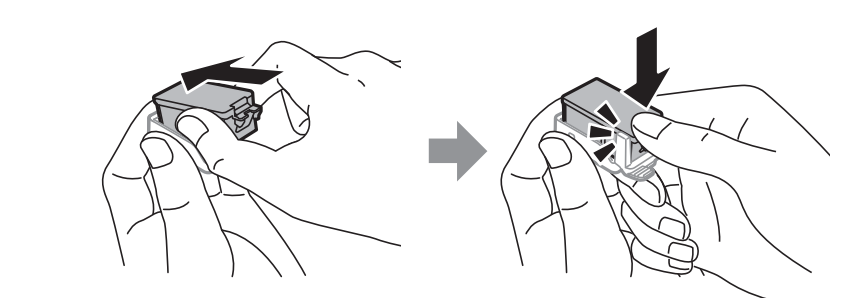

### **İlgili Bilgi**

- & ["Mürekkep Kartuşu Kodları" sayfa 94](#page-93-0)
- & ["Mürekkep Kartuşu Taşıma Önlemleri" sayfa 94](#page-93-0)

## **Bakım Kutusu Kodu**

Epson, orijinal Epson bakım kutusu kullanmanızı önermektedir.

<span id="page-99-0"></span>Orijinal Epson bakım kutusunun kodu aşağıda verilmiştir.

T2950

# **Bakım Kutusu İşleme Alma Tedbirleri**

Bakım kutusunu değiştirmeden önce aşağıdaki talimatları okuyun.

❏ Bakım kutusunun yan tarafındaki yeşil çipe dokunmayın. Bu, normal çalışma ve yazdırma işlemini engelleyebilir.

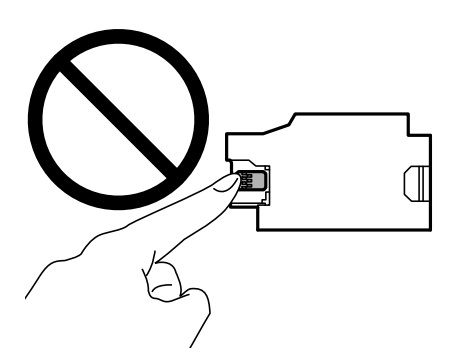

- ❏ Kutunun üzerindeki filmi bastırmayın veya çıkarmayın; aksi halde mürekkep sızabilir.
- ❏ Resimde gösterilen kısımlara dokunmayın. Bunun yapılması normal çalışmayı engelleyebilir ve üzerinize mürekkep bulaştırabilir.

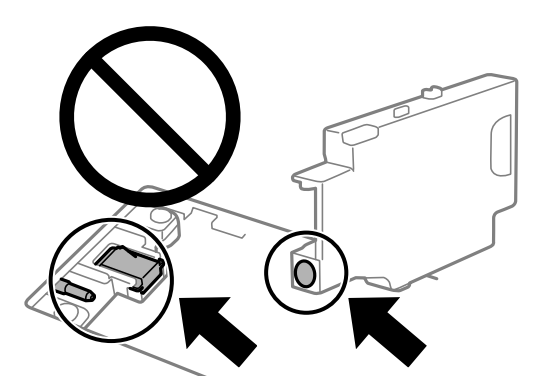

❏ Bakım kutusunun deliklerini kapatmayın. Normal çalışma sağlamak için bunlar gereklidir.

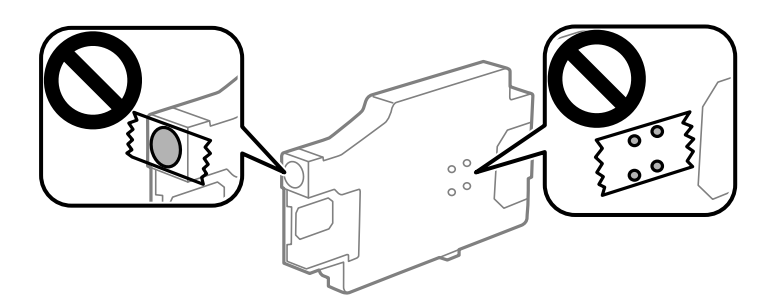

- ❏ Bakım kutusunu doğrudan güneş ışığından uzak tutun.
- ❏ Yazıcı açıkken bakım kutusunu değiştirmeyin; aksi taktirde mürekkep sızabilir.
- ❏ Sökülmüş ve uzun süre ayrı bırakılmış bir bakım kutusunu yeniden kullanmayın. Kutu içindeki mürekkep kurur ve daha fazla mürekkep emilemez.
- ❏ Bakım kutusunu değiştirmediğiniz sürece bakım kutusunu ve kapağını çıkarmayın; aksi taktirde mürekkep sızabilir.

# **Bir Bakım Kutusunun Değiştirilmesi**

Bazı baskı çalışmalarında, bakım kutusunda az miktarda fazla mürekkep birikebilir. Bakım kutusundan mürekkep kaçağını önlemek amacıyla, bakım kutusunun emme kapasitesi sınırına ulaştığında yazıcının yazdırmayı durdurması tasarlanmıştır. Bu işlemin gerekip gerekmeyeceği ve ne sıklıkta gerekeceği yazdırdığınız sayfa sayısına, yazdırdığınız malzemenin türüne ve yazıcının gerçekleştirdiği temizleme döngüsü sayısına göre değişir. İstendiğinde bakım kutusunu değiştirin. Epson Status Monitor, LCD'niz veya kontrol panelindeki ışıklar bu parçanın ne zaman değiştirilmesi gerektiğini size bildirir. Kutunun değiştirilmesi ihtiyacı yazıcınızın teknik özelliklerine göre çalışmayı durdurduğu anlamına gelmez. Epson garantisi bu değiştirmeyi kapsamaz. Kullanıcının servisini yapabileceği bir parçadır.

1. Yeni bakım kutusunu ambalajından çıkarın.

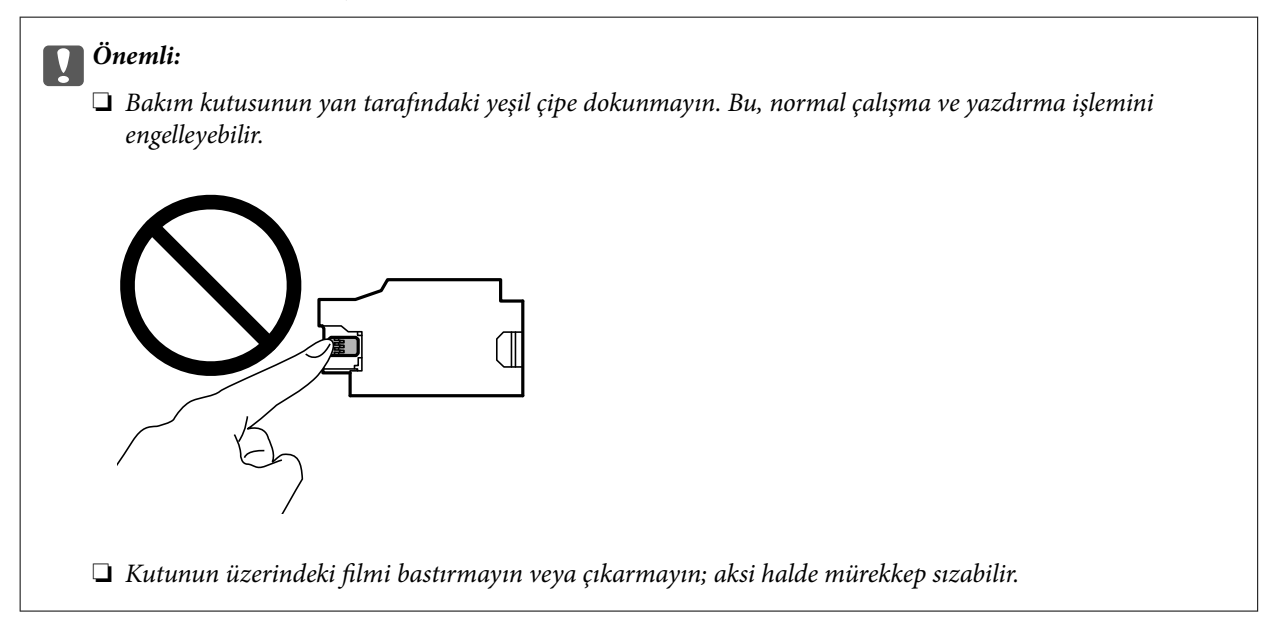

### *Not:*

*Yeni bakım kutusu ile birlikte, kullanılan bakım kutusu için şeffaf bir torba verilir.*

- 2.  $\bigcirc$  düğmesine basarak yazıcıyı kapatın.
- 3. Güç kablosu ve USB kablosu gibi tüm kabloların bağlantılarını kesin.

4. Yazıcı kapağını kapatın ve sonra yazıcıyı ters çevirin.

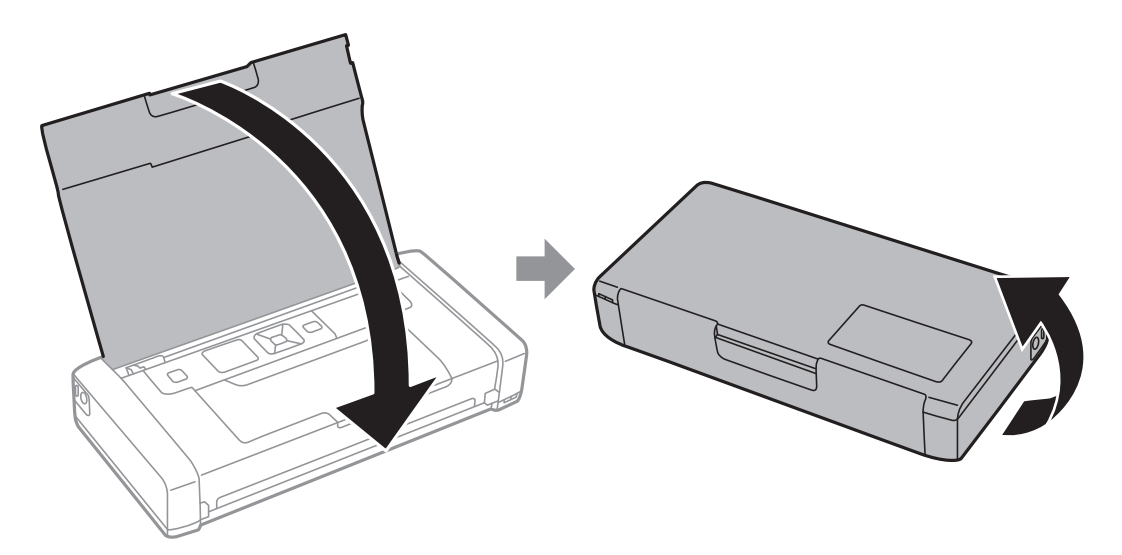

5. Kalem kalınlığında bir nesne kullanarak kapaktaki sekmeyi itin ve sonra bakım kutusu kapağını kaldırın.

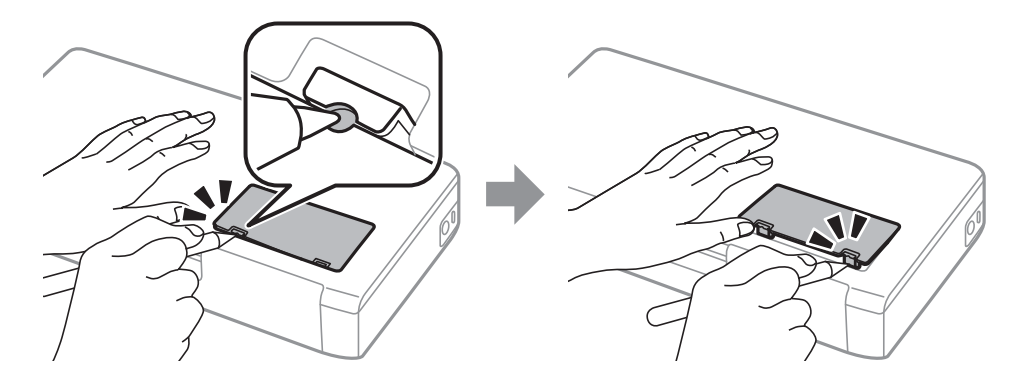

6. Bakım kutusunu çizimde gösterildiği gibi kaydırın ve sonra kutuyu çıkarın.

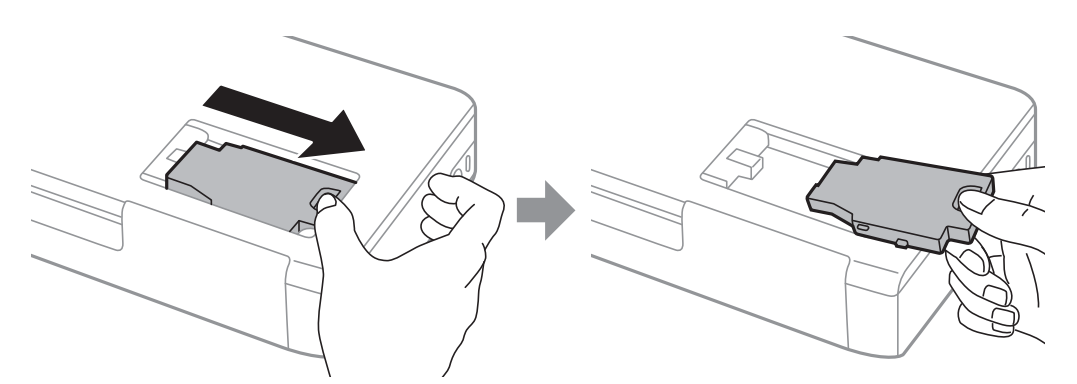

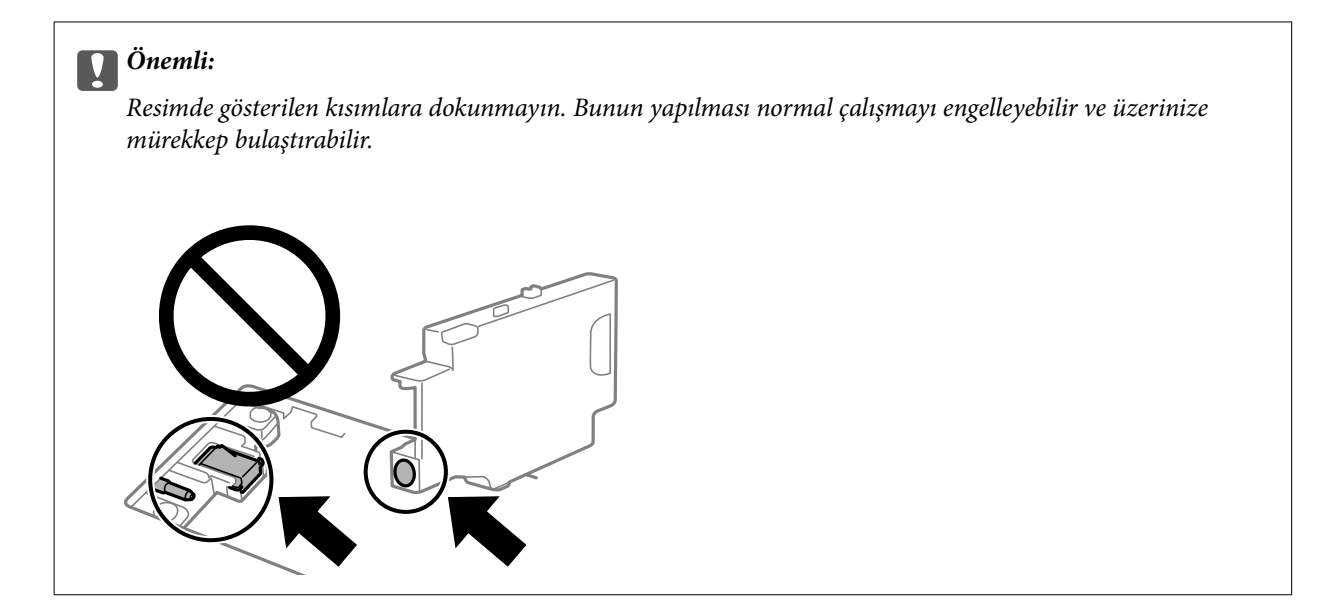

7. Kullanılmış bakım kutusunu yeni bakım kutusuyla birlikte gelen saydam poşete koyun ve poşeti kapatın.

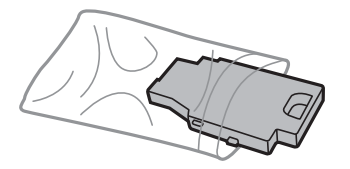

c*Önemli: Bakım kutusu üzerinde bulunan filmi çıkarmayın.*

8. Yeni bakım kutusunu doğrudan aşağı yerleştirin ve sonra takmak için kaydırın.

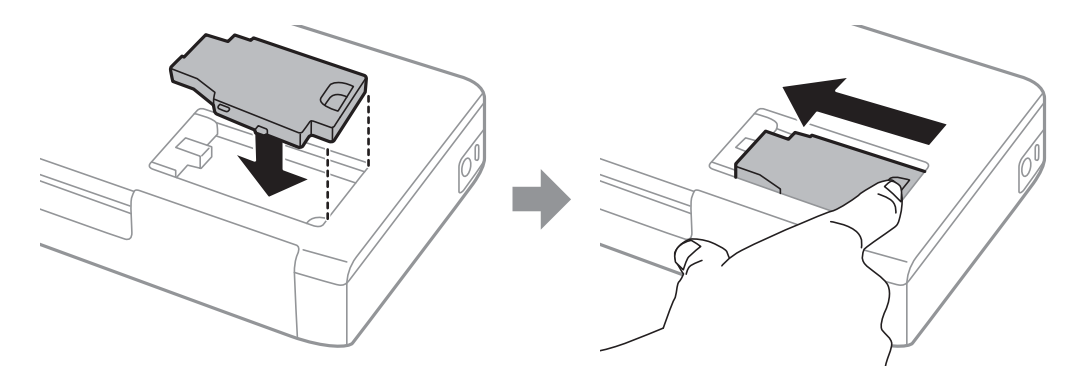

9. Bakım kutusu kapağını yeniden takın.

### *Not:*

*Bakım kutusu kapağı yeniden takılamıyorsa bakım kutusu düzgün takılmamış olabilir. Bakım kutusunu çıkarın ve yeniden takın.*

### **İlgili Bilgi**

- & ["Bakım Kutusu Kodu" sayfa 99](#page-98-0)
- $\blacktriangleright$  ["Bakım Kutusu İşleme Alma Tedbirleri" sayfa 100](#page-99-0)

## **Siyah Mürekkeple Geçici Olarak Yazdırma**

Renkli mürekkep tükendiğinde ancak siyah mürekkep mevcut olduğunda, geçici bir süre yalnızca siyah mürekkep ile yazdırma işlemi yapmaya devam etmek için aşağıdaki ayarları kullanabilirsiniz.

- ❏ Kağıt türü: Düz kağıtlar, Zarf
- ❏ Renkli: **Griölçek**
- ❏ Kenarlıksız: seçili değil
- ❏ EPSON Status Monitor 3: etkin (yalnızca Windows için)

Bu özellik sadece yaklaşık beş gün süreyle kullanılabileceği için, biten mürekkep kartuşunu mümkün olduğunca kısa zamanda değiştirin.

*Not:*

❏ *EPSON Status Monitor 3 devre dışıysa, yazıcı sürücüsüne erişin, Genişletilmiş Ayarlar öğesine Bakım sekmesinden tıklayın ve ardından EPSON Status Monitor 3'ü Etkinleştir öğesini seçin.*

❏ *Kullanılabilir süre, kullanım koşullarına bağlıdır.*

## **Siyah Mürekkeple Geçici Olarak Yazdırma — Windows**

Aşağıdakilerden birini yapın.

❏ Aşağıdaki pencere görüntülendiğinde **Siyah Yazdır** öğesini seçin.

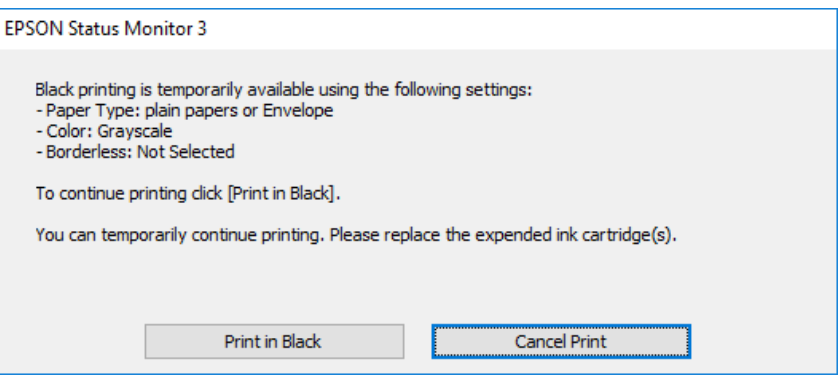

❏ Aşağıdaki pencere görüntülendiğinde, yazdırmayı iptal edin. Ve sonra yeniden yazdırın.

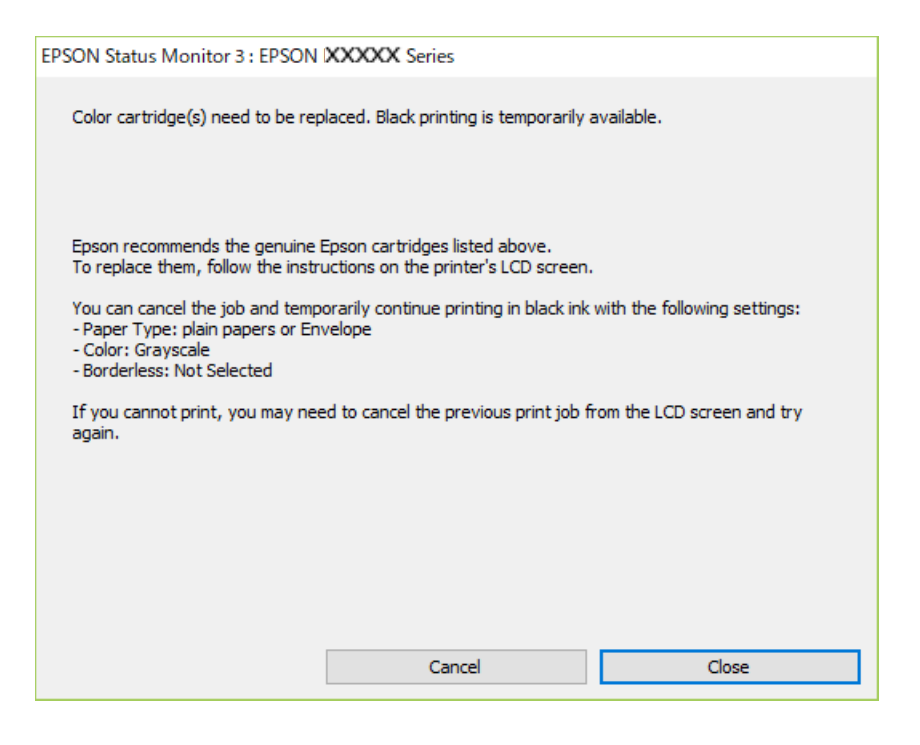

#### *Not:*

*Bilgisayardan yazdırmayı iptal edemezseniz, yazıcının kontrol panelini kullanarak iptal edin.*

Yeniden yazdırırken aşağıdaki adımları izleyin.

- 1. Yazıcı sürücüsü penceresine girin.
- 2. **Kenarlıksız** seçimini **Ana** sekmesinden kaldırın.
- 3. **Düz kağıtlar** sekmesinde **Zarf** ayarı olarak **Kağıt Türü** veya **Ana** öğesini seçin.
- 4. **Griölçek** öğesini seçin.
- 5. **Ana** ve **Daha Fazla Seçenek** sekmelerindeki diğer öğeleri de ayarlayın ve ardından **Tamam** öğesine tıklayın.
- 6. **Yazdır** öğesine tıklayın.
- 7. Görüntülenen pencerede **Siyah Yazdır**'a tıklayın.

### **İlgili Bilgi**

- & ["Arka Kağıt Besleme İçine Kağıt Yükleme" sayfa 57](#page-56-0)
- & ["Yazdırma Temel Bilgileri Windows" sayfa 64](#page-63-0)

## **Geçici olarak yalnızca siyah mürekkeple yazdırmaya devam edin (Mac OS)**

*Not: Bu özelliği ağ üzerinden kullanmak için Bonjour ile bağlanın.*

- 1. **Yerleştir** içindeki yazıcı simgesine tıklayın.
- 2. İşi iptal edin.

*Not: Bilgisayardan yazdırmayı iptal edemezseniz, yazıcının kontrol panelini kullanarak iptal edin.*

- 3. Apple menüsünden **Sistem Tercihleri** > **Yazıcılar ve Tarayıcılar** (veya **Yazdır ve Tara**, **Yazdır ve Faksla**) öğesini seçin ve sonra yazıcıyı seçin. **Seçenekler ve Malzemeler** > **Seçenekler** (veya **Sürücü**) öğesine tıklayın.
- 4. **Açık** ayarı olarak **Geçici siyah yazdırmaya izin** öğesini seçin.
- 5. Yazdırma iletişimine erişin.
- 6. Açılır menüden **Yazdırma Ayarları** öğesini seçin.
- 7. **Kağıt Boyutu** ayarı olarak kenarlıksız boyutu dışında herhangi bir kağıt boyutu seçin.
- 8. **Düz kağıtlar** veya **Zarf**'ı **Ortam Türü** ayarı olarak seçin.
- 9. **Griölçek** öğesini seçin.
- 10. Gereken diğer öğeleri ayarlayın.
- 11. **Yazdır** öğesine tıklayın.

### **İlgili Bilgi**

- & ["Arka Kağıt Besleme İçine Kağıt Yükleme" sayfa 57](#page-56-0)
- & ["Yazdırma Temel Bilgileri Mac OS" sayfa 65](#page-64-0)

# **Siyah Mürekkep Azaldığında Siyah Mürekkep Tasarrufu (Sadece Windows için)**

Siyah mürekkep azaldığında ve yeterli renkli mürekkep kaldığında, siyah oluşturmak için renkli mürekkep karışımı kullanabilirsiniz. Yedek siyah mürekkep kartuşunu hazırlarken yazdırmaya devam edebilirsiniz.

Bu özellik sadece yazıcı sürücüsünde aşağıdaki ayarları seçtiğinizde görüntülenir.

- ❏ Kağıt Türü: **Düz kağıtlar**
- ❏ Kalite: **Standart**
- ❏ EPSON Status Monitor 3: Etkin

*Not:*

- ❏ *EPSON Status Monitor 3 devre dışıysa, yazıcı sürücüsüne ulaşın, Genişletilmiş Ayarlar'a Bakım sekmesinden ulaşın ve ardından EPSON Status Monitor 3'ü Etkinleştir'ü seçin.*
- ❏ *Kompozit siyah, salt siyahtan biraz farklı görünür. Ayrıca yazdırma hızı düşer.*
- ❏ *Yazdırma kafası kalitesini sürdürmek için, siyah mürekkep de tüketilir.*

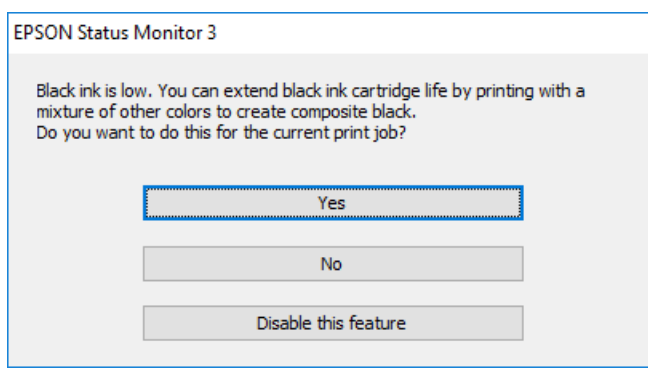

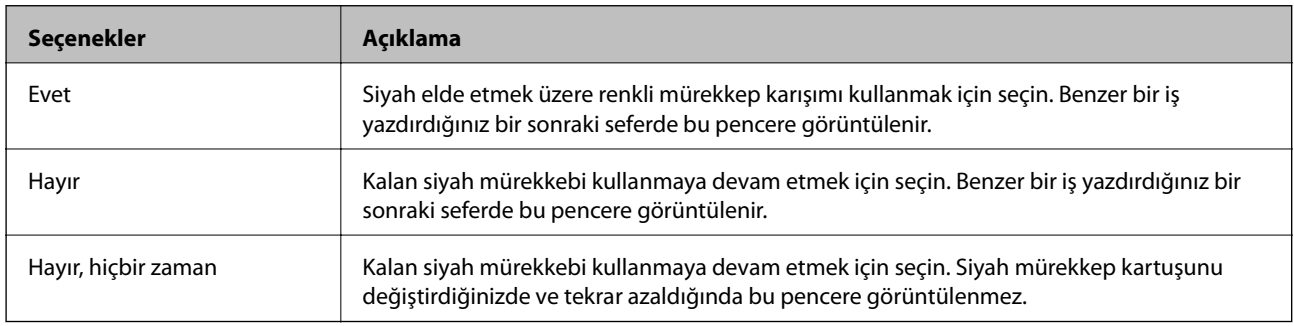

# **Yazıcının Bakımını Yapma**

## **Yazdırma Başlığını Kontrol Etme ve Temizleme**

Başlıklar tıkalıysa çıktılar soluk olur, görünür bantlar vardır veya beklenmeyen renkler görülür. Yazdırma kalitesi düştüğünde, başlık kontrolü özelliğini kullanın ve başlıkların tıkalı olup olmadığını kontrol edin. Başlıklar tıkalıysa yazdırma başlığını temizleyin.

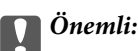

*Kafa temizliği sırasında iç kapak'nı açmayın ya da yazıcıyı kapatmayın. Kafa temizleme işlemi tamamlanmazsa yazdırma işlemi gerçekleştiremeyebilirsiniz.*

### *Not:*

- ❏ *Yazdırma kafası bir miktar mürekkep kullandığı için kalite düşerse sadece yazdırma kafasını temizleyin.*
- ❏ *Mürekkep azaldığında yazdırma kafasını temizleyemeyebilirsiniz.*
- ❏ *Başlık kontrolü ve kafa temizleme işlemini iki kez gerçekleştirdikten sonra baskı kalitesi iyileşmediyse, yazdırma yapmadan en az altı saat bekleyin ve ardından başlık kontrolünü gerçekleştirin ve gerekirse kafa temizlemeyi tekrarlayın. Yazıcıyı kapatmanızı öneririz. Baskı kalitesi halen iyileşmediyse, Epson destek ile irtibata geçin.*
- ❏ *Yazdırma başlığının kurumasını önlemek için her zaman yazıcıyı* P *düğmesine basarak kapatın.*
- ❏ *Yazdırma başlığının mümkün olan en iyi şekilde çalışmasını sağlamak için düzenli olarak birkaç sayfa yazdırmanızı öneririz.*

## **Yazdırma Kafasını Kontrol Etme ve Temizleme - Kontrol Paneli**

- 1. Yazıcıya A4 boyutu düz kağıt yükleyin.
- 2. Başlangıç menüsünden **Menü** moduna girin.
- 3. **Bakım** > **Nozül Kontrolü** seçeneklerini seçin.
- 4. Başlık kontrolü deseni yazdırmak için ekrandaki talimatları uygulayın.

#### *Not:*

*Test deseni modele göre değişiklik gösterir.*

5. Yazdırılan kontrol desenini, aşağıda gösterilen örnekle karşılaştırın.

❏ Tüm satırlar yazdırılır: Yazdırma kafası başlıkları tıkalı değildir. Püskürtme denetimi özelliğini kapatın.

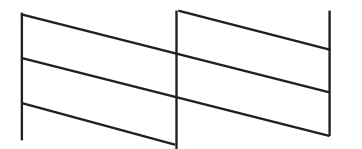
<span id="page-108-0"></span>❏ Kırık çizgiler veya eksik segmentler var: Yazdırma kafası başlıkları tıkanmış olabilir. Bir sonraki adıma gidin.

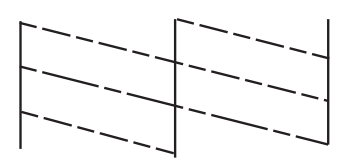

- 6. Yazdırma kafasını temizlemek için ekrandaki talimatları izleyin.
- 7. Temizleme tamamlandığında, püskürtme denetim desenini yeniden yazdırın. Tüm çizgiler tamamen yazdırılana kadar temizleme ve yazdırmayı tekrarlayın.

## **Yazdırma Kafasını Kontrol Etme ve Temizleme - Windows**

- 1. Yazıcıya A4 boyutu düz kağıt yükleyin.
- 2. Yazıcı sürücüsü penceresine girin.
- 3. **Püskürtme Denetimi**'ne **Bakım** sekmesinde tıklayın.
- 4. Ekrandaki talimatları izleyin.

#### **İlgili Bilgi**

& ["Windows Yazıcı Sürücüsü" sayfa 114](#page-113-0)

## **Yazdırma Kafasını Kontrol Etme ve Temizleme — Mac OS**

- 1. Yazıcıya A4 boyutunda düz kağıt yükleyin.
- 2. Apple menüsünden **Sistem Tercihleri** > **Yazıcılar ve Tarayıcılar** (veya **Yazdır ve Tara**, **Yazdır ve Faksla**) öğesini seçin ve sonra yazıcıyı seçin.
- 3. **Seçenekler ve Malzemeler** > **Uygulama** > **Yazıcı Uygulamasını Aç** öğesine tıklayın.
- 4. **Püskürtme Denetimi** öğesine tıklayın.
- 5. Ekrandaki talimatları izleyin.

## **Yazdırma Kafasını Hizalama**

Çıktılarınızda yanlış hizalanmış dikey çizgiler oluştuğunu veya resimlerin bulanıklaştığını fark ederseniz yazdırma kafasını hizalayın.

## <span id="page-109-0"></span>**Yazdırma Kafasını Hizalama — Kontrol Paneli**

- 1. Yazıcıya A4 boyutunda düz kağıt yükleyin.
- 2. Ana ekrandan **Menü** öğesine girin.
- 3. **Bakım** > **Kafa Ayarı** öğesini seçin.
- 4. Yazdırma sonuçlarının durumuna göre çıktıları iyileştirmek için ayarlamak istediğiniz ayarlama menüsünü seçin.
	- ❏ Dikey Hizalama: çıktılar bulanık görünüyorsa veya dikey çizgiler yanlış hizalanmış görünüyorsa bu seçeneği seçin.
	- ❏ Yatay Hizalama: düzenli aralıklarla yatay bantlar görüyorsanız bu seçeneği seçin.
- 5. Ekrandaki talimatları izleyin.
	- ❏ Dikey Hizalama: her gruptaki en aralıksız desene yönelik sayıyı bulun ve girin.

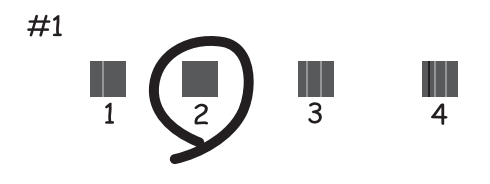

❏ Yatay Hizalama: en az ayrılan ve örtüşen desen sayısını bulun ve girin.

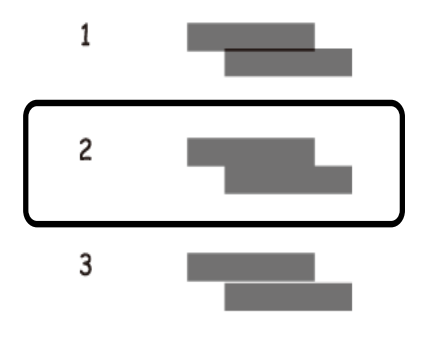

*Not: Test deseni modele göre değişiklik gösterebilir.*

## **Kağıt Yolunu Temizleme**

Çıktılar bulanık veya zedelenmişse ya da kağıt doğru bir şekilde beslenmiyorsa, içerideki ruloyu temizleyin.

## c*Önemli:*

*Yazıcının içini temizlemek için kağıt mendil kullanmayın. Yazdırma kafası başlıkları tiftikle tıkanabilir.*

- 1. Yazıcıyı temizlemek için kağıt yükleyin.
	- ❏ Lekelenme veya zedelenme sorununu ortadan kaldırmak için A4 boyutu düz kağıt yükleyin.
	- ❏ Kağıt besleme sorununu ortadan kaldırmak için temizleme sayfasını yükleyin.
- 2. Ana ekrandan **Menü** öğesine girin.
- 3. **Bakım** > **Kâğıt Kılavuzu Temizliği** öğesini seçin.
- 4. Kağıt yolunu temizlemek için ekrandaki talimatları izleyin.

#### *Not:*

- ❏ *Kağıda mürekkep bulaşmayana kadar bu işlemi tekrarlayın.*
- ❏ *Kağıt besleme sorununu ortadan kaldırmak için bu işlemi iki veya üç kez tekrarlayın.*
- ❏ *Temizleme sayfası üç veya daha fazla kez kullanıldığında etkinliğini kaybeder.*

# **Ağ Hizmeti ve Yazılım Bilgileri**

Bu bölümde, Epson web sitesi veya birlikte verilen yazılım diskinde bulunan yazıcınız için kullanılabilen ağ hizmetleri ve yazılım ürünleri tanıtılmaktadır.

## **Epson Connect Hizmeti**

Epson Connect'i İnternet üzerinden kullanarak herhangi bir zamanda ve herhangi bir yerden akıllı telefonunuz, tablet bilgisayarınız veya dizüstü bilgisayarınızla kolayca yazdırma yapabilirsiniz.

İnternet'te bulunan özellikler şu şekildedir.

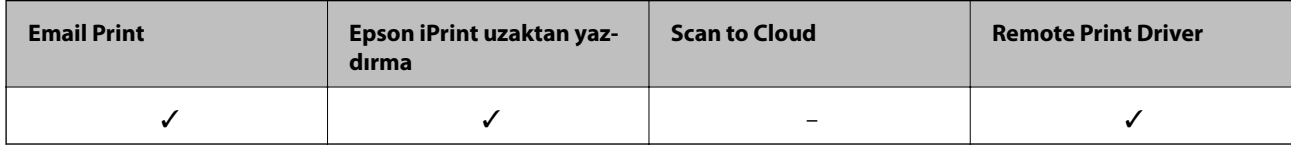

Ayrıntılar için Epson Connect portal web sitesine bakın.

<https://www.epsonconnect.com/>

[http://www.epsonconnect.eu](http://www.epsonconnect.eu/) (yalnızca Avrupa)

## **Yazıcı İşlemlerini Yapılandırma İçin Uygulama (Web Config)**

Web Config, Internet Explorer ve Safari gibi bir web tarayıcıda bilgisayar veya akıllı cihaz üzerinde çalışan bir uygulamadır. Yazıcı durumunu onaylayabilir ya da ağ servisini ve yazıcı ayarlarını değiştirebilirsiniz. Web Config kullanımı için yazıcı ve bilgisayarı ya da cihazı aynı ağa bağlayın.

Aşağıdaki tarayıcılar desteklenmektedir.

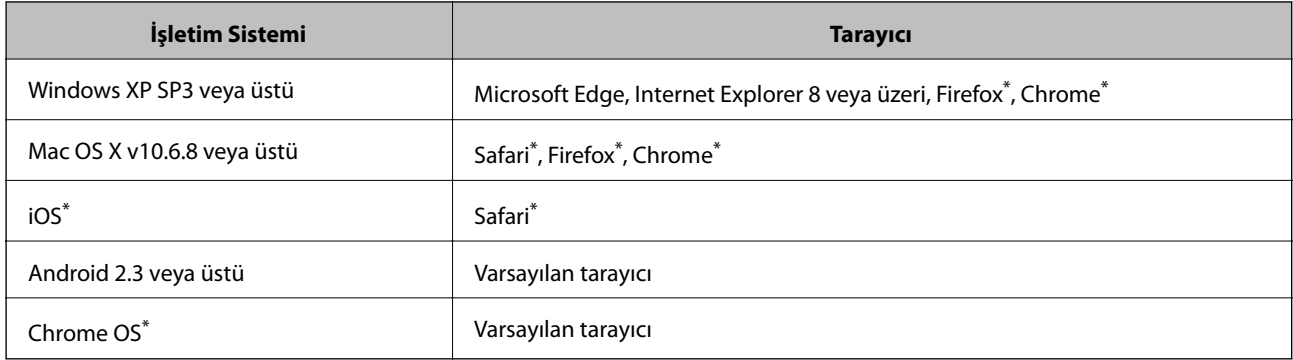

\* En yeni sürümü kullanın.

## **Bir Web Tarayıcısında Web Config Çalıştırma**

1. Yazıcının IP adresini kontrol edin.

**Menü** > **Ağ Ayarları** > **Durum Sayfasını Yazdır** öğesini kontrol panelinden seçin ve sonra OK düğmesine basın. Yazdırılan durum sayfasından yazıcının IP adresini kontrol edin.

2. Bir bilgisayardan ya da akıllı cihazdan bir web tarayıcısını başlatın ve ardından yazıcının IP adresini girin.

Biçim: IPv4: http://yazıcının IP adresi/ IPv6: http://[yazıcının IP adresi]/ Örnekler: IPv4: http://192.168.100.201/ IPv6: http://[2001:db8::1000:1]/ *Not: Akıllı bir aygıt kullanarak Web Config öğesini Epson iPrint bakım ekranından da çalıştırabilirsiniz.*

#### **İlgili Bilgi**

& ["Epson iPrint Kullanma" sayfa 81](#page-80-0)

### **Web Config üzerinde Windows öğesini çalıştırma**

Bilgisayarı WSD ile yazıcıya bağlarken Web Config öğesini çalıştırmak için aşağıdaki adımları uygulayın.

- 1. Bilgisayarda yazıcı listesini açın.
	- ❏ Windows 10

Başlat düğmesini tıklatın ve sonra **Donanım ve Ses** öğesinden **Windows Sistemi** > **Denetim Masası** > **Aygıt ve yazıcıları görüntüle**'yi seçin.

❏ Windows 8.1/Windows 8

**Masaüstü** > **Ayarlar** > **Denetim Masası** > **Donanım ve Ses** (veya **Donanım**) kısmında yer alan **Aygıtları ve yazıcıları görüntüle** öğesini seçin.

❏ Windows 7

Başlat düğmesine tıklayın ve **Denetim Masası** > **Aygıtları ve yazıcıları görüntüle** seçeneklerini **Donanım ve Ses** bölümünden seçin.

❏ Windows Vista

Başlat düğmesine tıklayın ve **Donanım ve Ses** kısmında **Denetim Masası** > **Yazıcılar** öğesini seçin.

- 2. Yazıcınızı sağ tıklatın ve **Özellikler** öğesini seçin.
- 3. **Web Hizmeti** sekmesini seçin ve URL'ye tıklayın.

### **Web Config üzerinde Mac OS öğesini çalıştırma**

1. Apple menüsünden **Sistem Tercihleri** > **Yazıcılar ve Tarayıcılar** (veya **Yazdır ve Tara**, **Yazdır ve Faksla**) öğesini seçin ve sonra yazıcıyı seçin.

<span id="page-113-0"></span>2. **Seçenekler ve Malzemeler** > **Yazıcı Web sayfasını göster** öğesine tıklayın.

## **Gereken Uygulamalar**

### **Windows Yazıcı Sürücüsü**

Yazıcı sürücüsü, bir uygulamadan gelen komutlara göre yazıcıyı kontrol eder. Yazıcı sürücüsünün ayarlarını gerçekleştirmek mümkün olan en iyi yazdırma sonuçlarını elde etmenizi sağlar. Ayrıca, yazıcı sürücüsü yardımcı programını kullanarak yazıcının durumunu kontrol edebilir veya en iyi çalışma koşulunda tutabilirsiniz.

*Not:*

*Yazıcı sürücüsünün dilini değiştirebilirsiniz. Dil sekmesinde bulunan Bakım ayarını kullanarak kullanmak istediğiniz dili seçin.*

#### **Uygulamalar üzerinden yazıcı sürücüsüne erişme**

Ayarların yalnızca kullandığınız uygulamada etkin olması için bu uygulamadan erişin.

**Dosya** menüsünden **Yazdır** veya **Yazdırma Ayarı** öğesini seçin. Yazıcınızı seçin ve ardından **Tercihler** veya **Özellikler** öğesini seçin.

*Not:*

*Uygulamaya bağlı olarak işlemler farklılık gösterir. Ayrıntılar için uygulamanın yardımına bakın.*

#### **Kontrol panelinden yazıcı sürücüsüne erişim**

Tüm uygulamalar için geçerli ayarları yapılandırmak için, kontrol panelinden erişim sağlayın.

❏ Windows 10/Windows Server 2019/Windows Server 2016

Başlat düğmesine tıklayın ve sonra **Windows Sistemi** > **Denetim Masası** > **Donanım ve Ses** içinde **Aygıt ve cihazları görüntüle** öğesini seçin. Yazıcınıza sağ tıklayın veya basılı tutup **Yazdırma tercihleri** öğesini seçin.

❏ Windows 8.1/Windows 8/Windows Server 2012 R2/Windows Server 2012

**Masaüstü** > **Ayarlar** > **Denetim Masası** > **Donanım ve Ses** içinde **Aygıtları ve yazıcıları görüntüle** öğesini seçin. Yazıcınıza sağ tıklayın veya basılı tutup **Yazdırma tercihleri** öğesini seçin.

❏ Windows 7/Windows Server 2008 R2

Başlat düğmesine tıklayın ve **Denetim Masası** > **Donanım ve Ses** içinde **Aygıtları ve yazıcıları görüntüle** öğesini seçin. Yazıcınıza sağ tıklayın ve **Yazdırma tercihleri** öğesini seçin.

❏ Windows Vista/Windows Server 2008

Başlat düğmesine tıklayın ve **Denetim Masası** > **Donanım ve Ses** içinde **Yazıcılar** öğesini seçin. Yazıcınıza sağ tıklayın ve **Yazdırma tercihleri seç**'i seçin.

❏ Windows XP/Windows Server 2003 R2/Windows Server 2003

Başlat düğmesine tıklayın ve **Denetim Masası** > **Yazıcılar ve Diğer Donanım** > **Yazıcı ve Fakslar** öğesini seçin. Yazıcınıza sağ tıklayın ve **Yazdırma tercihleri** öğesini seçin.

#### **Görev çubuğunda bulunan yazıcı simgesi üzerinden yazıcı sürücüsüne erişme**

Masaüstü görev çubuğunda bulunan yazıcı simgesini kullanarak hızlıca yazıcı sürücüsüne erişebilirsiniz.

Yazıcı simgesine tıklar ve **Yazıcı Ayarları** öğesini seçerseniz, kontrol panelinde görüntülenen ile aynı yazıcı ayar penceresine erişebilirsiniz. Bu simgeye çift tıklarsanız, yazıcı durumunu kontrol edebilirsiniz.

*Not:*

*Yazıcı simgesi görev çubuğunda görüntülenmezse İzleme Tercihleri sekmesinde Bakım öğesine tıklayarak ve ardından Kısayol simgesini görev çubuğuna kaydedin öğesini seçerek yazıcı sürücüsü penceresine erişebilirsiniz.*

#### **Yardımcı programı başlatma**

Yazıcı sürücüsü penceresine girin. **Bakım** sekmesine tıklayın.

### **Windows Yazıcı Sürücüsü için Ayarları Kısıtlama**

Diğer kullanıcıların bunları değiştirmemesi için yazıcı sürücüsünün bazı ayarlarını kilitleyebilirsiniz.

*Not:*

*Bilgisayarınızda yönetici olarak oturum açın.*

- 1. **İsteğe Bağlı Ayarlar** sekmesini yazıcı özelliklerinden açın.
	- ❏ Windows 10/Windows Server 2019/Windows Server 2016

Başlat düğmesine tıklayın ve sonra **Windows Sistemi** > **Denetim Masası** > **Donanım ve Ses** içinde **Aygıt ve cihazları görüntüle** öğesini seçin. Yazıcınıza sağ tıklayın veya basılı tutup **Yazıcı özellikleri**'ni seçin. **İsteğe Bağlı Ayarlar** sekmesine tıklayın.

❏ Windows 8.1/Windows 8/Windows Server 2012R2/Windows Server 2012

**Masaüstü** > **Ayarlar** > **Denetim Masası** > **Donanım ve Ses** içinde **Aygıtları ve yazıcıları görüntüle** öğesini seçin. Yazıcınıza sağ tıklayın veya basılı tutup **Yazıcı özellikleri**'ni seçin. **İsteğe Bağlı Ayarlar** sekmesine tıklayın.

❏ Windows 7/Windows Server 2008 R2

Başlat düğmesine tıklayın ve **Denetim Masası** > **Donanım ve Ses** içinde **Aygıtları ve yazıcıları görüntüle** öğesini seçin. Yazıcınıza sağ tıklayın ve **Yazıcı özellikleri**'ni seçin. **İsteğe Bağlı Ayarlar** sekmesine tıklayın.

❏ Windows Vista/Windows Server 2008

Başlat düğmesine tıklayın ve **Denetim Masası** > **Donanım ve Ses** içinde **Yazıcılar** öğesini seçin. Yazıcınıza sağ tıklayın ve **Özellikler**'i seçin. **İsteğe Bağlı Ayarlar** sekmesine tıklayın.

❏ Windows XP/Windows Server 2003 R2/Windows Server 2003

Başlat düğmesine tıklayın ve **Denetim Masası** > **Yazıcılar ve Diğer Donanım** > **Yazıcı ve Fakslar** öğesini seçin. Yazıcınıza sağ tıklayın ve **Özellikler**'i seçin. **İsteğe Bağlı Ayarlar** sekmesine tıklayın.

- 2. **Sürücü Ayarları** öğesine tıklayın.
- 3. Kısıtlamak istediğiniz özelliği seçin.

Ayar öğelerinin açıklamaları için çevrimiçi yardıma bakın.

4. **Tamam** öğesine tıklayın.

### **Windows Yazıcı Sürücüsü İşletim Ayarlarını Yapma**

**EPSON Status Monitor 3** etkinleştirme gibi ayarlar gerçekleştirebilirsiniz.

- 1. Yazıcı sürücüsü penceresine girin.
- 2. **Genişletilmiş Ayarlar**'a **Bakım** sekmesinde tıklayın.

3. İlgili ayarları yapın ve ardından **Tamam**'a tıklayın.

Ayar öğelerinin açıklamaları için çevrimiçi yardıma bakınız.

#### **İlgili Bilgi**

& ["Windows Yazıcı Sürücüsü" sayfa 114](#page-113-0)

## **Mac OS Yazıcı Sürücüsü**

Yazıcı sürücüsü, bir uygulamadan gelen komutlara göre yazıcıyı kontrol eder. Yazıcı sürücüsünün ayarlarını gerçekleştirmek mümkün olan en iyi yazdırma sonuçlarını elde etmenizi sağlar. Ayrıca, yazıcı sürücüsü yardımcı programını kullanarak yazıcının durumunu kontrol edebilir veya en iyi çalışma koşulunda tutabilirsiniz.

#### **Uygulamalar üzerinden yazıcı sürücüsüne erişme**

Uygulamanızın **Dosya** menüsünde **Sayfa Yapısı** veya **Yazdır**'a tıklayın. Gerekirse, yazdırma penceresini

genişletmek için **Ayrıntıları Göster**'e (veya d düğmesine) tıklayın.

*Not:*

*Kullanılan uygulamaya bağlı olarak, Dosya menüsünde Sayfa Yapısı görüntülenmeyebilir ve yazdırma ekranını gösterme işlemleri farklı olabilir. Ayrıntılar için uygulamanın yardımına bakın.*

#### **Yardımcı programı başlatma**

Apple menüsünden **Sistem Tercihleri** > **Yazıcılar ve Tarayıcılar** (veya **Yazdır ve Tara**, **Yazdır ve Faksla**) öğesini seçin ve sonra yazıcıyı seçin. **Seçenekler ve Malzemeler** > **Uygulama** > **Yazıcı Uygulamasını Aç** öğesine tıklayın.

### **Mac OS Yazıcı Sürücüsü İşletim Ayarlarını Yapma**

### *Mac OS Yazıcı Sürücüsünün Çalışma Ayarları Penceresi'ne Erişme*

Apple menüsü **Sistem Tercihleri** > **Yazıcılar ve Tarayıcılar** (veya **Yazdırma ve Tarama**, **Yazdırma ve Faks**) öğesini seçin ve sonra ve sonra yazıcıyı seçin. **Seçenekler ve Malzemeler** > **Seçenekler** (veya **Sürücü**) öğesine tıklayın.

### *Mac OS Yazıcı Sürücüsü İşletim Ayarları*

- ❏ Boş Sayfayı Atla: Boş sayfaları yazdırmaz.
- ❏ Sessiz Modu: Yazıcının yaptığı gürültüyü azaltır, ancak bu, yazdırma hızını düşürebilir. Seçtiğiniz kağıt türüne ve baskı kalitesi ayarlarına bağlı olarak, yazıcının gürültü düzeyinde hiç fark olmayabilir.
- ❏ Geçici siyah yazdırmaya izin: Geçici olarak sadece siyah mürekkeple yazdırır.
- ❏ Yüksek Hızda Yazdırma: Yazdırma kafası her iki yönde hareket ettiğinde yazdırır. Yazdırma hızı daha yüksek olabilir ancak kalite düşebilir.
- ❏ Uyarı Bildirimleri: Yazıcı sürücüsünün uyarı bildirimleri görüntülemesini sağlar.
- ❏ Çift yönlü iletişim kurun: Genellikle bu, **Açık** olarak ayarlanmalıdır. Yazıcı bilgilerini alırken **Kapalı** seçeneğinin seçilmesi imkansızdır çünkü yazıcı bir ağdaki Windows bilgisayarlarıyla paylaşılmaktadır veya başka bir neden olabilir.

### <span id="page-116-0"></span>**İlgili Bilgi**

& ["Siyah Mürekkeple Geçici Olarak Yazdırma" sayfa 104](#page-103-0)

## **Görüntüleri Yazdırmak İçin Uygulama (Epson Photo+)**

Epson Photo+, çeşitli düzenlerle görüntüleri kolayca yazdırmanızı sağlayan bir uygulamadır. Belgenizin bir önizlemesini görüntülerken ayrıca görüntü düzeltmeyi gerçekleştirebilir ve konumu ayarlayabilirsiniz. Ayrıca istediğiniz yere metin ve damgalar ekleyerek görüntülerinizi parlaklaştırabilirsiniz. Orijinal Epson fotoğraf kağıdı üzerine yazdırırken, harika renkli güzel bir cila ile mürekkep performansı maksimum duruma getirilir.

Ayrıntılar için uygulamanın yardımına bakın.

#### *Not:*

- ❏ *Windows Server işletim sistemleri desteklenmemektedir.*
- ❏ *Bu uygulamayı kullanmak için bu yazıcı için yazıcı sürücüsü yüklenmelidir.*

#### **Windows Üzerinde Başlatma**

❏ Windows 10

Başlat düğmesine tıklayın ve ardından **Epson Software** > **Epson Photo+** öğesini seçin.

❏ Windows 8.1/Windows 8

Arama kutusuna uygulama adını girin ve ardından görüntülenen simgeyi seçin.

❏ Windows 7/Windows Vista/Windows XP

Başlat düğmesine tıklayın ve **Tüm Programlar** ya da **Programlar Epson Software** > **Epson Photo+**'yu seçin.

#### **Mac OS Üzerinde Başlatma**

**Git** > **Uygulamalar** > **Epson Software** > **Epson Photo+** öğesini seçin.

#### **İlgili Bilgi**

& ["Uygulamalar Yükleme" sayfa 120](#page-119-0)

## **Yazılım Güncelleştirme Araçları (EPSON Software Updater)**

EPSON Software Updater Internet'te yeni veya güncellenen yazılımı kontrol eden ve yükleyen bir uygulamadır.Ayrıca yazıcının bellenim sürümünü ve kılavuzunu da güncelleyebilirsiniz.

*Not: Windows Server işletim sistemleri desteklenmemektedir.*

#### **Kurulum Yöntemi**

Epson'un web sitesinden EPSON Software Updater öğesini indirin.

Windows yüklü bir bilgisayar kullanıyorsanız ve uygulamaları web sitesinden indiremiyorsanız, uygulamayı birlikte verilen yazılım diskinden yükleyebilirsiniz.

[http://www.epson.com](http://www.epson.com/)

#### <span id="page-117-0"></span>**Windows Üzerinde Başlatma**

❏ Windows 10

Başlat düğmesine tıklayın ve ardından **Epson Software** > **EPSON Software Updater** öğesini seçin.

❏ Windows 8.1/Windows 8

Arama kutusuna uygulama adını girin ve ardından görüntülenen simgeyi seçin.

❏ Windows 7/Windows Vista/Windows XP

Başlat düğmesine tıklayın ve ardından **Tüm Programlar** veya **Programlar** > **Epson Software** > **EPSON Software Updater** öğesini seçin.

*Not:*

*EPSON Software Updater uygulamasını, masaüstünde bulunan görev çubuğundaki yazıcı simgesine tıklayıp Yazılım Güncelleme öğesini seçerek de başlatabilirsiniz.*

#### **Mac OS Üzerinde Başlatma**

**Git** > **Uygulamalar** > **Epson Software** > **EPSON Software Updater** öğesini seçin.

## **Birden Fazla Cihazı Yapılandırmak İçin Uygulama (EpsonNet Config)**

EpsonNet Config, ağ arayüzü adresleri ve protokollerini belirlemenizi sağlayan bir uygulamadır. Daha fazla ayrıntı için EpsonNet Config için çalıştırma kılavuzuna veya uygulamanın yardımına bakın.

#### **Windows Üzerinde Başlatma**

❏ Windows 10/Windows Server 2019/Windows Server 2016

Başlat düğmesine tıklayın ve ardından **EpsonNet** > **EpsonNet Config** öğesini seçin.

❏ Windows 8.1/Windows 8/Windows Server 2012 R2/Windows Server 2012

Arama kutusuna uygulama adını girin ve ardından görüntülenen simgeyi seçin.

❏ Windows 7/Windows Vista/Windows XP/Windows Server 2008 R2/Windows Server 2008/Windows Server 2003 R2/Windows Server 2003

Başlat düğmesine tıklayın ve **Tüm Programlar** ya da **Programlar EpsonNet** > **EpsonNet Config SE** > **EpsonNet Config**'yu seçin.

#### **Mac OS Üzerinde Başlatma**

**Git** > **Uygulamalar** > **Epson Software** > **EpsonNet** > **EpsonNet Config SE** > **EpsonNet Config**.

## **Uygulamaları Kaldırma**

Bilgisayarınızda yönetici olarak oturum açın. Bilgisayar sorarsa yönetici parolasını girin.

## **Uygulamaları Kaldırma — Windows**

- 1. Yazıcıyı kapatmak için  $\mathcal{O}$  düğmesine basın.
- 2. Çalışan tüm uygulamaları kapatın.

#### 3. **Denetim Masası**'nı açın:

❏ Windows 10/Windows Server 2019/Windows Server 2016

Başlat düğmesini tıklatın ve ardından **Windows Sistemi** > **Denetim Masası**'nı seçin.

❏ Windows 8.1/Windows 8/Windows Server 2012 R2/Windows Server 2012

**Masaüstü** > **Ayarlar** > **Denetim Masası**'nı seçin.

❏ Windows 7/Windows Vista/Windows XP/Windows Server 2008 R2/Windows Server 2008/Windows Server 2003 R2/Windows Server 2003

Başlat düğmesine tıklayın ve **Denetim Masası**'nı seçin.

- 4. **Program kaldır** (veya **Program ekle veya kaldır**)'ı açın:
	- ❏ Windows 10/Windows 8.1/Windows 8/Windows 7/Windows Vista/Windows Server 2019/Windows Server 2016/Windows Server 2012 R2/Windows Server 2012/Windows Server 2008 R2/Windows Server 2008

**Programlar**'da **Program kaldır**'ı seçin.

❏ Windows XP/Windows Server 2003 R2/Windows Server 2003

**Program Ekle veya Kaldır**'a tıklayın.

5. Kaldırmak istediğiniz uygulamayı seçin.

Bir yazdırma işi varsa yazıcı sürücüsünü kaldıramazsınız. Yüklemeyi kaldırmadan önce işleri silin veya yazdırılmalarını bekleyin.

- 6. Uygulamaları kaldırın:
	- ❏ Windows 10/Windows 8.1/Windows 8/Windows 7/Windows Vista/Windows Server 2019/Windows Server 2016/Windows Server 2012 R2/Windows Server 2012/Windows Server 2008 R2/Windows Server 2008

**Kaldır/Değiştir** veya **Kaldır** öğesine tıklayın.

❏ Windows XP/Windows Server 2003 R2/Windows Server 2003

**Değiştir/Kaldır** veya **Kaldır** öğesine tıklayın.

#### *Not:*

*Kullanıcı Hesabı Denetimi penceresi görüntülenirse, Devam düğmesine tıklayın.*

7. Ekrandaki talimatları izleyin.

## **Uygulamaları Kaldırma — Mac OS**

1. Uninstaller uygulamasını EPSON Software Updater'ı kullanarak yükleyin.

Uninstaller'ı yükledikten sonra, uygulamayı kaldırdığınız bir sonraki seferde tekrar yüklemeniz gerekmez.

- 2. Yazıcıyı kapatmak için  $\bigcup$  düğmesine basın.
- 3. Yazıcı sürücüsünü kaldırmak için Apple menüsünden > **Sistem Tercihleri** > **Yazıcılar ve Tarayıcılar** (veya **Yazdır ve Tara**, **Yazdır ve Faksla**) öğesini seçin ve ardından yazıcıyı etkinleştirilmiş yazıcılar listesinden kaldırın.
- 4. Çalışan tüm uygulamaları kapatın.
- 5. **Git** > **Uygulamalar** > **Epson Software** > **Uninstaller** öğesini seçin.

<span id="page-119-0"></span>6. Kaldırmak istediğiniz uygulamayı seçin ve ardından **Uninstall** öğesine tıklayın.

#### c*Önemli:*

*Uninstaller bilgisayardaki tüm Epson mürekkep püskürtmeli yazıcı sürücülerini kaldırır. Birden fazla Epson mürekkep püskürtmeli yazıcı kullanıyorsanız ve sadece bazı sürücüleri silmek isterseniz, öncelikle hepsini silin ve ardından gereken yazıcı sürücüsünü tekrar yükleyin.*

*Not:*

*Kaldırmak istediğiniz uygulamayı uygulama listesinde bulamıyorsanız, Uninstaller ile kaldıramazsınız. Bu durumda, Git > Uygulamalar > Epson Software'i seçin, kaldırmak istediğiniz uygulamayı seçin ve çöp simgesine sürükleyin.*

#### **İlgili Bilgi**

& ["Yazılım Güncelleştirme Araçları \(EPSON Software Updater\)" sayfa 117](#page-116-0)

## **Uygulamalar Yükleme**

Bilgisayarınızı ağa bağlayın ve web sitesinden uygulamaların en son sürümünü yükleyin.

#### *Not:*

❏ *Bilgisayarda yönetici olarak oturum açın. Bilgisayar sorarsa yönetici parolasını girin.*

❏ *Uygulamayı tekrar yüklemek için uygulamayı öncelikle kaldırmanız gerekir.*

- 1. Çalışan tüm uygulamaları kapatın.
- 2. Yazıcı sürücüsü yüklerken, yazıcı ve bilgisayar bağlantısını geçici olarak kesin.
	- *Not:*

*İstenene kadar yazıcıyı veya bilgisayarı bağlamayın.*

3. Aşağıdaki web sitesine erişip ürün adını girin.

#### <http://epson.sn>

- 4. **Kurulum** öğesini seçip **İndir** öğesine tıklayın.
- 5. İndirilen dosyaya tıklayın veya çift tıklayın ve ekrandaki yönergeleri izleyin.

#### *Not:*

*Bir Windows bilgisayar kullanıyorsanız ve uygulamaları web sitesinden indiremiyorsanız, uygulamaları yazıcıyla birlikte verilen yazılım diskinden yükleyin.*

### **İlgili Bilgi**

& ["Uygulamaları Kaldırma" sayfa 118](#page-117-0)

## **Uygulamaları ve Bellenim Sürümünü Güncelleme**

Belirli sorunları giderebilir ve uygulamaları ve bellenim sürümünü güncelleyerek işlevleri iyileştirebilir veya işlev ekleyebilirsiniz. Uygulamanın ve bellenim sürümünün en güncel versiyonunu kullandığınızdan emin olun.

1. AC adaptörünü yazıcıya bağlayın.

- 2. Yazıcının ve bilgisayarın takılı olduğundan ve bilgisayarın Internet'e bağlı olduğundan emin olun.
- 3. EPSON Software Updater'ı başlatın ve uygulamaları veya bellenim sürümünü güncelleyin.

#### c*Önemli:*

*Güncelleme tamamlanana kadar bilgisayarı veya yazıcıyı kapatmayın; aksi halde yazıcı arızalanabilir.*

#### *Not:*

*Güncellemek istediğiniz uygulamayı listede bulamıyorsanız, EPSON Software Updater'ı kullanarak güncelleyemezsiniz. Yerel Epson web sitesinden uygulamaların en güncel sürümlerini kontrol edin.*

*[http://www.epson.com](http://www.epson.com/)*

#### **İlgili Bilgi**

& ["Yazılım Güncelleştirme Araçları \(EPSON Software Updater\)" sayfa 117](#page-116-0)

# **Sorun Çözme**

## **Yazıcı Durumunu Kontrol Etme**

Ayrıca LCD ekrandaki veya bilgisayardaki hata mesajlarını ve yaklaşık mürekkep seviyelerini de kontrol edebilirsiniz.

## **LCD Ekrandaki Hata Kodlarını Kontrol Etme**

Dikkatinizi gerektiren bir hata veya bilgi varsa LCD ekranda bir kod görüntülenir.

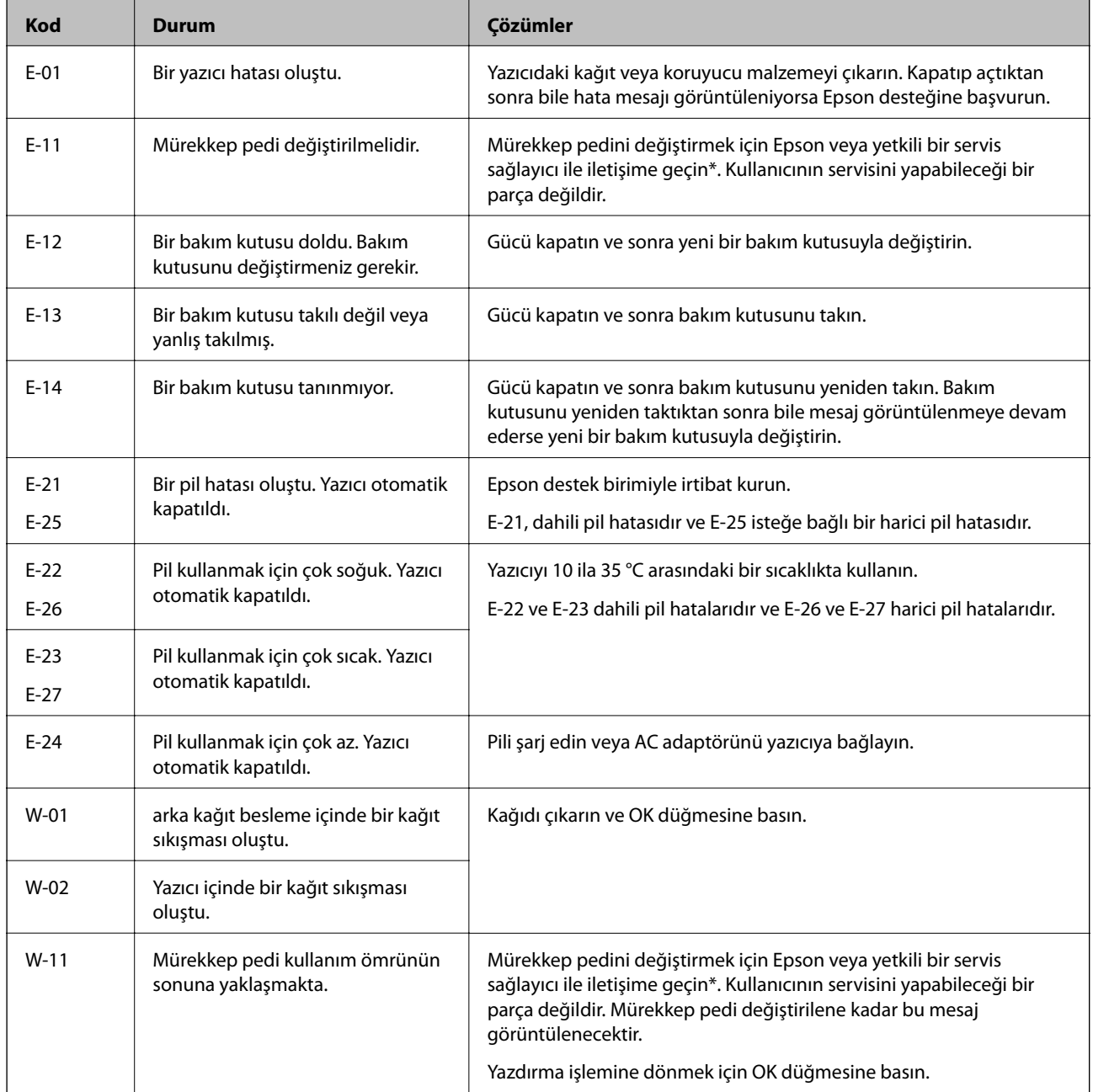

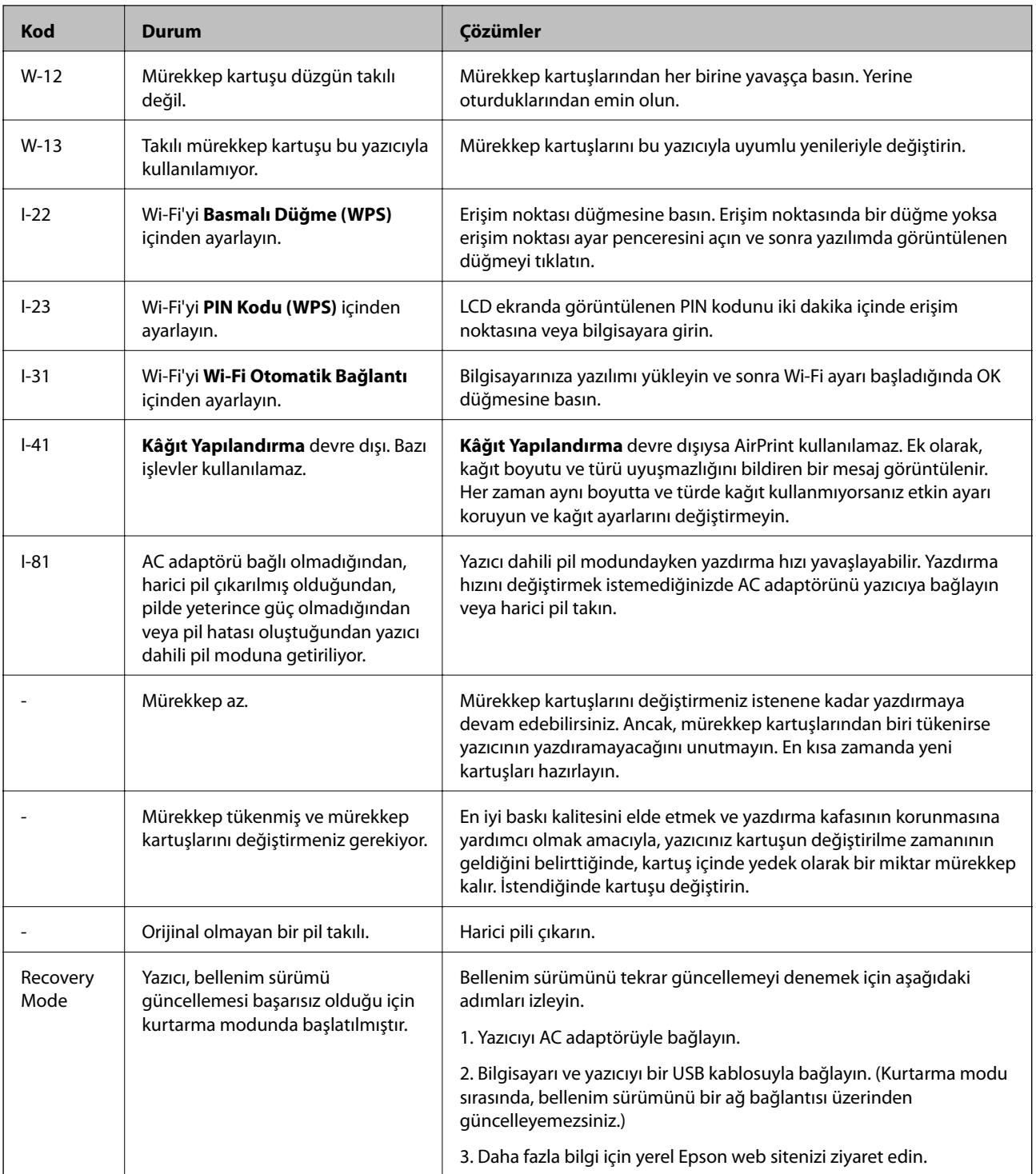

\* Bazı yazdırma çevrimlerinde, mürekkep pedi içinde az miktarda fazla mürekkep toplanabilir. Pedden mürekkep sızıntısını önlemek için ped sınıra ulaştığında yazıcıyı yazdırmayı durdurması tasarlanmıştır. Bu işlemin gerekip gerekmeyeceği ve ne sıklıkta gerekeceği yazdırdığınız sayfa sayısına, yazdırdığınız malzemenin türüne ve yazıcının gerçekleştirdiği temizleme döngüsü sayısına göre değişir. Pedin değiştirilmesi ihtiyacı yazıcınızın teknik özelliklerine göre çalışmayı durdurduğu anlamına gelmez. Pedin değiştirilmesi gerektiğinde yazıcı size bildirecektir ve bu işlem sadece bir yetkili Epson Servis sağlayıcısı tarafından gerçekleştirilebilir. Epson garantisi bu değiştirmeyi kapsamaz.

#### **İlgili Bilgi**

- & ["Epson Desteğe Başvurma" sayfa 149](#page-148-0)
- & ["Dahili Pili Şarj Etme" sayfa 85](#page-84-0)
- & ["Uygulamalar Yükleme" sayfa 120](#page-119-0)
- & ["Uygulamaları ve Bellenim Sürümünü Güncelleme" sayfa 120](#page-119-0)
- & ["Mürekkep Kartuşlarını Değiştirme" sayfa 97](#page-96-0)

## **Yazıcı Durumunu Kontrol Etme - Windows**

- 1. Yazıcı sürücüsü penceresine girin.
- 2. **EPSON Status Monitor 3**'e **Bakım** sekmesinde tıklayın ve ardından **Ayrıntılar**'a tıklayın.

*Not:*

*EPSON Status Monitor 3 devre dışıysa, Genişletilmiş Ayarlar'a Bakım sekmesinde tıklayın ve ardından EPSON Status Monitor 3'ü Etkinleştir'ü seçin.*

#### **İlgili Bilgi**

& ["Windows Yazıcı Sürücüsü" sayfa 114](#page-113-0)

## **Yazıcı Durumunu Kontrol Etme — Mac OS**

- 1. Apple menüsünden **Sistem Tercihleri** > **Yazıcılar ve Tarayıcılar** (veya **Yazdır ve Tara**, **Yazdır ve Faksla**) öğesini seçin ve sonra yazıcıyı seçin.
- 2. **Seçenekler ve Malzemeler** > **Uygulama** > **Yazıcı Uygulamasını Aç** öğesine tıklayın.
- 3. **EPSON Status Monitor** öğesine tıklayın.

Yazıcı durumunu, mürekkep seviyelerini ve hata durumunu kontrol edebilirsiniz.

## **Sıkışan Kağıdı Çıkarma**

Kontrol panelinde görüntülenen hatayı kontrol edin ve yırtılan tüm parçalar dahil olmak üzere sıkışan kağıdı çıkarmak için talimatları izleyin. Daha sonra hatayı temizleyin.

#### c*Önemli:*

*Sıkışan kağıdı dikkatli bir şekilde çıkarın. Kağıdı kuvvetli bir şekilde çıkarmaya çalışmak yazıcıya zarar verebilir.*

## **Arka Kağıt Besleme'den Sıkışan Kağıdı Çıkarma**

Sıkışan kağıdı çıkarın.

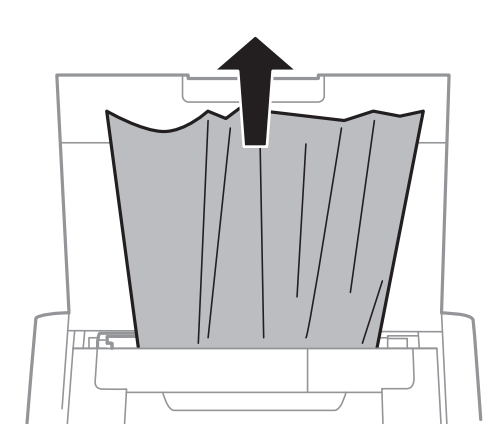

## **Yazıcı İçinden Sıkışan Kağıdı Çıkarma**

## !*Dikkat:*

*Eliniz yazıcının içindeyken kontrol panelindeki düğmelere asla dokunmayın. Yazıcı çalışmaya başlarsa yararlanmanıza neden olabilir. Yaralanmaları önlemek amacıyla çıkıntılı parçalara dokunmamaya özen gösterin.*

1. iç kapak öğesini açın.

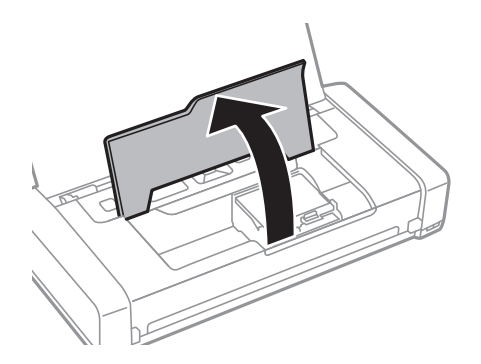

2. Sıkışan kağıdı çıkarın.

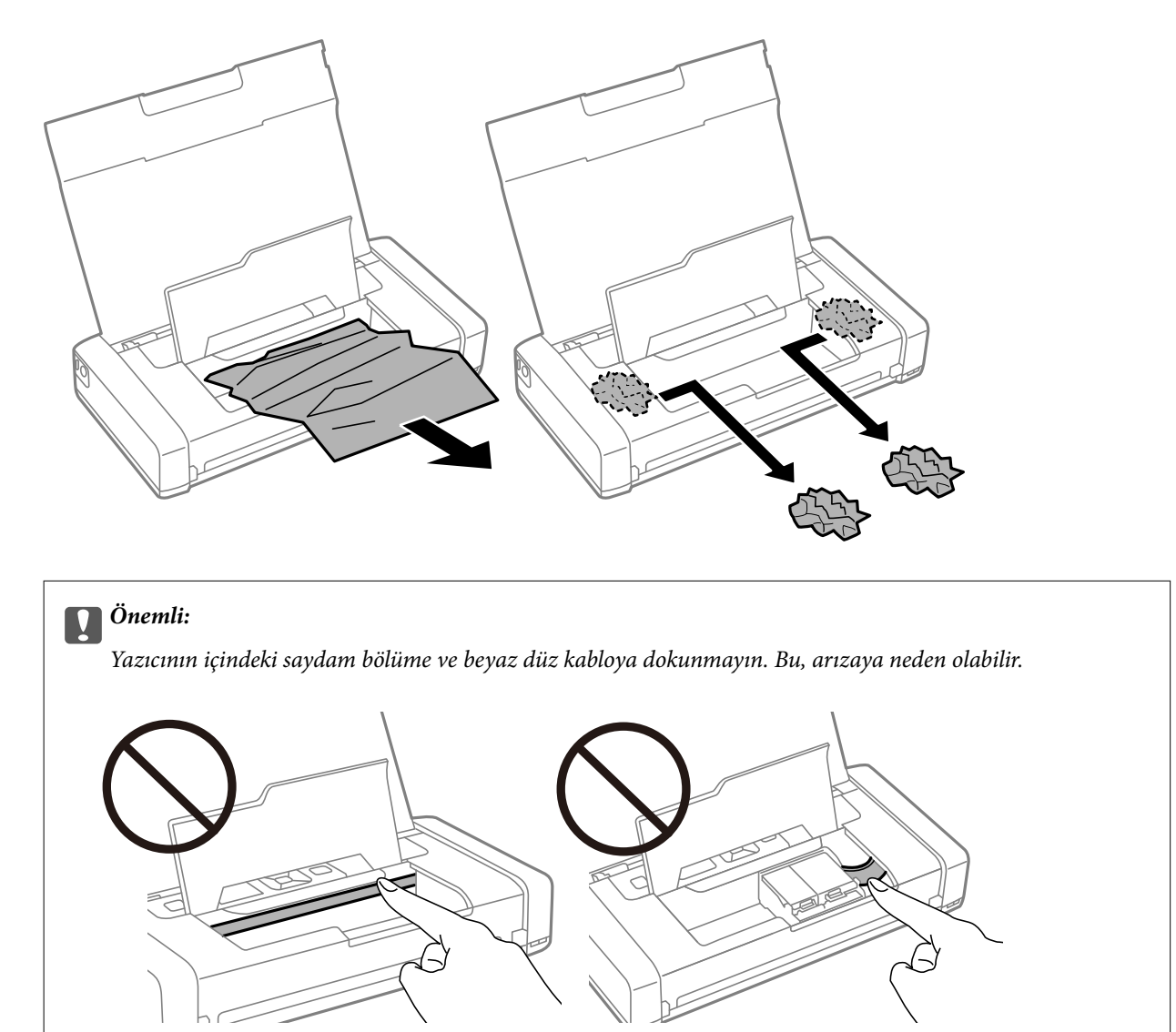

3. iç kapak öğesini kapatın.

## **Kağıt Doğru Bir Şekilde Beslenmiyor**

Kağıt sıkışıyorsa, kağıt eğik besleniyorsa, bir seferde birden fazla sayfa besleniyorsa, kağıt beslenmiyorsa veya kağıt reddediliyorsa aşağıdakileri kontrol edin.

- ❏ Yazıcıyı düz bir yüzeye yerleştirin ve tavsiye edilen ortam koşullarında çalıştırın.
- ❏ Pil azalıyor olabilir. AC adaptörünü yazıcıya bağlayın veya isteğe bağlı harici pili takın.
- ❏ Bu yazıcının desteklediği kağıdı kullanın.
- ❏ Kağıt kullanım önerilerini izleyin.
- ❏ Kağıdı doğru yönde yükleyin ve kenar kılavuzu kağıdın kenarına denk gelecek şekilde kaydırın.
- ❏ Kağıtta belirtilen maksimum sayıda sayfadan fazla yükleme yapmayın.
- ❏ Yazıcıya kağıt yüklenmesine karşın kağıt yok hatası oluştuğunda arka kağıt besleme sağ kenarına yeniden kağıt yükleyin.
- ❏ Birden fazla kağıt yüklerken her seferde tek bir kağıt yükleyin.
- ❏ Manüel 2 taraflı yazdırma sırasında birden fazla kağıt beslendiğinde, kağıdı yeniden yüklemeden önce kağıt kaynağına yüklenen kağıdı çıkarın.
- ❏ Kağıt yolunu temizlemek için yazdırmadan kağıt yükleyin ve çıkarın.
- ❏ Kağıt kaynağının kağıt boyutu ve kağıt türü ayarlarının doğru olduğundan emin olun.

#### **İlgili Bilgi**

- & ["Çevre Teknik Özellikleri" sayfa 146](#page-145-0)
- & ["Kullanılabilir Kağıtlar ve Kapasiteler" sayfa 56](#page-55-0)
- & ["Kağıt Kullanımı Önlemleri" sayfa 55](#page-54-0)
- & ["Arka Kağıt Besleme İçine Kağıt Yükleme" sayfa 57](#page-56-0)
- & ["Kağıt Yolunu Temizleme" sayfa 110](#page-109-0)

## **Elektrik ve Kontrol Paneli Sorunları**

### **Güç Açılmıyor**

- ❏ Güç kablosunun sıkıca takıldığından emin olun.
- ❏ P düğmesini biraz daha uzun süre basılı tutun.
- ❏ Pil gücüyle çalışırken yazıcıyı açamıyorsanız pil azalıyor olabilir. AC adaptörünü bağlayın veya pili şarj edin ve sonra yazıcıyı yeniden açın.
- ❏ Güç ışığı yanıksa, ancak LCD ekran görüntülenmiyorsa yazıcı düzgün kapatılmamış olabilir. Güç kapanmadığında oluşan sorunun çözümünü deneyin.

### **Güç Kapanmıyor**

AC adaptörünün ve USB kablosunun bağlantısını kesin.  $\bigcup$  düğmesini ve  $\bigcirc$  düğmesini aynı zamanda yedi saniyeden uzun süre basılı tutun ve sonra her iki düğmeyi de bırakın. Yazdırma kafasının kurumasını önlemek için P düğmesine basarak yazıcıyı tekrar açın ve kapatın.

### **LCD Ekran Kararıyor**

Yazıcı uyku modundadır. LCD ekranı önceki durumuna getirmek için kontrol panelindeki herhangi bir düğmeye basın.

### **Yazıcı Pille Çalışırken Güç Birden Kapanıyor**

- ❏ Hiç işlem gerçekleşmediğinde yazıcı kapanır. Yazıcıyı yeniden açın.
- ❏ Pil düzeyini kontrol edin. Pili düzeyi azsa AC adaptörünü yazıcıya bağlayın veya pili şarj edin.

## **Pil Bilgisayardan Şarj Edilemiyor**

- ❏ Kontrol panelinde **Menü** > **Pil** > **Pil Ayarları** öğesini seçin ve sonra **Bilgisayar aracılığıyla USB Güç Kaynağı** öğesini etkinleştirin.
- ❏ Yazıcının kapalı veya uyku modunda olduğundan emin olun.
- ❏ Bilgisayarı açın. Hazırda bekleme veya uyku modundaysa bilgisayarı uyandırın.
- ❏ Bir USB hub kullanarak pili şarj edemezsiniz. Yazıcıyı doğrudan bilgisayara bağlayın.
- ❏ Bilgisayar pille çalışırken diğer cihazların şarj edilmesine izin vermemek üzere yapılandırılabilir. Bilgisayarın ayarlarını kontrol edin.
- ❏ İsteğe bağlı harici pil bir bilgisayardan şarj edilemez. AC adaptörünü kullanarak şarj edin.

#### **İlgili Bilgi**

& ["Dahili Pili Bir USB Bağlantısıyla Şarj Etme" sayfa 85](#page-84-0)

## **İsteğe Bağlı Harici Pil Tanınmıyor**

Aşağıdaki ekran görüntülendiğinde, yazıcıyı kapatın, AC adaptörüne bağlanın ve sonra yazıcıyı açın.

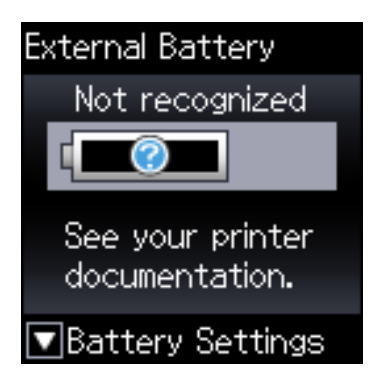

## **Bilgisayardan Yazdırılamıyor**

## **Bağlantıyı Kontrol Etme (USB)**

- ❏ Yazıcıyı düz bir yüzeye yerleştirin ve tavsiye edilen ortam koşullarında çalıştırın.
- ❏ USB kablosunu yazıcıya ve bilgisayara sıkıca bağlayın.
- ❏ Bir USB hub'ı kullanıyorsanız, yazıcıyı doğrudan bilgisayara bağlamaya çalışın.
- ❏ USB kablosu tanınmıyorsa bağlantı noktasını veya USB kablosunu değiştirin.

❏ Yazıcı USB bağlantısını kullanarak yazdıramıyorsa aşağıdakileri deneyin.

USB kablosunun bilgisayardan bağlantısını kesin. Bilgisayarda görüntülenen yazıcı simgesini sağ tıklatın ve sonra **Cihazı Kaldır** öğesini seçin. Sonra, USB kablosunu bilgisayara bağlayın ve bir test baskısı deneyin.

Bağlantı yöntemini bir bilgisayara değiştirmek için bu kılavuzdaki adımları izleyerek USB bağlantısını sıfırlayın. Ayrıntılar için ilgili bilgi bağlantısına bakın.

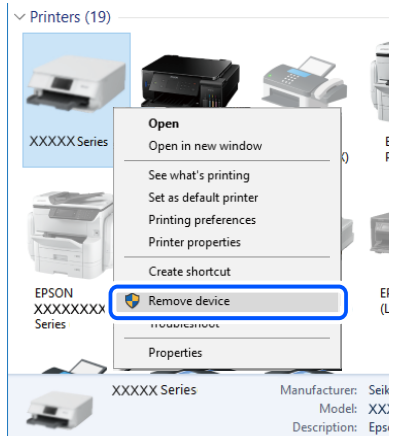

❏ Kontrol panelinde **Menü** > **Pil** > **Pil Ayarları** öğesini seçin ve sonra **Bilgisayar aracılığıyla USB Güç Kaynağı** öğesini devre dışı bırakın.

#### **İlgili Bilgi**

& ["Bağlantı Yöntemini Bilgisayara Değiştirme" sayfa 51](#page-50-0)

## **Bağlantıyı Kontrol Etme (Ağ)**

- ❏ Kablosuz yönlendiricinizi veya sağlayıcınızı değiştirdiğinizde, yazıcının ağ ayarlarını yeniden yapmaya çalışın. Bilgisayarı veya akıllı cihazı yazıcıyla aynı SSID'ye bağlayın.
- ❏ Ağa bağlamak istediğiniz cihazları kapatın. Yaklaşık 10 saniye bekleyin ve sonra cihazları şu sırayla açın; kablosuz yönlendirici, bilgisayar veya akıllı cihaz ve sonra yazıcı. Yazıcıyı ve bilgisayarı veya akıllı cihazı radyo dalgası iletişimine yardımcı olmak için kablosuz yönlendiricinin yakınına taşıyın ve sonra ağ ayarlarını yeniden yapmayı deneyin.
- ❏ Ağ bağlantısı raporu yazdırın. Ayrıntılar için ilgili bilgi bağlantısına bakın. Raporda ağ bağlantısının başarısız olduğu gösteriliyorsa, ağ bağlantısı raporunu kontrol edin ve sonra yazdırılan çözümleri izleyin.
- ❏ Yazıcıya atanan IP adresi 169.254.XXX.XXX ve alt ağ maskesi 255.255.0.0 ise IP adresi doğru atanmamış olabilir. Kablosuz yönlendiriciyi yeniden başlatın veya yazıcının ağ ayarlarını sıfırlayın. Bu işlem sorunu çözmezse kablosuz yönlendiricinin belgelerine bakın.
- ❏ Bilgisayarınızın ağ ayarlarının doğru olduğundan emin olmak için bilgisayarınızdan herhangi bir web sitesine erişmeye çalışın. Herhangi bir web sitesine erişemiyorsanız, bilgisayarda bir sorun olabilir. Bilgisayarın ağ bağlantısını kontrol edin.

## **Yazılım ve Verileri Kontrol Etme**

❏ Orijinal Epson yazcısının yüklü olduğundan emin olun.Orijinal Epson yazcısının yüklü değilse kullanılabilir işlevler sınırlıdır.Orijinal Epson yazcısı sürücüsünün kullanılmasını öneriyoruz.Ayrıntılar için ilgili bilgi bağlantısına bakın.

❏ Büyük veri boyutunda bir görüntü yazdırmayı deniyorsanız, bilgisayarınızın belleği yeterli olmayabilir.Resmi daha düşük çözünürlük veya daha küçük boyut kullanarak yazdırın.

### **Orijinal Epson Yazıcı Sürücülerini Kontrol Etme**

Aşağıdaki yöntemlerden birini kullanarak orijinal bir Epson yazıcı sürücüsünün bilgisayarınızda yüklü olup olmadığını kontrol edebilirsiniz.

#### **Windows**

**Denetim Masası** > **Cihazları ve yazıcıları görüntüle** (**Yazıcılar**, **Yazıcılar ve Fakslar**) öğesini seçin ve sonra yazdırma sunucusu özellikleri penceresini açmak için aşağıdakini yapın.

❏ Windows 10/Windows 8.1/Windows 8/Windows 7/Windows Server 2019/Windows Server 2016/Windows Server 2012 R2/Windows Server 2012/Windows Server 2008 R2

Yazıcı simgesine tıklayın ve sonra pencerenin en üstündeki **Yazıcı sürücüsü özellikleri** öğesine tıklayın.

❏ Windows Vista/Windows Server 2008

**Yazıcılar** klasörünü sağ tıklatın ve sonra **Yönetici olarak çalıştır** > **Sunucu Özellikleri** öğesini tıklatın.

❏ Windows XP/Windows Server 2003 R2/Windows Server 2003

**Dosya** menüsünden, **Sunucu Özellikleri** öğesini seçin.

**Sürücü** sekmesini tıklatın. Yazıcınızın adı listede görüntülenirse orijinal bir Epson yazıcı sürücüsü bilgisayarınıza yüklenir.

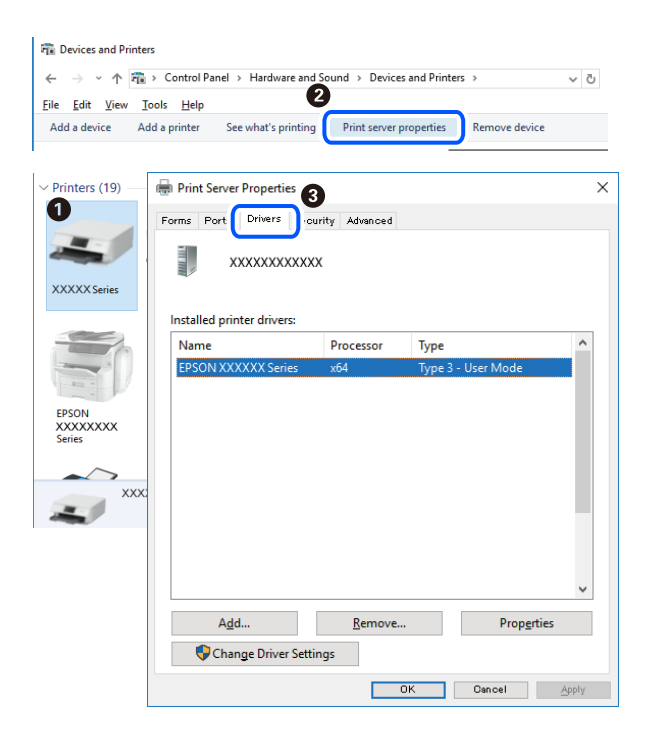

#### **Mac OS**

Apple menüsünden **Sistem Tercihleri** > **Yazıcılar ve Tarayıcılar** (veya **Yazdır ve Tara**, **Yazdır ve Faksla**) öğesini seçin ve sonra yazıcıyı seçin. **Seçenekler ve Sarf Malzemeleri** öğesini tıklatın ve **Seçenekler** sekmesi ve **Yardımcı Program** sekmesi pencerede görüntülenirse orijinal bir Epson yazıcı sürücüsü bilgisayarınıza yüklenir.

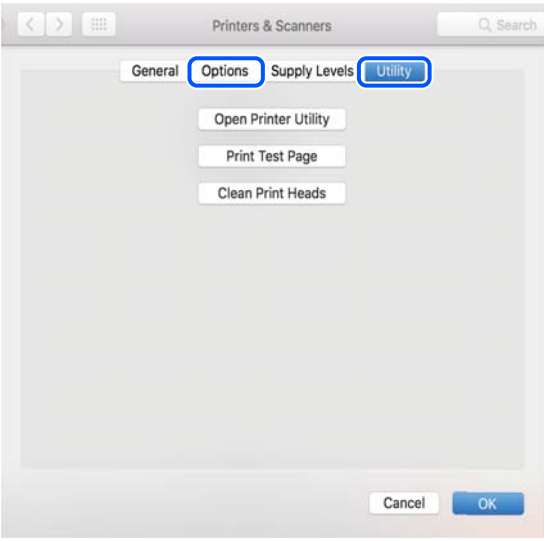

## **Bilgisayardan Yazıcı Durumunu Kontrol Etme (Windows)**

**Yazdırma Kuyruğu** öğesine yazıcı sürücüsünün **Bakım** sekmesinde tıklayın ve sonra aşağıdakini kontrol edin.

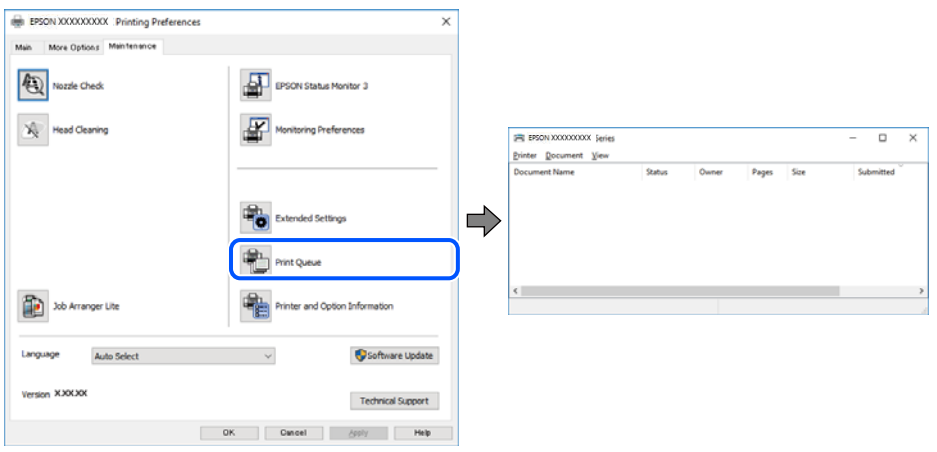

❏ Herhangi bir duraklatılan yazdırma işi olup olmadığını kontrol edin. Gereksiz veriler varsa **Yazıcı** menüsünden **Tüm belgeleri iptal et** öğesini seçin.

❏ Yazıcının çevrimdışı veya bekliyor olmadığından emin olun.

Yazıcı çevrimdışıysa veya bekliyorsa, **Yazıcı** menüsünden çevrimdışı veya bekliyor ayarını kaldırın.

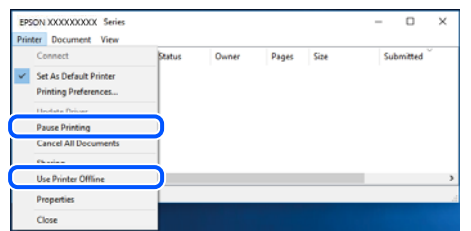

❏ Yazıcının, **Yazıcı** menüsünden çevrimdışı yazıcı olarak seçildiğinden emin olun (menü öğesinde bir onay işareti bulunmalıdır).

Yazıcı varsayılan yazıcı olarak seçilmediyse, varsayılan yazıcı olarak ayarlayın. **Denetim Masası** > **Aygıtları ve yazıcıları görüntüle** (**Yazıcılar**, **Yazıcılar ve Fakslar**) sayfasında birden fazla simge varsa simgeyi seçmek için aşağıya bakın.

Örnek)

USB bağlantısı: EPSON XXXX Serisi

Ağ bağlantısı: EPSON XXXX Serisi (ağ)

Yazıcı sürücüsünü birden fazla defa yüklerseniz yazıcı sürücüsünün kopyaları oluşturulabilir. "EPSON XXXX Serisi (kopya 1)" gibi kopyalar oluşturulursa kopyalanan sürücü simgesine sağ tıklatın ve **Aygıtı Kaldır**'ı tıklatın.

❏ Yazıcı bağlantı noktasının **Yazıcı** menüsündeki **Özellik** > **Bağlantı Noktası** içinde şu şekilde düzgün seçildiğinden emin olun.

Bir USB bağlantısı için "**USBXXX**" öğesini seçin veya bir ağ bağlantısı için "**EpsonNet Print Port**" öğesini seçin.

## **Bilgisayardan Yazıcı Durumunu Kontrol Etme (Mac OS)**

Yazıcı durumunun **Duraklat** olmadığından emin olun.

Apple menüsünden **Sistem Tercihleri** > **Yazıcılar ve Tarayıcılar** (veya **Yazdır ve Tara**, **Yazdır ve Faksla**) öğesini seçin ve sonra yazıcıyı çift tıklatın. Yazıcı duraklatılırsa **Sürdür** (veya **Yazıcıyı Sürdür**) öğesine tıklayın.

## **Ağ ayarlarını Yapamadığınızda**

- ❏ Ağa bağlamak istediğiniz cihazları kapatın. Yaklaşık 10 saniye bekleyin ve sonra cihazları şu sırayla açın; kablosuz yönlendirici, bilgisayar veya akıllı cihaz ve sonra yazıcı. Yazıcıyı ve bilgisayarı veya akıllı cihazı radyo dalgası iletişimine yardımcı olmak için kablosuz yönlendiricinin yakınına taşıyın ve sonra ağ ayarlarını yeniden yapmayı deneyin.
- ❏ **Menü** > **Ağ Ayarları** > **Bağlantıyı Kontrol Edin** öğesini seçin ve sonra ağ bağlantısı raporunu yazdırın. Bir hata oluşursa ağ bağlantı raporunu kontrol edin ve sonra yazdırılan çözümleri izleyin.

### **İlgili Bilgi**

- & ["Ağ Bağlantısı Raporu Yazdırma" sayfa 44](#page-43-0)
- & ["Ağ Bağlantısı Raporu Hakkında Mesaj ve Çözümler" sayfa 45](#page-44-0)

## **Ağ Ayarlarında Sorun Olmamasına Rağmen Cihazlardan Bağlanamıyor**

Ağ bağlantısı raporunun herhangi bir sorun göstermemesine rağmen, bilgisayar veya akıllı cihazdan yazıcıya bağlanamıyorsanız, aşağıdakilere bakın.

❏ Aynı anda birden fazla kablosuz yönlendirici kullandığınızda, kablosuz yönlendiricilerin ayarlarına bağlı olarak bilgisayardan veya akıllı cihazdan yazıcıyı kullanamayabilirsiniz. Bilgisayarı veya akıllı cihazı yazıcıyla aynı kablosuz yönlendiriciye bağlayın.

Etkinse akıllı cihazdaki bağlama işlevini devre dışı bırakın.

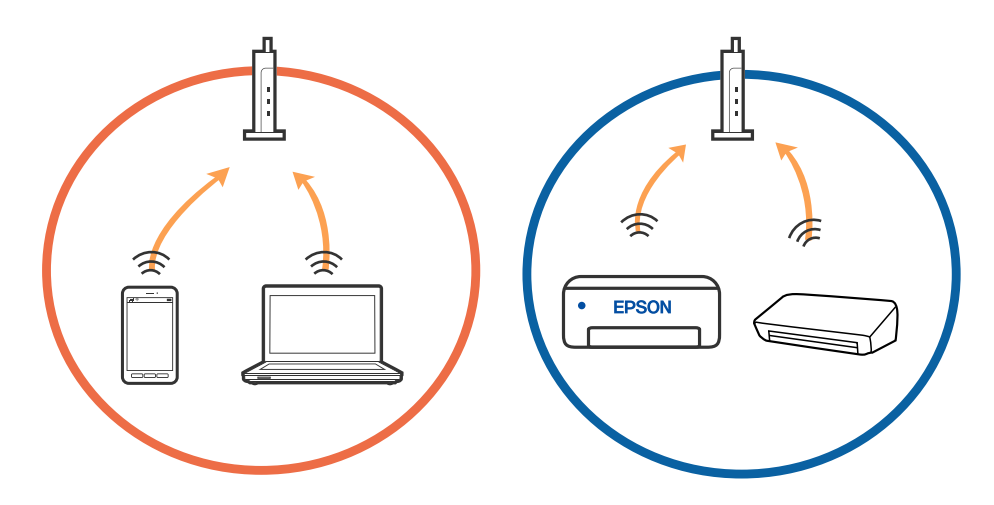

❏ Kablosuz yönlendiricide birden fazla SSID olduğunda ve cihazlar aynı kablosuz yönlendiricideki farklı SSID'lere bağlandığında kablosuz yönlendiriciye bağlanamayabilirsiniz. Bilgisayarı veya akıllı cihazı yazıcıyla aynı SSID'ye bağlayın.

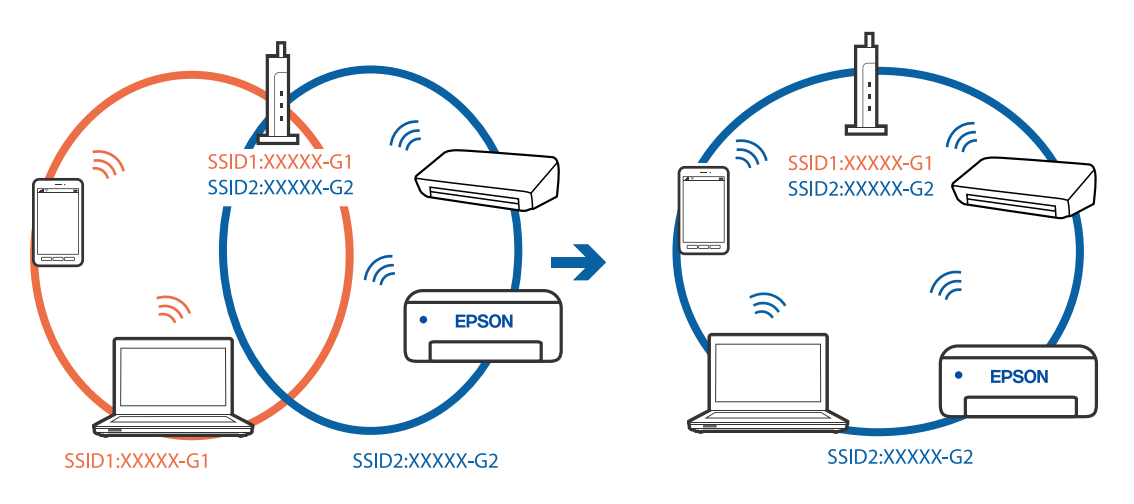

❏ Çoğu kablosuz yönlendiricide bağlı cihazlar arasındaki iletişimi engelleyen bir gizlilik ayıracı özelliği bulunur. Aynı ağa bağlı olsalar bile yazıcı ile bilgisayar veya akıllı cihaz arasında iletişim kuramıyorsanız, kablosuz yönlendiricideki gizlilik ayıracını devre dışı bırakın. Ayrıntılar için kablosuz yönlendiriciyle verilen kılavuza bakın.

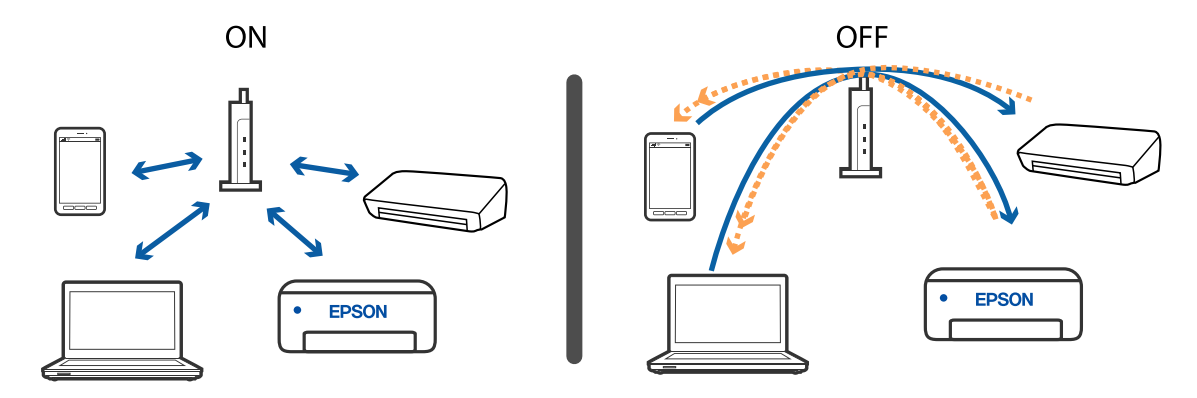

### **İlgili Bilgi**

- & "Yazıcıya Bağlı SSID'yi Kontrol Etme" sayfa 134
- & "Bilgisayarın SSID'sini Kontrol Etme" sayfa 134

## **Yazıcıya Bağlı SSID'yi Kontrol Etme**

SSID'yi bir ağ bağlantısı raporu, ağ durumu sayfası veya Web Config yazdırarak kontrol edebilirsiniz.

### **İlgili Bilgi**

- & ["Ağ Bağlantısı Raporu Yazdırma" sayfa 44](#page-43-0)
- & ["Ağ Durumu Sayfası Yazdırma" sayfa 50](#page-49-0)

## **Bilgisayarın SSID'sini Kontrol Etme**

#### **Windows**

Masaüstündeki görev tepsisinde öğesine tıklayın. Bağlı SSID'nin adını görüntülenen listeden kontrol edin.

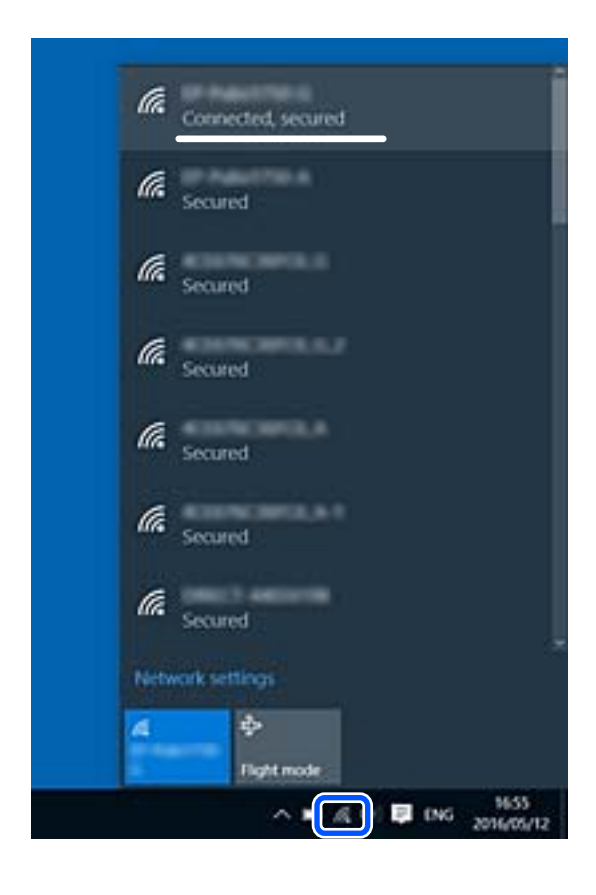

#### <span id="page-134-0"></span>**Mac OS**

Bilgisayar ekranının en üstündeki Wi-Fi simgesine tıklayın. SSID listesi görüntülenir ve bağlı SSID bir onay işaretiyle gösterilir.

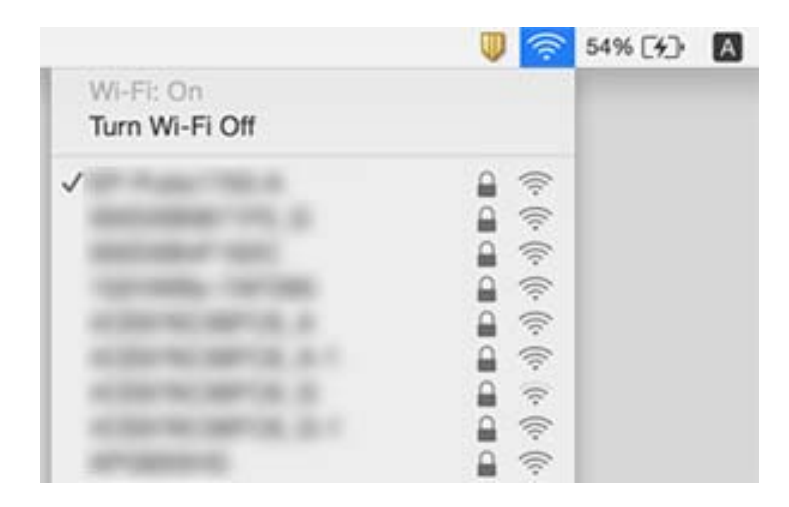

## **Bir Mac'te USB 3.0 Aygıtlar Kullanılırken Kablosuz LAN (Wi-Fi) Bağlantıları Kararsız Hale Geliyor**

Aygıtı bir Mac'te USB 3.0 bağlantı noktasına bağladığınızda, radyo frekansı etkileşimi oluşabilir. Kablosuz LAN'ı (Wi-Fi) bağlayamıyorsanız veya işlemler kararsız hale geliyorsa şunu deneyin.

- ❏ USB 3.0 bağlantı noktasına bağlı aygıtı bilgisayardan biraz daha uzaklaştırın.
- ❏ Yazıcı 5 GHz frekans aralığını destekliyorsa 5 GHz aralığı için olan SSID'ye bağlayın.

#### **İlgili Bilgi**

& ["Wi-Fi Özellikleri" sayfa 143](#page-142-0)

## **iPhone, iPad veya iPod touch'tan Yazdırılamıyor**

- ❏ iPhone, iPad veya iPod touch'ı yazıcıyla aynı ağa (SSID) bağlayın.
- ❏ Aşağıdaki menülerde **Kâğıt Yapılandırma** öğesini etkinleştirin.

**Menü** > **Yazıcı Kurulumu** > **Kâğıt Kaynağı Ayarlrı** > **Kâğıt Yapılandırma**

❏ AirPrint ayarını Web Config öğesinde etkinleştirin.

## **Çıktı Sorunları**

## **Yazdırma Kalitesi Düşük**

Bulanık baskılar, şeritler, eksik renkler, soluk renkler, yanlış hizalama ve mozaik görünümlü desenler nedeniyle yazdırma kalitesi düşükse aşağıdakileri kontrol edin.

- ❏ Bu yazıcının desteklediği kağıdı kullanın.
- ❏ Nemli, hasarlı veya çok eski kağıt üzerine yazdırma işlemi gerçekleştirmeyin.
- ❏ Kağıtlar kıvrılmış veya mektuplar havayla dolmuşsa onları düzleştirin.
- ❏ Resimler veya fotoğraflar yazdırırken yüksek çözünürlüklü veriler kullanarak yazdırın. Ekranda iyi görünmelerine rağmen web sitelerinde kullanılan resimler genellikle düşük çözünürlüklüdür ve yazdırma kalitesinin düşmesine neden olabilir.
- ❏ Yazıcıya yüklenen kağıt türünü belirtmek için yazıcı sürücüsünde ilgili kağıt türünü seçin.
- ❏ Yazıcı sürücüsünde yüksek kaliteli bir ayar kullanarak yazdırın.
- ❏ Resimler veya fotoğraflar beklenmedik renkler kullanılarak yazdırıldığında rengi ayarlayın ve ardından tekrar yazdırın. Otomatik renk düzeltme özelliği standart **PhotoEnhance** düzeltme modunu kullanır. **PhotoEnhance** ayarı olarak **Otomatik Düzeltme** dışında bir seçenek belirleyerek başka bir **Manzara Düzeltme** düzeltme modunu deneyin. Sorunun devam etmesi durumunda **PhotoEnhance** haricinde farklı bir renk düzeltme özelliği kullanmayı deneyin.
	- ❏ Windows

**Özel** öğesini **Renk Düzeltme** ayarı olarak yazıcı sürücüsünün **Daha Fazla Seçenek** sekmesinden seçin. **Gelişmiş**'e tıklayın ve ardından **Renk Yönetimi** ayarı olarak **PhotoEnhance** seçeneğini seçin.

❏ Mac OS

Yazdırma iletişim kutusunun açılır menüsünden **Renk Eşleştirme**'yi seçin ve ardından **EPSON Renk Kontrolleri** öğesini seçin. Açılır menüden **Renk Seçenekleri** öğesini seçin ve ardından **PhotoEnhance** dışında bir seçenek seçin.

- ❏ Çift yönlü (veya yüksek hız) ayarını devre dışı bırakın. Bu ayar etkinleştirildiğinde, yazdırma kafası her iki yönde hareket ederken yazdırma yapar ve dikey çizgiler yanlış hizalanabilir. Bu özelliği devre dışı bırakırsanız, yazdırma daha yavaş olabilir.
	- ❏ Windows

Yazıcı sürücüsünün **Yüksek Hızlı** sekmesinde **Daha Fazla Seçenek** özelliğini temizleyin.

❏ Mac OS

Apple menüsünden **Sistem Tercihleri** > **Yazıcılar ve Tarayıcılar** (veya **Yazdır ve Tara**, **Yazdır ve Faksla**) öğesini seçin ve sonra yazıcıyı seçin. **Seçenekler ve Malzemeler** > **Seçenekler** (veya **Sürücü**) öğesine tıklayın. **Yüksek Hızda Yazdırma** ayarı olarak **Kapalı** öğesini seçin.

- ❏ Kontrol panelinde **Menü** > **Düz Kâğıt Yoğunluk Ayarı** öğesini seçin ve sonra yoğunluğu ayarlayın.
- ❏ Kontrol panelinde **Menü** > **Renk Ayarı** öğesini seçin ve sonra rengi ayarlayın.
- ❏ Başlık kontrolü gerçekleştirin ve yazdırma kafası başlıkları tıkanmışsa yazdırma kafasını temizleyin.
- ❏ Yazdırma kafasını hizalayın.
- ❏ 2.5 cm aralıklarla yanlış hizalama oluyorsa, yazdırma kafasını hizalayın.
- ❏ Yazdırma işlemi tamamlanır tamamlanmaz kağıtları yığın haline getirmeyin.
- ❏ Çıktıları herhangi bir şekilde kullanmadan önce tamamen kurutun. Çıktıları kuruturken doğrudan güneş ışığına maruz bırakmayın, kurutucu kullanmayın ve yazdırılan kağıt yüzeyine dokunmayın.
- ❏ Orijinal Epson mürekkep kartuşları kullanmaya çalışın. Bu ürün, orijinal Epson mürekkep kartuşlarının kullanımına dayalı olarak renkleri ayarlayacak şekilde tasarlanmıştır. Orijinal olmayan mürekkep kartuşlarının kullanımı, baskı kalitesinin düşmesine neden olabilir.
- ❏ Epson mürekkep kartuşlarını paket üzerinde yazılı son kullanma tarihinden önce kullanmanızı önerir.
- ❏ En iyi sonuçları almak için mürekkep kartuşunu ambalajını açtıktan sonraki altı ay içinde kullanın.

❏ Epson, resim ve fotoğraflar yazdırmak için düz kağıt yerine orijinal Epson kağıdı kullanmanızı öneriyor. Orijinal Epson kağıdın yazdırılabilir tarafına yazdırın.

### **İlgili Bilgi**

- & ["Kağıt Kullanımı Önlemleri" sayfa 55](#page-54-0)
- & ["Kağıt Türlerinin Listesi" sayfa 57](#page-56-0)
- & ["Yazdırma Başlığını Kontrol Etme ve Temizleme" sayfa 108](#page-107-0)
- & ["Yazdırma Kafasını Hizalama" sayfa 109](#page-108-0)
- & ["Kullanılabilir Kağıtlar ve Kapasiteler" sayfa 56](#page-55-0)

## **Çıktı Konumu, Boyutu veya Kenar Boşlukları Yanlış**

- ❏ Kağıdı doğru yönde yükleyin ve kenar kılavuzu kağıdın kenarına denk gelecek şekilde kaydırın.
- ❏ Çıktı sağ tarafa doğru eğiliyorsa ve sağ taraftan kırpıksa kağıt doğru konumda yüklenmeyebilir. Kenar kılavuzunu en sola kaydırın, sağ taraftaki parçayı en sağa kaydırın ve sonra kağıdı yeniden yükleyin.

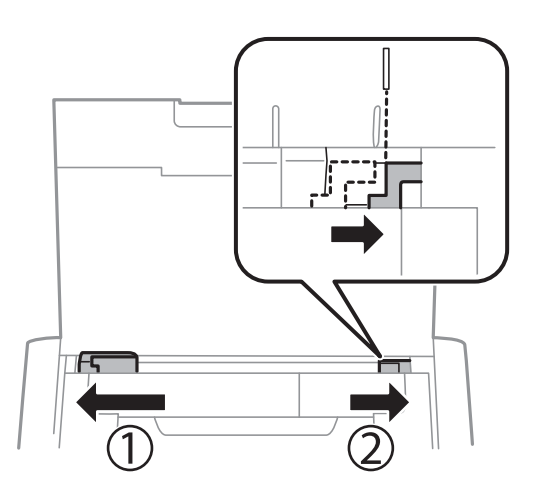

- ❏ Kontrol paneli veya yazıcı sürücüsünde uygun kağıt boyutu ayarını seçin.
- ❏ Yazdırılabilir alana girmesi için uygulamayı kullanarak kenar boşluğunu ayarlayın.
- ❏ Kenarlıksız yazdırma işlemi esnasında resim hafif bir şekilde büyütülür ve çıkıntılı alan kırpılır. Büyütme miktarını ayarlayın.
	- ❏ Windows

Yazıcı sürücüsünün **Ana** sekmesinde **Kenarlıksız** öğesinin **Ayarlar** seçeneğine tıklayın ve büyütme miktarını seçin.

❏ Mac OS

Yazdırma iletişiminin **Yazdırma Ayarları** menüsünü kullanarak **Genişleme** öğesini ayarlayın.

### **İlgili Bilgi**

- & ["Arka Kağıt Besleme İçine Kağıt Yükleme" sayfa 57](#page-56-0)
- & ["Yazdırılabilir Alan" sayfa 141](#page-140-0)

## **Kağıt Lekeli veya Zedelenmiş**

Yazdırma sonrasında kağıt bulanık veya zedelenmiş görünüyorsa aşağıdakileri kontrol edin.

- ❏ Kağıt yolunu temizleyin.
- ❏ Kıvrılıp kıvrılmadığını kontrol etmek için kağıdı düz bir yüzeye yerleştirin. Kıvrılmışsa düzeltin.
- ❏ Kağıdı doğru yönde yükleyin.
- ❏ Manüel olarak 2 taraflı olarak yazdırırken, kağıdı yeniden yüklemeden önce mürekkebin tamamen kuruduğundan emin olun.

#### **İlgili Bilgi**

- & ["Kağıt Yolunu Temizleme" sayfa 110](#page-109-0)
- & ["Arka Kağıt Besleme İçine Kağıt Yükleme" sayfa 57](#page-56-0)
- & ["Yazdırma Kalitesi Düşük" sayfa 135](#page-134-0)

### **Basılı Karakterler Yanlış veya Bozuk**

- ❏ Arayüz kablosunu yazıcıya ve bilgisayara sıkıca bağlayın.
- ❏ Duraklatılan tüm yazdırma işlerini iptal edin.
- ❏ Yazdırma sırasında bilgisayarı manuel olarak **Hazırda Bekleme** modu veya **Uyku** moduna geçirmeyin. Bozuk metin sayfaları bilgisayarı başlattığınız bir sonraki seferde yazdırılabilir.

#### **İlgili Bilgi**

& ["Yazdırmayı İptal Etme" sayfa 84](#page-83-0)

## **Yazdırılan Görüntü Ters**

Yazıcı sürücüsünde veya uygulamada tüm yansıma görüntü ayarlarını temizleyin.

❏ Windows

Yazıcı sürücüsünün **Daha Fazla Seçenek** sekmesinde **Ayna Yansıması** öğesini tıklatın.

❏ Mac OS

Yazdırma iletişiminin **Ayna Yansıması** menüsünü kullanarak **Yazdırma Ayarları** öğesini temizleyin.

## **Çıktı Sorunu Düzeltilemedi**

Çözümlerin hepsini denediyseniz ve sorunu çözemediyseniz, yazıcı sürücüsünü kaldırmayı ve yeniden yüklemeyi deneyin.

#### **İlgili Bilgi**

- & ["Uygulamaları Kaldırma" sayfa 118](#page-117-0)
- & ["Uygulamalar Yükleme" sayfa 120](#page-119-0)

## **Yazdırma Çok Yavaş**

- ❏ Yaklaşık 15 dakikadan uzun bir süre sürekli yazdırma yaparken, yazıcı mekanizmasının aşırı ısınmasını ve hasar görmesini önlemek için yazdırma yavaşlar. Ancak yazdırmaya devam edebilirsiniz. Yazıcıyı normal yazdırma ayarına geri getirmek için, yazdırmayı iptal edin ve güç açık halde yazıcıyı yaklaşık 45 dakika beklemede bırakın. Güç kapalı olursa yazıcı eski durumuna dönmez.
- ❏ Yazıcı dahili pille çalışırken yazdırma hızı yavaşlar. AC adaptörünü yazıcıya bağlayın veya isteğe bağlı harici pili takın.
- ❏ Gereksiz tüm uygulamaları kapatın.
- ❏ Yazıcı sürücüsünde kalite ayarını düşürün. Yüksek kaliteli yazdırma işlemi yazdırma hızını düşürür.
- ❏ Çift yönlü (veya yüksek hız) ayarını etkinleştirin. Bu ayar etkinleştirildiğinde, yazdırma kafası her iki yönde hareket ederken yazdırma yapar ve yazdırma hızı artar.
	- ❏ Windows

Yazıcı sürücüsünün **Yüksek Hızlı** sekmesinde **Daha Fazla Seçenek** öğesini seçin.

❏ Mac OS

Apple menüsünden **Sistem Tercihleri** > **Yazıcılar ve Tarayıcılar** (veya **Yazdır ve Tara**, **Yazdır ve Faksla**) öğesini seçin ve sonra yazıcıyı seçin. **Seçenekler ve Malzemeler** > **Seçenekler** (veya **Sürücü**) öğesine tıklayın. **Açık** ayarı olarak **Yüksek Hızda Yazdırma** öğesini seçin.

- ❏ Sessiz modunu devre dışı bırakın. Bu özellik, yazdırma hızını düşürür.
	- ❏ Kontrol Paneli

Ana ekrandan **Menü** > **Yazıcı Kurulumu** > **Sessiz Mod** öğesini seçin ve sonra devre dışı bırakın.

❏ Windows

**Kapalı** öğesini **Sessiz Modu** ayarı olarak yazıcı sürücüsünün **Ana** sekmesinden seçin.

❏ Mac OS

Apple menüsünden **Sistem Tercihleri** > **Yazıcılar ve Tarayıcılar** (veya **Yazdır ve Tara**, **Yazdır ve Faksla**) öğesini seçin ve sonra yazıcıyı seçin. **Seçenekler ve Malzemeler** > **Seçenekler** (veya **Sürücü**) öğesine tıklayın. **Kapalı** ayarı olarak **Sessiz Modu** öğesini seçin.

❏ Kontrol panelinde **Menü** > **Düz Kâğıt Yoğunluk Ayarı** öğesini seçin ve sonra **Standart** öğesini seçin.

## **Diğer Sorunlar**

### **Yazıcıya Dokunurken Hafif Elektrik Çarpması**

Bilgisayara çok sayıda çevresel cihaz bağlanırsa, yazıcıya dokunurken hafif elektrik çarpması hissedebilirsiniz. Yazıcıya bağlı bilgisayara bir topraklama kablosu takın.

## **Çalışma Sesi Yüksek**

Çalışma sesi yüksekse, sessiz modunu etkinleştirin. Ancak bu, yazıcının çalışmasını yavaşlatabilir.

❏ Kontrol Paneli

Ana ekrandan **Menü** > **Yazıcı Kurulumu** > **Sessiz Mod** öğesini seçin ve sonra etkinleştirin.

❏ Windows yazıcı sürücüsü

**Açık** ayarı olarak **Sessiz Modu** seçeneğini **Ana** sekmesinden seçin.

❏ Mac OS yazıcı sürücüsü

Apple menüsünden **Sistem Tercihleri** > **Yazıcılar ve Tarayıcılar** (veya **Yazdır ve Tara**, **Yazdır ve Faksla**) öğesini seçin ve sonra yazıcıyı seçin. **Seçenekler ve Malzemeler** > **Seçenekler** (veya **Sürücü**) öğesine tıklayın. **Açık** ayarı olarak **Sessiz Modu** öğesini seçin.

## **Uygulama Güvenlik Duvarıyla Engellendi (Sadece Windows için)**

**Denetim Masası**'nda bulunan güvenlik ayarlarını kullanarak uygulamayı Windows Güvenlik Duvarı'nda izin verilen programlar arasına ekleyin.

# <span id="page-140-0"></span>**Ek**

## **Teknik Özellikler**

## **Yazıcı Özellikleri**

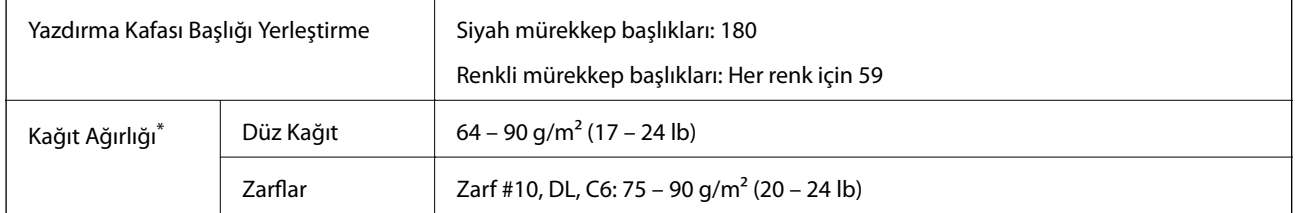

\* Kağıt kalınlığı bu aralık içinde olduğunda bile kağıt özelliklerine veya kaliteye bağlı olarak yazdırma kalitesi düşebilir veya yazıcıya kağıt beslenmeyebilir.

### **Yazdırılabilir Alan**

Yazıcının mekanik özellikleri nedeniyle gölgeli alanlarda yazdırma kalitesi düşebilir.

#### **Tekli sayfalar (normal yazdırma)**

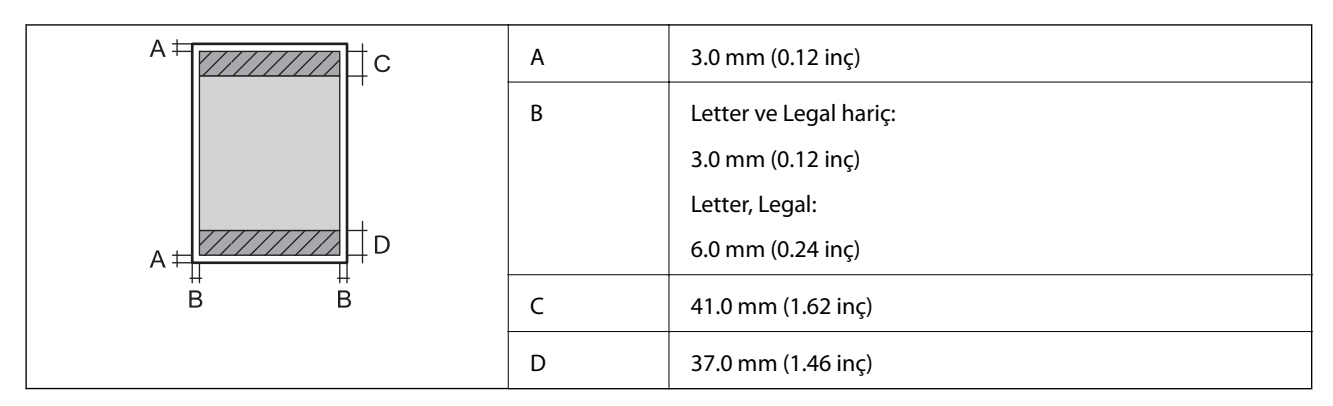

#### **Tekli sayfalar (kenarlıksız yazdırma)**

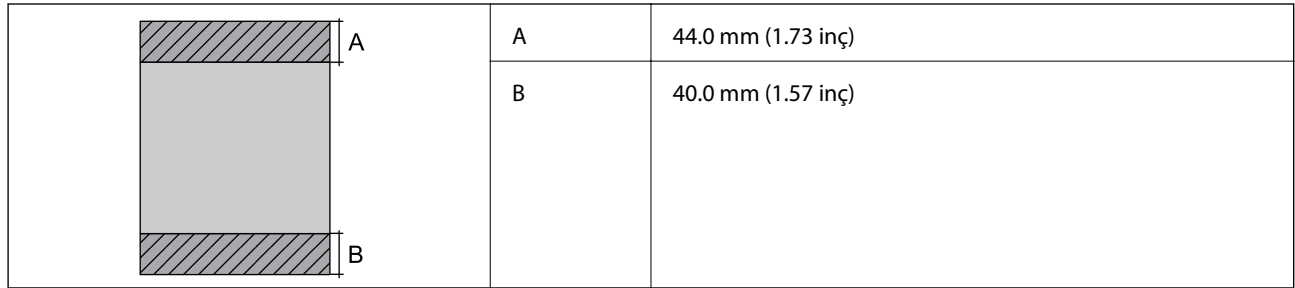

#### **Zarflar**

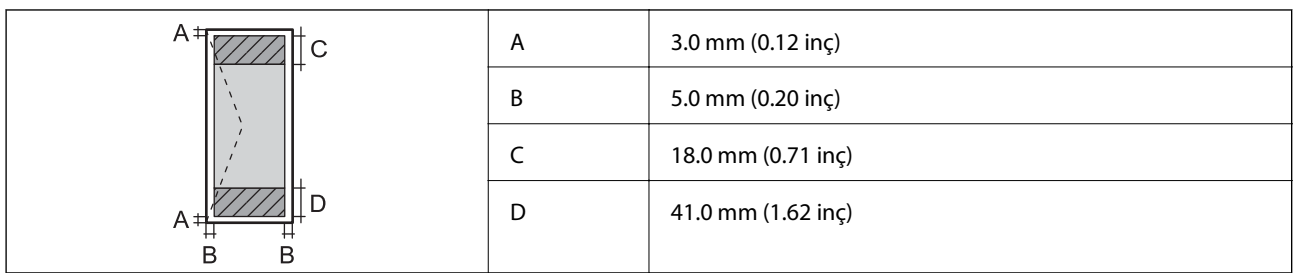

## **Arayüz Özellikleri**

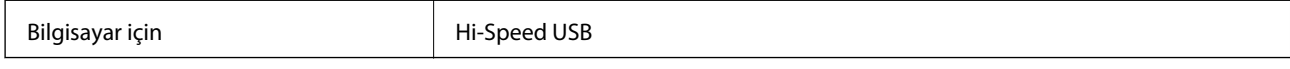

## **Ağ İşlev Listesi**

### **Ağ İşlevleri ve IPv4/IPv6**

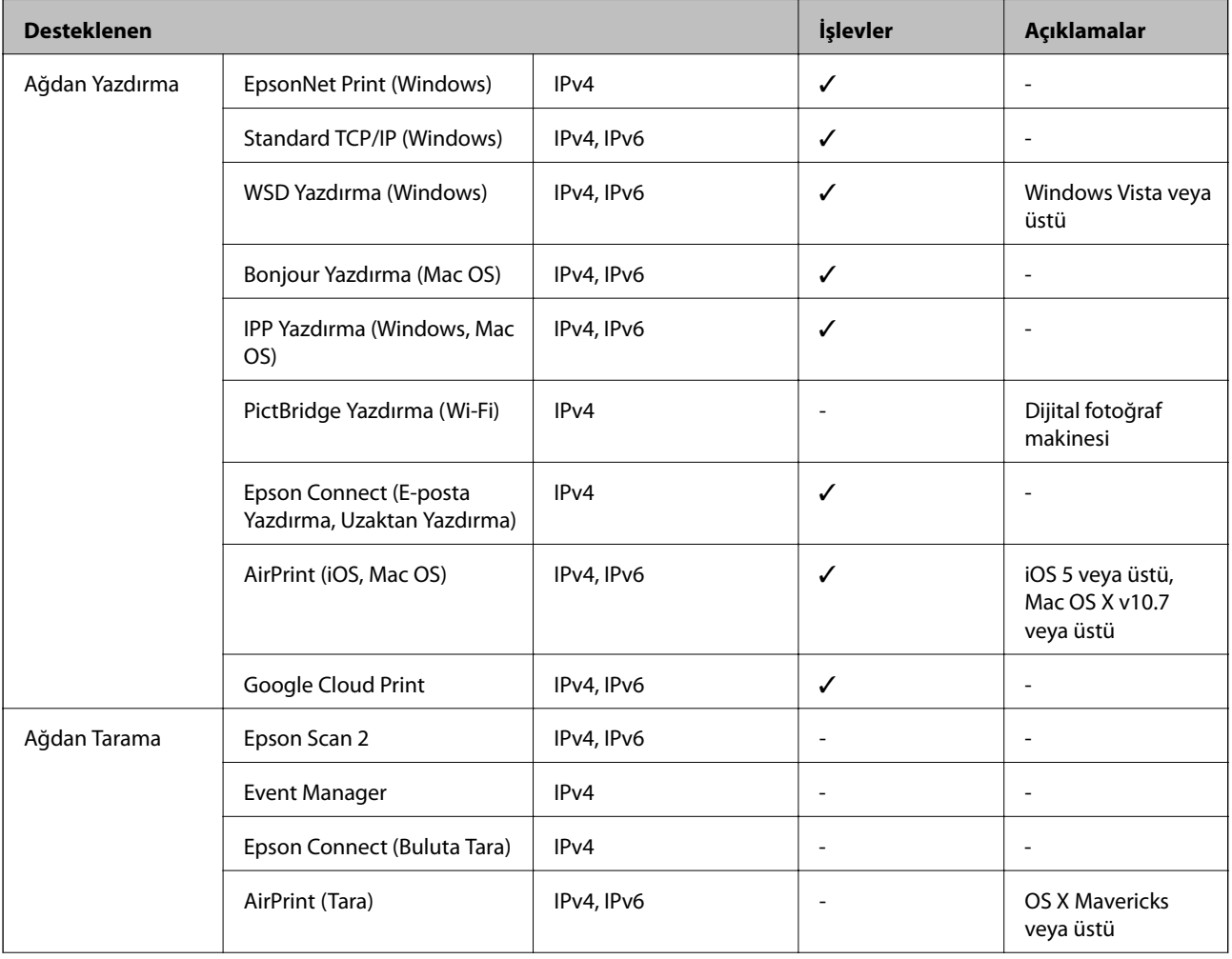

<span id="page-142-0"></span>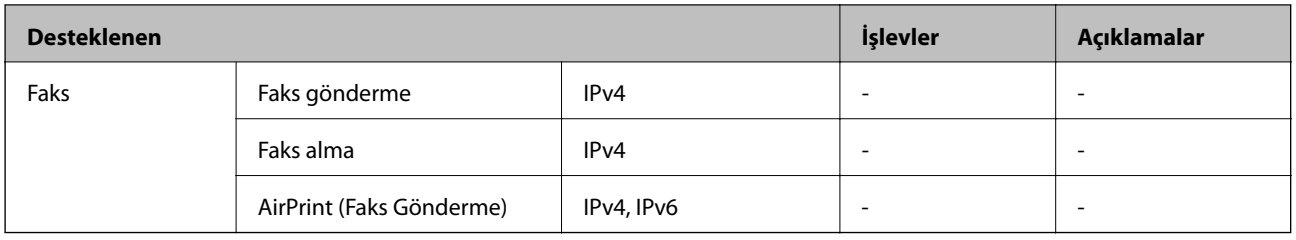

## **Wi-Fi Özellikleri**

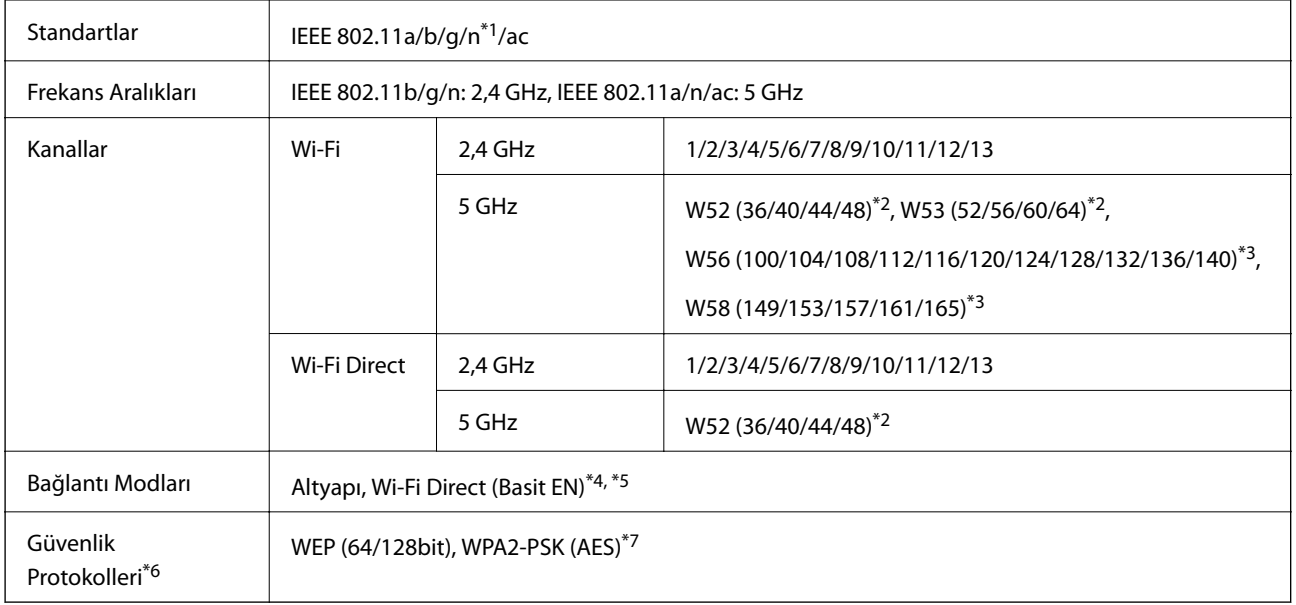

- \*1 Yalnızca HT20 için kullanılabilir.
- \*2 Ürünün bu kanallar üzerinden dış mekanda kullanılması yasaktır.
- \*3 Bu kanalların kullanılabilirliği konuma göre değişir. Daha fazla bilgi için bkz. <http://support.epson.net/wifi5ghz/>
- \*4 IEEE 802.11b için desteklenmez.
- \*5 Altyapı ve Wi-Fi Direct modları eşzamanlı olarak kullanılabilir.
- \*6 Wi-Fi Direct yalnızca WPA2-PSK (AES) destekler.
- \*7 WPA/WPA2 Personal desteğine sahip WPA2 standartlarıyla uyumludur.

## **Güvenlik Protokolü**

SSL/TLS **HTTPS** Sunucu/İstemci, IPPS

## **Desteklenen Üçüncü Taraf Hizmetleri**

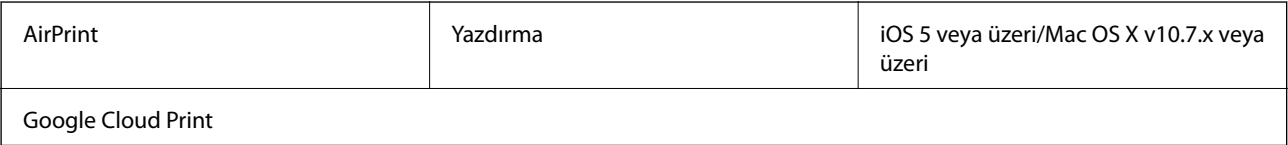

## **Boyutlar**

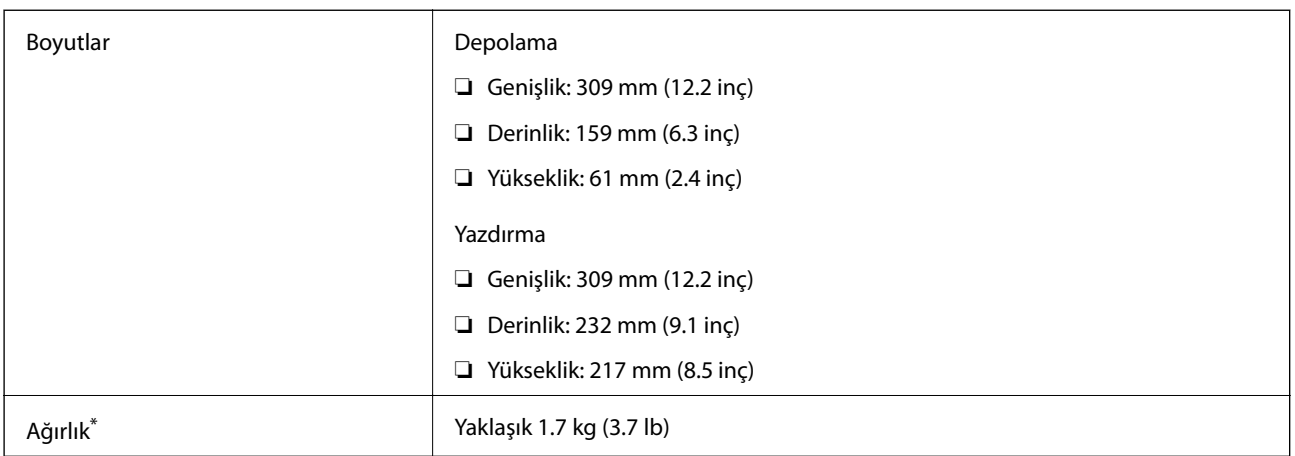

\* Mürekkep kartuşları ve AC adaptörü olmadan.

## **Elektrik Özellikleri**

#### **AC Adaptörü**

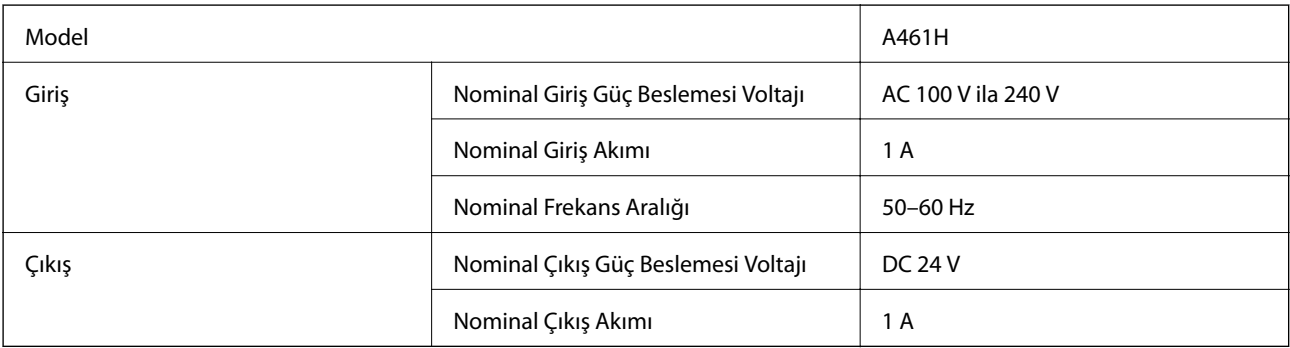

### **Yazıcı Elektrik Özellikleri (AC Adaptörünü Kullanma)**

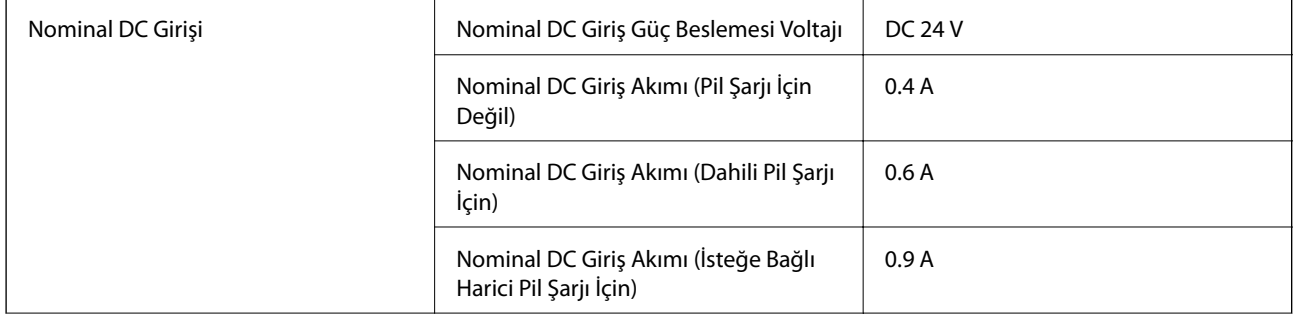
Güç Tüketimi (USB Bağlantısıyla) Pil Şarjı İçin Değil Yazdırma: yaklaşık 12.0 W (ISO/ IEC24712) Hazır modu: yaklaşık 3.3 W Uyku modu: yaklaşık 0.9 W Güç kapatma: yaklaşık 0.2 W Dahili Pili Şarj Etme Yazdırma: yaklaşık 16.0 W (ISO) IEC24712) Hazır modu: yaklaşık 14.6 W Uyku modu: yaklaşık 12.1 W Güç kapatma: yaklaşık 11.6 W İsteğe Bağlı Harici Pili Şarj Etme Yazdırma: -\* Hazır modu: yaklaşık 23.6 W Uyku modu: yaklaşık 21.4 W Güç kapatma: yaklaşık 22.0 W

\* Yazıcı yazdırırken pili şarj etmediğinden "Pil Şarjı İçin Değil" iken olan güç tüketimiyle aynıdır.

*Not:*

❏ *Voltajı öğrenmek için yazıcı etiketini kontrol edin.*

❏ *Avrupalı kullanıcılar için; güç tüketimi ile ilgili bilgiler için aşağıdaki Web sitesini inceleyin.*

<http://www.epson.eu/energy-consumption>

### **Dahili Pil Özellikleri**

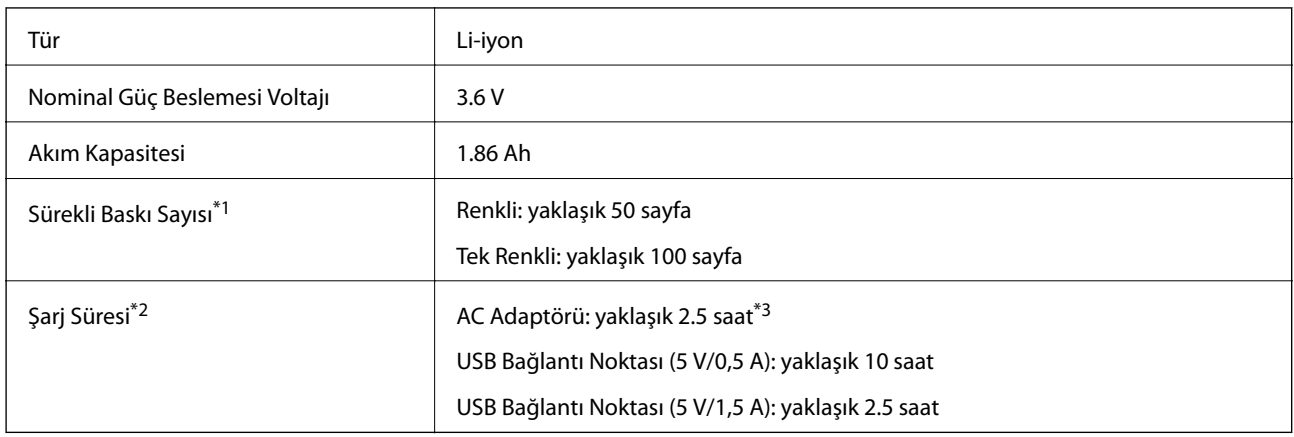

\*1 25 °C ortamda tam şarjlı yeni pille A4 boyutta ISO/IEC24712 desenler yazdırırken ölçülen değer.

- \*2 25 °C ortamda güç kapatma ile pili şarj ederken ölçülen değer. Pili şarj ederken yazıcıyı çalıştırırsanız, şarj süresi uzayacaktır.
- \*3 2 dakika şarj yaklaşık tek renkli A4 boyutta ISO/IEC24712 desen 4 sayfa veya A4 boyutta ISO/IEC24712 desenli renkli yaklaşık 5 sayfa yazmanıza izin verir.

## **Çevre Teknik Özellikleri**

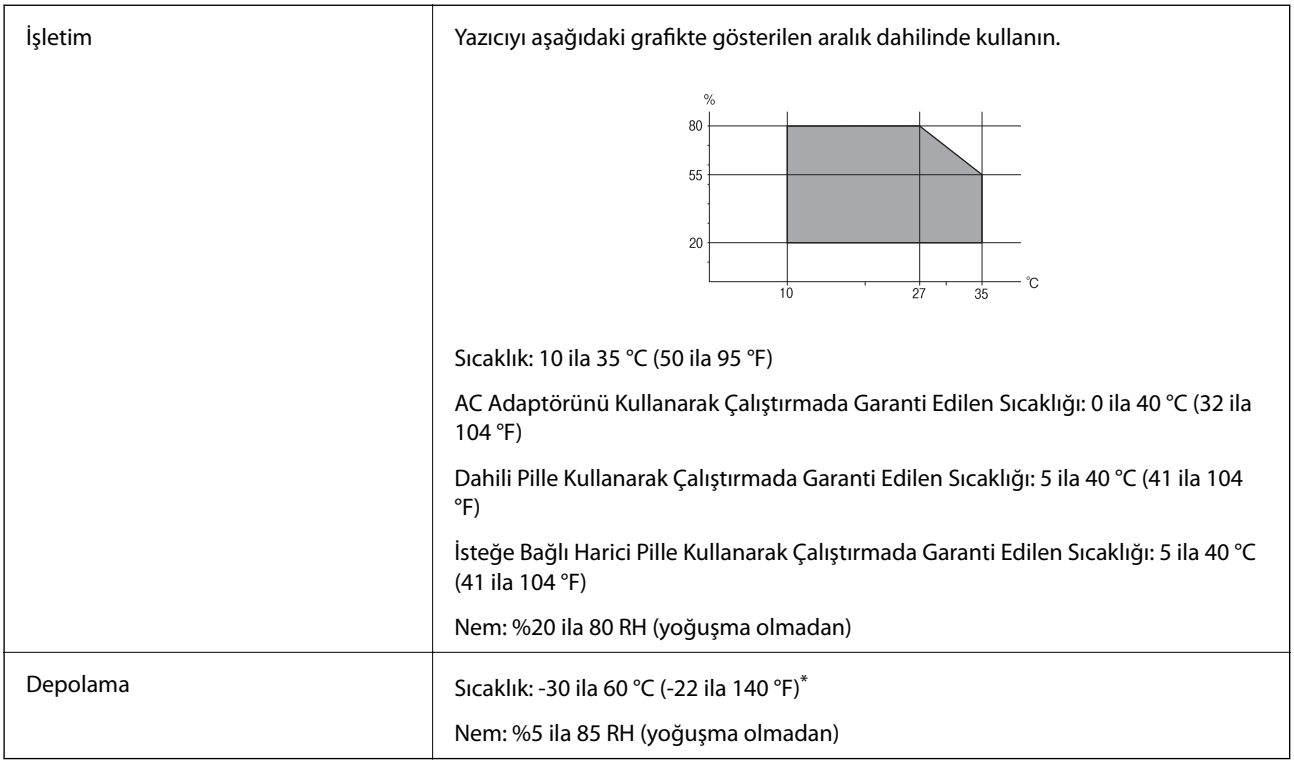

\* Bir hafta 60 °C (140 °F) sıcaklıkta depolayabilirsiniz.

## **Mürekkep Kartuşları için Çevresel Özellikler**

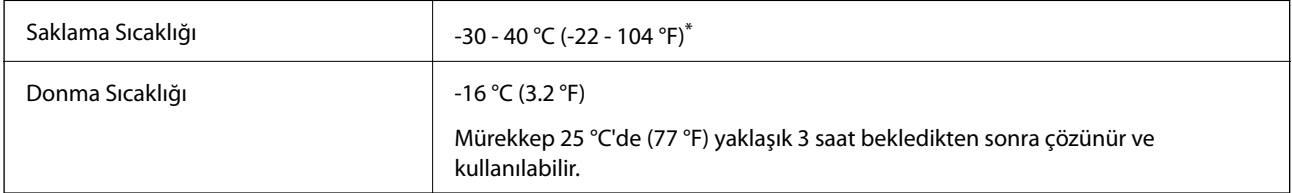

\* 40 °C'de (104 °F) bir ay saklayabilirsiniz.

## **Sistem Gereksinimleri**

- ❏ Windows 10 (32-bit, 64-bit)/Windows 8.1 (32-bit, 64-bit)/Windows 8 (32-bit, 64-bit)/Windows 7 (32-bit, 64 bit)/Windows Vista (32-bit, 64-bit)/Windows XP SP3 veya üstü (32-bit)/Windows XP Professional x64 Edition SP2 veya üstü/Windows Server 2019/Windows Server 2016/Windows Server 2012 R2/Windows Server 2012/ Windows Server 2008 R2/Windows Server 2008/Windows Server 2003 R2/Windows Server 2003 SP2 veya üstü
- ❏ macOS Mojave/macOS High Sierra/macOS Sierra/OS X El Capitan/OS X Yosemite/OS X Mavericks/OS X Mountain Lion/Mac OS X v10.7.x/Mac OS X v10.6.8

### *Not:*

- ❏ *Mac OS işletim sistemi bazı uygulamaları ve özellikleri desteklemeyebilir.*
- ❏ *Mac OS için UNIX Dosya Sistemi (UFS) desteklenmez.*

# **Düzenleyici Bilgileri**

## **Standartlar ve Onaylar**

## **ABD Modeli İçin Standartlar ve Onaylar**

### **Ürün**

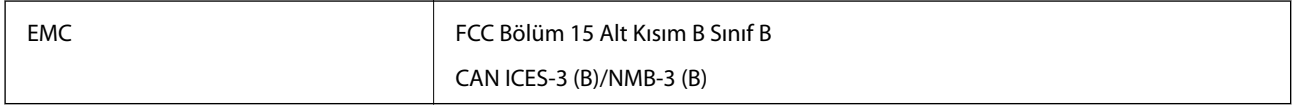

Bu ekipman, aşağıdaki kablosuz modülü içerir.

Üretici: Seiko Epson Corporation

Tip: J26H005

Bu ürün, FCC Kuralları Bölüm 15 ve IC Kuralları RSS-210'a uygundur. Epson, ürün üzerinde yapılacak, önerilmeyen bir değişiklikten dolayı koruma gereklerinin yerine getirilmemesi durumunda sorumluluk kabul etmez. Çalışma şu iki koşula bağlıdır: (1) bu cihaz zararlı girişime neden olmaz ve (2) bu cihaz ortamda mevcut olması durumunda yanlış şekilde çalışmasına neden olabilecek girişimlere de maruz kalabilir.

Lisanslı hizmete radyo paraziti karışmasını önlemek için, bu cihaz, azami perdeleme sağlamak amacıyla iç mekânlarda ve pencerelerden uzakta çalıştırılmak üzere tasarlanmıştır. Dış mekanlara kurulan ekipmanlar (veya ekipmanın aktarım anteni), lisansa tabidir.

Bu cihaz, kontrolsüz bir ortam için belirlenmiş FCC/IC radyasyona maruz kalma sınırlarıyla uyumludur ve IC radyo frekansı (RF) maruz kalma sınırlarının OET65 ve RSS-102 Ek C kısmındaki FCC radyo frekansı (RF) Maruz Kalma Kılavuzlarını karşılar. Bu cihaz, radyatörün bir insan bedeninden (eller, el bilekleri, ayaklar ve ayak bilekleri hariç) en az 7,9 inç (20 cm) veya daha uzak olacak şekilde kurulmalı ve çalıştırılmalıdır.

### **AC adaptörü**

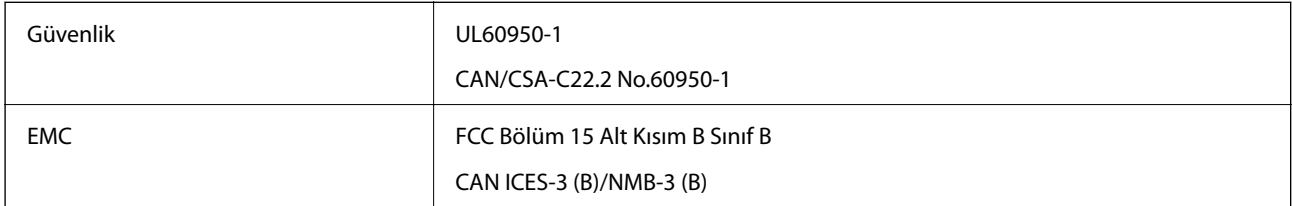

## **Avrupa Modeli için Standartlar ve Onaylar**

Avrupalı kullanıcılar için

Seiko Epson Corporation aşağıdaki telsiz cihazın 2014/53/EU Yönergesine uygun olduğunu beyan eder. AB uygunluk beyanının tam metni aşağıdaki web sitesinde bulunabilir.

### <http://www.epson.eu/conformity>

B582A

İrlanda, Birleşik Krallık, Avusturya, Almanya, Lihtenştayn, İsviçre, Fransa, Belçika, Lüksemburg, Hollanda, İtalya, Portekiz, İspanya, Danimarka, Finlandiya, Hırvatistan, Norveç, İsveç, İzlanda, Kıbrıs, Yunanistan, Slovenya, Malta,

Bulgaristan, Çek Cumhuriyeti, Estonya, Macaristan, Letonya, Litvanya, Polonya, Romanya ve Slovakya ülkelerinde kullanım içindir.

Epson, ürünler üzerinde yapılacak, önerilmeyen bir değişiklikten dolayı koruma gereklerinin yerine getirilmemesi durumunda sorumluluk kabul etmez.

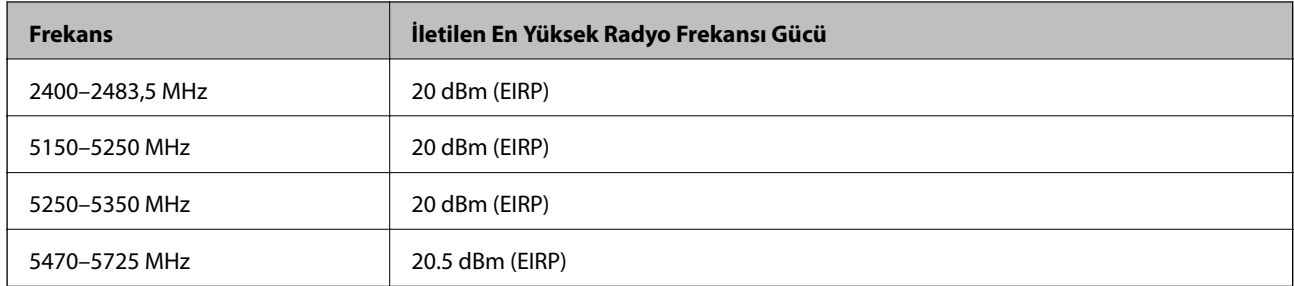

# $C<sub>6</sub>$

### **AC Adaptörü/İsteğe Bağlı Harici Pil**

Aşağıdaki model CE işaretlidir ve ilgili tüm AB Yönergelerine uygundur. Daha ayrıntılı bilgi için, uygunluğu beyan etmek için kullanılan Yönergelere ve uyumlulaştırılmış standartlara referans içeren tam uygunluk beyanlarına erişmek üzere aşağıdaki web sitesini ziyaret edin.

### <http://www.epson.eu/conformity>

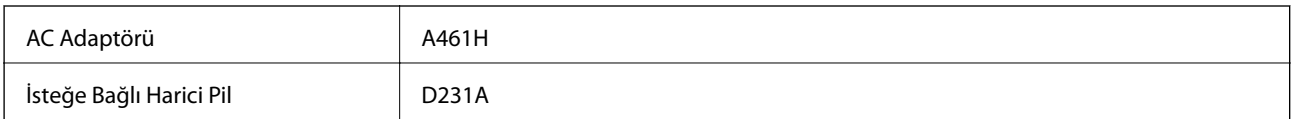

## **Kopyalama Sınırlamaları**

Yazıcının sorumlu ve kanuni kullanımını sağlamak için aşağıdaki kısıtlamalara riayet edin.

Aşağıdaki öğeleri kopyalamak kanunen yasaklanmıştır:

- ❏ Banknotlar, bozuk para, devlet güvenceli satılabilir tahviller, devlet teminatlı tahviller ve belediye menkul kıymetleri
- ❏ Kullanılmamış posta pulları, mühürlenmiş kartpostallar ve postalamaya yarayan geçerli diğer resmi posta öğeleri
- ❏ Devlet tarafından çıkarılan pullar ve kanuni prosedüre göre çıkartılmış tahviller

Aşağıdaki öğeleri kopyalarken dikkat gösterin:

- ❏ Özel satılabilir tahviller (hisse senetleri, emre muharrer senetler, çekler, vb.), aylık pasolar, imtiyaz biletleri, vb.
- ❏ Pasaport, ehliyet, garanti belgeleri, otoyol geçiş pasoları, yemek fişleri, biletler vb.

### *Not:*

*Bu belgelerin çoğaltılması ayrıca kanunlar tarafından da yasaklanmıştır.*

Telif haklı materyallerin kullanım sorumluluğu:

Yazıcılar, telif hakkı kapsamındaki malzemelerin izinsiz kopyalanması için kötü amaçla kullanılabilir. Malumat sahibi bir avukatın tavsiyesi doğrultusundan hareket edilmediği sürece, basılı materyalleri kopyalamadan önce sorumluluk sahibi davranış sergileyerek telif hakkı sahibinin iznini alıp telif hakkı sahibine saygı gösterin.

**148**

## **Nereden Yardım Alınır**

## **Teknik Destek Web Sitesi**

Daha fazla yardıma ihtiyaç duyarsanız, aşağıda gösterilen Epson destek web sitesini ziyaret edin. Ülkenizi veya bölgenizi seçin ve yerel Epson web sitesinin destek bölümüne girin. Siteden en güncel sürücüler, SSS, kılavuzlar ve diğer yüklemeler de indirilebilir.

<http://support.epson.net/>

<http://www.epson.eu/Support> (Avrupa)

Epson ürününüz doğru çalışmıyorsa ve sorunu çözemiyorsanız, yardım için Epson destek hizmetlerine başvurun.

## **Epson Desteğe Başvurma**

## **Epson ile İletişime Geçmeden Önce**

Epson ürününüz doğru çalışmıyorsa ve ürün kılavuzlarında bulunan sorun giderme bilgilerini kullanarak sorunu çözemiyorsanız, yardım için Epson destek hizmetleri ile iletişime geçin. Bölgenizdeki Epson desteği aşağıdaki listede bulunmuyorsa, ürünü satın aldığınız bayi ile irtibat kurun.

Aşağıdaki bilgileri vermeniz durumunda Epson desteği size çok daha hızlı yardımcı olacaktır:

❏ Ürün seri numarası

(Seri numarası etiketi genellikle ürünün arka kısmında bulunur.)

- ❏ Ürün modeli
- ❏ Ürün yazılımı sürümü

(**About**, **Version Info** öğesini veya ürün yazılımında benzer bir düğmeyi tıklatın.)

- ❏ Bilgisayarınızın markası ve modeli
- ❏ Bilgisayar işletim sistemi adı ve sürümü
- ❏ Ürün ile normal olarak kullandığınız yazılım uygulamalarının adları ve sürümleri

#### *Not:*

*Ürüne bağlı olarak, ağ ayarları ürünün belleğinde depolanabilir. Ürünün bozulması veya tamir edilmesi sırasında ayarlar kaybolabilir. Epson, garanti süresi içinde bile herhangi bir veri kaybından, ayarların yedeklenmesinden veya geri yüklenmesinden sorumlu tutulamaz. Verilerinizi kendinizin yedeklemenizi veya not almanızı öneririz.*

## **Avrupa'daki Kullanıcılar için Yardım**

Epson desteğiyle irtibat bilgileri için Tüm Avrupa Garanti Belgesine bakınız.